# **brother.**

Serveur d'impression multifonction Ethernet intégré multi-protocole et Serveur d'impression multifonction Ethernet sans fil (IEEE 802.11b/g)

# GUIDE UTILISATEUR RÉSEAU

# DCP-340CW MFC-640CW MFC-820CW

Veuillez lire ce manuel attentivement avant d'utiliser cet appareil sur votre réseau. Vous pouvez imprimer ou visualiser ce manuel à tout moment à partir du CD-ROM fourni. Conservez ce CD-ROM à portée de la main afin de pouvoir le consulter facilement en cas de besoin.

#### Le Brother Solutions Center

[\(http://solutions.brother.com\)](http://solutions.brother.com) regroupe en une adresse toutes les réponses à vos besoins d'impression. Téléchargez les pilotes et les utilitaires les plus récents pour votre appareil, consultez la Foire aux Questions et les conseils de dépistage des pannes ou découvrez des solutions d'impression spécifiques.

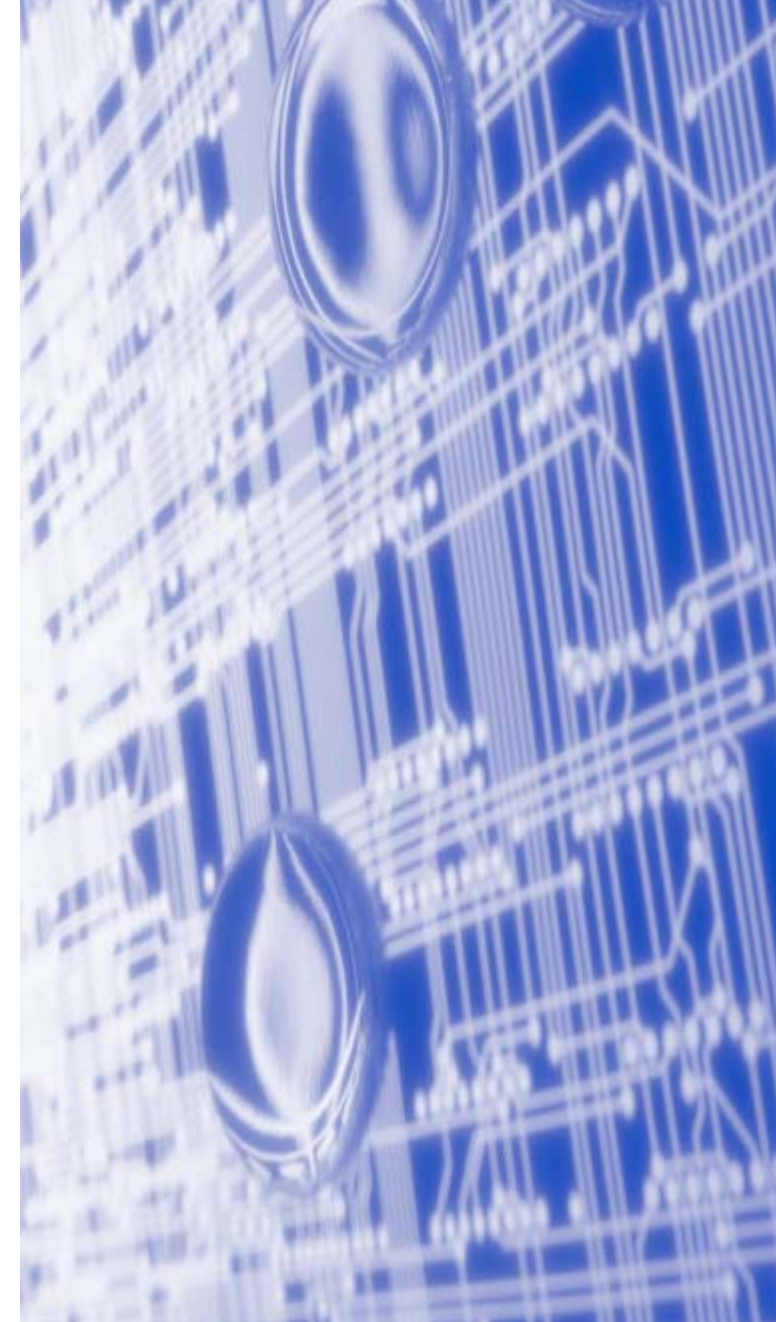

# **Conventions typographiques**

Tout au long de ce guide utilisateur, nous utilisons les icônes suivantes :

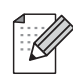

Les remarques vous indique comment réagir face à une situation pouvant survenir ou comment procéder avec d'autres fonctions.

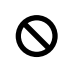

Les icônes propres à une configuration incorrecte vous indiquent que des périphériques ou des opérations ne sont pas compatibles avec l'imprimante.

# **Marques**

Brother et le logo de Brother sont des marques déposées et BRAdmin Professional est une marque commerciale de Brother Industries, Ltd.

UNIX est une marque déposée de The Open Group.

Apple, Macintosh, Quick Draw et LaserWriter sont des marques déposées de Apple Computer, Inc.

HP, Hewlett-Packard, Jetdirect et PCL sont des marques déposées de Hewlett-Packard Company.

Microsoft et Windows sont des marques déposées de Microsoft Corporation.

BROADCOM, SecureEasySetup et le logo SecureEasySetup sont des marques déposées ou non de Broadcom Corporation.

Tous les autres termes, marques et noms de produit mentionnés dans ce Guide utilisateur sont des marques déposées ou commerciales de leur détenteur respectif.

# **Note d'édition et de publication**

Ce manuel a été compilé et publié sous la direction de Brother Industries Ltd. et couvre les dernières descriptions et spécifications du produit.

Le contenu de ce manuel et les spécifications de ce produit peuvent être modifiés sans préavis.

Brother se réserve le droit d'apporter, sans préavis, des modifications aux caractéristiques et aux éléments contenus dans le présent guide. Brother ne saurait être tenu responsable d'un dommage quelconque (y compris en cas de dommages indirects) causé par la confiance accordée aux éléments présentés ici, ceci comprenant, sans pour autant s'y limiter, les erreurs typographiques ou autres liées à la publication.

©2006 Brother Industries Ltd.

**Ce produit est approuvé uniquement dans le pays d'achat. Ne l'utilisez pas dans d'autres pays car il pourrait enfreindre les réglementations relatives aux télécommunications sans fil et à l'alimentation électrique de ces pays.** 

**Windows® XP dans ce document représente Windows® XP Professionnel, Windows® XP Professional x64 Edition et Windows® XP Home Edition. Consultez le Brother Solutions Center [\(http://solutions.brother.com](http://solutions.brother.com)) pour obtenir davantage d'informations sur le support de Windows® XP Professional x64 Edition.**

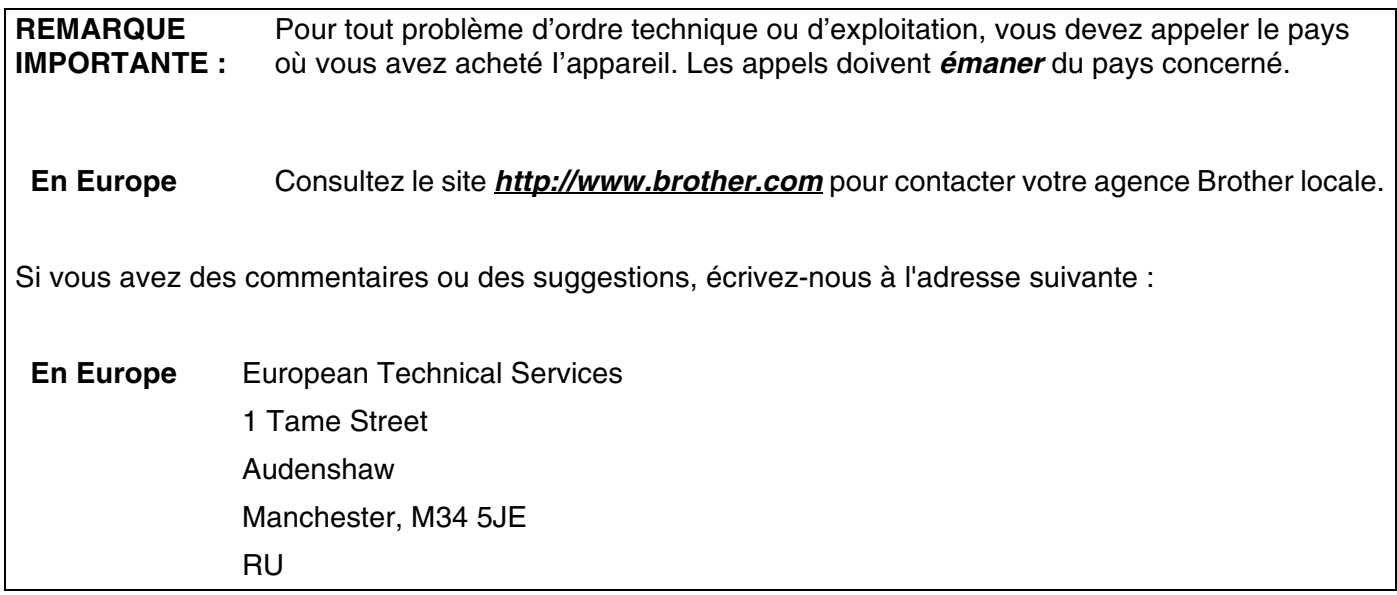

Adresses Internet

Site Web mondial de Brother :*<http://www.brother.com>*

Pour en savoir plus sur la foire aux questions, l'assistance technique, les mises à jour des pilotes et les utilitaires, visitez le site Web suivant : *<http://solutions.brother.com>*

# Table des matières

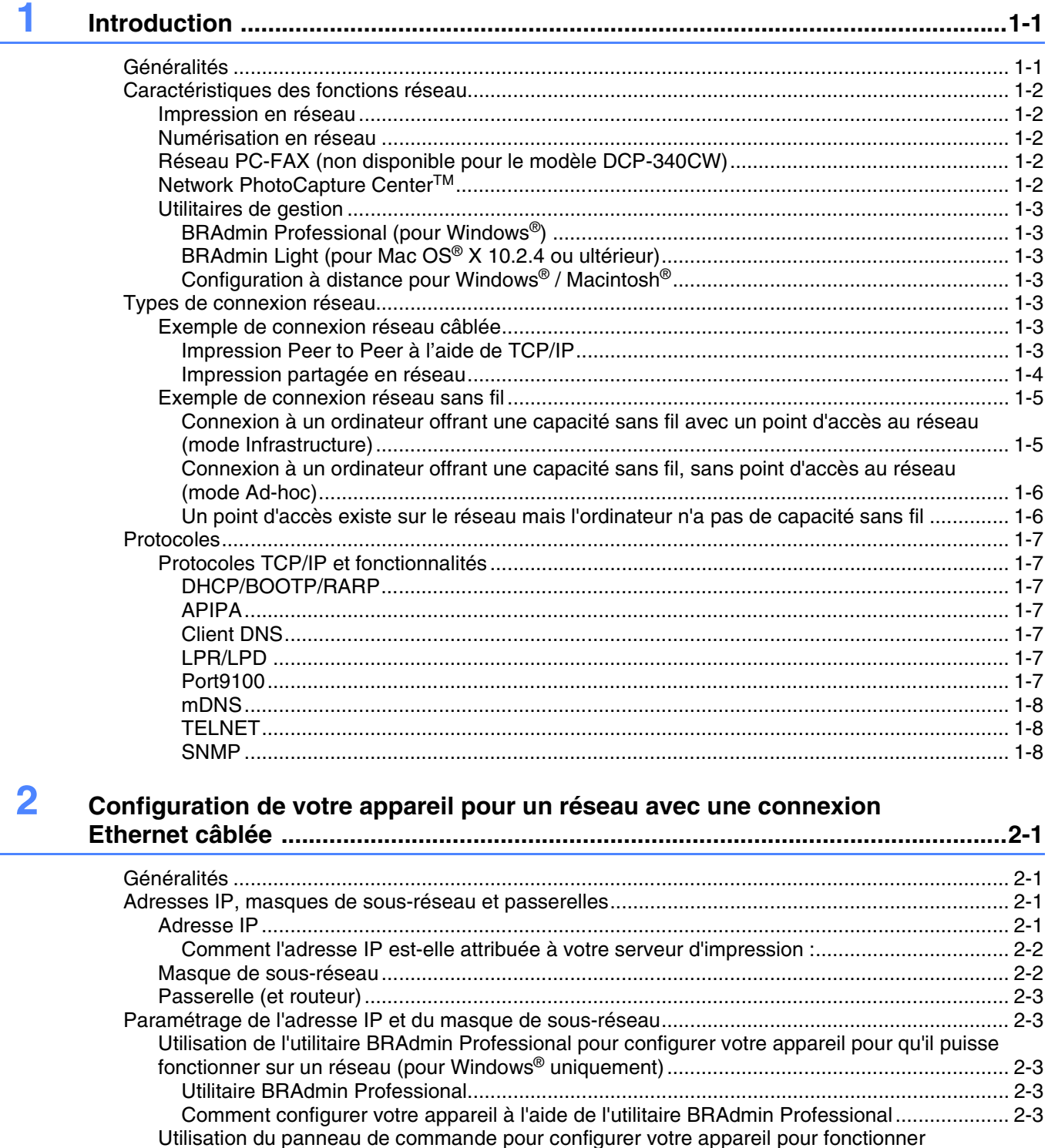

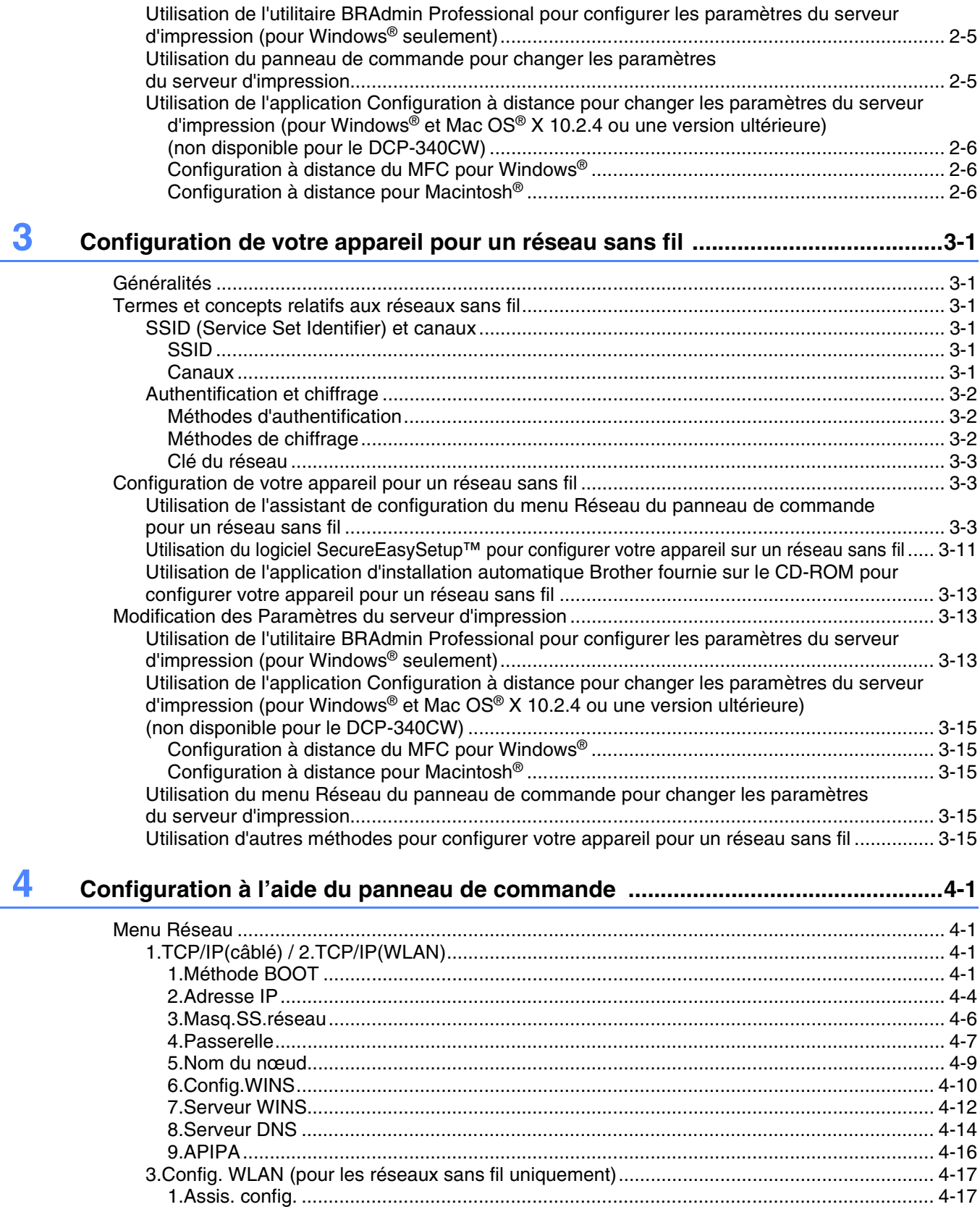

[2.SecureEasySetup............................................................................................................... 4-17](#page-52-2)

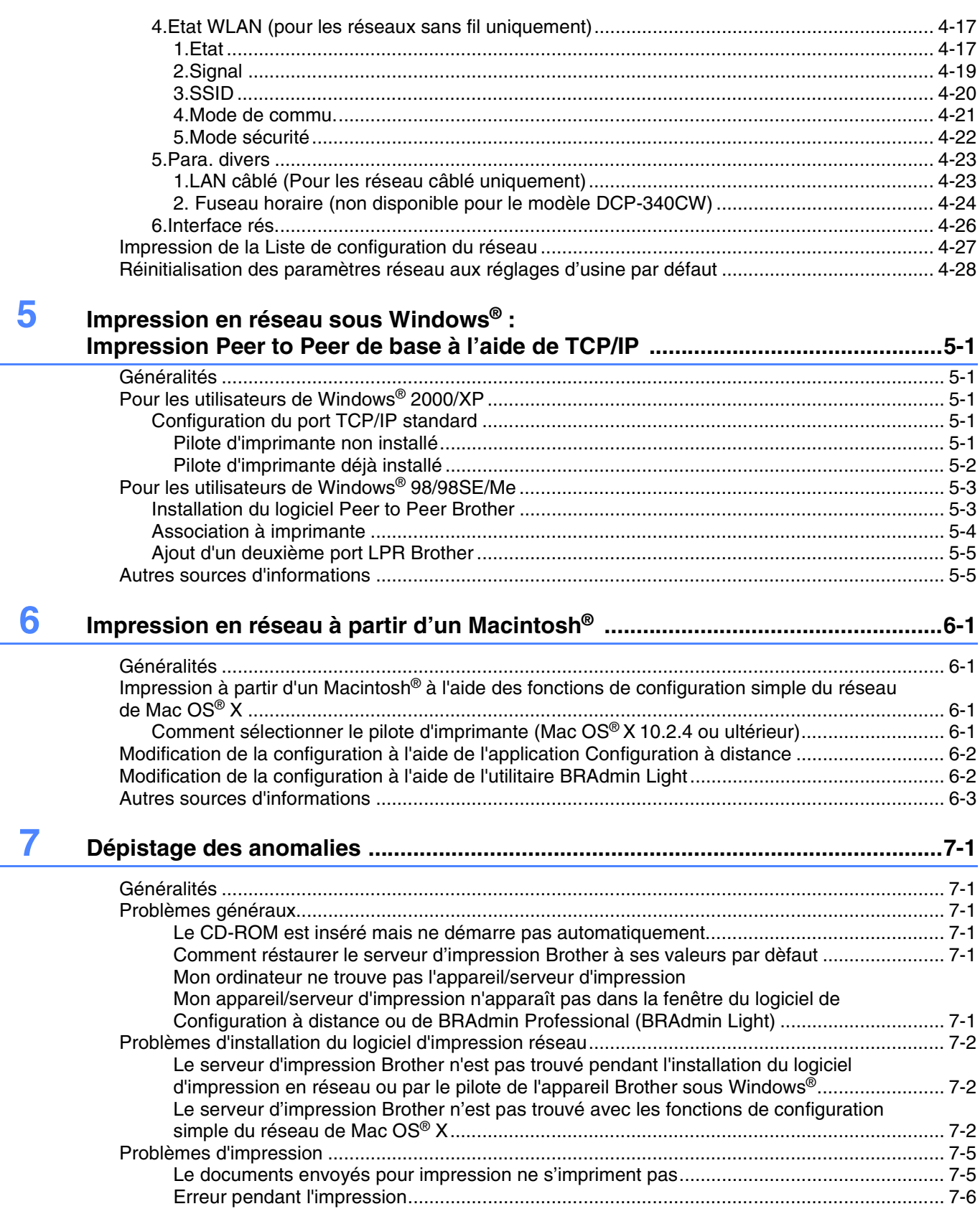

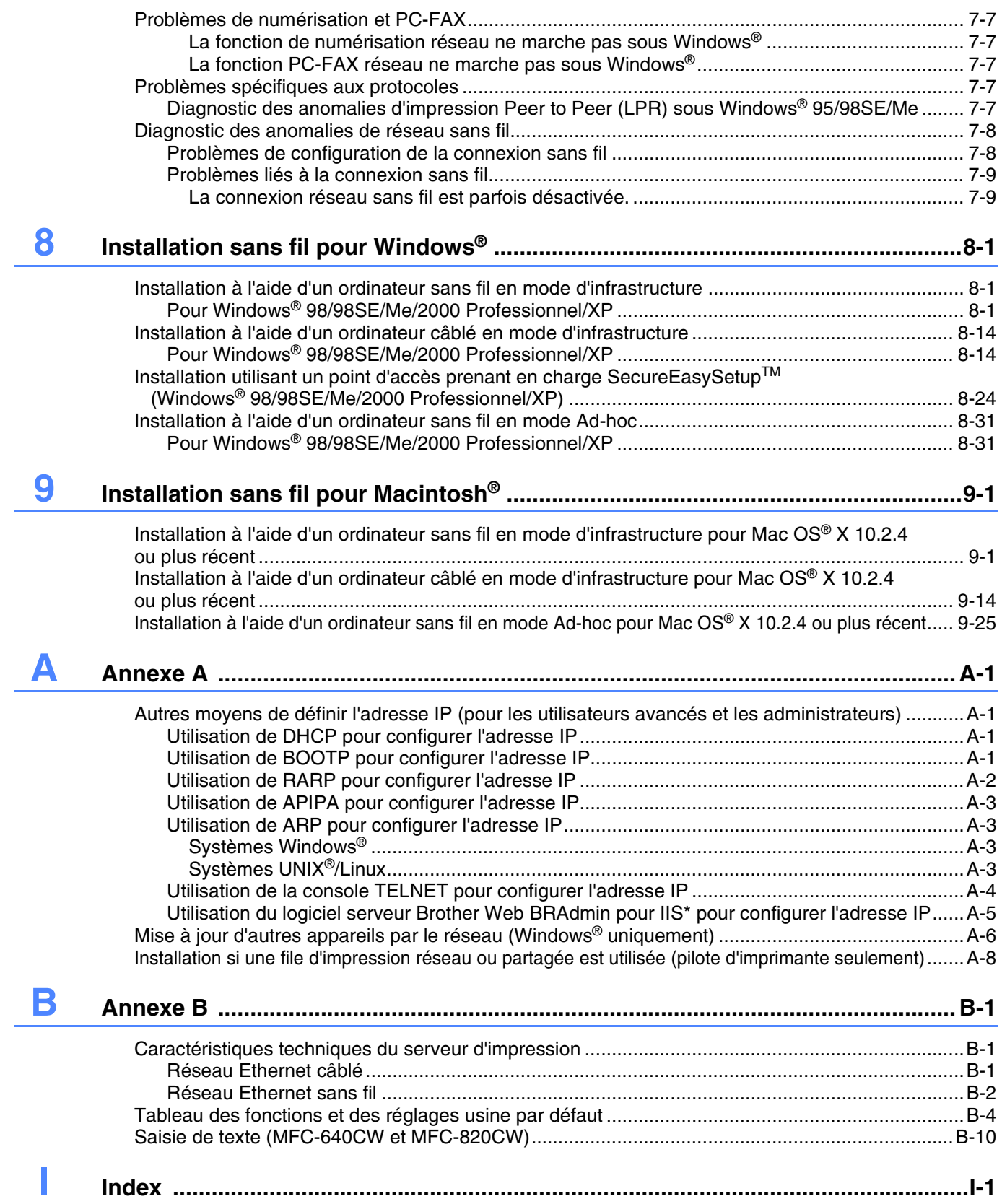

**1 Introduction**

# <span id="page-7-1"></span><span id="page-7-0"></span>**Généralités**

L'appareil Brother peut être partagé sur un réseau Ethernet câblé 10/100 Mb ou sans fil IEEE 802.11b/802.11g à l'aide du serveur d'impression réseau interne. Le serveur d'impression prend en charge diverses fonctions et méthodes de connexion en fonction du système d'exploitation utilisé sur un réseau supportant TCP/IP. Ces fonctions comprennent l'impression, la numérisation, l'envoi et la réception PC-FAX, PhotoCapture<sup>™</sup> Center, la configuration à distance et le contrôleur d'état. Le tableau suivant liste les fonctions et les connexions réseau prises en charge par chaque système d'exploitation.

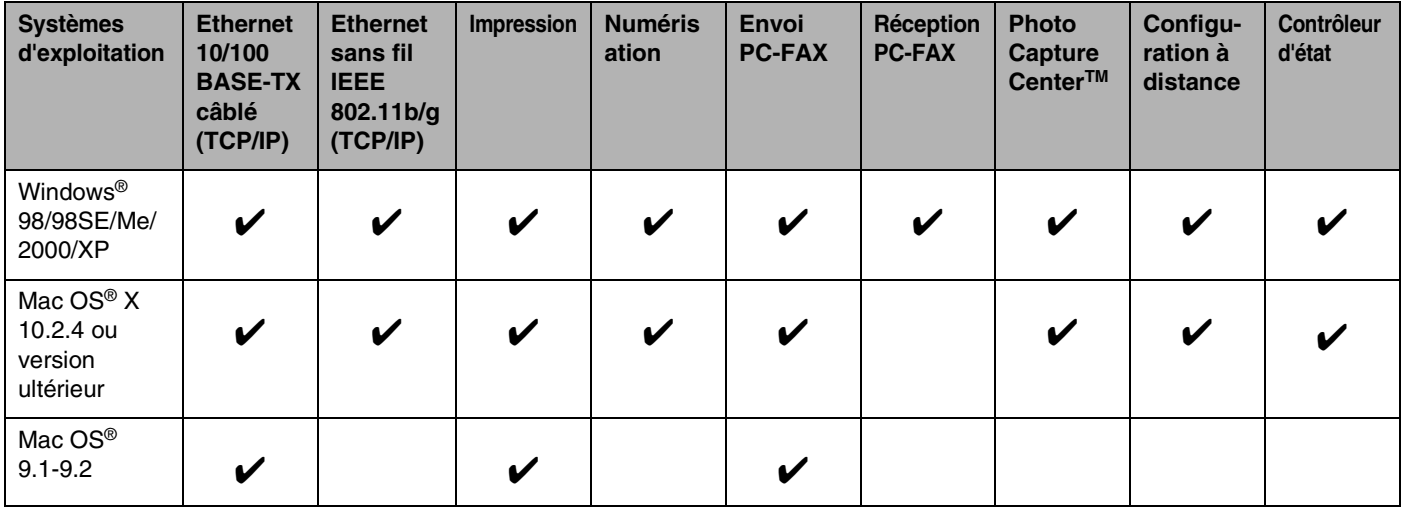

Pour utiliser un appareil Brother sur un réseau, vous devez configurer le serveur d'impression ainsi que les ordinateurs utilisés.

Pour les utilisateurs sans fil :

Pour obtenir des résultats optimaux en matière d'impression normale quotidienne, placez l'appareil Brother aussi près que possible du point d'accès réseau (routeur) tout en évitant au maximum les obstructions. Des objets volumineux et des murs séparant deux périphériques, de même que les interférences des autres périphériques électroniques peuvent affecter la vitesse de transfert des données de vos documents.

Du fait de ces facteurs, la technologie sans fil peut ne pas représenter le meilleur procédé de connexion pour tous les types de documents et applications. Si vous imprimez des fichiers volumineux (photos sur du papier glacé ou documents de plusieurs pages contenant divers types de texte et de grands graphiques), vous devrez peut-être choisir une connexion Ethernet câblée pour accélérer le transfert des données ou une connexion USB pour profiter d'un rendement optimal.

# <span id="page-8-0"></span>**Caractéristiques des fonctions réseau**

Les appareils Brother DCP-340CW, MFC-640CW et MFC-820CW offrent les fonctions réseau de base suivantes.

#### <span id="page-8-1"></span>**Impression en réseau**

Le serveur d'impression offre des services d'impression pour Windows® 98/98SE/Me/2000/XP supportant les protocoles TCP/IP et pour Macintosh® supportant TCP/IP (Mac OS® 9.1-9.2 / Mac OS® X 10.2.4 ou ultérieur pour un réseau câblé et Mac OS® X 10.2.4 ou ultérieur pour un réseau sans fil).

#### <span id="page-8-2"></span>**Numérisation en réseau**

Vous pouvez numériser des documents dans votre ordinateur via le réseau (pour Windows®, voir le chapitre 4 du Guide utilisateur - Logiciel sur le CD-ROM et pour Macintosh® voir le chapitre 11).

#### <span id="page-8-3"></span>**Réseau PC-FAX (non disponible pour le modèle DCP-340CW)**

Vous pouvez envoyer directement un fichier PC comme un PC-FAX sur votre réseau (pour obtenir une description complète, voir le chapitre 6 du Guide utilisateur - Logiciel sur le CD-ROM pour Windows® et le chapitre 8 pour Macintosh®). Les utilisateurs Windows® peuvent aussi recevoir des PC-FAX (voir le chapitre 6 du Guide utilisateur - Logiciel).

#### <span id="page-8-4"></span>**Network PhotoCapture CenterTM**

Vous pouvez visualiser, récupérer et enregistrer des données à partir d'une carte média insérée dans l'appareil Brother. Sous Windows®, il vous suffit de double-cliquer sur l'icône Network PhotoCapture CenterTM sur le bureau de votre PC. Le logiciel est automatiquement installé quand vous sélectionnez l'option de connexion réseau lors de l'installation du logiciel. Pour Macintosh®, lancez un navigateur Web gérant FTP et entrez FTP://xxx.xxx.xxx.xxx (xxx.xxx.xxx.xxx correspondant à l'adresse IP de votre appareil Brother).

#### <span id="page-9-0"></span>**Utilitaires de gestion**

#### <span id="page-9-1"></span>**BRAdmin Professional (pour Windows®)**

L'utilitaire BRAdmin Professional est un outil puissant et convivial permettant de configurer et de gérer les paramètres de télécopie et de réseau.

#### <span id="page-9-2"></span>**BRAdmin Light (pour Mac OS® X 10.2.4 ou ultérieur)**

BRAdmin Light est un utilitaire permettant de visualiser l'état de l'appareil et de configurer les paramètres réseau à partir d'un ordinateur exécutant Mac OS® X 10.2.4 ou une version ultérieure. Cet utilitaire peut être téléchargé à partir du site <http://solutions.brother.com>.

#### <span id="page-9-3"></span>**Configuration à distance pour Windows® / Macintosh®**

Le logiciel de configuration à distance vous permet de configurer les paramètres réseau sous Windows<sup>®</sup> ou Macintosh®.

# <span id="page-9-4"></span>**Types de connexion réseau**

#### <span id="page-9-5"></span>**Exemple de connexion réseau câblée**

#### <span id="page-9-6"></span>**Impression Peer to Peer à l'aide de TCP/IP**

Dans un environnement Peer to Peer, chaque ordinateur envoie et reçoit directement les données depuis et vers l'appareil Brother.

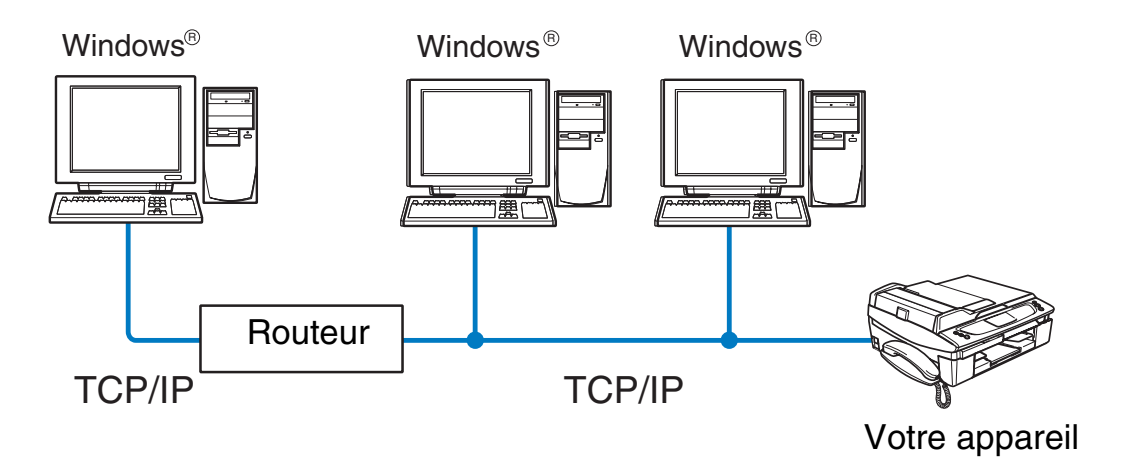

**1**

#### Introduction

- Sur un réseau plus petit consistant en 2 ou 3 ordinateurs, nous recommandons la méthode d'impression Peer to Peer car elle est plus facile à configurer que la méthode d'impression partagée sur réseau décrite plus loin. Voir *[Impression partagée en réseau](#page-10-0)* page 1-4.
- Tous les ordinateurs utilisent le protocole TCP/IP.
- Il faut configurer une adresse IP appropriée pour l'appareil Brother.
- Si vous utilisez un routeur, il faut configurer l'adresse de la passerelle sur les ordinateurs et l'appareil Brother.
- L'appareil Brother peut également communiquer avec du matériel Macintosh<sup>®</sup> (systèmes d'exploitation compatibles TCP/IP).

#### <span id="page-10-0"></span>**Impression partagée en réseau**

Dans un environnement partagé en réseau, chaque ordinateur envoie et reçoit directement les données depuis et vers l'appareil Brother via un ordinateur contrôlé de façon centrale. Ce type d'ordinateur s'appelle souvent un "serveur" ou un "serveur d'impression". Son rôle consiste à contrôler toutes les tâches d'impression.

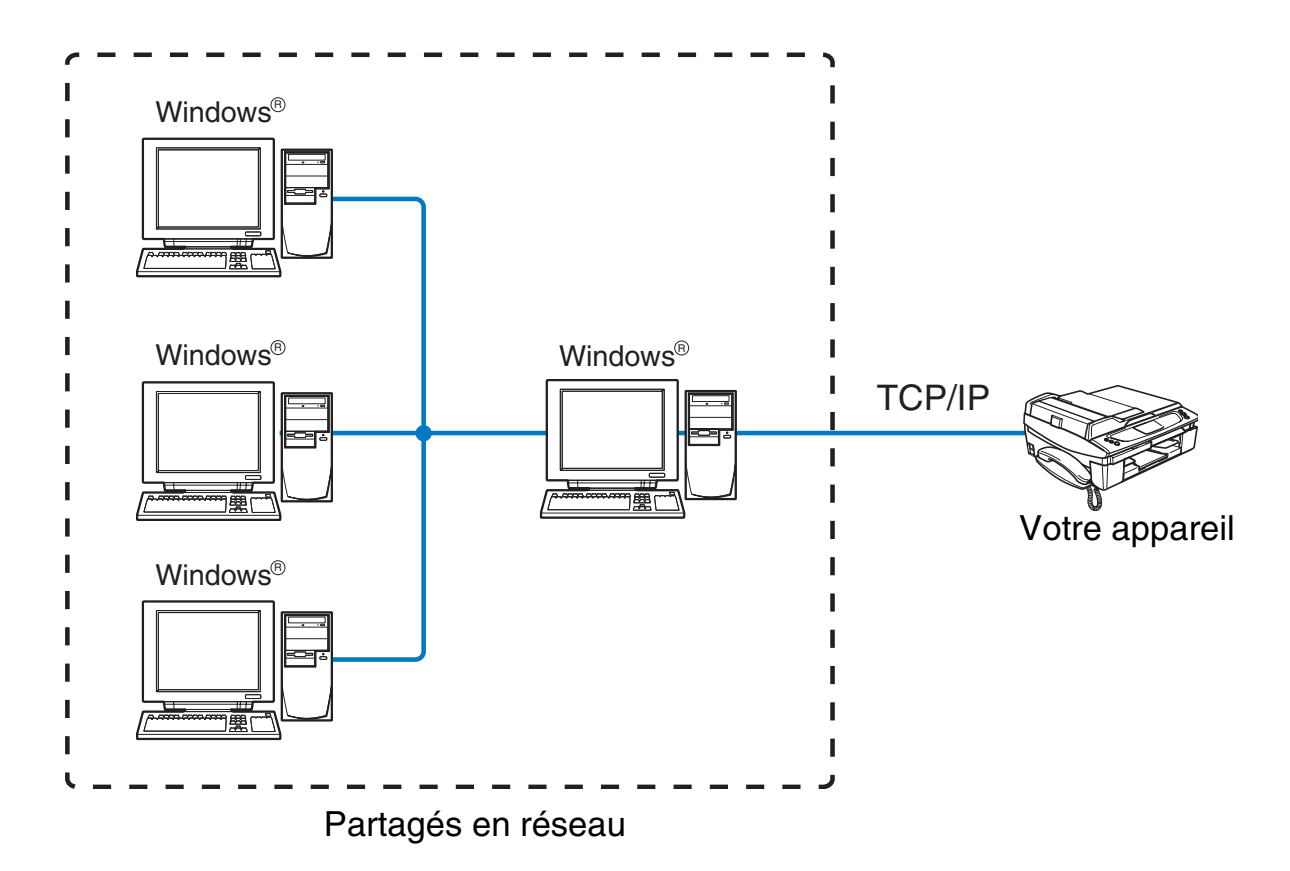

- Pour un réseau plus important, nous conseillons un environnement d'impression partagé en réseau.
- Le protocole d'impression TCP/IP doit être configuré pour le "serveur" ou le "serveur d'impression".
- Il faut configurer une adresse IP appropriée pour l'appareil Brother.

#### Introduction

- Cette configuration d'adresse n'est pas nécessaire s'il est partagé via l'interface parallèle ou USB au niveau du serveur.
- L'appareil Brother peut également communiquer avec du matériel Macintosh<sup>®</sup> (systèmes d'exploitation compatibles TCP/IP).

#### <span id="page-11-0"></span>**Exemple de connexion réseau sans fil**

#### <span id="page-11-2"></span><span id="page-11-1"></span>**Connexion à un ordinateur offrant une capacité sans fil avec un point d'accès au réseau (mode Infrastructure)**

Les réseaux de ce type ont un point d'accès central au cœur du réseau. Le point d'accès peut aussi servir de pont ou de passerelle vers un réseau câblé. Quand l'appareil sans fil Brother (votre appareil) se trouve sur ce type de réseau, il reçoit toutes les tâches d'impression via un point d'accès.

Ordinateur câblé connecté au point d'accès

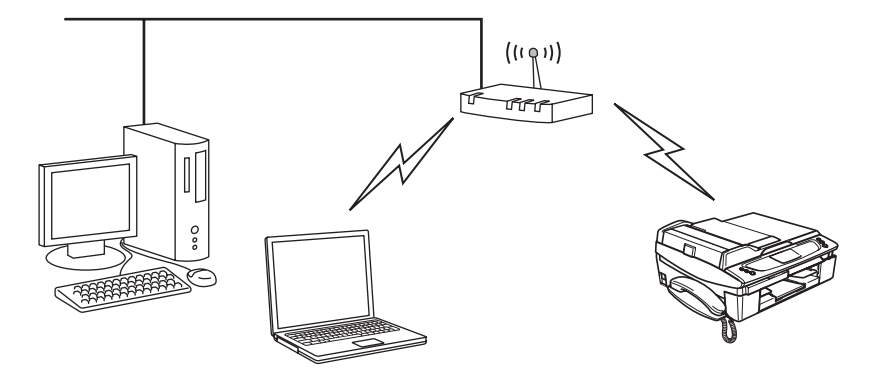

#### <span id="page-12-0"></span>**Connexion à un ordinateur offrant une capacité sans fil, sans point d'accès au réseau (mode Ad-hoc)**

Ce type de réseau n'a pas de point d'accès central. Les clients sans fil communiquent directement avec les autres. Quand l'appareil sans fil Brother (votre appareil) se trouve sur ce type de réseau, il reçoit directement toutes les tâches d'impression de l'ordinateur qui envoie les données d'impression.

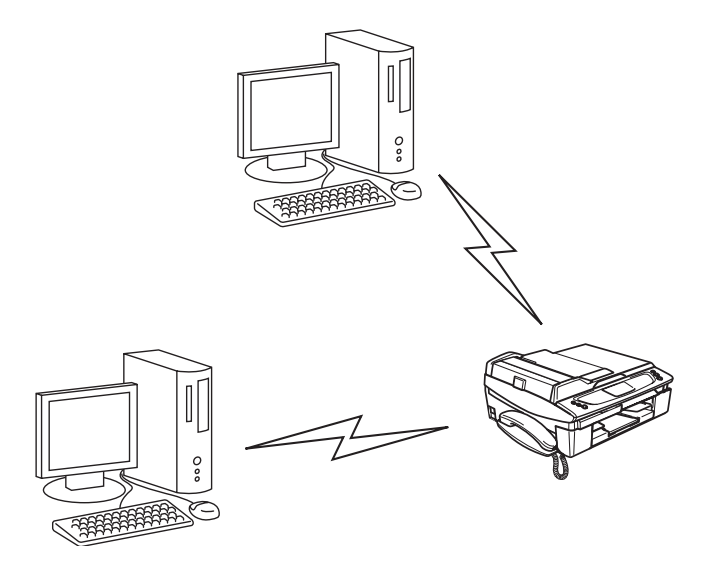

#### <span id="page-12-1"></span>**Un point d'accès existe sur le réseau mais l'ordinateur n'a pas de capacité sans fil**

Les réseaux de ce type ont un point d'accès central au cœur du réseau. Le point d'accès est connecté avec le câble Ethernet à un ordinateur n'offrant pas de capacité sans fil. Quand l'appareil sans fil Brother (votre appareil) se trouve sur ce type de réseau, il reçoit toutes les tâches d'impression via un point d'accès.

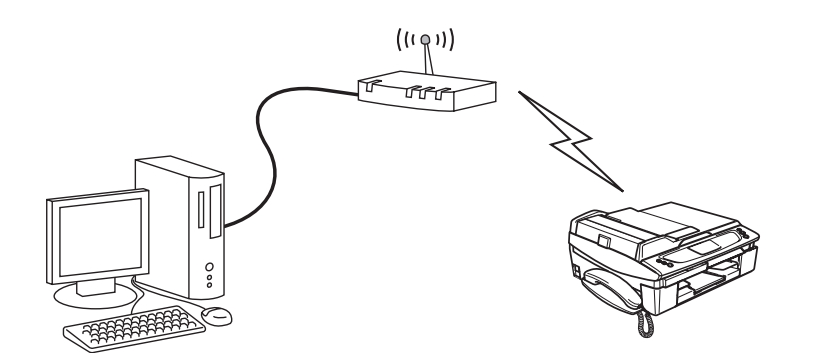

# <span id="page-13-0"></span>**Protocoles**

#### <span id="page-13-1"></span>**Protocoles TCP/IP et fonctionnalités**

Les protocoles constituent les ensembles normalisés de règles de transmission des données sur un réseau. Grâce aux protocoles, les utilisateurs ont accès aux ressources connectées au réseau.

Le serveur d'impression utilisé sur ce produit Brother fonctionne avec les protocoles TCP/IP (Transmission Control Protocol/Internet Protocol).

Il s'agit des protocoles les plus courants pour les communications comme Internet et E-mail. Il est possible d'utiliser ce protocole sur presque tous les systèmes d'exploitation comme Windows®, Macintosh® et Linux.

Les protocoles TCP/IP suivants sont disponibles sur ce produit Brother.

#### <span id="page-13-2"></span>**DHCP/BOOTP/RARP**

Grâce aux protocoles DHCP/BOOTP/RARP, il est possible de configurer automatiquement l'adresse IP.

#### *A* Remarque .

Pour utiliser les protocoles DHCP/BOOTP/RARP, veuillez contacter votre administrateur réseau.

#### <span id="page-13-3"></span>**APIPA**

Si vous n'attribuez pas d'adresse IP manuellement (à l'aide du logiciel BRAdmin) ou automatiquement (à l'aide d'un serveur DHCP/BOOTP/RARP), le protocole APIPA (Automatic Private IP Addressing) en affecte une automatiquement, prise dans la plage suivante : 169.254.1.0 à 169.254.254.255.

#### <span id="page-13-4"></span>**Client DNS**

Le serveur d'impression Brother prend en charge la fonction du client DNS (Domain Name Service). Cette dernière permet au serveur d'impression de communiquer avec d'autres périphériques à l'aide du nom DNS.

#### <span id="page-13-5"></span>**LPR/LPD**

Protocoles d'impression utilisés en standard sur un réseau TCP/IP.

#### <span id="page-13-6"></span>**Port9100**

Autre protocole d'impression utilisé en standard sur un réseau TCP/IP.

Introduction

#### <span id="page-14-0"></span>**mDNS**

mDNS permet de configurer automatiquement le serveur d'impression Brother pour qu'il fonctionne sur un système de configuration simple du réseau de Mac OS<sup>®</sup> X. Mac OS<sup>®</sup> 10.2.4 ou versions ultérieures)

#### <span id="page-14-1"></span>**TELNET**

Le serveur d'impression Brother prend en charge le serveur TELNET en matière de configuration de la ligne de commande.

#### <span id="page-14-2"></span>**SNMP**

SNMP (Simple Network Management Protocol) permet de gérer des appareils réseau tels que des ordinateurs, des routeurs et des appareils Brother fonctionnant sur réseau.

# <span id="page-15-0"></span>**2 Configuration de votre appareil pour un réseau avec une connexion Ethernet câblée**

# <span id="page-15-1"></span>**Généralités**

Pour utiliser votre appareil Brother dans un environnement réseau, vous devez d'abord configurer les paramètres TCP/IP. Ce chapitre présente les étapes fondamentales nécessaires pour imprimer sur le réseau en utilisant le protocole TCP/IP.

# *A* Remarque

Vous pouvez configurer les paramètres TCP/IP de l'appareil à l'aide du panneau de commande situé à l'avant de l'appareil. Pour en savoir plus, voir *[Configuration à l'aide du panneau de commande](#page-36-4)* page 4-1.

Nous recommandons d'utiliser l'application d'installation automatique fournie sur le CD-ROM accompagnant l'appareil. Elle permet en effet de facilement connecter votre appareil au réseau et d'installer le logiciel réseau et le pilote d'imprimante dont vous avez besoin pour configurer votre réseau. Vous serez guidé par les instructions de l'écran jusqu'à ce que vous puissiez utiliser votre appareil Brother sur le réseau. Veuillez suivre les instructions contenues dans le Guide d'installation rapide qui vous a été fourni.

Si vous souhaitez configurer votre appareil sans utiliser l'application d'installation automatique, veuillez lire ce chapitre pour savoir comment configurer les paramètres TCP/IP. Ensuite, le *[Chapitre 5](#page-65-5)* (pour Windows ®) et le *[Chapitre 6](#page-70-4)* (pour Macintosh®) expliquent comment installer le logiciel réseau et le pilote d'imprimante dans le système d'exploitation s'exécutant sur votre ordinateur.

# <span id="page-15-4"></span><span id="page-15-2"></span>**Adresses IP, masques de sous-réseau et passerelles**

Pour utiliser l'appareil dans un environnement en réseau TCP/IP, vous devez configurer l'adresse IP et le masque de sous-réseau. L'adresse IP que vous attribuez au serveur d'impression doit se trouver sur le même réseau logique que vos ordinateurs hôtes. Si ce n'est pas le cas, vous devez configurer correctement le masque de sous-réseau et l'adresse de la passerelle.

#### <span id="page-15-3"></span>**Adresse IP**

Une adresse IP est une série de nombres qui identifie chaque appareil connecté à un réseau. Une adresse IP consiste en quatre chiffres séparés par des points. Chaque numéro est compris entre 0 et 255.

Exemple : sur un petit réseau, vous changez généralement les derniers numéros.

192.168.1.1, 192.168.1.2, 192.168.1.3

Configuration de votre appareil pour un réseau avec une connexion Ethernet câblée

#### <span id="page-16-0"></span>**Comment l'adresse IP est-elle attribuée à votre serveur d'impression :**

Si vous avez un serveur DHCP/BOOTP/RARP sur votre réseau (généralement un réseau Unix®/Linux ou Windows® 2000/XP), le serveur d'impression obtient automatiquement son adresse IP du serveur DHCP.

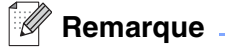

Sur les réseaux plus petits, le serveur DHCP peut faire office de routeur.

Pour plus d'informations sur les protocoles DHCP, BOOTP et RARP, voir *[Utilisation de DHCP pour configurer](#page-157-4)  [l'adresse IP](#page-157-4)* page A-1, *[Utilisation de BOOTP pour configurer l'adresse IP](#page-157-5)* page A-1 et *[Utilisation de RARP](#page-158-1)  [pour configurer l'adresse IP](#page-158-1)* page A-2.

En l'absence de serveur DHCP/BOOTP/RARP, le protocole APIPA (Automatic Private IP Addressing) attribuera automatiquement une adresse IP comprise dans la plage suivante : 169.254.1.0 à 169.254.254.255. Pour en savoir plus sur le protocole APIPA, voir *[Utilisation de APIPA pour configurer](#page-159-4)  [l'adresse IP](#page-159-4)* page A-3.

Si le protocole APIPA est désactivé, l'adresse IP par défaut d'un serveur d'impression Brother est 192.0.0.192. Vous pouvez, cependant, facilement modifier ce numéro d'adresse IP pour l'adapter aux détails de l'adresse IP de votre réseau. Pour plus d'informations sur la manière de modifier l'adresse IP, [voir](#page-17-1)  *[Paramétrage de l'adresse IP et du masque de sous-réseau](#page-17-1)* page 2-3.

#### <span id="page-16-1"></span>**Masque de sous-réseau**

Les masques de sous-réseau limitent les communications réseau.

Exemple : PC1 peut parler à PC2

Adresse IP de PC1 :192.168.1.2 Masque de sous-réseau :255.255.255.0

Adresse IP de PC2 :192.168.1.3 Masque de sous-réseau :255.255.255.0

#### **Remarque**

0 signifie l'absence de limite pour communiquer à cette partie de l'adresse.

Dans l'exemple ci-dessus, nous pouvons communiquer avec tout périphérique possédant une adresse IP qui commence par 192.168.1.X.

#### <span id="page-17-0"></span>**Passerelle (et routeur)**

Une passerelle est un point du réseau qui fait office d'entrée vers un autre réseau et envoie les données transmises via le réseau à une destination précise. Le routeur sait où diriger les données qui arrivent à la passerelle. Si une destination se trouve sur un réseau externe, le routeur transmet les données au réseau externe. Si votre réseau communique avec d'autres réseaux, il vous faudra peut-être configurer l'adresse IP de la passerelle. Si vous ne connaissez pas l'adresse IP de la passerelle, contactez votre administrateur réseau.

## <span id="page-17-1"></span>**Paramétrage de l'adresse IP et du masque de sous-réseau**

#### <span id="page-17-2"></span>**Utilisation de l'utilitaire BRAdmin Professional pour configurer votre appareil pour qu'il puisse fonctionner sur un réseau (pour Windows® uniquement)**

#### <span id="page-17-3"></span>**Utilitaire BRAdmin Professional**

L'utilitaire BRAdmin Professional est conçu pour vous aider à gérer les appareils Brother connectés en réseau dans un environnement TCP/IP.

#### <span id="page-17-4"></span>**Comment configurer votre appareil à l'aide de l'utilitaire BRAdmin Professional**

#### **Remarque**

- Veuillez utiliser la version de l'utilitaire BRAdmin Professional fournie sur le CD-ROM qui accompagne votre appareil Brother. Vous pouvez également télécharger la dernière version de l'utilitaire BRAdmin Professional de Brother à l'adresse suivante : <http://solutions.brother.com>. Cet utilitaire n'est disponible que sous Windows®.
- Si vous utilisez un logiciel pare-feu personnel (par exemple, le logiciel Internet Connection Firewall disponible sous Windows® XP), désactivez-le. Lorsque vous serez sûr de pouvoir imprimer, vous pourrez relancer votre pare-feu personnel.
- Nom du nœud : le nom du nœud apparaît dans la fenêtre courante de BRAdmin Professional. Le nom de nœud par défaut est "BRN\_xxxxxx" ("xxxxxx" représentant les six derniers chiffres de l'adresse Ethernet).
- *1* Lancez l'utilitaire BRAdmin Professional (à partir de Windows® 98/98SE/Me/2000/XP), en cliquant sur **Démarrer** / **Programmes** / **Brother Administrator Utilities** / **BRAdmin Professional Utilities** / **BRAdmin Professional**.
- *2* Sélectionnez **TCP/IP** dans la partie gauche de la fenêtre principale de BRAdmin.
- *3* Sélectionnez **Rechercher les périphériques actifs** dans le menu **Périphériques**. BRAdmin Professional recherchera automatiquement les nouveaux périphériques.

Configuration de votre appareil pour un réseau avec une connexion Ethernet câblée

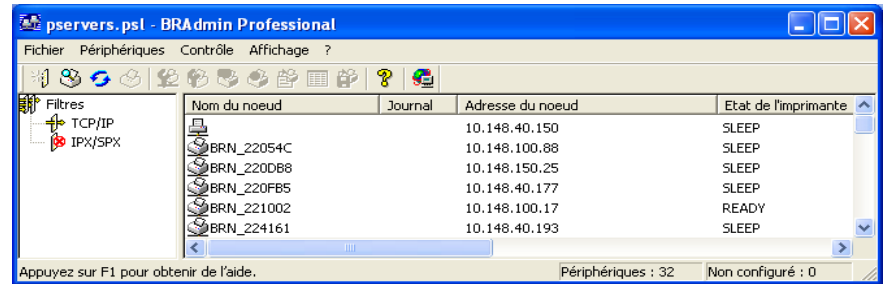

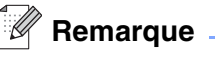

- Si le serveur d'impression est configuré sur ses valeurs par défaut sans utiliser de serveur DHCP/BOOTP/RARP, il apparaîtra comme un appareil APIPA dans l'écran de l'utilitaire BRAdmin Professional.
- Le nom de nœud et l'adresse Ethernet (**Adresse du noeud** ci-dessus) figurent dans la Liste de configuration du réseau. Voir *[Impression de la Liste de configuration du réseau](#page-62-1)* page 4-27 pour obtenir des informations sur la façon d'imprimer cette liste sur votre serveur d'impression.
- *4* Double-cliquez sur le périphérique non configuré.
- *5* Entrez l'**Adresse IP**, le **Masque de sous-réseau** et la **Passerelle** (au besoin) de votre serveur d'impression.
- *6* Cliquez sur **OK**.
- *7* Quand l'adresse IP est correctement programmée, le serveur d'impression Brother apparaît dans la liste des périphériques.

#### <span id="page-18-0"></span>**Utilisation du panneau de commande pour configurer votre appareil pour fonctionner sur un réseau**

Vous pouvez configurer votre appareil pour fonctionner sur un réseau à l'aide du menu Réseau du panneau de commande. Voir *[Configuration à l'aide du panneau de commande](#page-36-4)* page 4-1.

#### <span id="page-18-1"></span>**Utilisation d'autres méthodes pour configurer votre appareil pour un réseau**

Vous pouvez configurer votre appareil pour fonctionner sur un réseau par d'autres moyens. Voir *[Autres](#page-157-6)  [moyens de définir l'adresse IP \(pour les utilisateurs avancés et les administrateurs\)](#page-157-6)* page A-1.

# <span id="page-19-0"></span>**Modification des Paramètres du serveur d'impression**

<span id="page-19-1"></span>**Utilisation de l'utilitaire BRAdmin Professional pour configurer les paramètres du serveur d'impression (pour Windows® seulement)**

- *1* Lancez l'utilitaire BRAdmin Professional (à partir de Windows® 98/98SE/Me/2000/XP), en cliquant sur **Démarrer** / **Programmes** / **Brother Administrator Utilities** / **BRAdmin Professional Utilities** / **BRAdmin Professional**.
- *2* Sélectionnez **TCP/IP** dans la partie gauche de la fenêtre principale de BRAdmin.
- *3* Sélectionnez le serveur d'impression que vous souhaitez configurer, dans la partie droite de la fenêtre principale de BRAdmin.
- *4* Dans le menu **Contrôle**, sélectionnez **Configurer le serveur d'impression**.
- *5* Entrez un mot de passe si vous en avez défini un.

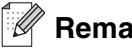

#### *★* Remarque L

Par défaut, aucun mot de passe n'est demandé pour changer les paramètres du serveur d'impression. Vous pouvez définir un mot de passe pour changer ces paramètres. Double-cliquez sur l'appareil pour lequel vous souhaitez définir un mot de passe. Cliquez sur l'onglet **Contrôle** puis sur **Changer le mot de passe**. Entrez le nouveau mot de passe.

*6* Vous pouvez désormais modifier la configuration du serveur d'impression.

#### <span id="page-19-2"></span>**Utilisation du panneau de commande pour changer les paramètres du serveur d'impression**

Vous pouvez configurer et changer les paramètres du serveur d'impression à l'aide du menu Réseau du panneau de commande. Voir *[Configuration à l'aide du panneau de commande](#page-36-4)* page 4-1.

#### <span id="page-20-0"></span>**Utilisation de l'application Configuration à distance pour changer les paramètres du serveur d'impression (pour Windows® et Mac OS® X 10.2.4 ou une version ultérieure) (non disponible pour le DCP-340CW)**

#### <span id="page-20-1"></span>**Configuration à distance du MFC pour Windows®**

L'application de configuration à distance vous permet de configurer les paramètres réseau à partir d'une application Windows®. Quand vous exécutez cette application, les paramètres de votre appareil sont automatiquement téléchargés en aval sur votre PC et s'affichent à l'écran. A l'inverse, si vous modifiez les paramètres, vous pouvez directement les télécharger en amont vers l'appareil.

- *1* Cliquez sur **Démarrer**, **Tous les programmes**, **Brother**, **MFL-Pro Suite MFC-XXXX**, **Configuration à distance du MFC** puis **MFC-XXXX LAN** (XXXX correspondant au nom de votre modèle).
- *2* Cliquez sur **TCP/IP(câblé)** ou **Para. divers**.
- *3* Vous pouvez désormais modifier la configuration du serveur d'impression.

#### <span id="page-20-2"></span>**Configuration à distance pour Macintosh®**

L'application Configuration à distance vous permet de configurer de nombreux paramètres du MFC à partir d'une application Macintosh®. Quand vous exécutez cette application, les paramètres de votre appareil sont automatiquement téléchargés en aval sur votre Macintosh® et s'affichent à l'écran. A l'inverse, si vous modifiez les paramètres, vous pouvez directement les télécharger en amont vers l'appareil.

- *1* Sur votre bureau, double-cliquez sur l'icône **Macintosh HD**, **Bibliothèque**, **Printers**, **Brother**, puis **Utilities**.
- *2* Double-cliquez sur l'icône **Configuration à distance**.
- *3* Cliquez sur **TCP/IP(câblé)** ou **Para. divers**.
- *4* Vous pouvez désormais modifier la configuration du serveur d'impression.

# <span id="page-21-0"></span>**3 Configuration de votre appareil pour un réseau sans fil**

# <span id="page-21-1"></span>**Généralités**

Pour connecter votre appareil à votre réseau sans fil, vous devez suivre les étapes décrites dans le Guide d'installation rapide. Nous recommandons d'utiliser l'assistant de configuration depuis le menu Réseau du panneau de commande de l'appareil et l'application d'installation fournie sur le CD-ROM accompagnant l'appareil. Cette méthode permet en effet de facilement connecter votre appareil au réseau et d'installer le logiciel réseau et le pilote d'imprimante. Veuillez suivre les instructions contenues dans le Guide d'installation rapide qui vous a été fourni.

Pour avoir plus de détails sur la façon de configurer le réseau sans fil, veuillez lire ce chapitre. Pour plus d'informations sur les paramètres TCP/IP, voir les explications concernant *[Adresses IP, masques de](#page-15-4)  [sous-réseau et passerelles](#page-15-4)* page 2-1. Ensuite, le *[Chapitre 5](#page-65-5)* (pour Windows ®) et le *[Chapitre 6](#page-70-4)* (pour Macintosh®) expliquent comment installer le logiciel réseau et les pilotes dans le système d'exploitation s'exécutant sur votre ordinateur.

# <span id="page-21-2"></span>**Termes et concepts relatifs aux réseaux sans fil**

Quand vous configurez votre appareil réseau sans fil, vous devez vous assurer qu'il est configuré pour correspondre aux paramètres de votre réseau sans fil existant. Cette section explique certains des principaux termes et concepts liés à ces paramètres, qui pourraient vous être utiles pour configurer l'appareil réseau sans fil.

#### <span id="page-21-3"></span>**SSID (Service Set Identifier) et canaux**

Vous devez configurer le SSID et le canal pour spécifier le réseau sans fil auquel vous souhaitez vous connecter.

#### <span id="page-21-4"></span>**SSID**

Chaque réseau sans fil possède son propre nom de réseau unique que l'on appelle techniquement le SSID ou ESSID (Extended Service Set Identifier). Le SSID est une valeur de 32 octets ou moins, qui est assignée au point d'accès. Les appareils que vous souhaitez associer au réseau sans fil doivent avoir le même point d'accès. Le point d'accès et les appareils réseau sans fil envoient régulièrement des paquets sans fil (appelés beacons) contenant les informations SSID. Quand votre réseau sans fil reçoit un beacon, vous pouvez identifier le réseau sans fil qui se trouve suffisamment proche pour que les ondes radio atteignent votre appareil.

#### <span id="page-21-5"></span>**Canaux**

Les réseaux sans fil utilisent des canaux. Chaque canal sans fil se trouve sur une fréquence différente. Quand vous configurez votre appareil Brother pour fonctionner sur un réseau sans fil, vous devez le configurer sur un canal utilisé sur le réseau sans fil auquel vous vous connectez. Il peut y avoir jusqu'à 14 canaux possibles pour un réseau sans fil. Cependant, dans de nombreux pays le nombre de canaux disponibles est limité. Pour en savoir plus, voir *[Caractéristiques techniques du serveur d'impression](#page-165-3)* page B-1.

#### <span id="page-22-0"></span>**Authentification et chiffrage**

La plupart des réseaux sans fil utilisent des paramètres de sécurité. Ces paramètres définissent l'authentification (la façon dont l'appareil s'identifie auprès du réseau) et le chiffrage (la façon dont les données sont codées quand elles sont envoyées sur le réseau). Si vous ne spécifiez pas ces options correctement quand vous configurez votre appareil sans fil Brother, il ne pourra pas se connecter au réseau sans fil. Il est donc essentiel de bien définir ces options. Veuillez consulter les informations ci-dessous pour savoir quelles méthodes d'authentification et de chiffrage sont prises en charge par votre appareil sans fil Brother.

#### <span id="page-22-1"></span>**Méthodes d'authentification**

L'appareil Brother gère les méthodes suivantes :

■ Système ouvert

Les appareils sans fil sont autorisés à accéder au réseau sans authentification.

■ Touche partagée

Une clé secrète prédéterminée est partagée par tous les appareils qui accéderont au réseau sans fil. L'appareil Brother utilise les clés WEP comme clé prédéterminée.

■ WPA-PSK

Active une clé WPA PSK (Wi-Fi Protected Access Pre-shared Key) qui permet à l'appareil sans fil Brother de s'associer aux points d'accès en utilisant le chiffrage TKIP (WPA-Personal). (Voir *[Connexion à un](#page-11-2)  [ordinateur offrant une capacité sans fil avec un point d'accès au réseau \(mode Infrastructure\)](#page-11-2)* page 1-5.)

#### <span id="page-22-2"></span>**Méthodes de chiffrage**

Le chiffrage permet de sécuriser les données envoyées sur le réseau sans fil. L'appareil Brother gère les méthodes de chiffrage suivantes :

■ Aucun

Aucun type de chiffrage n'est utilisé.

■ WEP

Avec WEP (Wired Equivalent Privacy), les données sont transmises et reçues avec une clé sécurisée.

■ TKIP

Le protocole TKIP (Temporal Key Integrity Protocol) fournit une clé par paquet alliant un contrôle de l'intégrité du message et un mécanisme de ré-attribution de clé.

■ Si vous avez précédemment configuré les paramètres de communication sans fil de l'appareil, vous devez réinitialiser les paramètres du réseau (Réseau) avant de pouvoir reconfigurer les paramètres de communication sans fil. (Voir *[Réinitialisation des paramètres réseau aux réglages d'usine par défaut](#page-63-1)* page [4-28\)](#page-63-1)

#### <span id="page-23-0"></span>**Clé du réseau**

Règles pour chaque méthode de sécurité :

■ Système ouvert/Touche partagée avec WEP Cette clé correspond à une valeur de 64 ou 128 bits qui doit être saisie sous un format ASCII ou HEXADECIMAL. • 64 (40) bits ASCII : Utilise 5 caractères texte. Par ex. "WLLAN" (fait une distinction entre les majuscules et les

minuscules)

- 64 (40) bits Hexadécimal : Utilise des données hexadécimales de 10 chiffres. Par ex. "71f2234aba" • 128 (104) bits ASCII : Utilise 13 caractères texte. Par ex. "Wirelesscomms" (fait une distinction entre les majuscules et les minuscules) • 128 (104) bits Hexadécimal : Utilise des données hexadécimales de 26 chiffres. Par ex. "71f2234ab56cd709e5412aa2ba"
- WPA-PSK et TKIP Utilise une Pre-Shared Key (PSK) entre 7 et 64 caractères de long.

# <span id="page-23-1"></span>**Configuration de votre appareil pour un réseau sans fil**

Vous disposez de trois méthodes pour configurer votre appareil réseau sans fil : le panneau de commande de l'appareil (recommandée), le logiciel SecureEasySetupTM et l'application d'installation automatique fournie sur le CD-ROM.

#### <span id="page-23-2"></span>**Utilisation de l'assistant de configuration du menu Réseau du panneau de commande pour un réseau sans fil**

Vous pouvez configurer votre serveur d'impression à l'aide de la fonction **Assis. config.** Elle est accessible dans le menu **Réseau** du panneau de commande de l'appareil. Les étapes ci-dessous détaillent la procédure à suivre.

- Avant de commencez, assurez-vous que votre point d'accès (routeur) ou votre ordinateur est sous tension.
- Vérifiez que Interface rés. est défini sur WLAN. (Voir [6.Interface rés.](#page-61-1) page 4-26)
- Si vous appréciez de connecter votre appareil à votre ordinateur en mode Ad-hoc, nous vous recommandons de préparer le réseau sans fil avec votre ordinateur avant de lancer l'assistant sans fil.

#### **(Pour le DCP-340CW)**

- *1* Appuyez sur **Menu**.
- 2 Appuyez sur **▲ ou ▼ pour sélectionner** 3. Réseau. Appuyez sur **Confirme (Set)**.
- *3* Appuyez sur ▲ ou ▼ pour sélectionner 3.Config. WLAN. Appuyez sur **Confirme (Set)**.

*4* Appuyez sur ▲ ou ▼ pour sélectionner 3.Assis. config. Appuyez sur **Confirme (Set)**.

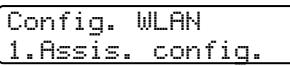

*5* L'appareil recherche un nom de réseau sans fil (SSID) à proximité.

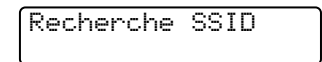

*6* Après quelques secondes, vous pouvez sélectionner le SSID dans la liste à l'aide des touches ▲ et ▼. Appuyez sur **Confirme (Set)** pour sélectionner le SSID. Si votre SSID est affiché et que vous l'avez sélectionné, passez à l'étape 11. Si vous souhaitez ajouter un nouveau SSID, passez à l'étape 7.

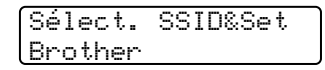

*7* Sélectionnez <Nouveau SSID> à l'aide des touches ▲ et ▼.

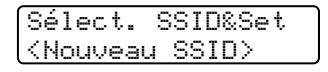

Appuyez sur **Confirme (Set)**.

*8* Enter un nouveau SSID à l'aide des touches ▲ et ▼. Vous pouvez utiliser les touches **Agrand./Réduc. (Enlarge/Reduce)** et **Nb copies (Number of copies)** pour faire défiler vers la gauche ou vers la droite.

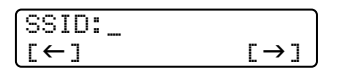

Appuyez sur **Confirme (Set)**.

**9** Appuyez sur ▲ ou ▼ pour sélectionner Infrastructure en réponse au message correspondant.

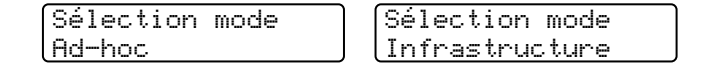

Appuyez sur **Confirme (Set)**. Si vous sélectionnez Ad-hoc, passez à l'étape 11. *10* Sélectionnez la méthode d'authentification à l'aide des touches ▲ et ▼ puis appuyez sur **Confirme (Set)**. Si vous sélectionnez Système ouvert, passez à l'étape 11. Si vous sélectionnez Touche partagée, passez à l'étape 12. Si vous sélectionnez WPA-PSK, passez à l'étape 13.

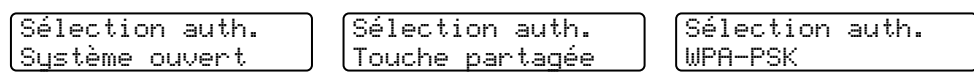

*11* Sélectionnez le type de chiffrage Sans ou WEP à l'aide des touches ▲ et ▼ puis appuyez sur **Confirme (Set)**. Si vous sélectionnez Sans, passez à l'étape 17. Si vous sélectionnez WEP, passez à l'étape 12.

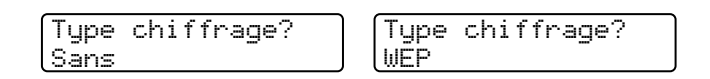

12 Sélectionnez l'option de clé TCH1, TCH2, TCH3, TCH4 à l'aide des touches▲ et v puis appuyez sur **Confirme (Set)**.

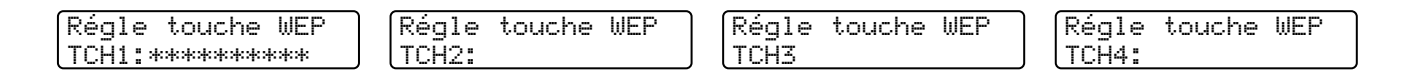

Si vous sélectionnez la clé indiquant \*\*\*\*\*\*\*\*\*\*, passez à l'étape 14. Si vous sélectionnez une clé vide, passez à l'étape 15.

*13* Entrez une nouvelle clé WPA. Appuyez sur **Confirme (Set)**. Passez à l'étape 7.

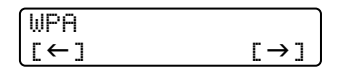

*14* Si vous souhaitez changer la clé sélectionnée à l'étape 12, sélectionnez Changer à l'aide des touches ▲ et ▼. Appuyez sur **Confirme (Set)**. Passez à l'étape 15.

Si vous souhaitez conserver la clé sélectionnée à l'étape 12, sélectionnez Tenir à l'aide des touches ▲ et ▼. Appuyez sur **Confirme (Set)**. Passez à l'étape 16.

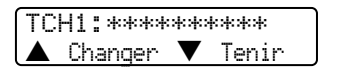

*15* Enter une nouvelle clé WEP à l'aide des touches ▲ et ▼. Vous pouvez utiliser les touches **Agrand./Réduc. (Enlarge/Reduce)** et **Nb copies (Number of copies)** pour faire défiler vers la gauche ou vers la droite.

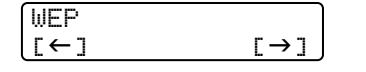

Appuyez sur **Confirme (Set)**. Passez à l'étape 17.

*16* Le message suivant s'affiche.

TCH1 sélectionné Sans changement

17 Pour appliquer les paramètres, utilisez les touches **▲** et v pour sélectionner Oui puis appuyez sur **Confirme (Set)**. Pour annuler, sélectionnez Non. Si vous sélectionnez Oui, passez à l'étape 18. Si vous sélectionnez Non, passez à l'étape 2.

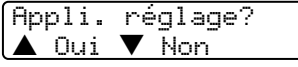

*18* L'appareil se connectera au réseau sans fil que vous avez sélectionné.

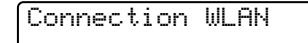

*19* Si votre réseau sans fil est correctement connecté, l'écran affiche Branché pendant 2 secondes et la configuration est terminée.

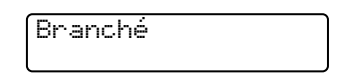

*20* Si la connexion échoue, l'écran affiche Connect. erreur pendant 2 secondes. Voir *[Problèmes liés à](#page-81-2)  [la connexion sans fil](#page-81-2)* page 7-9.

#### **(Pour le MFC-640CW)**

*1* Appuyez sur **Menu/Confirme (Menu/Set)**, **5**, **3**, **1**.

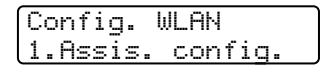

*2* L'appareil recherche un nom de réseau sans fil (SSID) à proximité.

*3* Après quelques secondes, vous pouvez sélectionner le SSID dans la liste à l'aide des touches ▲ et ▼. Appuyez sur **Confirme (Set)** pour sélectionner le SSID. Si votre SSID est affiché et que vous l'avez sélectionné, passez à l'étape 8. Si vous souhaitez ajouter un nouveau SSID, passez à l'étape 4.

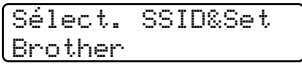

*4* Sélectionnez <Nouveau SSID> à l'aide des touches ▲ et ▼.

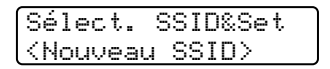

Appuyez sur **Confirme (Set)**.

*5* Entrez le SSID. (Pour obtenir des compléments d'information sur la saisie de texte, voir *[Saisie de texte](#page-174-1)  [\(MFC-640CW et MFC-820CW\)](#page-174-1)* page B-10.)

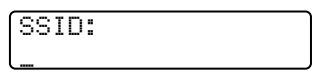

Appuyez sur **Confirme (Set)**.

*6* Appuyez sur ▲ ou ▼ pour sélectionner Infrastructure en réponse au message correspondant.

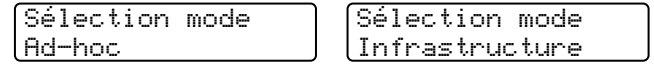

Appuyez sur **Confirme (Set)**.

Si vous sélectionnez Ad-hoc, passez à l'étape 8.

*7* Sélectionnez la méthode d'authentification à l'aide des touches ▲ et ▼ puis appuyez sur **Confirme (Set)**. Si vous sélectionnez Système ouvert, passez à l'étape 8. Si vous sélectionnez Touche partagée, passez à l'étape 9. Si vous sélectionnez WPA-PSK, passez à l'étape 10.

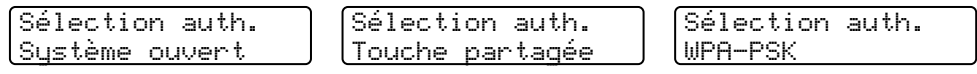

*8* Sélectionnez le type de chiffrage Sans ou WEP à l'aide des touches ▲ et ▼, puis appuyez sur **Confirme (Set)**. Si vous sélectionnez Sans, passez à l'étape 14. Si vous sélectionnez WEP, passez à l'étape 9.

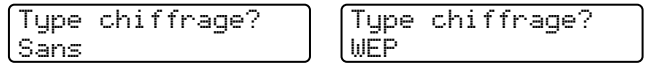

*9* Sélectionnez l'option de clé TCH1, TCH2, TCH3, TCH4 à l'aide des touches▲ et ▼ puis appuyez sur **Confirme (Set)**.

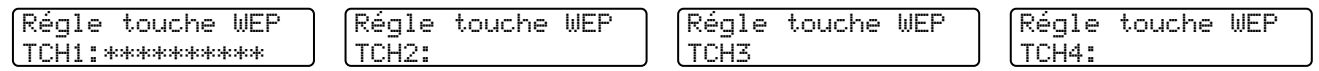

Si vous sélectionnez la clé indiquant \*\*\*\*\*\*\*\*\*\*, passez à l'étape 11. Si vous sélectionnez une clé vide, passez à l'étape 12.

*10* Entrez une nouvelle clé WPA. Appuyez sur **Confirme (Set)**. Passez à l'étape 14.

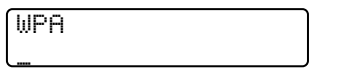

*11* Si vous souhaitez modifier la clé que vous avez sélectionnée à l'étape 9, sélectionnez 1.Changer. Appuyez sur **Confirme (Set)**. Passez à l'étape 12. Si vous souhaitez conserver la clé que vous avez sélectionnée à l'étape 9, sélectionnez 1. Tenir. Appuyez sur **Confirme (Set)**. Passez à l'étape 13.

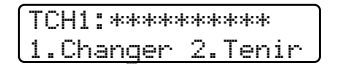

*12* Entrez une nouvelle clé WEP. Appuyez sur **Confirme (Set)**. Passez à l'étape 14.

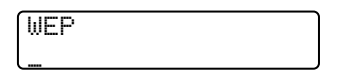

*13* Le message suivant s'affiche.

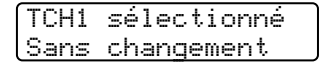

14 Pour appliquer les paramètres, utilisez les touches ▲ et ▼ pour sélectionner 1. Oui puis appuyez sur **Confirme (Set)**. Pour annuler, sélectionnez 2. Non. Si vous sélectionnez 1.0ui, passez à l'étape 15. Si vous sélectionnez 2. Non, passez à l'étape 2.

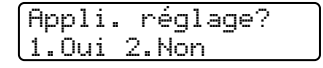

*15* L'appareil va se connecter à l'appareil sans fil que vous avez sélectionné.

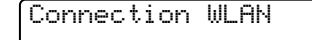

 ${\bf 16}$  Si votre réseau sans fil est correctement connecté, l'écran affiche Branché pendant 2 secondes et la configuration est terminée.

Branché

Si la connexion échoue, l'écran affiche Connect. erreur pendant 2 secondes. Voir *[Problèmes de](#page-80-2)  [configuration de la connexion sans fil](#page-80-2)* page 7-8.

#### **(Pour le MFC-820CW)**

- *1* Appuyez sur **Menu**.
- 2 Appuyez sur ▲ ou ▼ pour sélectionner Réseau. Appuyez sur **OK**.
- *3* Appuyez sur ▲ ou ▼ pour sélectionner Config. WLAN. Appuyez sur **OK**.
- *4* Appuyez sur ▲ ou ▼ pour sélectionner Assis. config. Appuyez sur **OK**.
- *5* L'appareil recherche un nom de réseau sans fil (SSID) à proximité.
- *6* Après quelques secondes, vous pouvez sélectionner le SSID dans la liste à l'aide des touches ▲ et ▼. Appuyez sur **OK** pour sélectionner le SSID. Si vous sélectionnez le SSID affiché, passez à l'étape 11. Si vous souhaitez ajouter un nouveau SSID, passez à l'étape 7.
- *7* Sélectionnez <Nouveau SSID> à l'aide des touches ▲ et ▼.

Appuyez sur **OK**.

*8* Entrez le SSID. (Pour obtenir des compléments d'information sur la saisie de texte, voir *[Saisie de texte](#page-174-1)  [\(MFC-640CW et MFC-820CW\)](#page-174-1)* page B-10.)

Appuyez sur **OK**.

*9* Appuyez sur ▲ ou ▼ pour sélectionner Infrastructure en réponse au message correspondant.

Appuyez sur **OK**. Si vous sélectionnez Ad-hoc, passez à l'étape 11.

- *10* Sélectionnez la méthode d'authentification à l'aide des touches ▲ et ▼ puis appuyez sur **OK**. Si vous sélectionnez Systeme ouvert, passez à l'étape 11. Si vous sélectionnez Touche partagée, passez à l'étape 12. Si vous sélectionnez WPA-PSK, passez à l'étape 13.
- *11* Sélectionnez le type de chiffrage Sans ou WEP à l'aide des touches ▲ et ▼ puis appuyez sur **OK**. Si vous sélectionnez Sans, passez à l'étape 17. Si vous sélectionnez WEP, passez à l'étape 12.
- *12* Sélectionnez l'option de clé TCH1, TCH2, TCH3, TCH4 à l'aide des touches▲ et ▼ puis appuyez sur **OK**.

Si vous sélectionnez la clé indiquant \*\*\*\*\*\*\*\*\*\*, passez à l'étape 14. Si vous sélectionnez une clé vide, passez à l'étape 15.

- *13* Entrez une nouvelle clé WPA. Appuyez sur **OK**. Passez à l'étape 7.
- *14* Si vous souhaitez modifier la clé que vous avez sélectionnée à l'étape 12, appuyez sur ▲ ou ▼ pour sélectionner Changer. Appuyez sur **OK**. Passez à l'étape 15. Si vous souhaitez conserver la clé que vous avez sélectionnée à l'étape 12, appuyez sur ▲ ou ▼ pour sélectionner Tenir. Appuyez sur **OK**. Passez à l'étape 16.
- *15* Entrez une nouvelle clé WEP. Appuyez sur **OK**. Passez à l'étape 7.
- *16* Le message suivant s'affiche.
- *17* Pour appliquer les paramètres, appuyez sur **1** pour sélectionner Oui. Pour annuler, appuyez sur **2** pour sélectionner Non. Si vous sélectionnez **1** pour Oui, passez à l'étape 18. Si vous sélectionnez 2 pour Non, revenez à l'étape 6.
- *18* L'appareil va se connecter à l'appareil sans fil que vous avez sélectionné.
- *19* Si votre réseau sans fil est correctement connecté, l'écran affiche Branché pendant 2 secondes et la configuration est terminée.

Si la connexion échoue, l'écran affiche Connect. erreur pendant 2 secondes. Voir *[Problèmes de](#page-80-2)  [configuration de la connexion sans fil](#page-80-2)* page 7-8.

#### <span id="page-31-0"></span>**Utilisation du logiciel SecureEasySetup™ pour configurer votre appareil sur un réseau sans fil**

Le logiciel SecureEasySetup™ vous permet de configurer facilement le réseau sans fil. En appuyant sur un bouton du routeur sans fil ou du point d'accès, vous pouvez effectuer la configuration et sécuriser votre réseau sans fil. Votre routeur ou point d'accès doit aussi supporter SecureEasySetup™. Pour configurer votre routeur ou votre point d'accès pour SecureEasySetup<sup>TM</sup>, consultez le quide utilisateur accompagnant le produit.

*M* Remarque \_

Les routeurs ou les points d'accès supportant SecureEasySetup™ présentent le logo suivant :

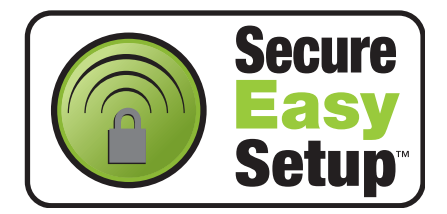

#### **(Pour le DCP-340CW)**

- *1* Placez provisoirement l'appareil à une distance de 50 cm du point d'accès.
- 2 Appuyez sur le bouton SecureEasySetup™ de votre routeur ou de votre point d'accès sans fil.
- *3* Appuyez sur la touche **Menu** du panneau de commande de l'appareil Brother.
- *4* Appuyez sur ▲ ou ▼ pour sélectionner 3.Réseau. Appuyez sur **Confirme (Set)**.
- *5* Appuyez sur ▲ ou ▼ pour sélectionner 3.Config. WLAN. Appuyez sur **Confirme (Set)**.
- **6** Appuyez sur ▲ ou ▼ pour sélectionner 2. SecurEasySetup. Appuyez sur **Confirme (Set)**.
- *7* L'état de la connexion du réseau sans fil est affiché : Connection WLAN, Branché ou Connect. erreur.

Connection WLAN s'affiche quand le serveur d'impression essaye d'établir une connexion à votre routeur ou votre point d'accès.

Branché s'affiche quand le serveur d'impression est correctement connecté à votre routeur ou votre point d'accès. Vous pouvez maintenant utiliser votre appareil sur un réseau sans fil.

Connect. erreur s'affiche quand le serveur d'impression ne s'est pas connecté à votre routeur ou votre point d'accès. Recommencez à partir de l'étape 1. Si le même message s'affiche à nouveau, réinitialisez le serveur d'impression à ses paramètres usine par défaut ([page 4-28](#page-63-1)) et réessayez.

*8* Appuyez sur **Arrêt/Sortie (Stop/Exit)**.

#### **(Pour le MFC-640CW)**

- *1* Placez provisoirement l'appareil à une distance de 50 cm du point d'accès.
- 2 Appuyez sur le bouton SecureEasySetup™ de votre routeur ou de votre point d'accès sans fil.
- *3* Appuyez sur **Menu/Confirme (Menu/Set)**, **5**, **3**, **2** sur le panneau de commande de l'appareil Brother.
- *4* L'état de la connexion du réseau sans fil est affiché : Connection WLAN, Branché ou Connect. erreur.

Connection WLAN s'affiche quand le serveur d'impression essaye d'établir une connexion à votre routeur ou votre point d'accès.

Branché s'affiche quand le serveur d'impression est correctement connecté à votre routeur ou votre point d'accès. Vous pouvez maintenant utiliser votre appareil sur un réseau sans fil.

Connect. erreur s'affiche quand le serveur d'impression ne s'est pas connecté à votre routeur ou votre point d'accès. Recommencez à partir de l'étape 1. Si le même message s'affiche à nouveau, réinitialisez le serveur d'impression à ses paramètres usine par défaut ([page 4-28](#page-63-1)) et réessayez.

Appuyez sur **Arrêt/Sortie (Stop/Exit)**.

#### **(Pour le MFC-820CW)**

- *1* Placez provisoirement l'appareil à une distance de 50 cm du point d'accès.
- 2 Appuyez sur le bouton SecureEasySetup™ de votre routeur ou de votre point d'accès sans fil.
- *3* Appuyez sur la touche **Menu** du panneau de commande de l'appareil Brother.
- *4* Appuyez sur ▲ ou ▼ pour sélectionner Réseau. Appuyez sur **OK**.
- *5* Appuyez sur ▲ ou ▼ pour sélectionner Config. WLAN. Appuyez sur **OK**.
- *6* Appuyez sur ▲ ou ▼ pour sélectionner SecureEasySetup. Appuyez sur **OK**.
- *7* L'état de la connexion du réseau sans fil est affiché : Connection WLAN, Branché ou Connect. erreur.

Connection WLAN s'affiche quand le serveur d'impression essaye d'établir une connexion à votre routeur ou votre point d'accès.

Branché s'affiche quand le serveur d'impression est correctement connecté à votre routeur ou votre point d'accès. Vous pouvez maintenant utiliser votre appareil sur un réseau sans fil.

Connect. erreur s'affiche quand le serveur d'impression ne s'est pas connecté à votre routeur ou votre point d'accès. Recommencez à partir de l'étape 1. Si le même message s'affiche à nouveau, restaurez les paramètres par défaut du serveur d'impression [\(page 4-28\)](#page-63-1) et réessayez.

#### <span id="page-33-0"></span>**Utilisation de l'application d'installation automatique Brother fournie sur le CD-ROM pour configurer votre appareil pour un réseau sans fil**

Voir le *[Chapitre 8](#page-82-3)* (pour Windows) et *[Chapitre 9](#page-122-2)* (pour Macintosh) pour en savoir plus sur la procédure d'utilisation de l'application d'installation automatique Brother fournie sur le CD-ROM accompagnant l'appareil.

## <span id="page-33-1"></span>**Modification des Paramètres du serveur d'impression**

Quand vous aurez configuré votre appareil sur un réseau sans fil, vous pourrez changer les paramètres sans fil à l'aide de l'utilitaire BRAdmin Professional, le logiciel de configuration à distance ou le panneau de commande situé à l'avant de l'appareil Brother.

#### <span id="page-33-2"></span>**Utilisation de l'utilitaire BRAdmin Professional pour configurer les paramètres du serveur d'impression (pour Windows® seulement)**

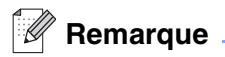

- Veuillez utiliser la version de l'utilitaire BRAdmin Professional fournie sur le CD-ROM qui accompagne votre appareil Brother. Vous pouvez également télécharger la dernière version de l'utilitaire BRAdmin Professional de Brother, à l'adresse suivante : <http://solutions.brother.com>. Cet utilitaire n'est disponible que sous Windows®.
- Si vous utilisez un logiciel pare-feu personnel (par exemple, le logiciel Internet Connection Firewall disponible sous Windows® XP), désactivez-le. Lorsque vous serez sûr de pouvoir imprimer, vous pourrez relancer votre pare-feu personnel.
- Nom du nœud : le nom du nœud apparaît dans la fenêtre courante de BRAdmin Professional. Le nom de nœud par défaut est "BRW\_xxxxxx" ("xxxxxx" représentant les six derniers chiffres de l'adresse Ethernet).
- *1* Lancez l'utilitaire BRAdmin Professional (à partir de Windows® 98/98SE/Me/2000/XP), en cliquant sur **Démarrer** / **Programmes** / **Brother Administrator Utilities** / **BRAdmin Professional Utilities** / **BRAdmin Professional**.

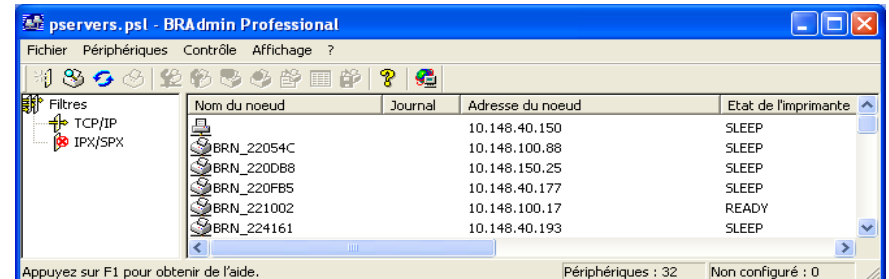

#### **Remarque**

- Si le serveur d'impression est configuré sur ses valeurs par défaut sans utiliser de serveur DHCP/BOOTP/RARP, il apparaîtra comme un appareil APIPA dans l'écran de l'utilitaire BRAdmin Professional.
- Le nom de nœud et l'adresse Ethernet (**Adresse du noeud** ci-dessus) figurent dans la Liste de configuration du réseau. Voir *[Impression de la Liste de configuration du réseau](#page-62-1)* page 4-27 pour obtenir des informations sur la façon d'imprimer cette liste sur votre serveur d'impression.
- *2* Sélectionnez **TCP/IP** dans la partie gauche de la fenêtre principale de BRAdmin.
- *3* Sélectionnez le serveur d'impression que vous souhaitez configurer, dans la partie droite de la fenêtre principale de BRAdmin.
- *4* Dans le menu **Contrôle**, sélectionnez **Paramétrer le réseau sans fil**.
- *5* Entrez un mot de passe si vous en avez défini un.

#### *A* Remarque \_

Par défaut, aucun mot de passe n'est demandé pour changer les paramètres du serveur d'impression. Vous pouvez définir un mot de passe pour changer ces paramètres. Double-cliquez sur l'appareil pour lequel vous souhaitez définir un mot de passe. Cliquez sur l'onglet **Contrôle** puis sur **Changer le mot de passe**. Entrez le nouveau mot de passe.

*6* Vous pouvez désormais modifier la configuration du serveur d'impression.

#### <span id="page-35-0"></span>**Utilisation de l'application Configuration à distance pour changer les paramètres du serveur d'impression (pour Windows® et Mac OS® X 10.2.4 ou une version ultérieure) (non disponible pour le DCP-340CW)**

#### <span id="page-35-1"></span>**Configuration à distance du MFC pour Windows®**

L'application de configuration à distance vous permet de configurer les paramètres réseau à partir d'une application Windows®. Quand vous exécutez cette application, les paramètres de votre appareil sont automatiquement téléchargés en aval sur votre PC et s'affichent à l'écran. A l'inverse, si vous modifiez les paramètres, vous pouvez directement les télécharger en amont vers l'appareil.

- *1* Cliquez sur **Démarrer**, **Tous les programmes**, **Brother**, **MFL-Pro Suite MFC-XXXX**, **Configuration à distance du MFC** puis **MFC-XXXX LAN** (XXXX correspondant au nom de votre modèle).
- *2* Cliquez sur **TCP/IP (WLAN)**, **Config. WLAN**, **Etat WLAN** ou **Para. divers**.
- *3* Vous pouvez désormais modifier la configuration du serveur d'impression.

#### <span id="page-35-2"></span>**Configuration à distance pour Macintosh®**

L'application Configuration à distance vous permet de configurer de nombreux paramètres du MFC à partir d'une application Macintosh®. Quand vous exécutez cette application, les paramètres de votre appareil sont automatiquement téléchargés en aval sur votre Macintosh<sup>®</sup> et s'affichent à l'écran. A l'inverse, si vous modifiez les paramètres, vous pouvez directement les télécharger en amont vers l'appareil.

- *1* Sur votre bureau, double-cliquez sur l'icône **Macintosh HD**, **Bibliothèque**, **Printers**, **Brother**, puis **Utilities**.
- *2* Double-cliquez sur l'icône **Configuration à distance**.
- *3* Cliquez sur **TCP/IP (WLAN)**, **Config. WLAN**, **Etat WLAN** ou **Para. divers**.
- *4* Vous pouvez désormais modifier la configuration du serveur d'impression.

#### <span id="page-35-3"></span>**Utilisation du menu Réseau du panneau de commande pour changer les paramètres du serveur d'impression**

Vous pouvez configurer et changer les paramètres du serveur d'impression à l'aide du menu Réseau du panneau de commande. Voir *[Menu Réseau](#page-36-5)* page 4-1.

#### <span id="page-35-4"></span>**Utilisation d'autres méthodes pour configurer votre appareil pour un réseau sans fil**

Vous pouvez configurer votre appareil pour fonctionner sur un réseau sans fil par d'autres moyens. [Voir](#page-157-7)  *[Autres moyens de définir l'adresse IP \(pour les utilisateurs avancés et les administrateurs\)](#page-157-7)* page A-1.
## **4 Configuration à l'aide du panneau de commande**

## **Menu Réseau**

Pour utiliser votre appareil Brother dans un environnement réseau, vous devez d'abord configurer les paramètres TCP/IP corrects. Pour en savoir plus, voir *[Configuration de votre appareil pour un réseau avec une](#page-15-0)  [connexion Ethernet câblée](#page-15-0)* page 2-1 ou *[Configuration de votre appareil pour un réseau sans fil](#page-21-0)* à la page 3-1.

Ce chapitre explique comment configurer les paramètres réseau à l'aide du panneau de commande, qui se trouve à l'avant de l'appareil.

Les options du menu Réseau du panneau de commande vous permettent de configurer l'appareil Brother pour votre réseau. Appuyez sur la touche **Menu/Confirme (Menu/Set)** puis appuyez sur le numéro approprié, par exemple **5** pour Réseau. Passez au menu de sélection que vous souhaitez configurer. [Voir](#page-168-0)  *[Tableau des fonctions et des réglages usine par défaut](#page-168-0)* page B-4.

Veuillez noter que l'appareil est livré avec le logiciel BRAdmin Professional pour Windows® et les applications Configuration à distance pour Windows® et Macintosh®, qui peuvent également servir à configurer de nombreux aspects du réseau.Voir *[Modification des Paramètres du serveur d'impression](#page-19-0)* page 2-5 pour les connexions câblées ou *[Modification des Paramètres du serveur d'impression](#page-33-0)* à la page 3-13 pour les connexions sans fil.

## **1.TCP/IP(câblé) / 2.TCP/IP(WLAN)**

Si vous connectez l'appareil au câble Ethernet de votre réseau, utilisez l'option de menu **TCP/IP(câblé)**. Si vous connectez l'appareil au réseau Ethernet sans fil, utilisez l'option de menu **TCP/IP(WLAN)**.

Ce menu propose neuf options : **Méthode BOOT**, **Adresse IP**, **Masq.SS.réseau**, **Passerelle**, **Nom du nœud**, **Config.WINS**, **Serveur WINS**, **Serveur DNS** et **APIPA**.

### <span id="page-36-0"></span>**1.Méthode BOOT**

Cette option détermine comment l'appareil obtient son adresse IP. Par défaut, ce paramètre est réglé sur Auto.

### **(Pour le DCP-340CW)**

- *1* Appuyez sur **Menu**.
- 2 Appuyez sur **▲** ou ▼ pour sélectionner 3. Réseau. Appuyez sur **Confirme (Set)**.
- **3** (Pour un réseau câblé) Appuyez sur ▲ ou ▼ pour sélectionner 1. TCP/IP(câblé). (Pour un réseau sans fil) Appuyez sur ▲ ou ▼ pour sélectionner 2.TCP/IP(WLAN). Appuyez sur **Confirme (Set)**.
- **4** Appuyez sur ▲ ou ▼ pour sélectionner 1. Méthode BOOT. Appuyez sur **Confirme (Set)**.
- *5* Appuyez sur ▲ ou ▼ pour sélectionner Auto, Statique, RARP, BOOTP ou DHCP. Appuyez sur **Confirme (Set)**.

*6* Appuyez sur **Arrêt/Sortie (Stop/Exit)**.

#### **(Pour le MFC-640CW)**

- *1* (Pour un réseau câblé) Appuyez sur **Menu/Confirme (Menu/Set)**, **5**, **1**, **1**. (Pour un réseau sans fil) Appuyez sur **Menu/Confirme (Menu/Set)**, **5**, **2**, **1**.
- *2* Appuyez sur ▲ ou ▼ pour sélectionner Auto, Statique, RARP, BOOTP ou DHCP.
- *3* Appuyez sur **Menu/Confirme (Menu/Set)**.
- *4* Appuyez sur **Arrêt/Sortie (Stop/Exit)**.

#### **(Pour le MFC-820CW)**

- *1* Appuyez sur **Menu**.
- 2 Appuyez sur ▲ ou ▼ pour sélectionner Réseau. Appuyez sur **OK**.
- *3* (Pour un réseau câblé) Appuyez sur▲ ou ▼ pour sélectionner TCP/IP(câblé). (Pour un réseau sans fil) Appuyez sur ▲ ou ▼ pour sélectionner TCP/IP(WLAN). Appuyez sur **OK**.
- *4* Appuyez sur ▲ ou ▼ pour sélectionner Méthode BOOT. Appuyez sur **OK**.
- *5* Appuyez sur ▲ ou ▼ pour sélectionner Auto, Statique, RARP, BOOTP ou DHCP. Appuyez sur **OK**.
- *6* Appuyez sur **Arrêt/Sortie (Stop/Exit)**.

#### **Mode Auto**

Dans ce mode, l'appareil balaie le réseau pour tenter de trouver un serveur DHCP. S'il en trouve un et si le serveur DHCP est configuré de manière à attribuer une adresse IP à l'appareil, c'est l'adresse IP fournie par le serveur DHCP qui sera utilisée. S'il n'existe pas de serveur DHCP, l'appareil balaie le réseau pour tenter de trouver un serveur BOOTP. Si un serveur BOOTP est disponible et correctement configuré, l'appareil obtient son adresse IP auprès de ce dernier. S'il n'existe pas de serveur BOOTP, l'appareil balaie le réseau pour tenter de trouver un serveur RARP. En l'absence de réponse de serveur RARP, l'adresse IP est balayée à l'aide de la fonction APIPA, voir *[Utilisation de APIPA pour configurer l'adresse IP](#page-159-0)* page A-3. A sa mise sous tension initiale, il se peut que l'appareil prenne plusieurs minutes pour balayer le réseau en quête d'un serveur.

Configuration à l'aide du panneau de commande

#### **Mode Statique**

Dans ce mode, l'adresse IP de l'appareil doit être attribuée manuellement. Une fois entrée, l'adresse IP est bloquée en tant qu'adresse attribuée.

#### **Mode RARP**

L'adresse IP du serveur d'impression Brother peut être configurée à l'aide du service Reverse ARP (RARP) sur votre ordinateur hôte. Pour ce faire, il suffit d'éditer le fichier /etc/ethers (s'il n'existe pas, vous pouvez le créer) à l'aide d'une entrée similaire à la suivante : ("BRN" ci-dessous correspond à "BRW" pour un réseau sans fil.)

00:80:77:31:01:07 BRN 310107

La première entrée correspondant à l'adresse Ethernet du serveur d'impression et la seconde au nom du serveur d'impression (ce dernier doit être identique au nom indiqué dans le fichier /etc/hosts).

Si le daemon rarp ne s'exécute pas déjà, lancez-le (avec la commande rarpd, rarpd -a, in.rarpd -a ou autre chose, en fonction du système ; tapez man rarpd ou reportez-vous à la documentation de votre système pour obtenir des compléments d'information). Pour vérifier que le démon rarp est opérationnel sur un système fonctionnant sous Berkeley UNIX®, entrez la commande suivante :

ps -ax | grep -v grep | grep rarpd

Pour les systèmes fonctionnant sous AT&T UNIX®, entrez :

ps -ef | grep -v grep | grep rarpd

Le serveur d'impression Brother obtient une adresse IP du démon rarp lorsqu'il est sous tension.

#### **Mode BOOTP**

BOOTP peut être utilisé à la place de rarp et offre l'avantage de permettre la configuration du masque de sous-réseau et de la passerelle. Pour utiliser BOOTP afin de configurer l'adresse IP, il faut d'abord vous assurer que BOOTP est installé et s'exécute sur votre ordinateur hôte (il devrait se trouver dans le fichier /etc/services de votre hôte en tant que service réel ; tapez man bootpd ou reportez-vous à la documentation de votre système pour en savoir plus à ce sujet). BOOTP est généralement exécuté à partir du fichier /etc/inetd.conf. Il n'est donc pas nécessaire de l'activer en supprimant le symbole "#" placé devant l'entrée bootp dans ce fichier. Exemple d'entrée type bootp dans le fichier /etc/inetd.conf :

#bootp dgram udp wait /usr/etc/bootpd bootpd -i

## **Remarque**

En fonction du système, cette entrée peut s'appeler "bootps" au lieu de "bootp".

Pour activer BOOTP, il suffit de supprimer le symbole "#" dans un éditeur (si le symbole "#" n'est pas présent, cela signifie que BOOTP est déjà activé). Ensuite, modifiez le fichier de configuration BOOTP (généralement /etc/bootptab) et entrez le nom, le type de réseau (1 pour Ethernet), l'adresse Ethernet et l'adresse IP, le masque de sous-réseau et la passerelle du serveur d'impression. Malheureusement, le format exact pour ce faire n'est pas normalisé. Par conséquent, vous devrez consulter la documentation de votre système pour déterminer comment entrer cette information (de nombreux système UNIX® proposent également des exemples de modèles dans le fichier bootptab que vous pouvez utiliser comme référence). Voici quelques exemples d'entrées types du fichier /etc/bootptab : ("BRN" ci-dessous correspond à "BRW" pour un réseau sans fil..)

Configuration à l'aide du panneau de commande

BRN\_310107 1 00:80:77:31:01:07 192.189.207.3

et :

```
BRN_310107:ht=ethernet:ha=008077310107:\
ip = \overline{1}92.189.207.3:
```
La mise en oeuvre de certains logiciels hôte BOOTP ne répondra pas aux requêtes BOOTP si vous n'avez pas inclus un nom de fichier de téléchargement dans le fichier de configuration. Le cas échéant, il suffit de créer un fichier null sur l'hôte et de spécifier le nom et le chemin de ce fichier dans le fichier de configuration.

De même qu'avec rarp, le serveur d'impression obtient une adresse IP du serveur BOOTP lorsque l'imprimante est sous tension.

#### **Mode DHCP**

DHCP (Dynamic Host Configuration Protocol) est l'un des mécanismes IP automatisés permettant d'affecter les adresses IP. Si vous avez un serveur DHCP sur votre réseau (généralement un réseau Unix® ou Windows® 2000/XP), le serveur d'impression obtient automatiquement son adresse IP du serveur DHCP et enregistre son nom avec l'un des services de nom dynamique compatible RFC 1001 et 1002.

#### *C* Remarque .

Si vous ne souhaitez pas configurer votre serveur d'impression avec DHCP, BOOTP ou RARP, vous devez définir la Méthode BOOT sur Statique, pour empêcher le serveur d'impression d'essayer d'obtenir une adresse IP de ces systèmes. Pour modifier la Méthode BOOT, servez-vous du panneau de commande de l'appareil ou de l'utilitaire BRAdmin Professional.

#### **2.Adresse IP**

Cette option affiche l'adresse IP courante de l'appareil. Si vous avez sélectionné la méthode BOOT Statique, entrez l'adresse IP que vous souhaitez attribuer à l'appareil (consultez votre administrateur réseau pour savoir quelle adresse IP utiliser). Si vous avez sélectionné une méthode autre que Statique, l'appareil tentera de déterminer son adresse IP par le biais des protocoles DHCP ou BOOTP. L'adresse IP par défaut de votre appareil est probablement incompatible avec le système de numérotation des adresses IP de votre réseau. Nous vous conseillons de consulter votre administrateur réseau pour obtenir une adresse IP pour le réseau auquel votre appareil sera connecté.

#### **(Pour le DCP-340CW)**

- *1* Appuyez sur **Menu**.
- 2 Appuyez sur ▲ ou ▼ pour sélectionner 3. Réseau. Appuyez sur **Confirme (Set)**.
- *3* (Pour un réseau câblé) Appuyez sur ▲ ou ▼ pour sélectionner 1.TCP/IP(câblé). (Pour un réseau sans fil) Appuyez sur ▲ ou ▼ pour sélectionner 2.TCP/IP(WLAN). Appuyez sur **Confirme (Set)**.

**4**

- *4* Appuyez sur ▲ ou ▼ pour sélectionner 2.Adresse IP. Appuyez sur **Confirme (Set)**.
- *5* Appuyez sur ▲ ou ▼ pour sélectionner **1** pour changer. Appuyez sur **Confirme (Set)**.
- *6* Appuyez plusieurs fois sur ▲ pour entrer le premier nombre à trois chiffres de l'adresse IP. Appuyez sur **Confirme (Set)**. Répétez cette étape jusqu'à ce que vous ayez saisi le quatrième nombre à trois chiffres pour compléter l'adresse IP.

## *A* Remarque <sub>-</sub>

Vous pouvez également augmenter ou diminuer chaque nombre en maintenant la touche ▲ ou ▼ enfoncée.

*7* Appuyez sur **Arrêt/Sortie (Stop/Exit)**.

#### **(Pour le MFC-640CW)**

- *1* (Pour un réseau câblé) Appuyez sur **Menu/Confirme (Menu/Set)**, **5**, **1**, **2**. (Pour un réseau sans fil) Appuyez sur **Menu/Confirme (Menu/Set)**, **5**, **2**, **2**.
- *2* Sélectionnez **1** pour changer. Entrez l'adresse IP.
- *3* Appuyez sur **Menu/Confirme (Menu/Set)**.
- *4* Appuyez sur **Arrêt/Sortie (Stop/Exit)**.

- *1* Appuyez sur **Menu**.
- 2 Appuyez sur **▲ ou ▼ pour sélectionner** Réseau. Appuyez sur **OK**.
- *3* (Pour un réseau câblé) Appuyez sur▲ ou ▼ pour sélectionner TCP/IP(câblé). (Pour un réseau sans fil) Appuyez sur ▲ ou ▼ pour sélectionner TCP/IP(WLAN). Appuyez sur **OK**.
- *4* Appuyez sur ▲ ou ▼ pour sélectionner Adresse IP. Appuyez sur **OK**.
- **5** Appuyez sur ▲ ou ▼ pour sélectionner Changer. Appuyez sur **OK**.
- *6* Entrez l'adresse IP. Appuyez sur **OK**.
- *7* Appuyez sur **Arrêt/Sortie (Stop/Exit)**.

#### **3.Masq.SS.réseau**

Cette option affiche le masque de sous-réseau courant de l'appareil. Si vous n'utilisez ni DHCP ni BOOTP pour obtenir un masque de sous-réseau, entrez le masque de sous-réseau souhaité. Consultez votre administrateur réseau pour savoir quel masque de sous-réseau utiliser.

#### **(Pour le DCP-340CW)**

- *1* Appuyez sur **Menu**.
- 2 Appuyez sur ▲ ou ▼ pour sélectionner 3. Réseau. Appuyez sur **Confirme (Set)**.
- *3* (Pour un réseau câblé) Appuyez sur ▲ ou ▼ pour sélectionner 1.TCP/IP(câblé). (Pour un réseau sans fil) Appuyez sur ▲ ou ▼ pour sélectionner 2.TCP/IP(WLAN). Appuyez sur **Confirme (Set)**.
- *4* Appuyez sur ▲ ou ▼ pour sélectionner 3.Masq.SS.réseau. Appuyez sur **Confirme (Set)**.
- *5* Appuyez sur ▲ ou ▼ pour sélectionner **1** pour changer. Appuyez sur **Confirme (Set)**.
- *6* Appuyez plusieurs fois sur ▲ pour entrer le premier nombre à trois chiffres du masque de sous-réseau. Appuyez sur **Confirme (Set)**. Répétez cette étape jusqu'à ce que vous ayez saisi le quatrième nombre à trois chiffres pour compléter l'adresse du masque de sous-réseau.

## **Remarque** Letter Communication

Vous pouvez également augmenter ou diminuer chaque nombre en maintenant la touche ▲ ou ▼ enfoncée.

*7* Appuyez sur **Arrêt/Sortie (Stop/Exit)**.

### **(Pour le MFC-640CW)**

- *1* (Pour un réseau câblé) Appuyez sur **Menu/Confirme (Menu/Set)**, **5**, **1**, **3**. (Pour un réseau sans fil) Appuyez sur **Menu/Confirme (Menu/Set)**, **5**, **2**, **3**.
- *2* Sélectionnez **1** pour changer. Entrez l'adresse du masque de sous-réseau.
- *3* Appuyez sur **Menu/Confirme (Menu/Set)**.
- *4* Appuyez sur **Arrêt/Sortie (Stop/Exit)**.

#### **(Pour le MFC-820CW)**

- *1* Appuyez sur **Menu**.
- 2 Appuyez sur **▲ ou ▼ pour sélectionner** Réseau. Appuyez sur **OK**.
- *3* (Pour un réseau câblé) Appuyez sur▲ ou ▼ pour sélectionner TCP/IP(câblé). (Pour un réseau sans fil) Appuyez sur ▲ ou ▼ pour sélectionner TCP/IP(WLAN). Appuyez sur **OK**.
- *4* Appuyez sur ▲ ou ▼ pour sélectionner Masq.SS.réseau. Appuyez sur **OK**.
- **5** Appuyez sur ▲ ou ▼ pour sélectionner Changer. Appuyez sur **OK**.
- *6* Entrez l'adresse du masque de sous-réseau. Appuyez sur **OK**.
- *7* Appuyez sur **Arrêt/Sortie (Stop/Exit)**.

#### **4.Passerelle**

Cette option affiche l'adresse de la passerelle ou du routeur actuellement utilisée par l'appareil. Si vous n'utilisez ni DHCP ni BOOTP pour obtenir l'adresse de la passerelle ou du routeur, entrez l'adresse que vous souhaitez attribuer. En l'absence de passerelle ou de routeur, laissez ce champ vierge. En cas de doute, consultez votre administrateur réseau.

#### **(Pour le DCP-340CW)**

- *1* Appuyez sur **Menu**.
- 2 Appuyez sur ▲ ou ▼ pour sélectionner 3. Réseau. Appuyez sur **Confirme (Set)**.
- *3* (Pour un réseau câblé) Appuyez sur ▲ ou ▼ pour sélectionner 1.TCP/IP(câblé). (Pour un réseau sans fil) Appuyez sur ▲ ou ▼ pour sélectionner 2.TCP/IP(WLAN). Appuyez sur **Confirme (Set)**.
- *4* Appuyez sur ▲ ou ▼ pour sélectionner 4.Passerelle. Appuyez sur **Confirme (Set)**.
- *5* Appuyez sur ▲ ou ▼ pour sélectionner **1** pour changer. Appuyez sur **Confirme (Set)**.
- *6* Appuyez plusieurs fois sur ▲ pour entrer le premier nombre à trois chiffres du Passerelle. Appuyez sur **Confirme (Set)**. Répétez cette étape jusqu'à ce que vous ayez saisi le quatrième nombre à trois chiffres pour compléter l'adresse de la passerelle.

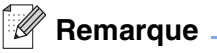

Vous pouvez également augmenter ou diminuer chaque nombre en maintenant la touche ▲ ou ▼ enfoncée.

*7* Appuyez sur **Arrêt/Sortie (Stop/Exit)**.

#### **(Pour le MFC-640CW)**

- *1* (Pour un réseau câblé) Appuyez sur **Menu/Confirme (Menu/Set)**, **5**, **1**, **4**. (Pour un réseau sans fil) Appuyez sur **Menu/Confirme (Menu/Set)**, **5**, **2**, **4**.
- *2* Sélectionnez **1** pour changer. Entrez l'adresse de la passerelle.
- *3* Appuyez sur **Menu/Confirme (Menu/Set)**.
- *4* Appuyez sur **Arrêt/Sortie (Stop/Exit)**.

- *1* Appuyez sur **Menu**.
- 2 Appuyez sur **▲ ou ▼ pour sélectionner** Réseau. Appuyez sur **OK**.
- *3* (Pour un réseau câblé) Appuyez sur▲ ou ▼ pour sélectionner TCP/IP(câblé). (Pour un réseau sans fil) Appuyez sur ▲ ou ▼ pour sélectionner TCP/IP(WLAN). Appuyez sur **OK**.
- *4* Appuyez sur ▲ ou ▼ pour sélectionner Passerelle. Appuyez sur **OK**.
- **5** Appuyez sur ▲ ou ▼ pour sélectionner Changer. Appuyez sur **OK**.
- *6* Entrez l'adresse de la passerelle. Appuyez sur **OK**.
- *7* Appuyez sur **Arrêt/Sortie (Stop/Exit)**.

#### **5.Nom du nœud**

Vous pouvez enregistrer le nom de l'appareil sur le réseau. Ce nom est généralement un nom NetBIOS et correspond au nom enregistré par le serveur WINS sur votre réseau. Brother vous conseille d'utiliser le nom BRN\_XXXXXX pour un réseau câblé ou BRW\_xxxxxx pour un réseau sans fil (où XXXXXX correspond aux six derniers chiffres de l'adresse Ethernet) (15 caractères maxi.).

#### **(Pour le DCP-340CW)**

- *1* Appuyez sur **Menu**.
- 2 Appuyez sur ▲ ou ▼ pour sélectionner 3. Réseau. Appuyez sur **Confirme (Set)**.
- *3* (Pour un réseau câblé) Appuyez sur ▲ ou ▼ pour sélectionner 1.TCP/IP(câblé). (Pour un réseau sans fil) Appuyez sur ▲ ou ▼ pour sélectionner 2.TCP/IP(WLAN). Appuyez sur **Confirme (Set)**.
- *4* Appuyez sur ▲ ou ▼ pour sélectionner 5.Nom du nœud. Appuyez sur **Confirme (Set)**.
- *5* Appuyez sur ▲ ou ▼ pour sélectionner **1** pour changer. Appuyez sur **Confirme (Set)**.
- *6* Le nom du nœud est affiché.
- *7* Appuyez sur **Arrêt/Sortie (Stop/Exit)**.

### **Remarque** \_

Le DCP-340CW ne vous permet pas de changer le nom du nœud depuis le panneau de commande, cependant vous pouvez changer l'adresse IP avec BRAdmin Professional. Voir *[Utilisation de l'utilitaire](#page-19-1)  [BRAdmin Professional pour configurer les paramètres du serveur d'impression \(pour Windows® seulement\)](#page-19-1)* [page 2-5](#page-19-1).

**4**

### **(Pour le MFC-640CW)**

- *1* (Pour un réseau câblé) Appuyez sur **Menu/Confirme (Menu/Set)**, **5**, **1**, **5**. (Pour un réseau sans fil) Appuyez sur **Menu/Confirme (Menu/Set)**, **5**, **2**, **5**.
- *2* Sélectionnez **1** pour changer. Entrez le Nom du nœud.
- *3* Appuyez sur **Menu/Confirme (Menu/Set)**.
- *4* Appuyez sur **Arrêt/Sortie (Stop/Exit)**.

#### **(Pour le MFC-820CW)**

- *1* Appuyez sur **Menu**.
- 2 Appuyez sur **▲ ou ▼ pour sélectionner** Réseau. Appuyez sur **OK**.
- *3* (Pour un réseau câblé) Appuyez sur▲ ou ▼ pour sélectionner TCP/IP(câblé). (Pour un réseau sans fil) Appuyez sur ▲ ou ▼ pour sélectionner TCP/IP(WLAN). Appuyez sur **OK**.
- 4 Appuyez sur **▲ ou ▼ pour sélectionner** Nom du nœud. Appuyez sur **OK**.
- **5** Appuyez sur ▲ ou ▼ pour sélectionner Changer. Appuyez sur **OK**.
- *6* Entrez le Nom du nœud. Appuyez sur **OK**.
- *7* Appuyez sur **Arrêt/Sortie (Stop/Exit)**.

#### **6.Config.WINS**

Cette option détermine comment l'appareil obtient l'adresse IP du serveur WINS.

#### **(Pour le DCP-340CW)**

- *1* Appuyez sur **Menu**.
- 2 Appuyez sur **▲ ou ▼ pour sélectionner** 3. Réseau. Appuyez sur **Confirme (Set)**.
- *3* (Pour un réseau câblé) Appuyez sur ▲ ou ▼ pour sélectionner 1.TCP/IP(câblé). (Pour un réseau sans fil) Appuyez sur ▲ ou ▼ pour sélectionner 2.TCP/IP(WLAN). Appuyez sur **Confirme (Set)**.
- *4* Appuyez sur ▲ ou ▼ pour sélectionner 3.Config.WINS. Appuyez sur **Confirme (Set)**.
- *5* Appuyez sur ▲ ou ▼ pour sélectionner Auto ou Statique. Appuyez sur **Confirme (Set)**.
- *6* Appuyez sur **Arrêt/Sortie (Stop/Exit)**.

#### **(Pour le MFC-640CW)**

- *1* (Pour un réseau câblé) Appuyez sur **Menu/Confirme (Menu/Set)**, **5**, **1**, **6**. (Pour un réseau sans fil) Appuyez sur **Menu/Confirme (Menu/Set)**, **5**, **2**, **6**.
- 2 Appuyez sur ▲ ou ▼ pour sélectionner Auto ou Statique.
- *3* Appuyez sur **Menu/Confirme (Menu/Set)**.
- *4* Appuyez sur **Arrêt/Sortie (Stop/Exit)**.

- *1* Appuyez sur **Menu**.
- 2 Appuyez sur ▲ ou ▼ pour sélectionner Réseau. Appuyez sur **OK**.
- *3* (Pour un réseau câblé) Appuyez sur▲ ou ▼ pour sélectionner TCP/IP(câblé). (Pour un réseau sans fil) Appuyez sur ▲ ou ▼ pour sélectionner TCP/IP(WLAN). Appuyez sur **OK**.
- *4* Appuyez sur ▲ ou ▼ pour sélectionner Config.WINS. Appuyez sur **OK**.
- *5* Appuyez sur ▲ ou ▼ pour sélectionner Auto ou Statique. Appuyez sur **OK**.
- *6* Appuyez sur **Arrêt/Sortie (Stop/Exit)**.

Configuration à l'aide du panneau de commande

#### **Auto**

Utilise automatiquement une requête DHCP pour déterminer les adresses IP des serveurs WINS primaire et secondaire. Pour que cette fonction puisse marcher, vous devez régler la Méthode BOOT sur Auto.

#### **Statique**

Utilise une adresse IP spécifiée pour les serveurs WINS primaire et secondaire.

## **7.Serveur WINS**

## **(Pour le DCP-340CW)**

- *1* Appuyez sur **Menu**.
- 2 Appuyez sur **▲** ou ▼ pour sélectionner 3. Réseau. Appuyez sur **Confirme (Set)**.
- **3** (Pour un réseau câblé) Appuyez sur ▲ ou ▼ pour sélectionner 1. TCP/IP(câblé). (Pour un réseau sans fil) Appuyez sur ▲ ou ▼ pour sélectionner 2.TCP/IP(WLAN). Appuyez sur **Confirme (Set)**.
- *4* Appuyez sur ▲ ou ▼ pour sélectionner 7.Serveur WINS. Appuyez sur **Confirme (Set)**.
- *5* Appuyez sur ▲ ou ▼ pour sélectionner Primaire ou Secondaire. Appuyez sur **Confirme (Set)**.
- *6* Appuyez plusieurs fois sur ▲ pour entrer le premier nombre à trois chiffres de l'adresse du serveur WINS. Appuyez sur **Confirme (Set)**.

Répétez cette étape jusqu'à ce que vous ayez saisi le quatrième nombre à trois chiffres pour compléter l'adresse du serveur WINS.

## *A* Remarque .

Vous pouvez également augmenter ou diminuer chaque nombre en maintenant la touche ▲ ou ▼ enfoncée.

*7* Appuyez sur **Arrêt/Sortie (Stop/Exit)**.

## **(Pour le MFC-640CW)**

- *1* (Pour un réseau câblé) Appuyez sur **Menu/Confirme (Menu/Set)**, **5**, **1**, **7**. (Pour un réseau sans fil) Appuyez sur **Menu/Confirme (Menu/Set)**, **5**, **2**, **7**.
- 2 Appuyez sur **▲** ou ▼ pour sélectionner Primaire ou Secondaire.

Configuration à l'aide du panneau de commande

- *3* Appuyez sur **Menu/Confirme (Menu/Set)**.
- *4* Entrez l'adresse du serveur WINS.
- *5* Appuyez sur **Menu/Confirme (Menu/Set)**.
- *6* Appuyez sur **Arrêt/Sortie (Stop/Exit)**.

#### **(Pour le MFC-820CW)**

- *1* Appuyez sur **Menu**.
- *2* Appuyez sur ▲ ou ▼ pour sélectionner Réseau. Appuyez sur **OK**.
- *3* (Pour un réseau câblé) Appuyez sur▲ ou ▼ pour sélectionner TCP/IP(câblé). (Pour un réseau sans fil) Appuyez sur ▲ ou ▼ pour sélectionner TCP/IP(WLAN). Appuyez sur **OK**.
- *4* Appuyez sur ▲ ou ▼ pour sélectionner Serveur WINS. Appuyez sur **OK**.
- **5** Appuyez sur ▲ ou ▼ pour sélectionner Primaire ou Secondaire. Appuyez sur **OK**.
- **6** Appuyez sur ▲ ou ▼ pour sélectionner Changer. Appuyez sur **OK**.
- *7* Entrez l'adresse du serveur WINS. Appuyez sur **OK**.
- *8* Appuyez sur **Arrêt/Sortie (Stop/Exit)**.

#### **Adresse IP du serveur WINS primaire**

Ce champ spécifie l'adresse IP du serveur WINS (Windows® Internet Naming Service) primaire. Si ce champ est réglé sur une valeur différente de zéro, l'appareil contacte le serveur en question afin d'enregistrer son nom auprès du Windows® Internet Naming Service.

**4**

#### **Adresse IP du serveur WINS secondaire**

Cette option spécifie l'adresse IP du serveur WINS secondaire. Elle sert de secours à l'adresse du serveur WINS primaire. Si le serveur primaire est indisponible, l'appareil peut toujours s'enregistrer avec le serveur secondaire. Si ce champ est réglé sur une valeur différente de zéro, l'appareil contacte le serveur en question afin d'enregistrer son nom auprès du Windows® Internet Naming Service. Si vous disposez d'un serveur WINS primaire mais pas de serveur WINS secondaire, laissez ce champ vierge.

#### **8.Serveur DNS**

#### **(Pour le DCP-340CW)**

- *1* Appuyez sur **Menu**.
- 2 Appuyez sur **▲ ou ▼** pour sélectionner 3. Réseau. Appuyez sur **Confirme (Set)**.
- *3* (Pour un réseau câblé) Appuyez sur ▲ ou ▼ pour sélectionner 1.TCP/IP(câblé). (Pour un réseau sans fil) Appuyez sur ▲ ou ▼ pour sélectionner 2.TCP/IP(WLAN). Appuyez sur **Confirme (Set)**.
- *4* Appuyez sur ▲ ou ▼ pour sélectionner 8.Serveur DNS. Appuyez sur **Confirme (Set)**.
- *5* Appuyez sur ▲ ou ▼ pour sélectionner Primaire ou Secondaire. Appuyez sur **Confirme (Set)**.
- *6* Appuyez plusieurs fois sur ▲ pour entrer le premier nombre à trois chiffres de l'adresse du serveur DNS. Appuyez sur **Confirme (Set)**. Répétez cette étape jusqu'à ce que vous ayez saisi le quatrième nombre à trois chiffres pour compléter l'adresse du serveur DNS.

## *A* Remarque <sub>-</sub>

Vous pouvez également augmenter ou diminuer chaque nombre en maintenant la touche ▲ ou ▼ enfoncée.

*7* Appuyez sur **Arrêt/Sortie (Stop/Exit)**.

#### **(Pour le MFC-640CW)**

- *1* (Pour un réseau câblé) Appuyez sur **Menu/Confirme (Menu/Set)**, **5**, **1**, **8**. (Pour un réseau sans fil) Appuyez sur **Menu/Confirme (Menu/Set)**, **5**, **2**, **8**.
- 2 Appuyez sur **▲** ou ▼ pour sélectionner Primaire ou Secondaire.

Configuration à l'aide du panneau de commande

- *3* Appuyez sur **Menu/Confirme (Menu/Set)**.
- *4* Entrez l'adresse du serveur DNS.
- *5* Appuyez sur **Menu/Confirme (Menu/Set)**.
- *6* Appuyez sur **Arrêt/Sortie (Stop/Exit)**.

### **(Pour le MFC-820CW)**

- *1* Appuyez sur **Menu**.
- 2 Appuyez sur **▲ ou ▼ pour sélectionner** Réseau. Appuyez sur **OK**.
- *3* (Pour un réseau câblé) Appuyez sur▲ ou ▼ pour sélectionner TCP/IP(câblé). (Pour un réseau sans fil) Appuyez sur ▲ ou ▼ pour sélectionner TCP/IP(WLAN). Appuyez sur **OK**.
- *4* Appuyez sur ▲ ou ▼ pour sélectionner Serveur DNS. Appuyez sur **OK**.
- **5** Appuyez sur ▲ ou ▼ pour sélectionner Primaire ou Secondaire. Appuyez sur **OK**.
- **6** Appuyez sur ▲ ou ▼ pour sélectionner Changer. Appuyez sur **OK**.
- *7* Entrez l'adresse du serveur DNS. Appuyez sur **OK**.
- *8* Appuyez sur **Arrêt/Sortie (Stop/Exit)**.

#### **Adresse IP du serveur DNS primaire**

Ce champ spécifie l'adresse IP du serveur DNS (Domain Name Service) primaire.

#### **Adresse IP du serveur DNS secondaire**

Cette option spécifie l'adresse IP du serveur DNS secondaire. Elle sert de secours à l'adresse du serveur DNS primaire. Si le serveur primaire est indisponible, l'appareil contacte le serveur DNS secondaire.

### **9.APIPA**

Activez cette option si vous souhaitez que le serveur d'impression attribue automatiquement une adresse IP "link-local" dans l'intervalle (169.254.1.0 - 169.254.254.255) quand le serveur d'impression ne peut obtenir d'adresse IP à l'aide de la Méthode BOOT que vous avez définie (voir *[1.Méthode BOOT](#page-36-0)* page 4-1). Si vous désactivez l'option, l'adresse IP ne changera pas si le serveur d'impression ne peut obtenir d'adresse IP par la Méthode BOOT définie.

## **(Pour le DCP-340CW)**

- *1* Appuyez sur **Menu**.
- 2 Appuvez sur **▲ ou ▼ pour sélectionner** 3. Réseau. Appuyez sur **Confirme (Set)**.
- *3* (Pour un réseau câblé) Appuyez sur ▲ ou ▼ pour sélectionner 1.TCP/IP(câblé). (Pour un réseau sans fil) Appuyez sur ▲ ou ▼ pour sélectionner 2.TCP/IP(WLAN). Appuyez sur **Confirme (Set)**.
- *4* Appuyez sur ▲ ou ▼ pour sélectionner 9.APIPA. Appuyez sur **Confirme (Set)**.
- **5** Appuyez sur ▲ ou ▼ pour sélectionner On ou Off. Appuyez sur **Confirme (Set)**.
- *6* Appuyez sur **Arrêt/Sortie (Stop/Exit)**.

### **(Pour le MFC-640CW)**

- *1* (Pour un réseau câblé) Appuyez sur **Menu/Confirme (Menu/Set)**, **5**, **1**, **9**. (Pour un réseau sans fil) Appuyez sur **Menu/Confirme (Menu/Set)**, **5**, **2**, **9**.
- 2 Appuyez sur ▲ ou ▼ pour sélectionner On ou Off.
- *3* Appuyez sur **Menu/Confirme (Menu/Set)**.
- *4* Appuyez sur **Arrêt/Sortie (Stop/Exit)**.

- *1* Appuyez sur **Menu**.
- 2 Appuyez sur **▲ ou ▼ pour sélectionner** Réseau. Appuyez sur **OK**.
- *3* (Pour un réseau câblé) Appuyez sur▲ ou ▼ pour sélectionner TCP/IP(câblé). (Pour un réseau sans fil) Appuyez sur ▲ ou ▼ pour sélectionner TCP/IP(WLAN). Appuyez sur **OK**.
- *4* Appuyez sur ▲ ou ▼ pour sélectionner APIPA. Appuyez sur **OK**.
- **5** Appuyez sur ▲ ou ▼ pour sélectionner On ou Off. Appuyez sur **OK**.
- *6* Appuyez sur **Arrêt/Sortie (Stop/Exit)**.

## **3.Config. WLAN (pour les réseaux sans fil uniquement)**

#### **1.Assis. config.**

L'**assistant de configuration** vous guide dans les différentes étapes de la configuration du réseau sans fil. Pour en savoir plus, voir *[Utilisation de l'assistant de configuration du menu Réseau du panneau de](#page-23-0)  [commande pour un réseau sans fil](#page-23-0)* page 3-3.

#### **2.SecureEasySetup**

Le logiciel SecureEasySetup™ vous permet de configurer le réseau sans fil plus facilement qu'une configuration manuelle. En appuyant sur un bouton du routeur sans fil ou du point d'accès, vous pouvez effectuer la configuration et sécuriser le réseau sans fil. Votre routeur ou point d'accès doit aussi supporter SecureEasySetupTM. Voir *[Utilisation du logiciel SecureEasySetup™ pour configurer votre appareil sur un](#page-31-0)  [réseau sans fil](#page-31-0)* page 3-11.

### **4.Etat WLAN (pour les réseaux sans fil uniquement)**

#### **1.Etat**

Cette option affiche l'état courant du réseau sans fil : Actif(802.11b), Actif(802.11g), Recherche SSID ou Désactivé.

#### **(Pour le DCP-340CW)**

- *1* Appuyez sur **Menu**.
- 2 Appuyez sur **▲** ou ▼ pour sélectionner 3. Réseau. Appuyez sur **Confirme (Set)**.
- *3* Appuyez sur ▲ ou ▼ pour sélectionner 4.Etat WLAN. Appuyez sur **Confirme (Set)**.
- *4* Appuyez sur ▲ ou ▼ pour sélectionner 1.Etat. Appuyez sur **Confirme (Set)**.
- *5* L'état courant du réseau sans fil s'affiche : Actif(802.11b), Actif(802.11g), Recherche SSID ou Désactivé.
- *6* Appuyez sur **Arrêt/Sortie (Stop/Exit)**.

### **(Pour le MFC-640CW)**

- *1* Appuyez sur **Menu/Confirme (Menu/Set)**, **5**, **4**, **1**.
- *2* L'état courant du réseau sans fil s'affiche : Actif(802.11b), Actif(802.11g), Recherche SSID ou Désactivé.
- *3* Appuyez sur **Arrêt/Sortie (Stop/Exit)**.

#### **(Pour le MFC-820CW)**

- *1* Appuyez sur **Menu**.
- 2 Appuyez sur ▲ ou ▼ pour sélectionner Réseau. Appuyez sur **OK**.
- *3* Appuyez sur ▲ ou ▼ pour sélectionner Etat WLAN. Appuyez sur **OK**.
- *4* Appuyez sur ▲ ou ▼ pour sélectionner Etat. Appuyez sur **OK**.
- *5* L'état courant du réseau sans fil s'affiche : Actif(802.11b), Actif(802.11g), Désactivé ou Recherche SSID.
- *6* Appuyez sur **Arrêt/Sortie (Stop/Exit)**.

**4**

#### **2.Signal**

Cette option affiche l'intensité courante du réseau sans fil : Fort, Moyen, Faible ou Sans.

#### **(Pour le DCP-340CW)**

- *1* Appuyez sur **Menu**.
- 2 Appuyez sur ▲ ou ▼ pour sélectionner 3. Réseau. Appuyez sur **Confirme (Set)**.
- *3* Appuyez sur ▲ ou ▼ pour sélectionner 4.Etat WLAN. Appuyez sur **Confirme (Set)**.
- *4* Appuyez sur ▲ ou ▼ pour sélectionner 2.Signal. Appuyez sur **Confirme (Set)**.
- *5* L'intensité courante du réseau sans fil s'affiche : Fort, Moyen, Faible ou Sans.
- *6* Appuyez sur **Arrêt/Sortie (Stop/Exit)**.

#### **(Pour le MFC-640CW)**

- *1* Appuyez sur **Menu/Confirme (Menu/Set)**, **5**, **4**, **2**.
- *2* L'intensité courante du réseau sans fil s'affiche : Fort, Moyen, Faible ou Sans.
- *3* Appuyez sur **Arrêt/Sortie (Stop/Exit)**.

- *1* Appuyez sur **Menu**.
- 2 Appuyez sur ▲ ou ▼ pour sélectionner Réseau. Appuyez sur **OK**.
- *3* Appuyez sur ▲ ou ▼ pour sélectionner Etat WLAN. Appuyez sur **OK**.
- *4* Appuyez sur ▲ ou ▼ pour sélectionner Signal. Appuyez sur **OK**.
- *5* L'intensité courante du réseau sans fil s'affiche : Fort, Moyen, Faible ou Sans.

#### *6* Appuyez sur **Arrêt/Sortie (Stop/Exit)**.

#### **3.SSID**

Ce champ affiche le SSID courant du réseau sans fil. Au plus, 33 caractères du nom du SSID sont affichés.

#### **(Pour le DCP-340CW)**

- *1* Appuyez sur **Menu**.
- 2 Appuyez sur **▲** ou ▼ pour sélectionner 3. Réseau. Appuyez sur **Confirme (Set)**.
- **3** Appuyez sur ▲ ou ▼ pour sélectionner 4. Etat WLAN. Appuyez sur **Confirme (Set)**.
- **4** Appuyez sur ▲ ou ▼ pour sélectionner 3.SSID. Appuyez sur **Confirme (Set)**.
- *5* Le SSID courant du réseau sans fil est affiché.
- *6* Appuyez sur **Arrêt/Sortie (Stop/Exit)**.

## **(Pour le MFC-640CW)**

- *1* Appuyez sur **Menu/Confirme (Menu/Set)**, **5**, **4**, **3**.
- *2* Le SSID courant du réseau sans fil est affiché.
- *3* Appuyez sur **Arrêt/Sortie (Stop/Exit)**.

- *1* Appuyez sur **Menu**.
- 2 Appuyez sur **▲ ou ▼ pour sélectionner** Réseau. Appuyez sur **OK**.
- *3* Appuyez sur ▲ ou ▼ pour sélectionner Etat WLAN. Appuyez sur **OK**.
- *4* Appuyez sur ▲ ou ▼ pour sélectionner SSID. Appuyez sur **OK**.
- *5* Le SSID courant du réseau sans fil est affiché.
- *6* Appuyez sur **Arrêt/Sortie (Stop/Exit)**.

#### **4.Mode de commu.**

Ce champ affiche le mode de communication courant du réseau sans fil : Ad-hoc ou Infrastructure.

#### **(Pour le DCP-340CW)**

- *1* Appuyez sur **Menu**.
- 2 Appuyez sur **▲** ou ▼ pour sélectionner 3. Réseau. Appuyez sur **Confirme (Set)**.
- *3* Appuyez sur ▲ ou ▼ pour sélectionner 4.Etat WLAN. Appuyez sur **Confirme (Set)**.
- *4* Appuyez sur ▲ ou ▼ pour sélectionner 4.Mode de commu.. Appuyez sur **Confirme (Set)**.
- ${\bf 5}$  Le mode de communication courant du réseau sans fil est affiché : Ad-hoc ou Infrastructure.
- *6* Appuyez sur **Arrêt/Sortie (Stop/Exit)**.

#### **(Pour le MFC-640CW)**

- *1* Appuyez sur **Menu/Confirme (Menu/Set)**, **5**, **4**, **4**.
- *2* Le mode de communication courant du réseau sans fil est affiché : Ad-hoc ou Infrastructure.
- *3* Appuyez sur **Arrêt/Sortie (Stop/Exit)**.

- *1* Appuyez sur **Menu**.
- 2 Appuyez sur **▲ ou ▼ pour sélectionner** Réseau. Appuyez sur **OK**.
- **3** Appuyez sur ▲ ou ▼ pour sélectionner Etat WLAN. Appuyez sur **OK**.
- *4* Appuyez sur ▲ ou ▼ pour sélectionner Mode de commu.. Appuyez sur **OK**.
- *5* Le mode de communication courant du réseau sans fil est affiché : Ad-hoc ou Infrastructure.
- *6* Appuyez sur **Arrêt/Sortie (Stop/Exit)**.

#### **5.Mode sécurité**

Ce champ affiche les paramètres de sécurité courants du réseau sans fil : les paramètres de la méthode d'authentification et du mode de chiffrage.

#### **(Pour le DCP-340CW)**

- *1* Appuyez sur **Menu**.
- 2 Appuyez sur ▲ ou ▼ pour sélectionner 3. Réseau. Appuyez sur **Confirme (Set)**.
- **3** Appuyez sur ▲ ou ▼ pour sélectionner 4. Etat WLAN. Appuyez sur **Confirme (Set)**.
- *4* Appuyez sur ▲ ou ▼ pour sélectionner 5.Mode sécurité. Appuyez sur **Confirme (Set)**.
- *5* Les paramètres de sécurité courants du réseau sans fil s'affichent : WEP, WPA-PSK ou Sans.
- *6* Appuyez sur **Arrêt/Sortie (Stop/Exit)**.

#### **(Pour le MFC-640CW)**

- *1* Appuyez sur **Menu/Confirme (Menu/Set)**, **5**, **4**, **5**.
- *2* Les paramètres de sécurité courants du réseau sans fil s'affichent : WEP, WPA-PSK ou Sans.
- *3* Appuyez sur **Arrêt/Sortie (Stop/Exit)**.

#### **(Pour le MFC-820CW)**

- *1* Appuyez sur **Menu**.
- 2 Appuyez sur ▲ ou ▼ pour sélectionner Réseau. Appuyez sur **OK**.
- **3** Appuyez sur ▲ ou ▼ pour sélectionner Etat WLAN. Appuyez sur **OK**.
- *4* Appuyez sur ▲ ou ▼ pour sélectionner Mode sécurité. Appuyez sur **OK**.
- *5* Les paramètres de sécurité courants du réseau sans fil s'affichent : WEP, WPA-PSK ou Sans.
- *6* Appuyez sur **Arrêt/Sortie (Stop/Exit)**.

### **5.Para. divers**

#### **1.LAN câblé (Pour les réseau câblé uniquement)**

Mode de liaison Ethernet. Auto permet au serveur d'impression de fonctionner en mode duplex intégral ou semi-duplex 100BaseTX, ou en mode duplex intégral ou semi-duplex 10BaseT par négociation automatique.

Le duplex intégral (100B-FD) ou le semi-duplex (100B-HD) 100BASE-TX et le duplex intégral (10B-FD) ou le semi-duplex (10B-HD) 10BASE-T modifient le mode de liaison du serveur d'impression. Cette modification est invalide après la réinitialisation du serveur d'impression (Auto est configuré par défaut).

#### **Remarque**

Si vous vous trompez dans la configuration de cette valeur, vous serez dans l'incapacité de communiquer avec votre serveur d'impression.

#### **(Pour le DCP-340CW)**

- *1* Appuyez sur **Menu**.
- 2 Appuyez sur **▲ ou ▼** pour sélectionner 3. Réseau. Appuyez sur **Confirme (Set)**.
- **3** Appuyez sur ▲ ou ▼ pour sélectionner 5. Para. divers. Appuyez sur **Confirme (Set)**.
- *4* Appuyez sur ▲ ou ▼ pour sélectionner 1.LAN câblé. Appuyez sur **Confirme (Set)**.
- *5* Appuyez sur ▲ ou ▼ pour sélectionner Auto/100B-FD/100B-HD/10B-FD/10B-HD. Appuyez sur **Confirme (Set)**.
- *6* Appuyez sur **Arrêt/Sortie (Stop/Exit)**.

#### **(Pour le MFC-640CW)**

- *1* Appuyez sur **Menu/Confirme (Menu/Set)**, **5**, **5**, **1**.
- *2* Appuyez sur ▲ ou ▼ pour sélectionner Auto/100B-FD/100B-HD/10B-FD/10B-HD.
- *3* Appuyez sur **Menu/Confirme (Menu/Set)**.
- *4* Appuyez sur **Arrêt/Sortie (Stop/Exit)**.

#### **(Pour le MFC-820CW)**

- *1* Appuyez sur **Menu**.
- 2 Appuyez sur ▲ ou ▼ pour sélectionner Réseau. Appuyez sur **OK**.
- *3* Appuyez sur ▲ ou ▼ pour sélectionner Para. divers. Appuyez sur **OK**.
- *4* Appuyez sur ▲ ou ▼ pour sélectionner LAN câblé. Appuyez sur **OK**.
- *5* Appuyez sur ▲ ou ▼ pour sélectionner Auto/100B-FD/100B-HD/10B-FD/10B-HD. Appuyez sur **OK**.
- *6* Appuyez sur **Arrêt/Sortie (Stop/Exit)**.

#### **2. Fuseau horaire (non disponible pour le modèle DCP-340CW)**

Cette option affiche le fuseau horaire de votre pays. Il s'agit de l'écart de temps entre votre pays et l'heure du méridien de Greenwich (GMT). Par exemple, le fuseau horaire pour l'heure normale de l'est des États-Unis et du Canada est TU-05:00.

#### **(MFC-640CW)**

- *1* Appuyez sur **Menu/Confirme (Menu/Set)**, **5**, **5**, **2**.
- 2 Appuyez sur ▲ ou ▼ pour saisir l'heure. Appuyez sur **Confirme (Set)**.
- *3* Appuyez sur **Menu/Confirme (Menu/Set)**.
- *4* Appuyez sur **Arrêt/Sortie (Stop/Exit)**.

#### **(Pour le MFC-820CW)**

- *1* Appuyez sur **Menu**.
- 2 Appuyez sur **▲ ou ▼ pour sélectionner** Réseau. Appuyez sur **OK**.
- *3* Appuyez sur ▲ ou ▼ pour sélectionner Para. divers. Appuyez sur **OK**.
- *4* Appuyez sur ▲ ou ▼ pour sélectionner Fuseau horaire. Appuyez sur **OK**.
- **5** Appuyez sur ▲ ou ▼ pour saisir l'heure. Appuyez sur **OK**.
- *6* Appuyez sur **Arrêt/Sortie (Stop/Exit)**.

#### **Paramètre de fuseau horaire sous Windows**®

Vous pouvez déterminer le décalage horaire pour votre site à l'aide du paramètre Fuseau horaire sous Windows®.

- *1* Cliquez sur **Démarrer**.
- *2* Sélectionnez **Paramètres**/**Panneau de configuration**.
- *3* Double-cliquez sur **Date/Heure**.
- *4* Sélectionnez **Fuseau horaire**.
- *5* Vérifiez votre fuseau horaire dans le menu déroulant (ce menu affiche l'écart de temps entre votre pays et l'heure du méridien de Greenwich (GMT)).

## **6.Interface rés.**

Vous pouvez choisir le type de connexion réseau câblé ou sans fil.

Si vous souhaitez utiliser une connexion de réseau câblé, sélectionnez LAN câblé et pour une connexion de réseau sans fil sélectionnez WLAN. Vous pouvez seulement avoir un type de connexion réseau actif à la fois.

#### **(Pour le DCP-340CW)**

- *1* Appuyez sur **Menu**.
- 2 Appuyez sur **▲** ou ▼ pour sélectionner 3. Réseau. Appuyez sur **Confirme (Set)**.
- *3* Appuyez sur ▲ ou ▼ pour sélectionner 6.Interface rés.. Appuyez sur **Confirme (Set)**.
- *4* Appuyez sur ▲ ou ▼ pour sélectionner LAN câblé ou WLAN. Appuyez sur **Confirme (Set)**.
- *5* Si vous avez modifié les paramètres courants, appuyez sur ▲ ou ▼ pour sélectionner 1.0ui afin de redémarrer l'appareil. Si vous n'avez pas modifié le paramètre courant, appuyez sur  $\blacktriangle$  ou  $\blacktriangledown$  pour sélectionner 2. Non afin de sortir du menu.

#### **(Pour le MFC-640CW)**

- *1* Appuyez sur **Menu/Confirme (Menu/Set)**, **5**, **6**.
- *2* Appuyez sur ▲ ou ▼ pour sélectionner LAN câblé ou WLAN.
- **3** Si vous avez modifié les paramètres courants, sélectionnez 1. Oui pour redémarrer l'appareil. Si vous n'avez pas modifié les paramètres courants, sélectionnez 2. Non pour sortir du menu.

- *1* Appuyez sur **Menu**.
- 2 Appuyez sur ▲ ou ▼ pour sélectionner Réseau. Appuyez sur **OK**.
- *3* Appuyez sur ▲ ou ▼ pour sélectionner Interface rés.. Appuyez sur **OK**.
- *4* Appuyez sur ▲ ou ▼ pour sélectionner LAN câblé ou WLAN. Appuyez sur **OK**.

*5* Si vous avez modifié les paramètres courants, sélectionnez **1** pour redémarrer l'appareil. Si vous n'avez pas modifié les paramètres courants, sélectionnez **2** pour sortir du menu.

## <span id="page-62-0"></span>**Impression de la Liste de configuration du réseau**

### *。*<br>*《* Remarque 』

Nom du nœud : le Nom du nœud apparaît dans la Liste de configuration du réseau. Le nom de nœud par défaut est "BRN\_xxxxxx" pour un réseau câblé ou "BRW\_xxxxxx" pour un réseau sans fil ("xxxxxx" représentant les six derniers chiffres de l'adresse Ethernet).

La Liste de configuration du réseau est un rapport qui dresse la liste des paramètres réseau courants, avec notamment les paramètres du serveur d'impression.

#### **(Pour le DCP-340CW)**

- *1* Appuyez sur **Menu**.
- *2* Appuyez sur ▲ ou ▼ pour sélectionner 4.Imp. rapports. Appuyez sur **Confirme (Set)**.
- *3* Appuyez sur ▲ ou ▼ pour sélectionner 3.Config Réseau. Appuyez sur **Confirme (Set)**.
- *4* Appuyez sur **Marche Mono (Mono Start)** ou **Marche Couleur (Color Start)**.
- *5* Appuyez sur **Arrêt/Sortie (Stop/Exit)**.

#### **(Pour le MFC-640CW)**

- *1* Appuyez sur **Menu/Confirme (Menu/Set)**, **6**, **6**.
- *2* Appuyez sur **Marche Mono (Mono Start)** ou **Marche Couleur (Color Start)**.
- *3* Appuyez sur **Arrêt/Sortie (Stop/Exit)**.

### **(Pour le MFC-820CW)**

- *1* Appuyez sur **Menu**.
- *2* Appuyez sur ▲ ou ▼ pour sélectionner Imp. rapports. Appuyez sur **OK**.
- *3* Appuyez sur ▲ ou ▼ pour sélectionner Config Réseau. Appuyez sur **OK**.
- *4* Appuyez sur **Marche Mono (Mono Start)** ou **Marche Couleur (Color Start)**.

## **Réinitialisation des paramètres réseau aux réglages d'usine par défaut**

Si vous voulez ramener le serveur d'impression à ses paramètres d'usine (ce qui réinitialisera toutes les informations telles que le mot de passe et l'adresse IP), veuillez suivre les étapes suivantes :

## *<u>M</u>* Remarque ⊥

Cette fonction réinitialise tous les paramètres de réseau câblé et sans fil aux valeurs par défaut.

#### **(Pour le DCP-340CW)**

- *1* Vérifiez que l'appareil est au repos puis déconnectez tous les câbles de l'appareil (à part le cordon d'alimentation).
- *2* Appuyez sur **Menu**.
- **3** Appuyez sur ▲ ou ▼ pour sélectionner 3. Réseau. Appuyez sur **Confirme (Set)**.
- *4* Appuyez sur ▲ ou ▼ pour sélectionner 0.Réinit.d'usine. Appuyez sur **Confirme (Set)**.
- **5** Appuyez sur ▲ pour sélectionner Init.
- *6* Appuyez à nouveau sur ▲ pour sélectionner Oui.
- *7* L'appareil redémarre. Reconnectez les câbles quand ceci est terminé.

## **(Pour le MFC-640CW)**

- *1* Vérifiez que l'appareil est au repos puis déconnectez tous les câbles de l'appareil (à part le cordon d'alimentation).
- *2* Appuyez sur **Menu/Confirme (Menu/Set)**, **5**, **0**.
- **3** Appuyez sur 1 pour sélectionner 1. Init.
- *4* Appuyez sur **1** pour sélectionner 1.Oui.
- *5* L'appareil redémarre. Reconnectez les câbles quand ceci est terminé.

- *1* Appuyez sur **Menu**.
- 2 Appuyez sur **▲ ou ▼ pour sélectionner** Réseau. Appuyez sur **OK**.
- *3* Appuyez sur ▲ ou ▼ pour sélectionner Réinit. d'usine. Appuyez sur **OK**.
- *4* Appuyez sur **1** pour sélectionner Réinit.d'usine.
- *5* Appuyez sur **1** pour sélectionner Réinit.

## **5 Impression en réseau sous Windows® : Impression Peer to Peer de base à l'aide de TCP/IP**

## **Généralités**

Sous Windows®, si vous souhaitez imprimer à l'aide du protocole TCP/IP dans un environnement Peer to Peer, veuillez observer les instructions présentées dans ce chapitre. Il explique comment installer le logiciel réseau et le pilote d'imprimante dont vous aurez besoin pour utiliser votre imprimante réseau.

## **Remarque**

- Avant de commencer, vous devez configurer l'adresse IP sur votre appareil. Si vous n'avez pas configuré l'adresse IP, voir le *[chapitre 2](#page-15-1)* d'abord.
- Vérifiez que l'ordinateur hôte et le serveur d'impression sont sur le même sous-réseau ou que le routeur est correctement configuré pour faire circuler les données entre les deux périphériques.
- Avant de commencer l'installation, si vous utilisez un logiciel pare-feu personnel (par exemple, le logiciel Internet Connection Firewall disponible sous Windows XP), désactivez-le. Lorsque vous serez sûr de pouvoir imprimer, vous pourrez relancer votre pare-feu personnel.
- Si vous vous connectez à une file d'impression réseau ou partagée (impression seulement), [voir](#page-164-0)  *[Installation si une file d'impression réseau ou partagée est utilisée \(pilote d'imprimante seulement\)](#page-164-0)* [page A-8](#page-164-0) pour les détails d'installation.

## **Pour les utilisateurs de Windows® 2000/XP**

Par défaut, les systèmes Windows® 2000/XP installent le logiciel d'impression requis pour vous permettre d'imprimer. Cette section présente la configuration la plus couramment utilisée, l'impression standard via le port TCP/IP.

Si vous avez déjà installé le pilote d'imprimante, passez à la section *[Pilote d'imprimante déjà installé](#page-66-0)* page 5-2.

## **Configuration du port TCP/IP standard**

#### <span id="page-65-0"></span>**Pilote d'imprimante non installé**

- *1* Sous Windows® 2000 : cliquez sur le bouton **Démarrer**, puis sélectionnez **Paramètres** et **Imprimantes**. Sous Windows® XP : cliquez sur le bouton **Démarrer**, puis sélectionnez **Imprimantes et télécopieurs**.
- *2* Sous Windows® 2000 : double-cliquez sur l'icône **Ajouter une imprimante** pour lancer l'**Assistant Ajout d'imprimante**. Sous Windows® XP : double-cliquez sur **Ajouter une imprimante** pour lancer l'**Assistant Ajout d'imprimante**.
- *3* Cliquez sur **Suivant** lorsque l'écran **Assistant Ajout d'imprimante** apparaît.
- *4* Sélectionnez **Imprimante locale** et désélectionnez l'option **Détection automatique et installation de l'imprimante Plug and Play**.
- *5* Cliquez sur **Suivant**.
- *6* Vous devez à présent sélectionner le port d'impression approprié. Sélectionnez **Créer un nouveau port**, puis le **Port d'imprimante TCP/IP standard** dans la fenêtre déroulante.
- *7* Cliquez sur **Suivant**.
- *8* L'**Assistant Ajout de port imprimante TCP/IP standard** apparaît. Cliquez sur **Suivant**.
- 9 Entrez l'adresse IP ou le nom du serveur d'impression à configurer. L'Assistant renseignera automatiquement les informations concernant le nom du port.
- *10* Cliquez sur **Suivant**.
- *11* Windows® 2000/XP contacte à présent l'imprimante spécifiée. Si vous n'avez pas précisé l'adresse IP ou le nom qui convient, vous obtenez un message d'erreur.
- *12* Cliquez sur le bouton **Terminer** pour refermer l'Assistant.
- *13* À présent que le port est configuré, vous devez spécifier le pilote d'imprimante à utiliser. Sélectionnez le pilote requis dans la liste des imprimantes disponibles. Si vous utilisez un pilote fourni sur le CD-ROM accompagnant votre appareil, sélectionnez l'option **Disque fourni** pour parcourir le CD-ROM.
- *14* Par exemple, sélectionnez le dossier "X:\votre langue\W2K\Addprt" (X correspondant à la lettre de votre lecteur). Cliquez sur **Ouvrir**, puis sur **OK**. Sélectionnez votre imprimante puis cliquez sur **Suivant**.
- *15* Spécifiez un nom, puis sélectionnez **Oui** ou **Non** pour indiquer si vous souhaitez que ce pilote d'imprimante devienne votre imprimante par défaut puis cliquez sur **Suivant**.
- *16* Précisez à présent si vous souhaitez partager l'imprimante, entrez le nom partagé, puis cliquez sur **Suivant**.
- *17* Sélectionnez **Oui** , puis **Suivant** pour imprimer une page de test.
- *18* Continuez à suivre les instructions de l'Assistant et cliquez sur **Terminer** pour le fermer.

#### <span id="page-66-0"></span>**Pilote d'imprimante déjà installé**

Si vous avez déjà installé le pilote d'imprimante et souhaitez le configurer pour l'impression réseau, procédez comme suit :

- *1* Sélectionnez le pilote d'imprimante que vous souhaitez configurer.
- *2* Sélectionnez **Fichier**, puis **Propriétés**.
- *3* Sélectionnez l'onglet **Ports** du pilote et cliquez sur **Ajouter un port**.
- *4* Sélectionnez le pilote que vous souhaitez utiliser. Il s'agira en général du **Port TCP/IP standard**. Cliquez ensuite sur le bouton **Nouveau port...**.
- *5* L'Assistant **Ajout de port d'imprimante TCP/IP** apparaît. Observez les étapes 8 à 12 de la section *[Pilote d'imprimante non installé](#page-65-0)* page 5-1.
- *6* Fermez les boîtes de dialogue **Ajouter un port** et **Propriétés**.

## **Pour les utilisateurs de Windows® 98/98SE/Me**

Les utilisateurs de Windows® 95/98SE/Me peuvent envoyer des impressions à l'aide du logiciel d'impression Peer to Peer fourni sur le CD-ROM livré avec l'appareil.

### <span id="page-67-0"></span>**Installation du logiciel Peer to Peer Brother**

*C* Remarque \_

Si vous avez déjà installé le pilote avec le programme d'installation du CD-ROM et que vous avez sélectionné **Imprimante réseau Peer to Peer Brother** pendant l'installation, vous n'avez pas besoin d'installer à nouveau le logiciel d'impression réseau et le pilote d'impression.

- *1* Lancez le programme du menu d'installation du CD-ROM conformément au Guide d'installation rapide.
- 2 Sélectionnez le nom du modèle de votre appareil et votre langue (si besoin est), puis cliquez sur **Installez les applications en option**.
- *3* Cliquez sur **Pilote d'imprimante (seulement)**.
- *4* Cliquez sur **Suivant** en réponse au message de bienvenue. Suivez les instructions qui s'affichent à l'écran.
- *5* Sélectionnez **Installation standard** puis cliquez sur le bouton **Suivant**.
- *6* Sélectionnez **Imprimante réseau Peer-to-Peer Brother** puis cliquez sur **Suivant**.
- *7* Pour les utilisateurs de LPR : Sélectionnez **Parcourir le réseau et choisir dans une liste d'appareils présents sur le réseau (recommandé)**. Vous pouvez aussi entrer l'adresse IP ou le nom de nœud de votre imprimante. Cliquez sur **Suivant**.

Pour les utilisateurs de NetBIOS : Sélectionnez **Parcourir le réseau et choisir dans une liste d'appareils présents sur le réseau (recommandé)**. Cliquez sur **Suivant**.

#### *A* Remarque \_

L'adresse IP de l'imprimante et le nom de nœud se trouvent sur la Liste de configuration du réseau. Pour imprimer cette liste, voir *[Impression de la Liste de configuration du réseau](#page-62-0)* page 4-27.

*8* Pour les utilisateurs de LPR : Sélectionnez votre imprimante et **LPR (Recommandé)**, puis cliquez sur le bouton **Suivant**.

Pour les utilisateurs de NetBIOS : Sélectionnez votre imprimante et **NetBIOS**, puis cliquez sur le bouton **Suivant**.

- *9* Cliquez sur **Terminer**.
- *10* Cliquez sur **OK**. Vous devez réinitialiser votre ordinateur à l'invite.

### **Association à imprimante**

Vous devez créer une imprimante sous Windows® à l'aide de la procédure de configuration de l'imprimante standard de Windows®.

- *1* Pour ce faire, cliquez sur le bouton **Démarrer**, puis sélectionnez **Paramètres** et **Imprimantes**.
- *2* Double-cliquez sur l'icône **Ajouter une imprimante** pour lancer l'**Assistant Ajout d'imprimante**.
- *3* Cliquez sur **Suivant** lorsque la fenêtre **Assistant Ajout d'imprimante** apparaît.
- *4* Sélectionnez **Imprimante locale** lorsque vous êtes invité à préciser comment les imprimantes sont connectées à votre ordinateur, puis cliquez sur **Suivant**.
- *5* Sélectionnez le modèle d'imprimante souhaité. Si le bon modèle n'est pas affiché, cliquez sur l'option **Disque fourni** et insérez le CD-ROM fourni avec votre appareil.
- *6* Si vous avez sélectionné un pilote d'imprimante déjà en cours d'utilisation, vous avez la possibilité de conserver le pilote existant (recommandé) ou de le remplacer. Sélectionnez l'option souhaitée, puis cliquez sur **Suivant**.
- *7* Sélectionnez le port LPR Brother (nom de port attribué à l'étape 6 de la procédure d'*[Installation du](#page-67-0)  [logiciel Peer to Peer Brother](#page-67-0)* page 5-3) et cliquez sur **Suivant**.
- *8* Entrez un nom quelconque pour l'imprimante Brother. Par exemple, vous pouvez appeler l'imprimante "Imprimante réseau interconnectée". Sélectionnez **Oui** ou **Non** pour indiquer si vous souhaitez que ce pilote d'imprimante devienne votre imprimante par défaut, puis cliquez sur **Suivant**.
- *9* Windows® vous demande à présent si vous souhaitez imprimer une page de test. Sélectionnez **Oui**, puis **Terminer**. Vous avez terminé d'installer le logiciel d'impression Peer to Peer (LPR).

## **Ajout d'un deuxième port LPR Brother**

Il n'est pas nécessaire de relancer le programme d'installation pour ajouter un nouveau port LPR Brother. Pour ce faire, cliquez sur le bouton **Démarrer**, sélectionnez **Paramètres** et ouvrez la fenêtre **Imprimantes**. Cliquez sur l'icône de l'imprimante que vous souhaitez configurer, sélectionnez **Fichier** dans la barre de menus, puis **Propriétés**. Sélectionnez l'onglet **Détails** et cliquez sur **Ajouter un port**. Dans la boîte de dialogue **Ajouter un port**, sélectionnez la case d'option **Autre**, puis **Port LPR Brother**. Cliquez sur **OK** et entrez le nom du port. Le nom du port par défaut est BLP1. Si vous avez déjà utilisé ce nom, vous obtiendrez un message d'erreur si vous essayez de l'utiliser à nouveau. Dans ce cas, utilisez BLP2, etc... Cliquez sur **OK** une fois le nom du port spécifié. La boîte de dialogue **Propriétés du port** apparaît.

Entrez l'adresse IP de l'imprimante sur laquelle vous souhaitez imprimer, puis cliquez sur **OK**. Vous devriez maintenant voir le port que vous venez de créer dans le paramètre **Imprimer vers le ou les ports suivants** du pilote d'imprimante.

## **Autres sources d'informations**

Voir le *[chapitre 2](#page-17-0)* de ce guide pour savoir comment configurer l'adresse IP de l'imprimante.

# **6 Impression en réseau à partir d'un Macintosh®**

## **Généralités**

Ce chapitre présente la procédure d'impression à partir d'un Macintosh® sur un réseau utilisant les fonctions de configuration simple du réseau de Mac OS® X 10.2.4 ou supérieur. Pour obtenir des compléments d'information sur la façon de configurer le pilote Brother pour Mac OS<sup>®</sup> 9.1 à 9.2, reportez-vous au Guide d'installation rapide fourni avec l'appareil.

Pour obtenir les dernières informations sur l'impression à partir d'un Macintosh®, visitez le site Brother Solutions Center à l'adresse suivante : [http://solutions.brother.com.](http://solutions.brother.com)

## **Impression à partir d'un Macintosh® à l'aide des fonctions de configuration simple du réseau de Mac OS® X**

Avec la version Mac OS® X 10.2, Apple® a introduit les fonctions de configuration simple du réseau.

Les fonctions de configuration simple du réseau de Mac OS® X vous permettent de créer un réseau instantané d'ordinateurs et de périphériques intelligents en les reliant les uns aux autres. Les périphériques intelligents s'autoconfigurent automatiquement pour être compatibles avec votre réseau.

Vous n'avez pas besoin de configurer manuellement les adresses IP ou les paramètres réseau de l'imprimante car elle s'en charge automatiquement.

Veuillez noter que vous devez utiliser Mac OS® X 10.2.4 ou version ultérieure.

## **Comment sélectionner le pilote d'imprimante (Mac OS® X 10.2.4 ou ultérieur)**

- *1* Allumez l'appareil (ON).
- *2* Sélectionnez **Applications**, dans le menu **Aller**.
- *3* Ouvrez le dossier **Utilitaires**.
- *4* Double-cliquez sur l'icône **Configuration d'imprimante**. (Pour les utilisateours de Mac OS® X 10.2.x, cliquez sur l'icône **Centre d'impression**.)
- *5* Cliquez sur **Ajouter**. (Sous Mac OS® X 10.2.4 à 10.3) Passez à l'étape 6. (Sous Mac OS® X 10.4) Passez à l'étape 7.

*6* (Sous Mac OS® X 10.2.4 à 10.3) Faites la sélection suivante.

- *7* Sélectionnez **Brother MFC-XXXX** ou **Brother DCP-XXXX** (XXXX étant votre nom de modèle) et cliquez sur **Ajouter**.
- BR-Scri RR-Scri R-Script: iter  $\frac{1}{\sqrt{1+\frac{1}{2}}\sqrt{1+\frac{1}{2}}\sqrt{1+\frac$  $\overline{a}$ Modèle de l'imprimante Sélection automatique (Annuler) (Ajouter)  $000$ Choix de l'imprimante  $\bigcap$  $\triangleq$ 巴 Pecharcher rimante ID Nom: Brother MFC-XXXX Emplacement :  $\overline{\mathbf{H}}$ Imprimer via: Brother MFC-XXXX CUPS v1.1 Plus d'imprimantes... ) (Ajouter)  $\odot$

AppleTalk Impression via IP Impression via ir<br>Impression Windows

 $\overline{V}$  USB

Open Directory

 $000$ 

亘

Dans le N

**AAAAAA** 

*8* Cliquez sur l'imprimante, puis sur **Par défaut** pour configurer l'imprimante en tant qu'imprimante par défaut. L'imprimante est à présent prête à imprimer.

## **Modification de la configuration à l'aide de l'application Configuration à distance**

Sur un Macintosh<sup>®</sup>, le moyen le plus simple de changer les paramètres d'imprimante ou de serveur d'impression consiste à utiliser l'application Configuration à distance.

Voir *[Utilisation de l'application Configuration à distance pour changer les paramètres du serveur d'impression](#page-20-0)  [\(pour Windows® et Mac OS® X 10.2.4 ou une version ultérieure\) \(non disponible pour le DCP-340CW\)](#page-20-0)* page 2-6.

## **Modification de la configuration à l'aide de l'utilitaire BRAdmin Light**

L'utilitaire BRAdmin Light de Brother est une application Java dédié à l'environnement Mac OS® X 10.2.4 ou ultérieur. BRAdmin Light vous permet de modifier les paramètres réseau et de mettre à jour le microprogramme de l'appareil Brother compatible réseau. Vous pouvez télécharger BRAdmin Light depuis le site Brother Solutions Center à l'adresse suivante : <http://solutions.brother.com>.

Veuillez noter que vous devez installer l'application Runtime Environment 1.4.1 du logiciel client Java sur votre Macintosh®.

 $-$ Script
## **Autres sources d'informations**

- *1* Voir le *[chapitre 2](#page-15-0)* de ce guide pour savoir comment configurer l'adresse IP de l'imprimante.
- 2 Pour en savoir plus sur l'impression en réseau, consultez le site<http://solutions.brother.com>sur Internet.

# **7 Dépistage des anomalies**

## **Généralités**

Ce chapitre présente comment résoudre les problèmes de réseau type que vous rencontrez en utilisant l'appareil. Si vous ne pouvez pas résoudre votre problème en lisant ce chapitre, visitez le site Brother Solutions Center à l'adresse suivante : [http://solutions.brother.com.](http://solutions.brother.com)

Ce chapitre comprend les sections suivantes :

- Problèmes généraux
- Problèmes d'installation du logiciel d'impression réseau
- Problèmes d'impression
- Problèmes de numérisation et PC-FAX
- Problèmes spécifiques aux protocoles
- Problèmes spécifiques aux réseaux sans fil

## **Problèmes généraux**

#### **Le CD-ROM est inséré mais ne démarre pas automatiquement.**

Si votre ordinateur ne prend pas en charge l'exécution automatique, le menu ne démarre pas automatiquement une fois le CD-ROM inséré. Dans ce cas, exécutez **setup.exe** dans le répertoire racine du CD-ROM.

#### **Comment réstaurer le serveur d'impression Brother à ses valeurs par dèfaut**

Vous pouvez restaurer les paramètres par défaut du serveur d'impression (ce qui réinitialisera toutes les informations telles que le mot de passe et l'adresse IP). Voir *[Réinitialisation des paramètres réseau aux](#page-63-0)  [réglages d'usine par défaut](#page-63-0)* page 4-28.

#### **Mon ordinateur ne trouve pas l'appareil/serveur d'impression Mon appareil/serveur d'impression n'apparaît pas dans la fenêtre du logiciel de Configuration à distance ou de BRAdmin Professional (BRAdmin Light)**

<Pour Windows®>

Il est possible que le pare-feu s'exécutant sur votre PC rejette la connexion réseau nécessaire. Pour en savoir plus, voir *[Vérifiez les éléments suivants :](#page-76-0)* page 7-4.

<Pour Macintosh®>

Resélectionnez votre appareil dans l'application DeviceSelector qui se trouve dans Macintosh HD/Bibliothèque/Printers/Brother/Utilities ou dans la liste déroulante des modèles de ControlCenter2.

## **Problèmes d'installation du logiciel d'impression réseau**

**Le serveur d'impression Brother n'est pas trouvé pendant l'installation du logiciel d'impression en réseau ou par le pilote de l'appareil Brother sous Windows®**

#### **Le serveur d'impression Brother n'est pas trouvé avec les fonctions de configuration simple du réseau de Mac OS® X**

(Pour un réseau doté d'une liaison Ethernet par câble)

Assurez-vous que vous avez configuré l'adresse IP du serveur d'impression Brother selon les instructions du *[Chapitre 2](#page-15-1)* de ce guide avant d'installer le logiciel d'impression en réseau ou le pilote d'imprimante.

#### (Pour un réseau sans fil)

Assurez-vous que vous avez configuré l'adresse IP et les paramètres de réseau sans fil du serveur d'impression Brother selon les instructions du *[Chapitre 3](#page-21-0)* de ce guide avant d'installer le logiciel d'impression en réseau ou le pilote d'imprimante.

Vérifiez les éléments suivants :

- *1* Assurez-vous que l'appareil est mis sous tension, qu'il est en ligne et prêt à imprimer.
- *2* Vérifiez que l'écran affiche LAN Actif après avoir été connecté au réseau.

LAN Actif apparaît sur l'écran LCD : le serveur d'impression est relié au réseau.

LAN Actif n'apparaît pas sur l'écran LCD : le serveur d'impression n'est relié pas au réseau.

- *3* Imprimez la Liste de configuration du réseau et vérifiez que les paramètres tels que l'adresse IP sont corrects pour votre réseau. Le problème peut résulter de la disparité ou de la duplication de l'adresse IP. Vérifiez que l'adresse IP est correctement chargé dans le serveur d'impression. Veuillez à ce qu'aucun autre nœud sur le réseau ne possède la même adresse IP. Pour obtenir des compléments d'information sur la façon d'imprimer la Liste de configuration du réseau, voir *[Impression de la Liste de configuration](#page-62-0)  du réseau* [page 4-27.](#page-62-0)
- *4* Vérifiez que le serveur d'impression est présent sur le réseau en procédant comme suit :

#### **Pour Windows®**

Essayez de faire un ping du serveur d'impression à partir de l'invite de commande du système d'exploitation hôte à l'aide de la commande suivante :

ping ipaddress

Où ipaddress correspond à l'adresse IP du serveur d'impression (il faut noter que dans certains cas le serveur d'impression peut prendre jusqu'à deux minutes pour charger son adresse IP après le paramétrage de l'adresse IP).

#### **Pour Macintosh®**

#### **Pour les utilisateurs de Mac® OS 9.1 à 9.2 (pour les connexions à des réseaux câblés uniquement)**

- (1) Ouvrez le **Sélecteur**, dans le menu **Pomme**.
- (2) Cliquez sur l'icône **Brother Ink (IP)** puis vérifiez que le nom de votre serveur d'impression apparaît dans la partie droite. S'il est visible, la connexion est bonne. Sinon, passez à l'étape 5.

#### **Pour Mac OS® 10.2.4 ou ultérieur**

- (1) Sélectionnez **Applications**, dans le menu **Aller**.
- (2) Ouvrez le dossier **Utilitaires**.
- (3) Double-cliquez sur l'icône **Configuration d'imprimante**.
- (4) Cliquez sur **Ajouter**.

(Pour les utilisateurs de Mac OS X 10.2.4 à 10.3) Passez à l'étape 5. (Pour les utilisateurs de Mac OS X 10.4) Passez à l'étape 6.

(5) (Pour les utilisateurs de Mac OS X 10.2.4 à 10.3) Faites la sélection suivante.

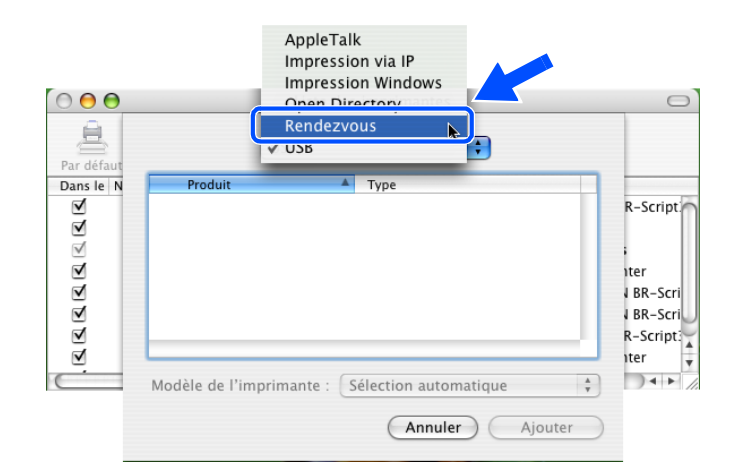

- (6) Vérifiez que le serveur d'impression apparaît. S'il est visible, la connexion est bonne. Sinon, passez à l'étape 5.
- *5* Si vous avez essayé les points 1 à 4 ci-dessus sans succès, restaurez les paramètres par défaut du serveur d'impression et réessayez à partir de la configuration initiale. Pour obtenir des informations sur la façon de restaurer les paramètres par défaut, voir *[Réinitialisation des paramètres réseau aux réglages](#page-63-1)  [d'usine par défaut](#page-63-1)* page 4-28.

<span id="page-76-0"></span>*6* Vérifiez les éléments suivants :

#### **Pour Windows®**

En cas d'échec de l'installation, le pare-feu de votre ordinateur peut bloquer la connexion réseau requise sur l'appareil. Le cas échéant, vous devez désactiver le pare-feu sur votre ordinateur et réinstaller les pilotes.

<Pour les utilisateurs de Windows® XP SP2>

- (1) Cliquez sur le bouton **Démarrer**, **Paramètres**, puis **Panneau de configuration**.
- (2) Double-cliquez sur **Pare-feu Windows**.
- (3) Cliquez sur l'onglet **Général**. Vérifiez que **Désactivé (non recommandé)** est sélectionné.
- (4) Cliquez sur **OK**.
- <Pour les utilisateurs de Windows® XP SP1>
- (1) Localisez la touche "Windows" sur le clavier. Il s'agit de la touche marquée du symbole Windows.

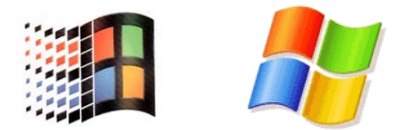

- (2) Appuyez sur les touches "Windows" et "E" pour ouvrir **Cet ordinateur**.
- (3) Sur la gauche, cliquez avec le bouton droit de la souris sur **Favoris réseau**, cliquez sur **Propriétés**, cliquez avec le bouton droit de la souris sur **Connexion locale** et sélectionnez **Propriétés**.
- (4) Cliquez sur l'onglet **Avancé**. Dans la zone **Pare-feu de connexion Internet**, vérifez que la case en regard de **Protéger mon ordinateur...** n'est pas cochée. Si la case est sélectionnée, désélectionnez-la. Cliquez ensuite sur **OK**.
- (5) Une fois le pare-feu désactivé, essayez de réinstaller le progiciel de Brother. Pour savoir comment procéder à partir du CD-ROM, consulter le Guide d'installation rapide fourni avec l'appareil.
- (6) En cas de réussite de l'installation, le pare-feu de votre ordinateur a refusé la connexion réseau requise. Le cas échéant, vous devez désactiver le pare-feu sur votre ordinateur et réinstaller les pilotes réseau.

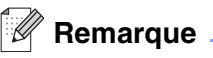

Une fois le progiciel de Brother installé, réactivez le pare-feu. Pour plus d'informations sur la procédure de réactivation du logiciel de pare-feu, consultez votre guide utilisateur ou contactez le développeur du logiciel de pare-feu.

#### **Pour Macintosh® (pour un réseau sans fil)**

Sélectionnez à nouveau votre appareil dans l'application DeviceSelector qui se trouve dans Macintosh HD/Bibliothèque/Printers/Brother/Utilities ou à partir de ControlCenter2.

- *7* Rapprochez votre PC de l'appareil Brother et réessayez.
- *8* Restaurez les paramètres par défaut du serveur d'impression et réessayez. Pour obtenir des informations sur la façon de restaurer les paramètres par défaut, voir *[Réinitialisation des paramètres](#page-63-0)  [réseau aux réglages d'usine par défaut](#page-63-0)* page 4-28.

## **Problèmes d'impression**

#### **Le documents envoyés pour impression ne s'impriment pas**

Vérifiez l'état et la configuration du serveur d'impression. Vérifiez les éléments suivants :

- *1* Assurez-vous que l'appareil est mis sous tension, qu'il est en ligne et prêt à imprimer.
- *2* Imprimez la Liste de configuration du réseau de l'appareil et vérifiez que les paramètres tels que l'adresse IP sont corrects pour votre réseau. Le problème peut résulter de la disparité ou de la duplication de l'adresse IP. Vérifiez que l'adresse IP est correctement chargé dans le serveur d'impression. Veuillez à ce qu'aucun autre nœud sur le réseau ne possède la même adresse IP.
- *3* Vérifiez que le serveur d'impression est présent sur le réseau en procédant comme suit :

#### **Pour Windows®**

(1) Essayez de faire un ping du serveur d'impression à partir de l'invite de commande du système d'exploitation hôte à l'aide de la commande suivante :

ping ipaddress

Où ipaddress correspond à l'adresse IP du serveur d'impression (il faut noter que dans certains cas le serveur d'impression peut prendre jusqu'à deux minutes pour charger son adresse IP après le paramétrage de l'adresse IP).

(2) En cas de réponse positive, passez à la rubrique *[Diagnostic des anomalies d'impression Peer to](#page-79-0)  [Peer \(LPR\) sous Windows](#page-79-0)® 95/98SE/Me*. Sinon, passez à l'étape 4.

Dépistage des anomalies

#### **Pour Macintosh®**

#### **Pour les utilisateurs de Mac OS® 9.1 à 9.2**

- (1) Ouvrez le **Sélecteur**, dans le menu **Pomme**.
- (2) Cliquez sur l'icône **Brother Ink (IP)**, puis vérifiez que le nom de votre serveur d'impression apparaît dans la partie droite. S'il est visible, la connexion est bonne. Sinon, passez à l'étape 4.

#### **Pour Mac OS® 10.2.4 ou ultérieur**

- (1) Sélectionnez **Applications**, dans le menu **Aller**.
- (2) Ouvrez le dossier **Utilities**.
- (3) Double-cliquez sur l'icône **Utilitaire Service d'impression**.
- (4) Cliquez sur **Ajouter**.

(Pour les utilisateurs de Mac OS X 10.2.4 à 10.3) Passez à l'étape 5. (Pour les utilisateurs de Mac OS X 10.4) Passez à l'étape 6.

(5) (Pour les utilisateurs de Mac OS X 10.2.4 à 10.3) Faites la sélection suivante.

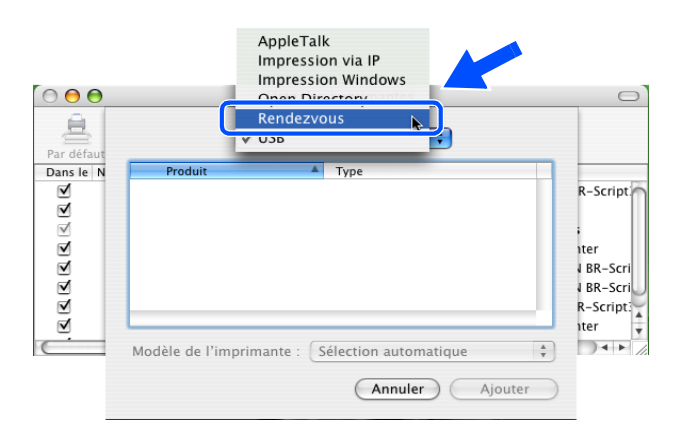

- (6) Vérifiez que le serveur d'impression apparaît. S'il est visible, la connexion est bonne. Sinon, passez à l'étape 5.
- *4* Restaurez les paramètres par défaut du serveur d'impression et réessayez à partir de la configuration initiale. Pour obtenir des informations sur la façon de restaurer les paramètres par défaut, [voir](#page-63-1)  *[Réinitialisation des paramètres réseau aux réglages d'usine par défaut](#page-63-1)* page 4-28.

#### **Erreur pendant l'impression**

Si vous essayez d'imprimer tandis que d'autres utilisateurs impriment de grandes quantités de données (par exemple plusieurs pages ou des pages en couleur avec une résolution élevée), l'imprimante ne peut pas accepter votre travail d'impression tant que l'impression en cours n'est pas terminée. Si le temps d'attente de votre travail d'impression dépasse une certaine limite, vous pouvez vous retrouver dans une situation de délai dépassé, d'où l'affichage d'un message d'erreur. Le cas échéant, ré-exécutez le travail d'impression une fois les autres travaux terminés.

# **Problèmes de numérisation et PC-FAX**

### **La fonction de numérisation réseau ne marche pas sous Windows®**

### **La fonction PC-FAX réseau ne marche pas sous Windows®**

Il est possible que le pare-feu s'exécutant sur votre PC rejette la connexion réseau nécessaire. Suivez les instructions ci-dessous pour configurer le pare-feu. Si vous utilisez un logiciel de pare-feu personnel, consultez le guide utilisateur de votre logiciel ou contactez le développeur de logiciel.

<Pour les utilisateurs de Windows® XP SP2>

- *1* Cliquez sur le bouton **Démarrer**, **Paramètres**, puis **Panneau de configuration**.
- *2* Double cliquez sur **Pare-feu Windows**.
- *3* Cliquez sur l'onglet **Général**. Vérifiez que **Activé** est sélectionné.
- *4* Sélectionnez l'onglet **Exceptions** et cliquez sur **Ajouter un port**.
- *5* Entrez un nom quelconque, un numéro de port (54295 pour la numérisation réseau et 54926 pour la réception PC-FAX), sélectionnez **UDP**, puis cliquez sur **OK**.
- *6* Assurez-vous que le nouveau paramètre est ajouté et sélectionné, puis cliquez sur **OK**.

## **Problèmes spécifiques aux protocoles**

## <span id="page-79-0"></span>**Diagnostic des anomalies d'impression Peer to Peer (LPR) sous Windows® 95/98SE/Me**

Si vous rencontrez des problèmes d'impression sur un réseau Peer to Peer sous Windows® 98/98SE/Me (méthode LPR), vérifiez les points suivants :

- *1* Vérifiez que le pilote de port LPR Brother est correctement installé et configuré conformément aux instructions figurant dans le chapitre traitant de l'impression Peer to Peer sous Windows® 98/98SE/Me. Voir *[Pour les utilisateurs de Windows](#page-67-0)® 98/98SE/Me* page 5-3.
- *2* Essayez d'activer le **Nombre d'octets** dans la zone **Configurer le port** des propriétés du pilote d'imprimante.

Vous constaterez peut-être lors de l'installation du logiciel BLP que l'écran vous invitant à indiquer le nom du port n'apparaît pas. Ceci peut se produire sur les ordinateurs utilisant Windows® 98/98SE/Me. Appuyez sur les touches ALT et TAB pour l'afficher.

## **Diagnostic des anomalies de réseau sans fil**

## **Problèmes de configuration de la connexion sans fil**

**L'Assistant de configuration de la connexion sans fil ne trouve pas le serveur d'impression Brother pendant l'installation.**

- *1* Assurez-vous que l'appareil est mis sous tension, qu'il est en ligne et prêt à imprimer.
- *2* Rapprochez votre ordinateur de l'appareil Brother et réessayez.
- *3* Restaurez les paramètres par défaut du serveur d'impression et réessayez. Pour obtenir des informations sur la façon de restaurer les paramètres par défaut, voir *[Réinitialisation des paramètres](#page-63-1)  [réseau aux réglages d'usine par défaut](#page-63-1)* page 4-28.

#### **Pourquoi faut-il changer le paramètre réseau de mon appareil en "LAN câblé" pendant l'installation alors que j'essaye de configurer un LAN sans fil ?**

Si vous utilisez Windows® 98/98SE/Me/2000, Mac OS® ou une version ultérieure ou si votre ordinateur est connecté au réseau sans fil avec un câble réseau, il est recommandé de connecter provisoirement l'appareil à votre point d'accès, hub ou routeur à l'aide d'un câble réseau. Vous devrez aussi changer provisoirement le paramètre réseau de votre appareil en LAN câblé. Le paramètre réseau de votre appareil sera automatiquement changé en LAN sans fil pendant la configuration.

Pour Windows® :

*[Installation à l'aide d'un ordinateur sans fil en mode Ad-hoc](#page-112-0)* à la page 8-31. *[Installation à l'aide d'un ordinateur câblé en mode d'infrastructure](#page-95-0)* à la page 8-14. *[Utilisation de l'assistant de configuration du menu Réseau du panneau de commande pour un réseau sans](#page-23-0)  fil* [à la page 3-3](#page-23-0).

Pour Macintosh® :

*[Installation à l'aide d'un ordinateur sans fil en mode Ad-hoc pour Mac OS](#page-146-0)® X 10.2.4 ou plus récent* à la page [9-25.](#page-146-0)

*[Installation à l'aide d'un ordinateur câblé en mode d'infrastructure pour Mac OS](#page-135-0)® X 10.2.4 ou plus récent* à la [page 9-14](#page-135-0).

*[Utilisation de l'assistant de configuration du menu Réseau du panneau de commande pour un réseau sans](#page-23-0)  fil* [à la page 3-3](#page-23-0).

## **Problèmes liés à la connexion sans fil**

#### **La connexion réseau sans fil est parfois désactivée.**

L'état de la connexion du réseau sans fil est affecté par l'environnement de l'appareil Brother et des autres appareils sans fil. Les conditions suivantes sont susceptibles d'entraîner des problèmes de connexion :

- Un mur de béton ou à ossature métallique se trouve entre l'appareil Brother et le point d'accès.
- Des appareils électriques comme des télévisions, appareils électroniques, fours à micro-ondes, interphones, téléphones portables/cellulaires, chargeurs de batterie et adaptateurs secteurs sont installés à proximité de votre réseau.
- Votre réseau se trouve près d'une station de radiodiffusion ou d'un câble haute tension.
- Une lumière fluorescente est allumée ou éteinte par intermittence à proximité.

## **Installation à l'aide d'un ordinateur sans fil en mode d'infrastructure**

## **Pour Windows® 98/98SE/Me/2000 Professionnel/XP**

## **Important**

Si vous avez précédemment configuré les paramètres de communication sans fil de l'appareil, vous devez réinitialiser les paramètres du réseau avant de pouvoir reconfigurer les paramètres de communication sans fil.

Pour le DCP-340CW : Appuyez sur **Menu**, ▲ ou sur ▼ pour sélectionner **3**, **0**, puis sélectionnez Init. Appuyez sur ▲ pour sélectionner Oui et accepter la modification. L'appareil redémarre automatiquement.

Pour le MFC-640CW : Appuyez sur **Menu/Confirme (Menu/Set)**, **5**, **0**, **1**, puis appuyez sur 1.Oui pour accepter la modification. L'appareil redémarre automatiquement.

Pour le MFC-820CW : Appuyez sur **Menu**, ▲ ou sur ▼ pour Réseau, puis appuyez sur **OK**. Appuyez sur ▲ ou sur ▼ pour Réinit. d'usine, puis appuyez sur **OK**. Appuyez deux fois sur **1** pour accepter la modification. L'appareil redémarre automatiquement.

*1* Mettez l'appareil sous tension en branchant le cordon d'alimentation.

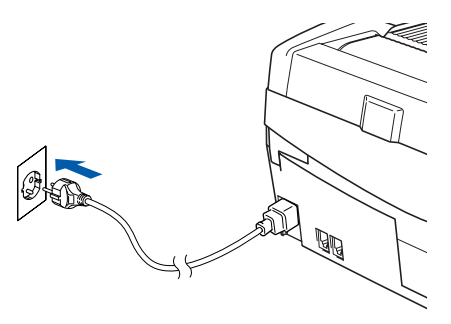

*2* Mettez l'ordinateur sous tension

(sous Windows® 2000 Professionnel/XP, vous devez vous connecter avec des droits d'administrateur). Fermez toutes les applications ouvertes avant l'installation de MFL-Pro Suite.

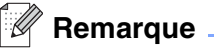

Avant de commencer l'installation, si vous utilisez un logiciel pare-feu personnel, désactivez-le. Lorsque vous serez sûr de pouvoir imprimer après l'installation, vous pourrez relancer votre pare-feu personnel.

*3* Insérez le CD-ROM fourni dans le lecteur correspondant. Si l'écran des noms de modèle s'affiche, sélectionnez votre appareil. Si l'écran des langues s'affiche, sélectionnez votre langue.

<span id="page-83-0"></span>*4* Le menu principal du CD-ROM s'affiche. Cliquez sur **Installez le logiciel MFL-Pro Suite**.

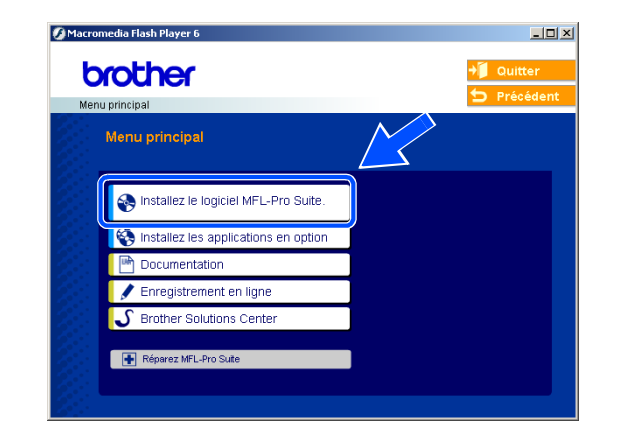

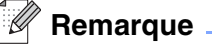

- Si cette fenêtre ne s'affiche pas, utilisez l'Explorateur Windows<sup>®</sup> pour exécuter le programme setup.exe à partir du répertoire racine du CD-ROM Brother.
- **Si vous utilisez Windows**® **2000 Professionnel et si vous n'avez pas installé le Service Pack 3 (SP3) ou plus récent :** pour accéder aux fonctions de PhotoCapture Center™ à partir de votre ordinateur, vous devez d'abord installer une mise à jour de Windows® 2000.

La mise à jour de Windows® 2000 est fournie avec le programme d'installation de MFL-Pro Suite. Pour effectuer la mise à jour, procédez comme suit :

- 1 Cliquez sur **OK** pour lancer l'installation de la mise à jour de Windows®.
- 2 Lorsque vous y êtes invité, cliquez sur **OK** pour redémarrer votre ordinateur.
- 3 Après le redémarrage de l'ordinateur, l'installation de MFL-Pro Suite se poursuit automatiquement.

Si l'installation ne se poursuit pas automatiquement, ouvrez de nouveau le menu principal en éjectant, puis en réinsérant le CD-ROM ou en double-cliquant sur le programme **setup.exe** dans le répertoire racine. Poursuivez à l'*[étape](#page-83-0) 4* pour installer MFL-Pro Suite.

*5* Sélectionnez **Connexion réseau sans fil**, puis cliquez sur **Suivant**.

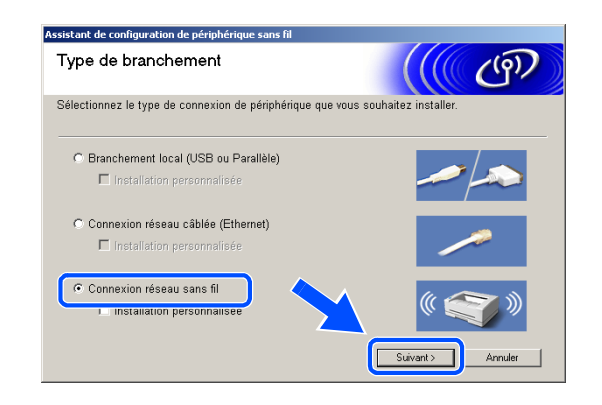

<span id="page-84-1"></span>*6* Sélectionnez **Configuration sans fil et installation de pilote**, puis cliquez sur **Suivant**.

*7* Sélectionnez **Automatique (recommandé)**, puis cliquez sur **Suivant**.

<span id="page-84-0"></span>*8* Pour la configuration, il est recommandé de raccorder provisoirement votre périphérique sans fil Brother directement à un port libre de votre point d'accès, de votre concentrateur ou de votre routeur à l'aide d'un câble réseau.

Si vous pouvez effectuer un raccordement provisoire avec un câble réseau : sélectionnez **Je peux temporairement connecter mon périphérique à mon point d'accès avec un câble réseau**, puis cliquez sur **Suivant**. *[Poursuivez à l'étape](#page-85-0) 9*.

Si vous n'avez pas de câble réseau ou si vous ne pouvez pas raccorder provisoirement le périphérique sans fil Brother à votre point d'accès : sélectionnez **Je ne peux pas brancher mon périphérique à mon point d'accès avec un câble réseau**, puis cliquez sur **Suivant**. *[Poursuivez à l'étape](#page-86-0) 10*.

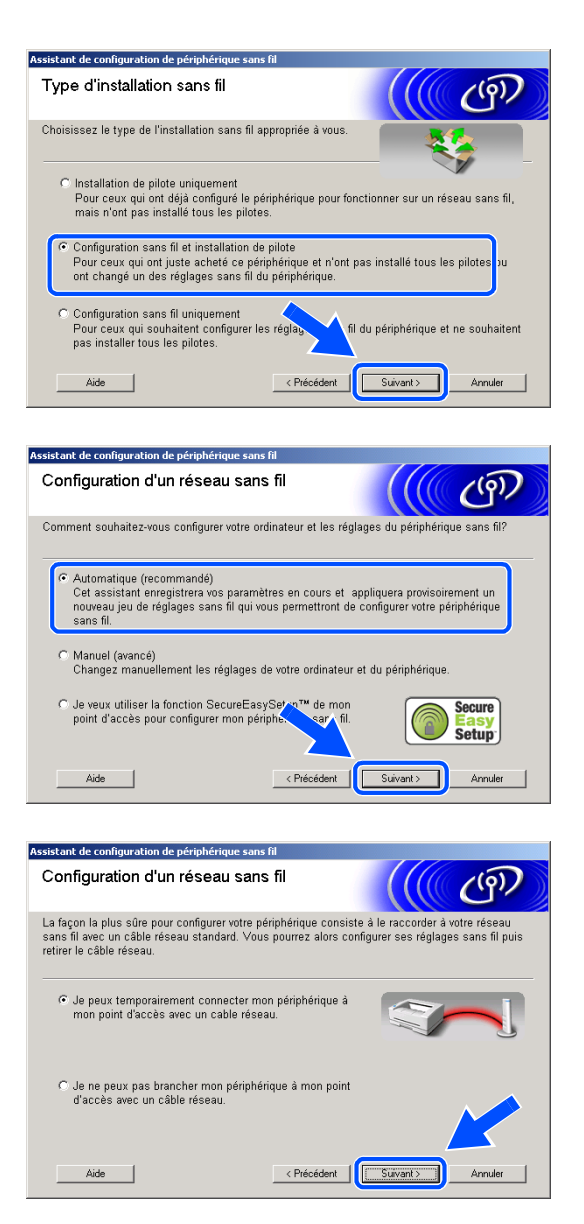

Installation sans fil pour Windows®

#### <span id="page-85-0"></span>*9* Lisez la **Remarque importante**.

Pour le DCP-340CW : appuyez sur **Menu**, ▲ ou sur ▼ pour sélectionner **3**, **6**, puis sélectionnez LAN câblé. Appuyez sur **Menu**. Si Réinit. OK? est affiché, appuyez sur ▲ pour Oui. L'interface réseau sans fil deviendra inactive avec ce réglage. L'appareil redémarre automatiquement. À l'issue du redémarrage, cochez l'option à l'écran et cliquez sur **Suivant**.

Pour le MFC-640CW : appuyez sur **Menu/Confirme (Menu/Set)**, **5**, **6**, puis sur ▲ ou sur ▼ pour sélectionner LAN câblé. Appuyez sur **Menu/Confirme (Menu/Set)**. Si Réinit. OK? est affiché, appuyez sur 1.Oui. L'interface réseau sans fil deviendra inactive avec ce réglage. L'appareil redémarre automatiquement. À l'issue du redémarrage, cochez l'option à l'écran et cliquez sur **Suivant**.

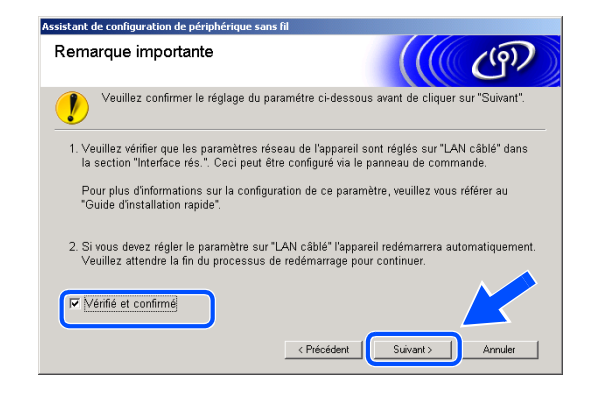

Pour le MFC-820CW : appuyez sur **Menu** sur le panneau de commande. Appuyez sur ▲ ou sur ▼ pour Réseau, puis appuyez sur **OK**. Appuyez sur ▲ ou sur ▼ pour Interface rés., puis appuyez sur **OK**. Appuyez sur ▲ ou sur ▼ pour LAN câblé, puis appuyez sur **OK**. Si Réinit. OK? est affiché, appuyez sur **1** pour Oui. L'interface réseau sans fil deviendra inactive avec ce réglage. L'appareil redémarre automatiquement. À l'issue du redémarrage, cochez l'option à l'écran et cliquez sur **Suivant**.

Si Confirme est affiché, appuyez sur **Arrêt/Sortie (Stop/Exit)**. Cochez l'option et cliquez sur **Suivant**.

## **Remarque**

L'affichage du menu réseau sur l'écran LCD de l'appareil se produit une minute environ après le redémarrage ou la mise sous tension de l'appareil.

Pour la configuration, vous devrez raccorder provisoirement votre périphérique sans fil Brother directement à un port libre de votre point d'accès, de votre concentrateur ou de votre routeur à l'aide d'un câble réseau.

Lorsque l'écran suivant s'affiche, soulevez le couvercle du scanner jusqu'à sa position ouverte. Branchez le câble réseau sur le point d'accès, puis sur l'appareil. Vous trouverez la prise réseau au-dessus et à gauche des emplacements des cartouches d'encre, comme illustré. Cliquez sur **Suivant** et *[poursuivez à l'étape](#page-89-0) 13*.

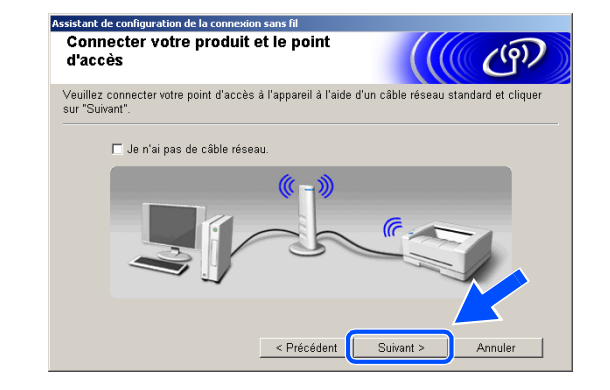

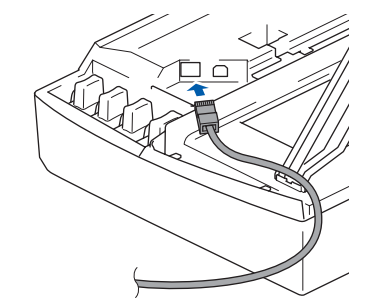

#### *Comarque*

Si vous n'avez pas de câble réseau, cochez **Je n'ai pas de câble réseau** et cliquez sur **Suivant**. Vous devrez configurer le réseau sans fil à l'aide du panneau de commande. Suivez les instructions qui s'affichent à l'écran pour terminer la configuration. Lorsque la configuration est terminée, *[poursuivez à l'étape](#page-92-0) 22* pour l'installation du pilote.

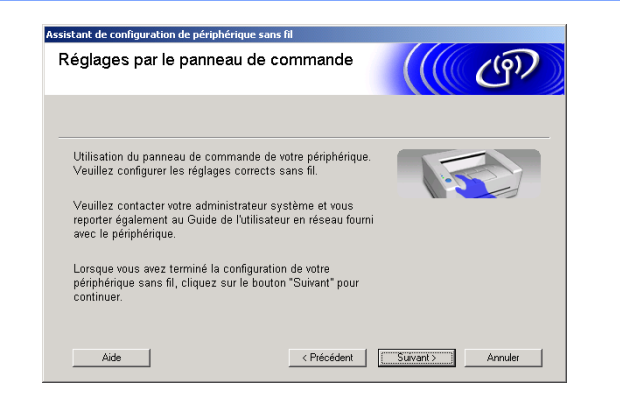

<span id="page-86-0"></span>*10* (suite de l'*[étape](#page-84-0) 8*) Si vous avez sélectionné **Connexion Sans fil**, cochez **J'utilise un point d'accès en mode d'infrastructure**, puis cliquez sur **Suivant**.

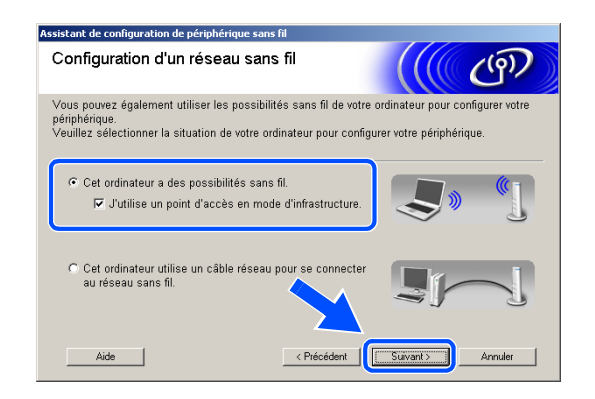

Si vous avez sélectionné **Cet ordinateur utilise un câble réseau pour se connecter au réseau sans fil**, vous devez configurer le réseau sans fil à partir du panneau de commande. Cliquez sur **Suivant** et suivez les instructions qui s'affichent à l'écran pour terminer l'installation. Voir *[Utilisation de l'assistant](#page-23-0)  [de configuration du menu Réseau du panneau de](#page-23-0)  [commande pour un réseau sans fil](#page-23-0)* page 3-3. Ensuite, passez à l'installation du pilote à l'*[étape](#page-92-0) 22*.

#### <span id="page-87-0"></span>*11* Lisez la **Remarque importante**.

Pour le DCP-340CW : appuyez sur **Menu**, ▲ ou sur ▼ pour sélectionner **3**, **6**, puis sélectionnez WLAN. Appuyez sur **Menu**. Si Réinit. OK? est affiché, appuyez sur ▲ pour Oui. L'interface réseau câblé sera inactive avec ce réglage. L'appareil redémarre automatiquement. À l'issue du redémarrage, cochez l'option à l'écran et cliquez sur **Suivant**.

Pour le MFC-640CW : appuyez sur **Menu/Confirme (Menu/Set)**, **5**, **6**, puis sur ▲ ou sur ▼ pour sélectionner WLAN. Appuyez sur **Menu/Confirme (Menu/Set)**. Si Réinit. OK? est affiché, appuyez sur 1.Oui. L'interface réseau câblé sera inactive avec ce réglage. L'appareil redémarre automatiquement. À l'issue du redémarrage, cochez l'option à l'écran et cliquez sur **Suivant**.

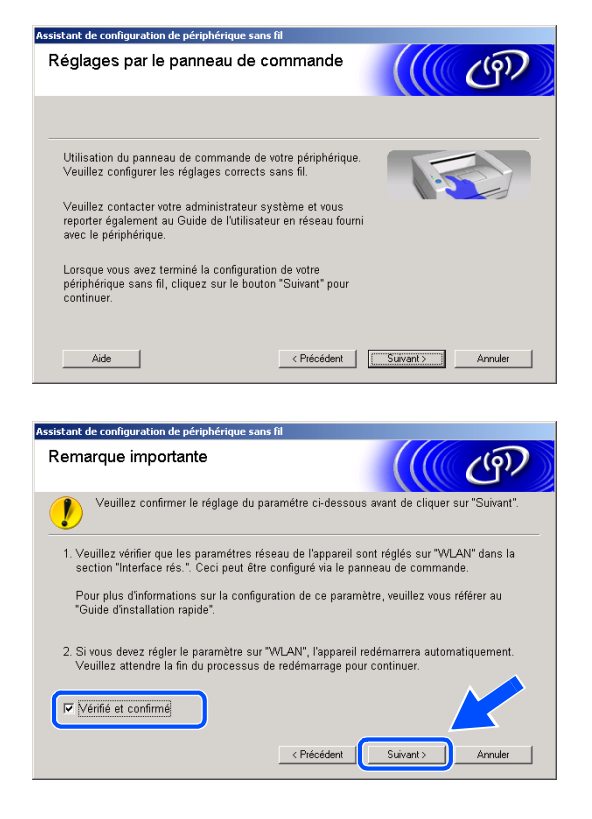

Pour le MFC-820CW : appuyez sur **Menu** sur le panneau de commande. Appuyez sur ▲ ou sur ▼ pour Réseau, puis appuyez sur **OK**. Appuyez sur ▲ ou sur ▼ pour Interface rés., puis appuyez sur **OK**. Appuyez sur ▲ ou sur ▼ pour WLAN, puis appuyez sur **OK**. Si Réinit. OK? est affiché, appuyez sur **1** pour Oui. L'interface réseau câblé sera inactive avec ce réglage. L'appareil redémarre automatiquement. À l'issue du redémarrage, cochez l'option à l'écran et cliquez sur **Suivant**.

Si Confirme est affiché, appuyez sur **Arrêt/Sortie (Stop/Exit)**. Cochez l'option et cliquez sur **Suivant**.

### **Remarque**

L'affichage du menu réseau sur l'écran LCD de l'appareil se produit une minute environ après le redémarrage ou la mise sous tension de l'appareil.

Vous devez modifier provisoirement les paramètres sans fil de votre ordinateur. Suivez les instructions qui s'affichent à l'écran. Veillez à prendre note de tous les paramètres comme le SSID ou le canal de l'ordinateur. Ils vous seront nécessaires pour rétablir la configuration sans fil d'origine de l'ordinateur.

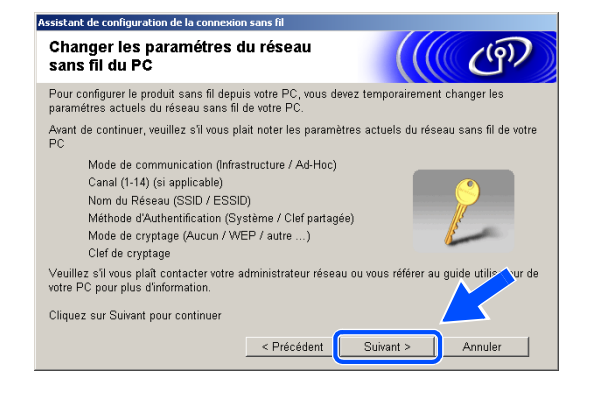

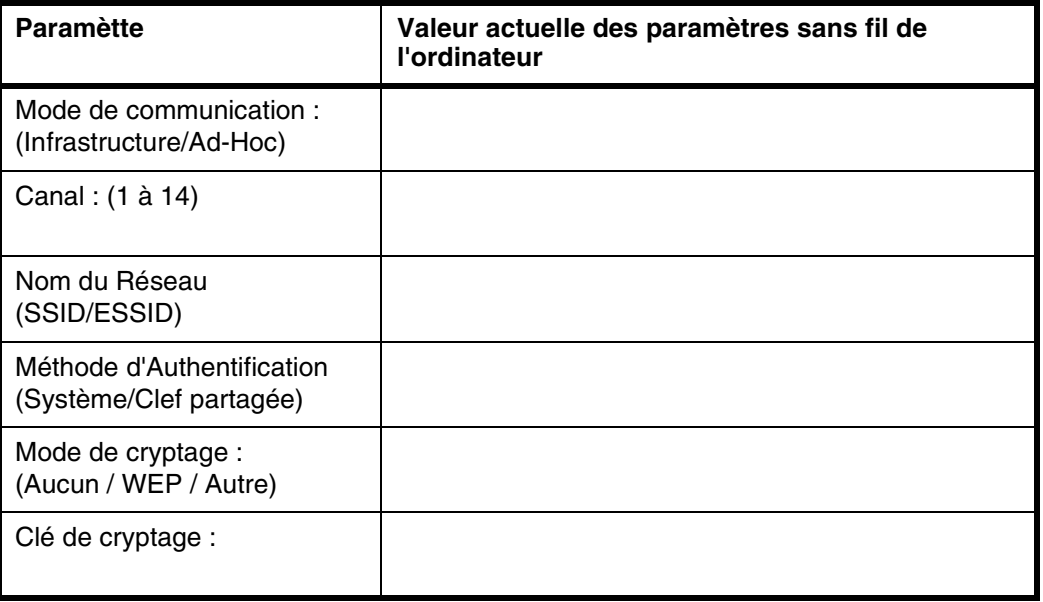

*12* Pour communiquer avec un appareil sans fil non configuré, changez provisoirement les paramètres sans fil de votre ordinateur pour adopter les paramètres par défaut de l'appareil représentés sur cet écran. Cliquez sur **Suivant**.

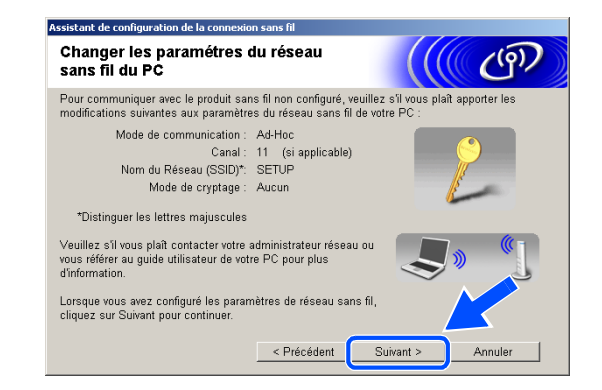

<span id="page-89-0"></span>*13* Lorsque plusieurs appareils sans fil sont disponibles sur le réseau, la liste suivante s'affiche. Si la liste est vide, vérifiez que le point d'accès et l'appareil sont alimentés, puis cliquez sur **Rafraîchir**. Sélectionnez l'appareil que vous souhaitez configurer et cliquez sur **Suivant**.

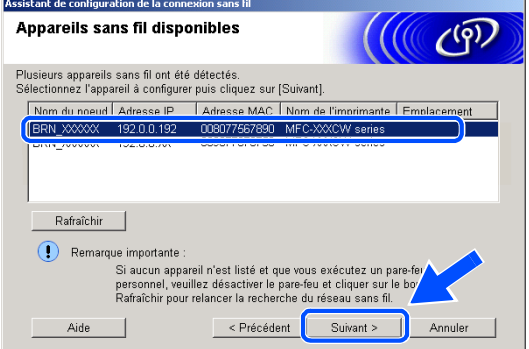

## *A* Remarque .

Le nom du nœud par défaut du NC-xxxx (où « xxxx » est le nom de votre modèle) est « BRW\_xxxxxx » ou « BRN xxxxxx » (« xxxxxx » représentant les six derniers chiffres de l'adresse Ethernet).

*14* L'assistant recherche des réseaux sans fil disponibles à partir de votre appareil. Lorsque plusieurs réseaux sans fil sont disponibles, la liste suivante s'affiche. Sélectionnez le point d'accès auquel vous souhaitez associer l'appareil, puis cliquez sur **Suivant**.

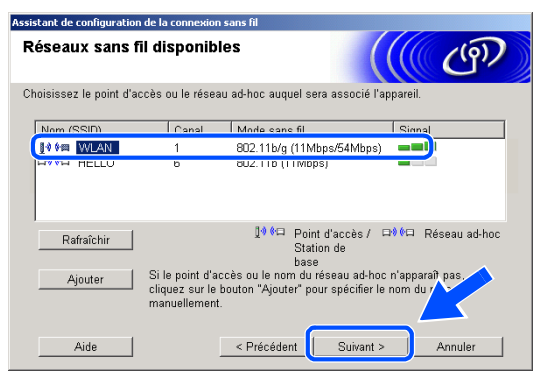

### **Remarque** \_

- Si votre point d'accès cible n'est pas affiché dans la liste, vous pouvez l'ajouter manuellement en cliquant sur le bouton **Ajouter**. Suivez les instructions qui s'affichent à l'écran pour saisir les valeurs des paramètres **Nom (SSID)** et le numéro de **Canal**.
- « SETUP » est le SSID par défaut de l'appareil. Ne choisissez pas ce SSID.
- Si la liste est vide, vérifiez que le point d'accès est alimenté, puis examinez si l'appareil et le point d'accès sont bien situés dans la zone couverte par les communications sans fil. Cliquez ensuite sur **Rafraîchir**.

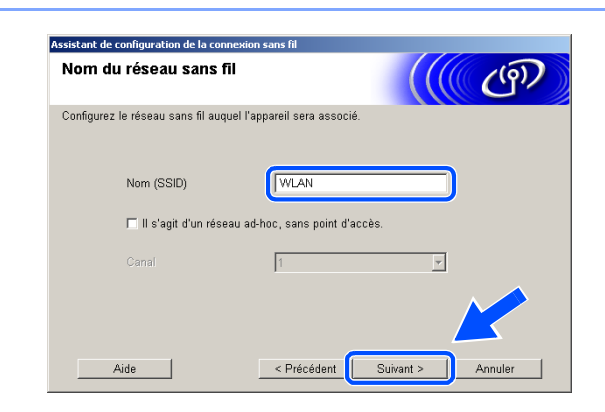

*15* Si votre réseau n'est pas configuré pour l'authentification et le chiffrage, l'écran suivant s'affiche. Pour continuer l'installation, cliquez sur **OK** et *[poursuivez à l'étape](#page-90-0) 17*.

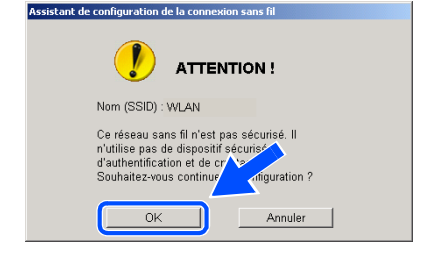

*16* Si votre réseau est configuré pour l'authentification et le chiffrage, l'écran suivant s'affiche. Lorsque vous configurez votre appareil Brother sans fil, vous devez vérifier qu'il est configuré pour prendre en charge les paramètres d'authentification et de chiffrage de votre réseau sans fil existant. Sélectionnez la **Méthode d'authentification** et le **Mode de cryptage** dans les menus déroulants de chaque champ. Entrez ensuite la **Clé du réseau** et cliquez sur **Suivant**.

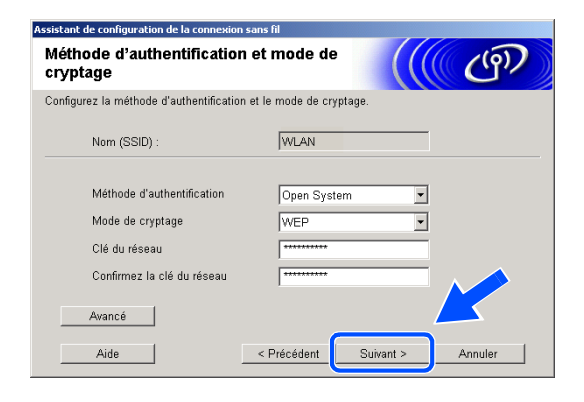

#### **Remarque**

- Si vous souhaitez définir plusieurs clés WEP, cliquez sur **Avancé**.
- Si vous ne connaissez pas les paramètres d'authentification ou de chiffrage pour le réseau, contactez votre administrateur réseau.
- <span id="page-90-0"></span>*17* Cliquez sur **Suivant**. La configuration est envoyée à l'appareil. La configuration reste inchangée si vous cliquez sur **Annuler**.

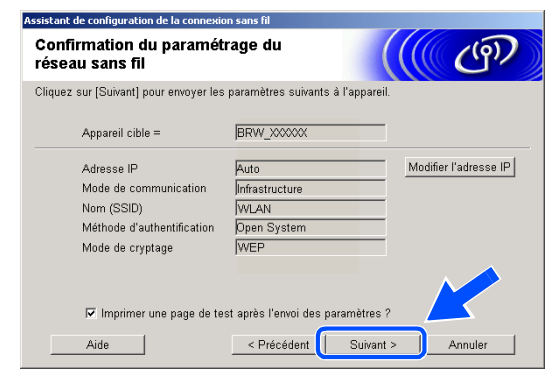

## **Remarque** .

- Si vous souhaitez entrer manuellement l'adresse IP de l'appareil, cliquez sur **Modifier l'adresse IP** et entrez l'adresse IP requise pour votre réseau. Une fois votre sélection effectuée, cliquez sur **Suivant**. L'assistant recherche les réseaux sans fil disponibles.
- Les réglages du panneau de commande changent automatiquement pour WLAN lorsque les réglages de connexion sans fil sont envoyés à votre appareil.
- *18* Si vous aviez choisi d'utiliser un câble réseau à l'*[étape](#page-84-0) 8*, *[poursuivez à l'étape](#page-91-0) 19*. Si vous aviez choisi de ne pas utiliser un câble réseau à l'*[étape](#page-84-0) 8*, *[poursuivez à l'étape](#page-91-1) 21*.
- <span id="page-91-0"></span>*19* Débranchez le câble réseau entre votre point d'accès (concentrateur ou routeur) et l'appareil et cliquez sur **Suivant**.

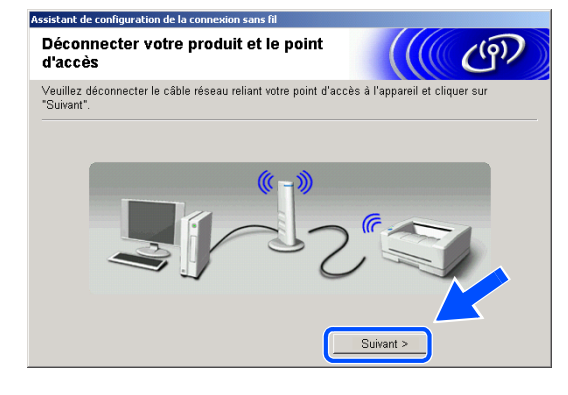

Veuillez confirmer ci-dessous avant de cliquer sur "Suivant".

L'appareil redémarrera automatiquement. Veuillez attendre la fin du processus de<br>redémarrage.

( ( ( 9 )

Suivant >

terictant de configuration de névint

Remarque importante

Vérifié et confirmé

*20* L'appareil redémarre automatiquement. Après le redémarrage de l'appareil, cochez l'option **Vérifié et confirmé** sur l'écran suivant, puis cliquez sur **Suivant**. Attendez la fin du redémarrage. *[Poursuivez à l'étape](#page-92-0) 22*.

<span id="page-91-1"></span>*21* À l'aide des informations enregistrées à l'*[étape](#page-87-0) 11*, rétablissez la configuration sans fil d'origine de votre ordinateur. Cliquez sur **Suivant**.

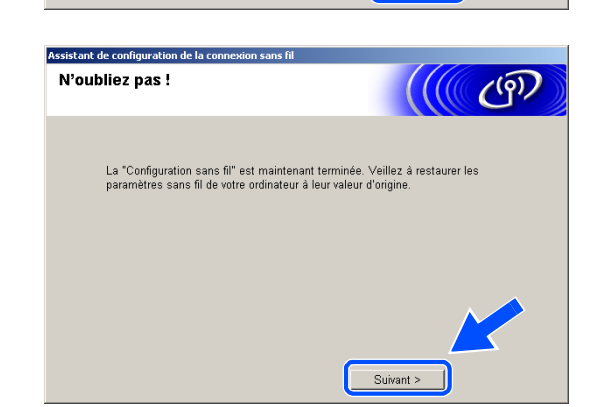

< Précéd

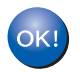

**L'installation sans fil est terminée. Un témoin à 4 niveaux de l'écran LCD de l'appareil indique la puissance du signal sans fil. Si vous aviez choisi d'installer les pilotes à l'***[étape 6](#page-84-1)***,** *[poursuivez à l'étape 22](#page-92-0)***.**

<span id="page-92-0"></span>*22* L'installation du pilote commence. Après avoir lu et accepté le contrat de licence de ScanSoft® PaperPort® 9.0 SE, cliquez sur **Oui** (non disponible si vous aviez sélectionné **Installation de pilote uniquement** à l'*[étape](#page-84-1) 6*).

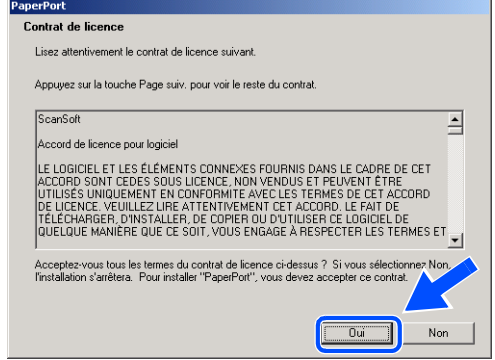

- 23 L'installation de PaperPort<sup>®</sup> 9.0 SE démarre automatiquement et se poursuit par l'installation de MFL-Pro Suite.
- *24* Lorsque la fenêtre Contrat de licence Brother du logiciel Brother MFL-Pro Suite s'affiche, cliquez sur **Oui** si vous acceptez le contrat de licence du logiciel.

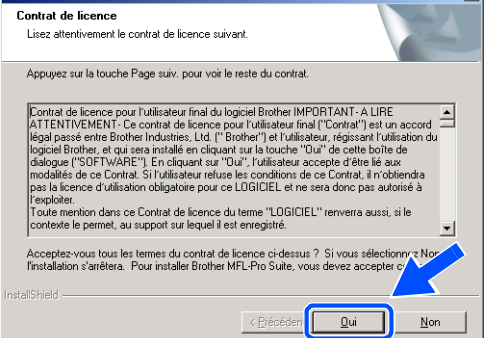

**Brother MEL-Pro Suite Installation** 

*25* L'installation des pilotes Brother démarre automatiquement. Les écrans d'installation s'affichent les uns après les autres. Veuillez patienter.

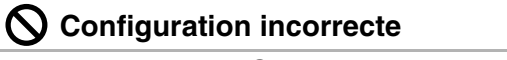

- **N'essayez PAS d'annuler l'un des écrans pendant cette installation.**
- **Si votre configuration sans fil présente un problème, un message d'erreur s'affiche pendant l'installation de MFL-Pro Suite et celle-ci s'arrête. Si vous rencontrez ce problème,**  *[poursuivez à l'étape 4](#page-83-0)* **et recommencez la configuration de la connexion sans fil.**

*26* Si l'appareil est configuré pour votre réseau, sélectionnez l'appareil dans la liste, puis cliquez sur **Suivant**.

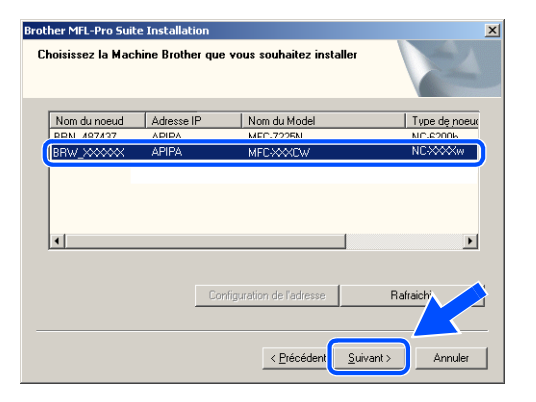

## **Remarque**

Cette fenêtre ne s'affiche pas si un seul appareil est raccordé au réseau ; dans ce cas, il est sélectionné automatiquement.

*27* Si l'appareil n'est pas encore configuré pour être utilisé sur votre réseau, la fenêtre suivante s'affiche. Cliquez sur **OK**.

La fenêtre **Configuration de l'adresse** s'affiche. Entrez l'adresse IP de votre réseau en suivant les instructions qui s'affichent à l'écran.

*28* Lorsque l'écran d'enregistrement en ligne Brother et ScanSoft® s'affiche, effectuez votre sélection et suivez les instructions qui s'affichent à l'écran.

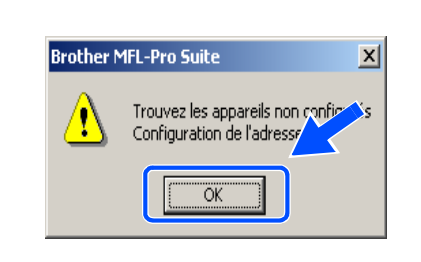

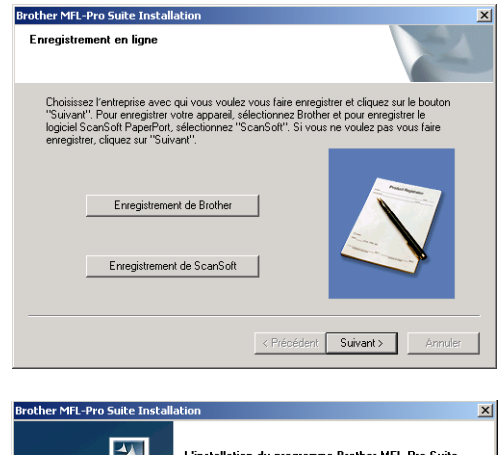

*29* Cliquez sur **Terminer** pour redémarrer l'ordinateur (sous Windows® 2000 Professionnel/XP, vous devez vous connecter avec des droits d'administrateur).

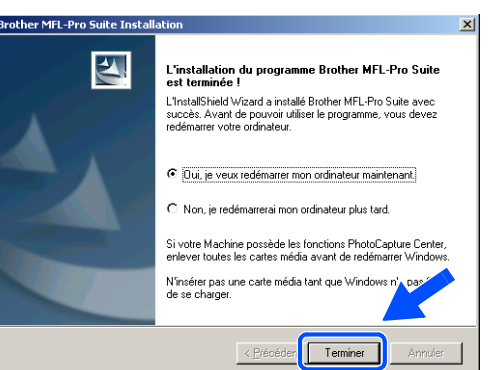

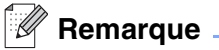

Après le redémarrage de l'ordinateur, le programme de diagnostic d'installation s'exécute automatiquement. En cas d'échec de l'installation, la fenêtre de résultats de l'installation s'affiche. Si le programme de diagnostic indique une défaillance, veuillez suivre les instructions affichées à l'écran ou consulter l'aide en ligne et les FAQ dans Démarrer/Tous les programmes/Brother/MFL-Pro Suite MFC-820CW (ou DCP-340CW ou MFC-640CW).

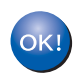

**Le logiciel MFL-Pro Suite (comprenant le pilote d'imprimante réseau Brother, le pilote de numérisation en réseau et Network PhotoCapture CenterTM) a été installé. L'installation est maintenant terminée.**

## <span id="page-95-0"></span>**Installation à l'aide d'un ordinateur câblé en mode d'infrastructure**

## **Pour Windows® 98/98SE/Me/2000 Professionnel/XP**

## **Important**

Si vous avez précédemment configuré les paramètres de communication sans fil de l'appareil, vous devez réinitialiser les paramètres du réseau avant de pouvoir reconfigurer les paramètres de communication sans fil.

Pour le DCP-340CW : Appuyez sur **Menu**, ▲ ou sur ▼ pour sélectionner **3**, **0**, puis sélectionnez Init. Appuyez sur ▲ pour sélectionner Oui et accepter la modification. L'appareil redémarre automatiquement.

Pour le MFC-640CW : Appuyez sur **Menu/Confirme (Menu/Set)**, **5**, **0**, **1**, puis appuyez sur 1.Oui pour accepter la modification. L'appareil redémarre automatiquement.

Pour le MFC-820CW : Appuyez sur **Menu**, ▲ ou sur ▼ pour Réseau, puis appuyez sur **OK**. Appuyez sur ▲ ou sur ▼ pour Réinit d'usine, puis appuyez sur **OK**. Appuyez deux fois sur **1** pour accepter la modification. L'appareil redémarre automatiquement.

*1* Mettez l'appareil sous tension en branchant le cordon d'alimentation.

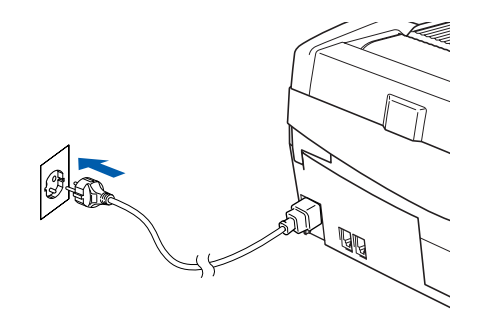

## *2* Mettez l'ordinateur sous tension

(sous Windows® 2000 Professionnel/XP, vous devez vous connecter avec des droits d'administrateur). Fermez toutes les applications ouvertes avant l'installation de MFL-Pro Suite.

## **Remarque**

Avant de commencer l'installation, si vous utilisez un logiciel pare-feu personnel, désactivez-le. Lorsque vous serez sûr de pouvoir imprimer après l'installation, vous pourrez relancer votre pare-feu personnel.

*3* Insérez le CD-ROM fourni dans le lecteur correspondant. Si l'écran des noms de modèle s'affiche, sélectionnez votre appareil. Si l'écran des langues s'affiche, sélectionnez votre langue.

<span id="page-96-0"></span>*4* Le menu principal du CD-ROM s'affiche. Cliquez sur **Installez le logiciel MFL-Pro Suite**.

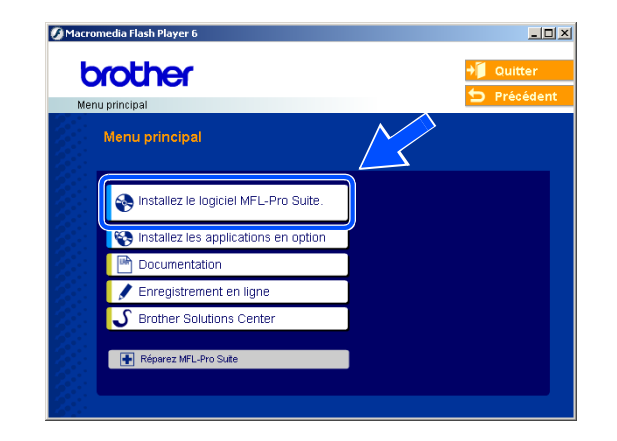

## *A* Remarque .

- Si cette fenêtre ne s'affiche pas, utilisez l'Explorateur Windows<sup>®</sup> pour exécuter le programme setup.exe à partir du répertoire racine du CD-ROM Brother.
- **Si vous utilisez Windows**® **2000 Professionnel et si vous n'avez pas installé le Service Pack 3 (SP3) ou plus récent :** pour accéder aux fonctions de PhotoCapture Center™ à partir de votre ordinateur, vous devez d'abord installer une mise à jour de Windows® 2000.

La mise à jour de Windows® 2000 est fournie avec le programme d'installation de MFL-Pro Suite. Pour effectuer la mise à jour, procédez comme suit :

- 1 Cliquez sur **OK** pour lancer l'installation de la mise à jour de Windows®.
- 2 Lorsque vous y êtes invité, cliquez sur **OK** pour redémarrer votre ordinateur.
- 3 Après le redémarrage de l'ordinateur, l'installation de MFL-Pro Suite se poursuit automatiquement.

Si l'installation ne se poursuit pas automatiquement, ouvrez de nouveau le menu principal en éjectant, puis en réinsérant le CD-ROM ou en double-cliquant sur le programme **setup.exe** dans le répertoire racine. Poursuivez à l'*[étape](#page-96-0) 4* pour installer MFL-Pro Suite.

*5* Sélectionnez **Connexion réseau sans fil**, puis cliquez sur **Suivant**.

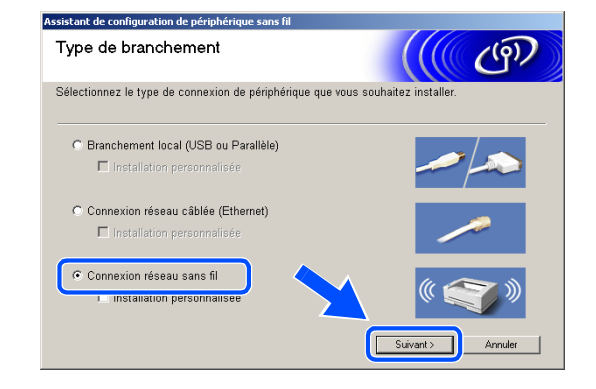

<span id="page-97-1"></span>*6* Sélectionnez **Configuration sans fil et installation de pilote**, puis cliquez sur **Suivant**.

*7* Sélectionnez **Automatique (recommandé)**, puis cliquez sur **Suivant**.

<span id="page-97-0"></span>*8* Pour la configuration, il est recommandé de raccorder provisoirement votre périphérique sans fil Brother directement à un port libre de votre point d'accès, de votre concentrateur ou de votre routeur à l'aide d'un câble réseau.

Si vous pouvez effectuer un raccordement provisoire avec un câble réseau : sélectionnez **Je peux temporairement connecter mon périphérique à mon point d'accès avec un câble réseau**, puis cliquez sur **Suivant**. *[Poursuivez à l'étape](#page-98-0) 9*.

Si vous n'avez pas de câble réseau ou si vous ne pouvez pas raccorder provisoirement le périphérique sans fil Brother à votre point d'accès : sélectionnez **Je ne peux pas brancher mon périphérique à mon point d'accès avec un câble réseau**, puis cliquez sur **Suivant**. *[Poursuivez à l'étape](#page-99-0) 10*.

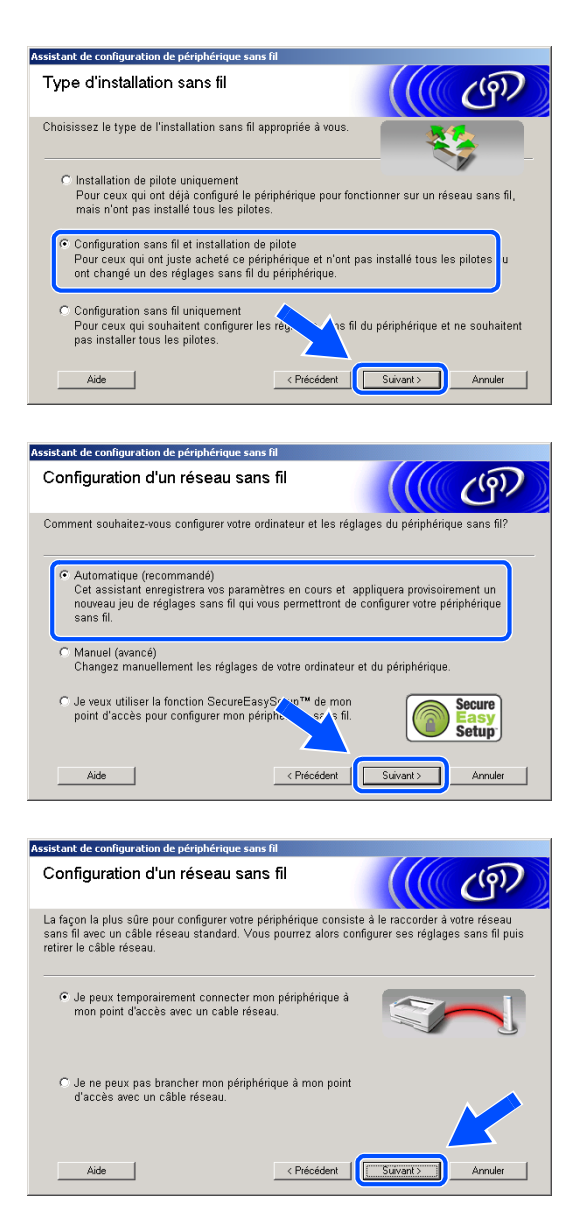

Installation sans fil pour Windows®

<span id="page-98-0"></span>*9* Lisez la **Remarque importante**.

Pour le DCP-340CW : appuyez sur **Menu**, ▲ ou sur ▼ pour sélectionner **3**, **6**, puis sélectionnez LAN câblé. Appuyez sur **Menu**. Si Réinit. OK? est affiché, appuyez sur ▲ pour Oui. L'interface réseau sans fil deviendra inactive avec ce réglage. L'appareil redémarre automatiquement. À l'issue du redémarrage, cochez l'option à l'écran et cliquez sur **Suivant**.

Pour le MFC-640CW : appuyez sur **Menu/Confirme (Menu/Set)**, **5**, **6**, puis sur ▲ ou sur ▼ pour sélectionner LAN câblé. Appuyez sur **Menu/Confirme (Menu/Set)**. Si Réinit. OK? est affiché, appuyez sur 1.Oui. L'interface réseau sans fil deviendra inactive avec ce réglage. L'appareil redémarre automatiquement. À l'issue du redémarrage, cochez l'option à l'écran et cliquez sur **Suivant**.

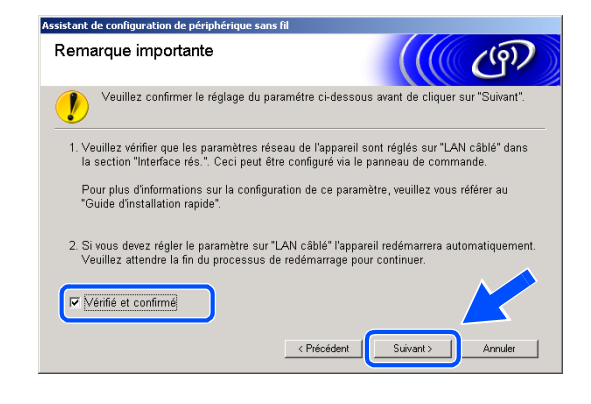

Pour le MFC-820CW : appuyez sur **Menu** sur le panneau de commande. Appuyez sur ▲ ou sur ▼ pour Réseau, puis appuyez sur **OK**. Appuyez sur ▲ ou sur ▼ pour Interface rés., puis appuyez sur **OK**. Appuyez sur ▲ ou sur ▼ pour LAN câblé, puis appuyez sur **OK**. Si Réinit. OK? est affiché, appuyez sur **1** pour Oui. L'interface réseau sans fil deviendra inactive avec ce réglage. L'appareil redémarre automatiquement. À l'issue du redémarrage, cochez l'option à l'écran et cliquez sur **Suivant**.

Si Confirme est affiché, appuyez sur **Arrêt/Sortie (Stop/Exit)**. Cochez l'option et cliquez sur **Suivant**.

### **Remarque**

L'affichage du menu réseau sur l'écran LCD de l'appareil se produit une minute environ après le redémarrage ou la mise sous tension de l'appareil.

Pour la configuration, vous devrez raccorder provisoirement votre périphérique sans fil Brother directement à un port libre de votre point d'accès, de votre concentrateur ou de votre routeur à l'aide d'un câble réseau.

Lorsque l'écran suivant s'affiche, soulevez le couvercle du scanner jusqu'à sa position ouverte. Branchez le câble réseau sur le point d'accès, puis sur l'appareil. Vous trouverez la prise réseau au-dessus et à gauche des emplacements des cartouches d'encre, comme illustré. Cliquez sur **Suivant** et *[poursuivez à l'étape](#page-100-0) 12*.

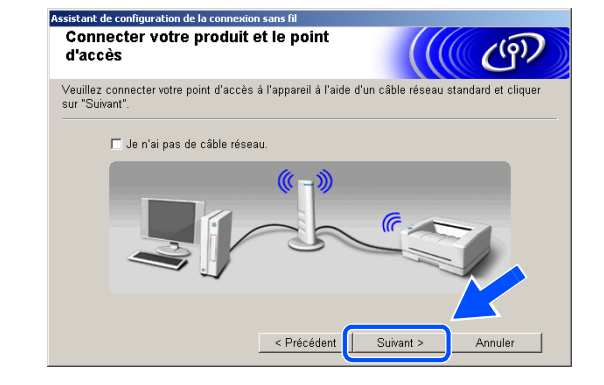

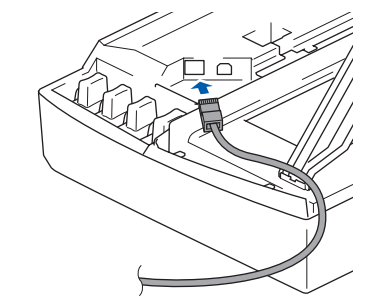

**8**

#### *Carry Remarque*

Si vous n'avez pas de câble réseau, cochez **Je n'ai pas de câble réseau** et cliquez sur **Suivant**. Vous devrez configurer le réseau sans fil à l'aide du panneau de commande. Suivez les instructions qui s'affichent à l'écran pour terminer la configuration. Lorsque la configuration est terminée, *[poursuivez à l'étape](#page-102-0) 19* pour l'installation du pilote.

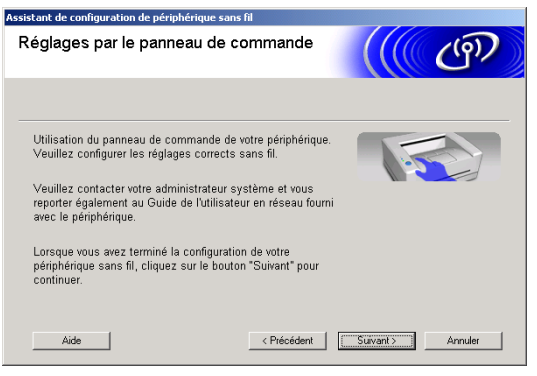

<span id="page-99-0"></span>*10* (suite de l'*[étape](#page-97-0) 8*) Sélectionnez **Cet ordinateur utilise un câble réseau pour se connecter au réseau sans fil**, puis cliquez sur **Suivant**.

*11* Suivez les instructions qui s'affichent à l'écran pour terminer l'installation à l'aide du panneau de commande. Voir *[Utilisation de l'assistant de](#page-23-0)  [configuration du menu Réseau du panneau de](#page-23-0)  [commande pour un réseau sans fil](#page-23-0)* page 3-3. Ensuite, passez à l'installation du pilote à l'*[étape](#page-102-0) 19*.

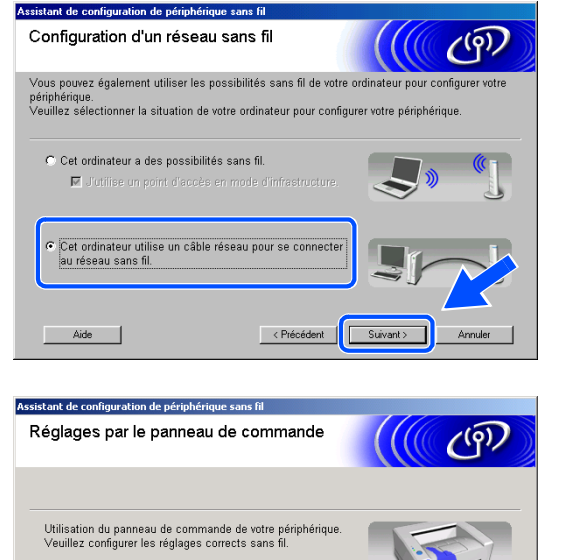

Veuillez contacter votre administrateur système et vous<br>reporter également au Guide de l'utilisateur en réseau fourni<br>avec le périphérique. Lorsque vous avez terminé la configuration de votre<br>périphérique sans fil, cliquez sur le bouton "Suivant" pour<br>continuer. <Précédent | Suivant> | Annuler Aide |

<span id="page-100-0"></span>*12* Lorsque plusieurs appareils sans fil sont disponibles sur le réseau, la liste suivante s'affiche. Si la liste est vide, vérifiez que le point d'accès et l'appareil sont alimentés, puis cliquez sur **Rafraîchir**. Sélectionnez l'appareil que vous souhaitez configurer et cliquez sur **Suivant**.

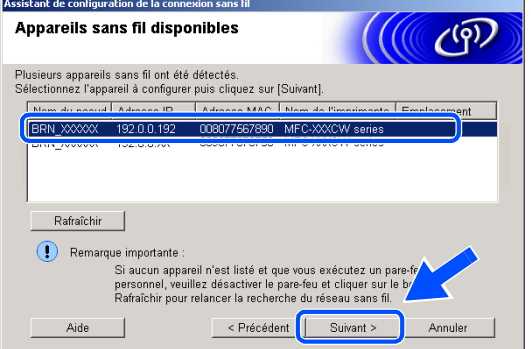

## *A* Remarque .

Le nom du nœud par défaut du NC-xxxx (où « xxxx » est le nom de votre modèle) est « BRW\_xxxxxx » ou « BRN xxxxxx » (« xxxxxx » représentant les six derniers chiffres de l'adresse Ethernet).

*13* L'assistant recherche des réseaux sans fil disponibles à partir de votre appareil. Lorsque plusieurs réseaux sans fil sont disponibles, la liste suivante s'affiche. Sélectionnez le point d'accès auquel vous souhaitez associer l'appareil, puis cliquez sur **Suivant**.

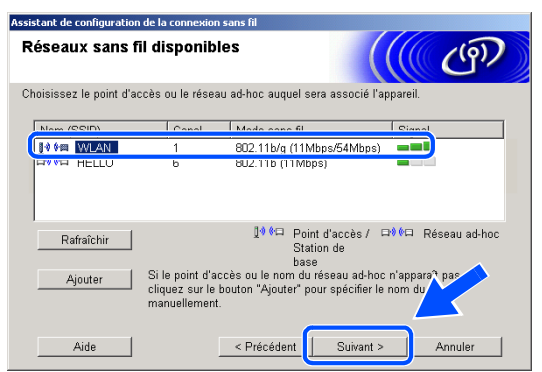

### **Remarque** \_

- Si votre point d'accès cible n'est pas affiché dans la liste, vous pouvez l'ajouter manuellement en cliquant sur le bouton **Ajouter** . Suivez les instructions qui s'affichent à l'écran pour saisir les valeurs des paramètres **Nom (SSID)** et le numéro de **Canal**.
- « SETUP » est le SSID par défaut de l'appareil. Ne choisissez pas ce SSID.
- Si la liste est vide, vérifiez que le point d'accès est alimenté, puis examinez si l'appareil et le point d'accès sont bien situés dans la zone couverte par les communications sans fil. Cliquez ensuite sur **Rafraîchir**.

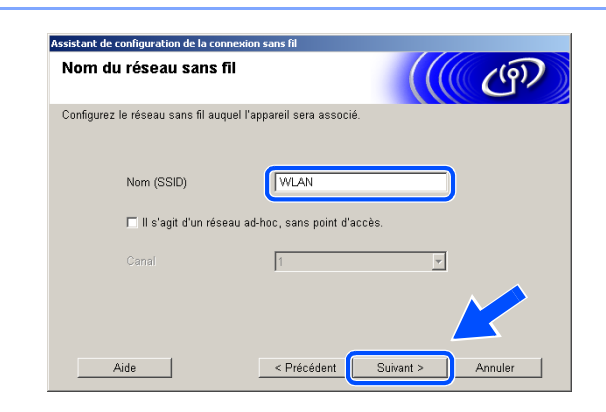

*14* Si votre réseau n'est pas configuré pour l'authentification et le chiffrage, l'écran suivant s'affiche. Pour continuer l'installation, cliquez sur **OK** et *[poursuivez à l'étape](#page-101-0) 16*.

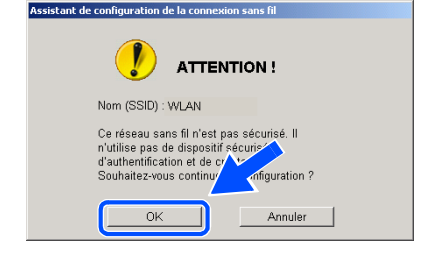

*15* Si votre réseau est configuré pour l'authentification et le chiffrage, l'écran suivant s'affiche. Lorsque vous configurez votre appareil Brother sans fil, vous devez vérifier qu'il est configuré pour prendre en charge les paramètres d'authentification et de chiffrage de votre réseau sans fil existant. Sélectionnez la **Méthode d'authentification** et le **Mode de cryptage** dans les menus déroulants de chaque champ. Entrez ensuite la **Clé du réseau** et cliquez sur **Suivant**.

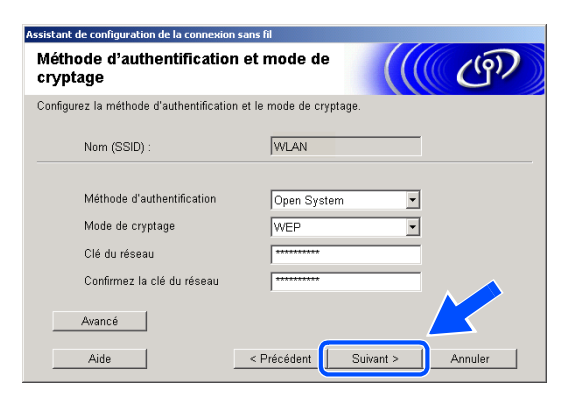

### **Remarque**

- Si vous souhaitez définir plusieurs clés WEP, cliquez sur **Avancé**.
- Si vous ne connaissez pas les paramètres d'authentification ou de chiffrage pour le réseau, contactez votre administrateur réseau.
- <span id="page-101-0"></span>*16* Cliquez sur **Suivant**. La configuration est envoyée à l'appareil. La configuration reste inchangée si vous cliquez sur **Annuler**.

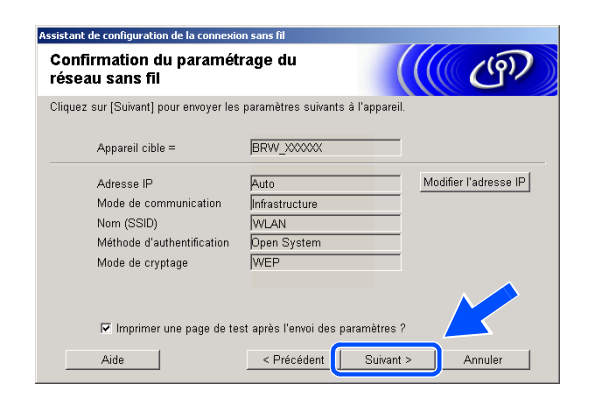

#### **Remarque**

- Si vous souhaitez entrer manuellement l'adresse IP de l'appareil, cliquez sur **Modifier l'adresse IP** et entrez l'adresse IP requise pour votre réseau. Une fois votre sélection effectuée, cliquez sur **Suivant**. L'assistant recherche les réseaux sans fil disponibles.
- Les réglages du panneau de commande changent automatiquement pour WLAN lorsque les réglages de connexion sans fil sont envoyés à votre appareil.

*17* Débranchez le câble réseau entre votre point d'accès (concentrateur ou routeur) et l'appareil et cliquez sur **Suivant**.

*18* L'appareil redémarre automatiquement. Après le redémarrage de l'appareil, cochez l'option **Vérifié et confirmé** sur l'écran suivant, puis cliquez sur **Suivant**. Attendez la fin du redémarrage.

**L'installation sans fil est terminée. Un témoin à 4 niveaux de l'écran LCD de l'appareil**   $OKI)$ **indique la puissance du signal sans fil. Si vous aviez choisi d'installer les pilotes à l'***[étape 6](#page-97-1)***,** *[poursuivez à l'étape 19](#page-102-0)***.**

**Contrat de licence** 

Lisez attentivement le contrat de licence suivant Appuyez sur la touche Page suiv, pour voir le reste du contra

LE LOGICIEL ET LES ÉLÉMENTS CONNEXES FOURNIS DANS LE CADRE DE CET<br>ACCORD SONT CEDES SOUS LICENCE, NON VENOUS ET FEUVENT ÉTRE<br>UTILISÉS UNIQUEMENT EN CONFORMITE AVEC LES TERMES DE CET ACCORD<br>DE LICENCE VEUILLEZ LIRE ATTENTIV

.<br>Accord de licence nour Iogiciel

<span id="page-102-0"></span>*19* L'installation du pilote commence. Après avoir lu et accepté le contrat de licence de ScanSoft® PaperPort® 9.0 SE, cliquez sur **Oui** (non disponible si vous aviez sélectionné **Installation de pilote uniquement** à l'*[étape](#page-97-1) 6*).

20 L'installation de PaperPort<sup>®</sup> 9.0 SE démarre automatiquement et se poursuit par l'installation de MFL-Pro Suite.

 $\overline{\mathbb{E}}$ 

Non

 $\boxed{0}$ ui $\boxed{)}$ 

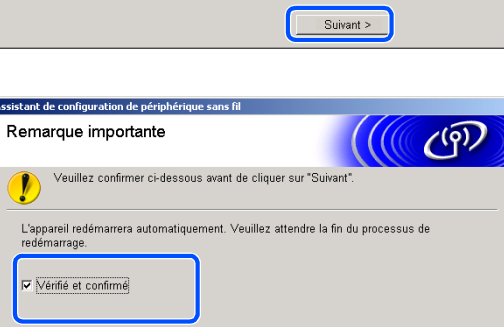

< Précédent

Suivant >

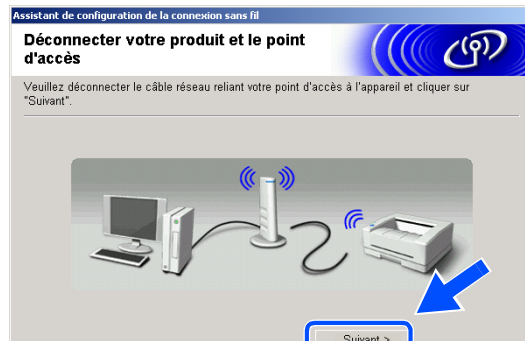

**8**

*21* Lorsque la fenêtre Contrat de licence Brother du logiciel Brother MFL-Pro Suite s'affiche, cliquez sur **Oui** si vous acceptez le contrat de licence du logiciel.

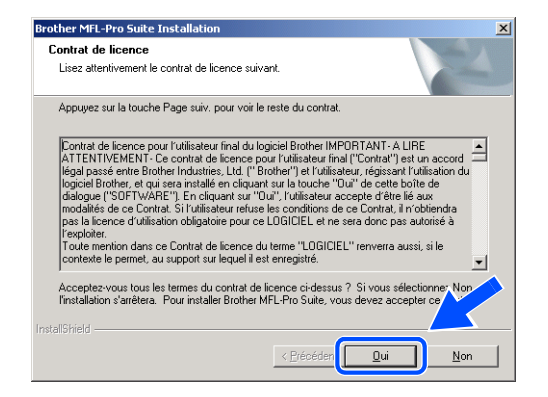

*22* L'installation des pilotes Brother démarre automatiquement. Les écrans d'installation s'affichent les uns après les autres. Veuillez patienter.

**Configuration incorrecte**

- **N'essayez PAS d'annuler l'un des écrans pendant cette installation.**
- **Si votre configuration sans fil présente un problème, un message d'erreur s'affiche pendant l'installation de MFL-Pro Suite et celle-ci s'arrête. Si vous rencontrez ce problème,**  *[poursuivez à l'étape 4](#page-96-0)* **et recommencez la configuration de la connexion sans fil.**
- *23* Si l'appareil est configuré pour votre réseau, sélectionnez l'appareil dans la liste, puis cliquez sur **Suivant**.

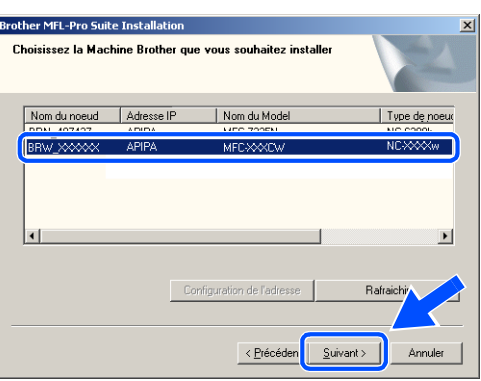

 $\mathscr{A}$ **Remarque**

Cette fenêtre ne s'affiche pas si un seul appareil est raccordé au réseau ; dans ce cas, il est sélectionné automatiquement.

- *24* Si l'appareil n'est pas encore configuré pour être utilisé sur votre réseau, la fenêtre suivante s'affiche. Cliquez sur **OK**. La fenêtre **Configuration de l'adresse** s'affiche. Entrez l'adresse IP de votre réseau en suivant les instructions qui s'affichent à l'écran.
- *25* Lorsque l'écran d'enregistrement en ligne Brother et ScanSoft® s'affiche, effectuez votre sélection et suivez les instructions qui s'affichent à l'écran.

*26* Cliquez sur **Terminer** pour redémarrer l'ordinateur (sous Windows® 2000 Professionnel/XP, vous devez vous connecter avec des droits d'administrateur).

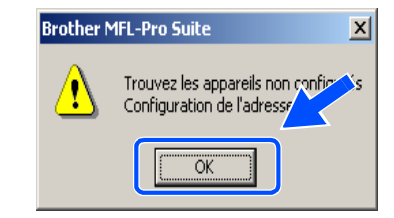

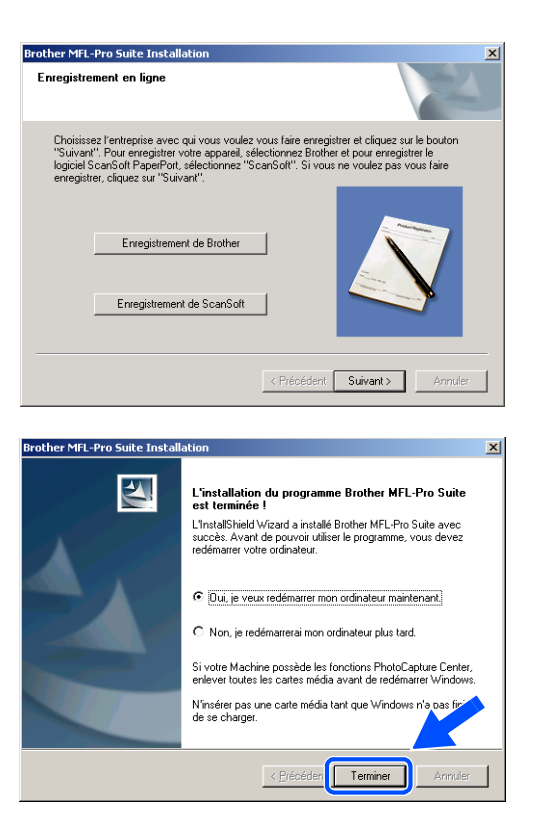

## **Remarque**

Après le redémarrage de l'ordinateur, le programme de diagnostic d'installation s'exécute automatiquement. En cas d'échec de l'installation, la fenêtre de résultats de l'installation s'affiche. Si le programme de diagnostic indique une défaillance, veuillez suivre les instructions affichées à l'écran ou consulter l'aide en ligne et les FAQ dans Démarrer/Tous les programmes/Brother/MFL-Pro Suite MFC-820CW (ou DCP-340CW ou MFC-640CW).

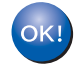

**Le logiciel MFL-Pro Suite (comprenant le pilote d'imprimante réseau Brother, le pilote de numérisation en réseau et Network PhotoCapture CenterTM) a été installé. L'installation est maintenant terminée.**

## **Installation utilisant un point d'accès prenant en charge SecureEasySetupTM (Windows® 98/98SE/Me/2000 Professionnel/XP)**

## **Important**

Si vous avez précédemment configuré les paramètres de communication sans fil de l'appareil, vous devez réinitialiser les paramètres du réseau avant de pouvoir reconfigurer les paramètres de communication sans fil.

Pour le DCP-340CW : Appuyez sur **Menu**, ▲ ou sur ▼ pour sélectionner **3**, **0**, puis sélectionnez Init. Appuyez sur ▲ pour sélectionner Oui et accepter la modification. L'appareil redémarre automatiquement.

Pour le MFC-640CW : Appuyez sur **Menu/Confirme (Menu/Set)**, **5**, **0**, **1**, puis appuyez sur 1.Oui pour accepter la modification. L'appareil redémarre automatiquement.

Pour le MFC-820CW : Appuyez sur **Menu**, ▲ ou sur ▼ pour Réseau, puis appuyez sur **OK**. Appuyez sur ▲ ou sur ▼ pour Réinit. d'usine, puis appuyez sur **OK**. Appuyez deux fois sur **1** pour accepter la modification. L'appareil redémarre automatiquement.

*1* Mettez l'appareil sous tension en branchant le cordon d'alimentation.

2 Mettez l'ordinateur sous tension

(sous Windows® 2000 Professionnel/XP, vous devez vous connecter avec des droits d'administrateur). Fermez toutes les applications ouvertes avant l'installation de MFL-Pro Suite.

## **Remarque**

Avant de commencer l'installation, si vous utilisez un logiciel pare-feu personnel, désactivez-le. Lorsque vous serez sûr de pouvoir imprimer après l'installation, vous pourrez relancer votre pare-feu personnel.

*3* Insérez le CD-ROM fourni dans le lecteur correspondant. Si l'écran des noms de modèle s'affiche, sélectionnez votre appareil. Si l'écran des langues s'affiche, sélectionnez votre langue.

**8**

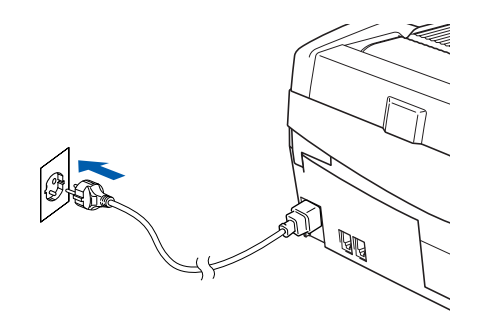

<span id="page-106-0"></span>*4* Le menu principal du CD-ROM s'affiche. Cliquez sur **Installez le logiciel MFL-Pro Suite**.

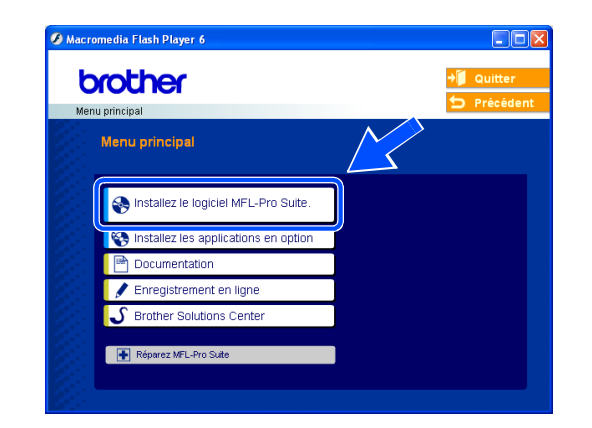

## **A** Remarque .

- Si cette fenêtre ne s'affiche pas, utilisez l'Explorateur Windows<sup>®</sup> pour exécuter le programme setup.exe à partir du répertoire racine du CD-ROM Brother.
- **Si vous utilisez Windows**® **2000 Professionnel et si vous n'avez pas installé le Service Pack 3 (SP3) ou plus récent :** pour accéder aux fonctions de PhotoCapture Center™ à partir de votre ordinateur, vous devez d'abord installer une mise à jour de Windows® 2000.

La mise à jour de Windows® 2000 est fournie avec le programme d'installation de MFL-Pro Suite. Pour effectuer la mise à jour, procédez comme suit :

- 1 Cliquez sur **OK** pour lancer l'installation de la mise à jour de Windows®.
- 2 Lorsque vous y êtes invité, cliquez sur **OK** pour redémarrer votre ordinateur.
- 3 Après le redémarrage de l'ordinateur, l'installation de MFL-Pro Suite se poursuit automatiquement.

Si l'installation ne se poursuit pas automatiquement, ouvrez de nouveau le menu principal en éjectant, puis en réinsérant le CD-ROM ou en double-cliquant sur le programme **setup.exe** dans le répertoire racine. Poursuivez à l'*[étape](#page-106-0) 4* pour installer MFL-Pro Suite.

*5* Sélectionnez **Connexion réseau sans fil**, puis cliquez sur **Suivant**.

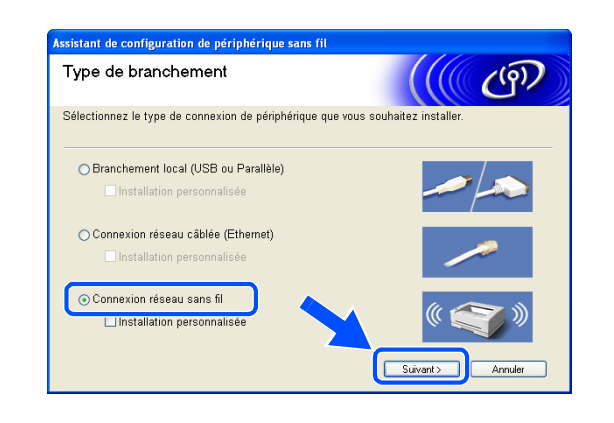

*6* Sélectionnez **Configuration sans fil et installation de pilote**, puis cliquez sur **Suivant**.

*7* Sélectionnez **Je veux utiliser la fonction SecureEasySetup**TM **de mon point d'accès pour configurer mon périphérique sans fil.** et cliquez sur **Suivant**.

*8* Prenez connaissance du message affiché, puis cliquez sur **Suivant**.

*9* Placez provisoirement l'appareil à une distance inférieure ou égale à 50 cm du point d'accès.

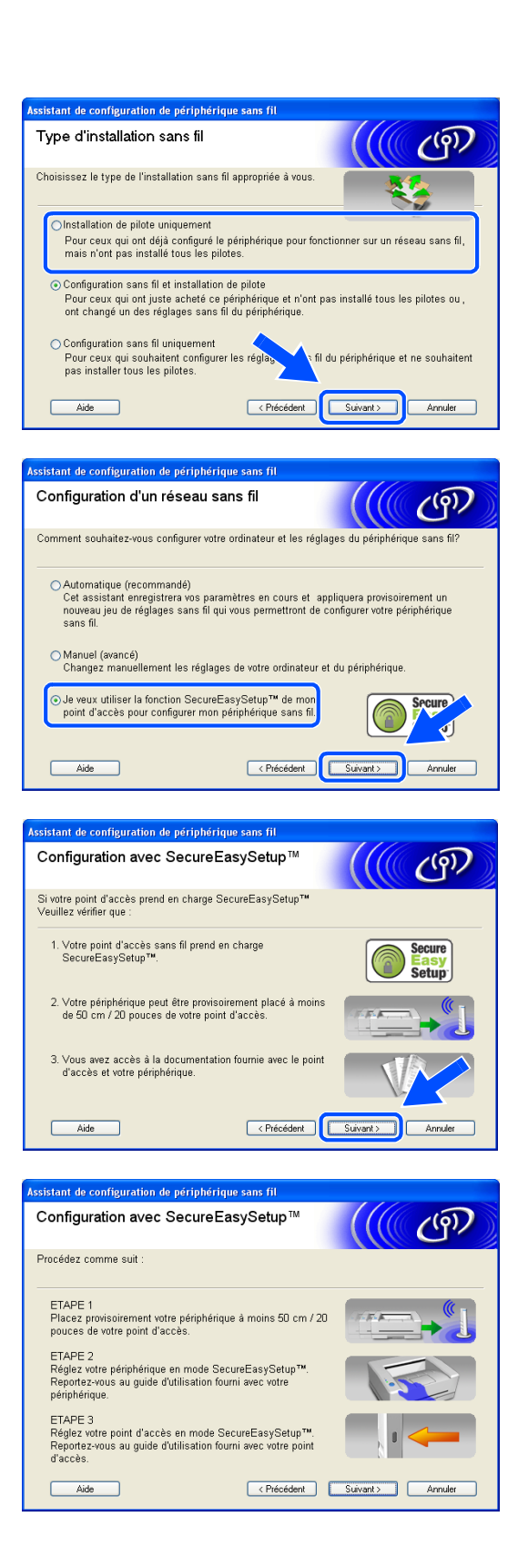
- $10$  Reportez-vous au guide d'utilisation du point d'accès pour régler le mode SecureEasySetup™ de ce dernier.
- *11* Mettez l'appareil en mode SecureEasySetupTM. Pour le DCP-340CW : appuyez sur ▲ ou sur ▼ pour sélectionner **3**, **3**, **2** sur le panneau de commande. Pour le MFC-640CW : appuyez sur **Menu/Confirme (Menu/Set)**, **5**, **3**, **2** sur le panneau de commande. Pour le MFC-820CW : appuyez sur **Menu**, ▲ ou sur ▼ pour Réseau, puis appuyez sur **OK**. Appuyez sur ▲ ou sur ▼ pour Config. WLAN, puis appuyez sur **OK**. Appuyez sur ▲ ou sur ▼ pour SecureEasySetup, puis appuyez sur **OK**.

## *A* Remarque .

L'affichage du menu réseau sur l'écran LCD de l'appareil se produit une minute environ après le redémarrage ou la mise sous tension de l'appareil.

## *12* Appuyez sur **Menu/Confirme (Menu/Set)**.

### H **Remarque**

Si le message Connect. erreur, s'affiche sur l'écran LCD, réessayez.

### *13* Cliquez sur **Suivant**.

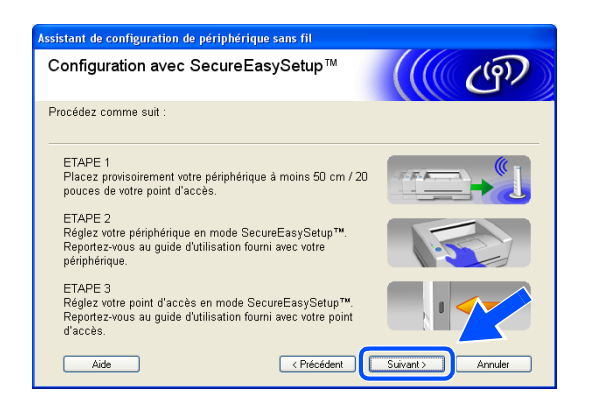

*14* La configuration est terminée. Replacez l'appareil dans un endroit situé dans la zone de couverture de votre point d'accès.

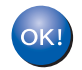

**L'installation sans fil est terminée. Un témoin à 4 niveaux de l'écran LCD de l'appareil indique la puissance du signal sans fil. Si vous aviez choisi d'installer les pilotes à l'***[étape 6](#page-84-0)***,** *[poursuivez à l'étape 15](#page-109-0)***.**

<span id="page-109-0"></span>*15* L'installation du pilote commence. Après avoir lu et accepté le contrat de licence de ScanSoft® PaperPort® 9.0 SE, cliquez sur **Oui** (non disponible si vous aviez sélectionné **Installation de pilote uniquement** à l'*[étape](#page-84-0) 6*).

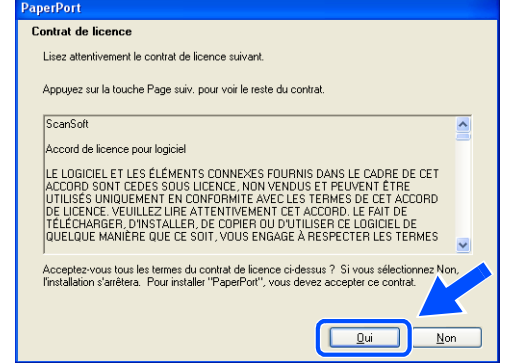

- 16 L'installation de PaperPort<sup>®</sup> 9.0 SE démarre automatiquement et se poursuit par l'installation de MFL-Pro Suite.
- *17* Lorsque la fenêtre Contrat de licence Brother du logiciel Brother MFL-Pro Suite s'affiche, cliquez sur **Oui** si vous acceptez le contrat de licence du logiciel.

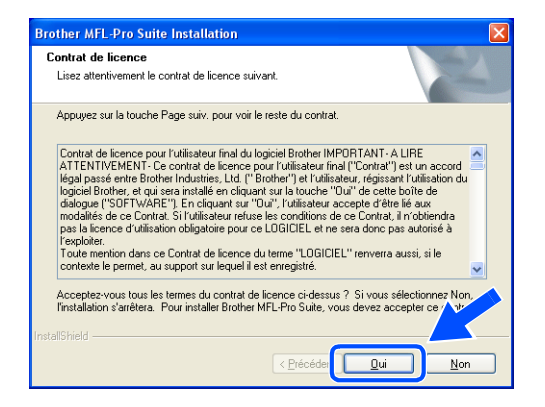

*18* L'installation des pilotes Brother démarre automatiquement. Les écrans d'installation s'affichent les uns après les autres. Veuillez patienter.

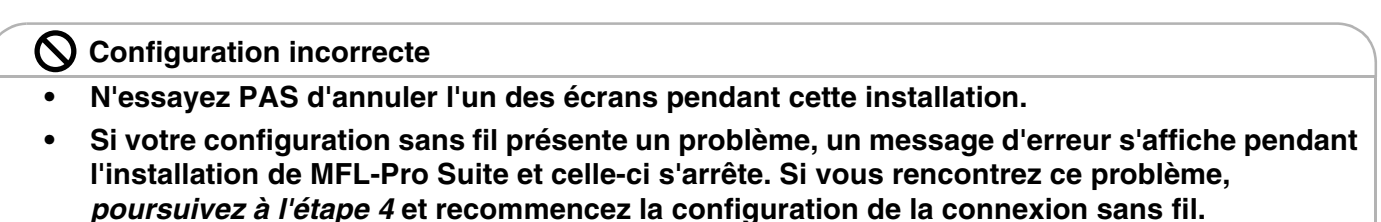

*19* Si l'appareil est configuré pour votre réseau, sélectionnez l'appareil dans la liste, puis cliquez sur **Suivant**.

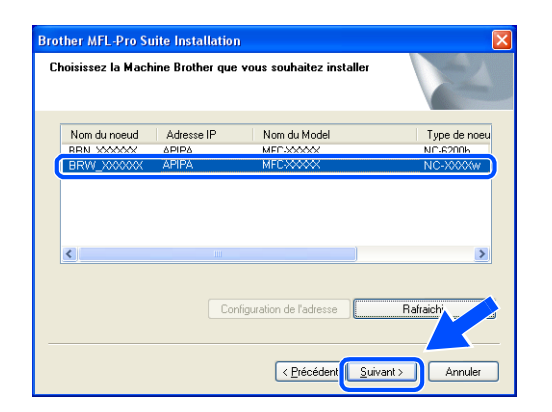

#### $\overline{\mathscr{U}}$ **Remarque**

Cette fenêtre ne s'affiche pas si un seul appareil est raccordé au réseau ; dans ce cas, il est sélectionné automatiquement.

*20* Si l'appareil n'est pas encore configuré pour être utilisé sur votre réseau, la fenêtre suivante s'affiche. Cliquez sur **OK**.

La fenêtre **Configuration de l'adresse** s'affiche. Entrez l'adresse IP de votre réseau en suivant les instructions qui s'affichent à l'écran.

*21* Lorsque l'écran d'enregistrement en ligne Brother et ScanSoft® s'affiche, effectuez votre sélection et suivez les instructions qui s'affichent à l'écran.

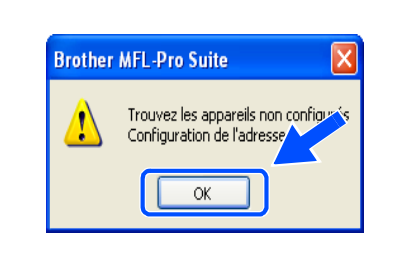

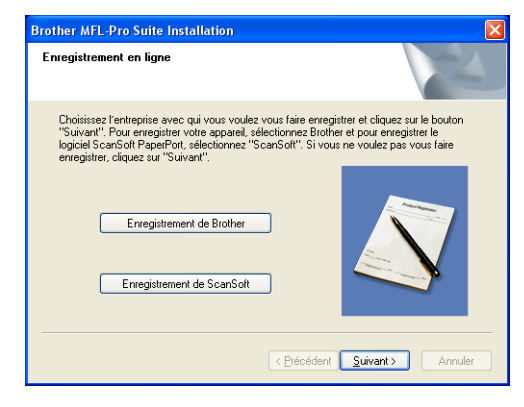

*22* Cliquez sur **Terminer** pour redémarrer l'ordinateur (sous Windows® 2000 Professionnel/XP, vous devez vous connecter avec des droits d'administrateur).

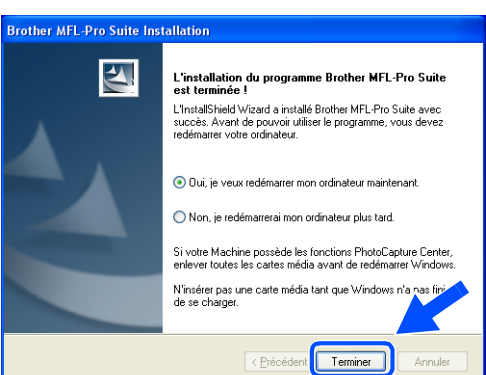

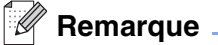

Après le redémarrage de l'ordinateur, le programme de diagnostic d'installation s'exécute automatiquement. En cas d'échec de l'installation, la fenêtre de résultats de l'installation s'affiche. Si le programme de diagnostic indique une défaillance, veuillez suivre les instructions affichées à l'écran ou consulter l'aide en ligne et les FAQ dans Démarrer/Tous les programmes/Brother/MFL-Pro Suite MFC-820CW (ou DCP-340CW ou MFC-640CW).

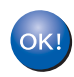

**Le logiciel MFL-Pro Suite (comprenant le pilote d'imprimante réseau Brother, le pilote de scanner en réseau et Network PhotoCapture CenterTM) a été installé. L'installation est maintenant terminée.**

# **Installation à l'aide d'un ordinateur sans fil en mode Ad-hoc**

# **Pour Windows® 98/98SE/Me/2000 Professionnel/XP**

## **Important**

Si vous avez précédemment configuré les paramètres de communication sans fil de l'appareil, vous devez réinitialiser les paramètres du réseau avant de pouvoir reconfigurer les paramètres de communication sans fil.

Pour le DCP-340CW : Appuyez sur **Menu**, ▲ ou sur ▼ pour sélectionner **3**, **0**, puis sélectionnez Init. Appuyez sur ▲ pour sélectionner Oui et accepter la modification. L'appareil redémarre automatiquement.

Pour le MFC-640CW : Appuyez sur **Menu/Confirme (Menu/Set)**, **5**, **0**, **1**, puis appuyez sur 1.Oui pour accepter la modification. L'appareil redémarre automatiquement.

Pour le MFC-820CW : Appuyez sur **Menu**, ▲ ou sur ▼ pour Réseau, puis appuyez sur **OK**. Appuyez sur ▲ ou sur ▼ pour Réinit. d'usine, puis appuyez sur **OK**. Appuyez deux fois sur **1** pour accepter la modification. L'appareil redémarre automatiquement.

*1* Mettez l'appareil sous tension en branchant le cordon d'alimentation.

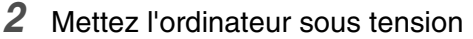

(sous Windows® 2000 Professionnel/XP, vous devez vous connecter avec des droits d'administrateur). Fermez toutes les applications ouvertes avant l'installation de MFL-Pro Suite.

# **Remarque**

Avant de commencer l'installation, si vous utilisez un logiciel pare-feu personnel, désactivez-le. Lorsque vous serez sûr de pouvoir imprimer après l'installation, vous pourrez relancer votre pare-feu personnel.

*3* Insérez le CD-ROM fourni dans le lecteur correspondant. Si l'écran des noms de modèle s'affiche, sélectionnez votre appareil. Si l'écran des langues s'affiche, sélectionnez votre langue.

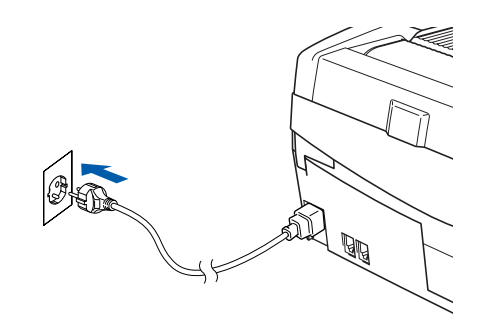

<span id="page-113-0"></span>*4* Le menu principal du CD-ROM s'affiche. Cliquez sur **Installez le logiciel MFL-Pro Suite**.

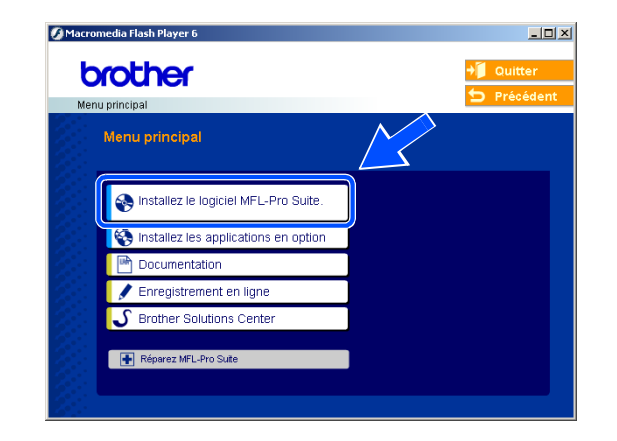

# *A* Remarque .

- Si cette fenêtre ne s'affiche pas, utilisez l'Explorateur Windows<sup>®</sup> pour exécuter le programme setup.exe à partir du répertoire racine du CD-ROM Brother.
- **Si vous utilisez Windows**® **2000 Professionnel et si vous n'avez pas installé le Service Pack 3 (SP3) ou plus récent :** pour accéder aux fonctions de PhotoCapture Center™ à partir de votre ordinateur, vous devez d'abord installer une mise à jour de Windows® 2000.

La mise à jour de Windows® 2000 est fournie avec le programme d'installation de MFL-Pro Suite. Pour effectuer la mise à jour, procédez comme suit :

- 1 Cliquez sur **OK** pour lancer l'installation de la mise à jour de Windows®.
- 2 Lorsque vous y êtes invité, cliquez sur **OK** pour redémarrer votre ordinateur.
- 3 Après le redémarrage de l'ordinateur, l'installation de MFL-Pro Suite se poursuit automatiquement.

Si l'installation ne se poursuit pas automatiquement, ouvrez de nouveau le menu principal en éjectant, puis en réinsérant le CD-ROM ou en double-cliquant sur le programme **setup.exe** dans le répertoire racine. Poursuivez à l'*[étape](#page-113-0) 4* pour installer MFL-Pro Suite.

*5* Sélectionnez **Connexion réseau sans fil**, puis cliquez sur **Suivant**.

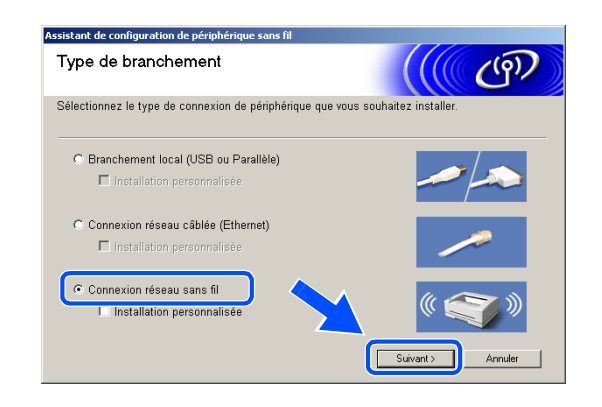

<span id="page-114-0"></span>*6* Sélectionnez **Configuration sans fil et installation de pilote**, puis cliquez sur **Suivant**.

*7* Sélectionnez **Automatique (recommandé)**, puis cliquez sur **Suivant**.

*8* Sélectionnez **Je ne peux pas brancher mon périphérique à mon point d'accès avec un câble réseau**. Cliquez sur **Suivant**.

*9* Si vous utilisez un ordinateur sans fil, sélectionnez **Connection sans fil** et veillez à ne pas cocher l'option **J'utilise un point d'accès en mode d'infrastructure**. Cliquez sur **Suivant**.

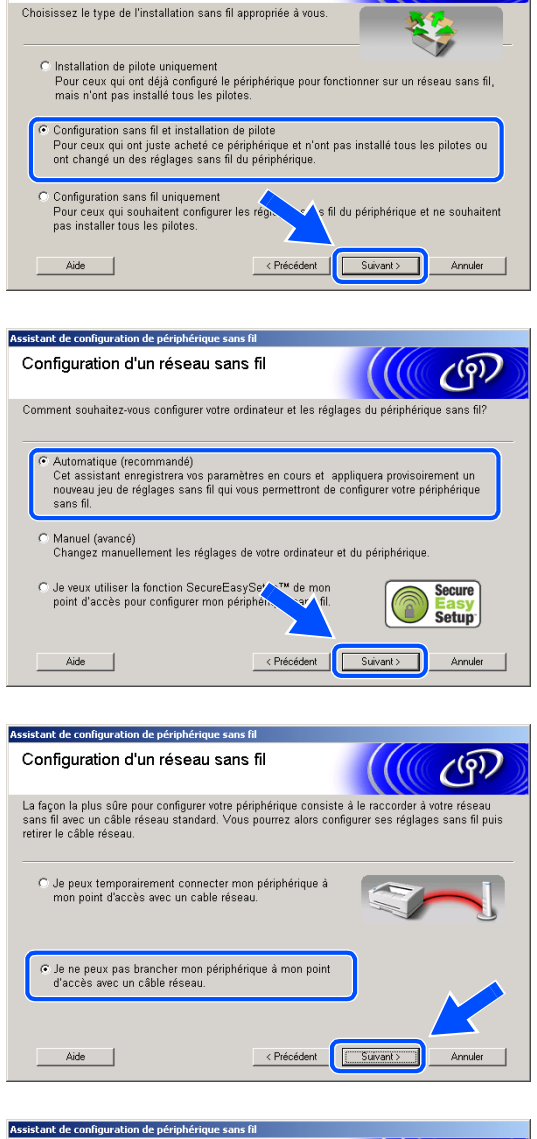

.<br>Assistant de configuration de nériphérique sans fil Type d'installation sans fil

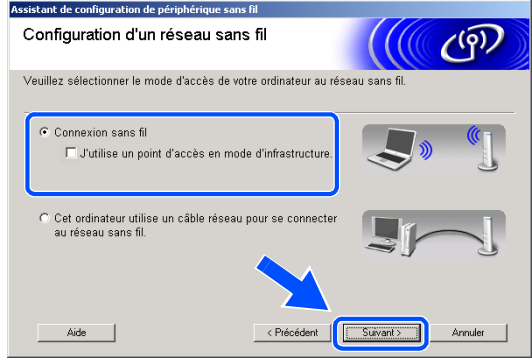

Si vous utilisez un ordinateur câblé, sélectionnez **Cet ordinateur utilise un câble réseau pour se connecter au réseau sans fil.** et configurez le réseau sans fil à partir du panneau de commande. Cliquez sur **Suivant** et suivez les instructions qui s'affichent à l'écran pour terminer l'installation. [Voir](#page-23-0)  *[Configuration de votre appareil pour un réseau sans](#page-23-0)  fil* [page 3-3](#page-23-0). Ensuite, passez à l'installation du pilote à l'*[étape](#page-119-0) 19*.

## *10* Lisez la **Remarque importante**.

Pour le DCP-340CW : appuyez sur **Menu**, ▲ ou sur ▼ pour sélectionner **3**, **6**, puis sélectionnez WLAN. Appuyez sur **Menu**. Si Réinit. OK? est affiché, appuyez sur ▲ pour Oui. L'interface réseau câblé sera inactive avec ce réglage. L'appareil redémarre automatiquement. À l'issue du redémarrage, cochez l'option à l'écran et cliquez sur **Suivant**.

Pour le MFC-640CW : appuyez sur **Menu/Confirme (Menu/Set)**, **5**, **6**, puis sur ▲ ou sur ▼ pour sélectionner WLAN. Appuyez sur **Menu/Confirme (Menu/Set)**. Si Réinit. OK? est affiché, appuyez sur 1.Oui. L'interface réseau câblé sera inactive avec ce réglage. L'appareil redémarre automatiquement. À l'issue du redémarrage, cochez l'option à l'écran et cliquez sur **Suivant**.

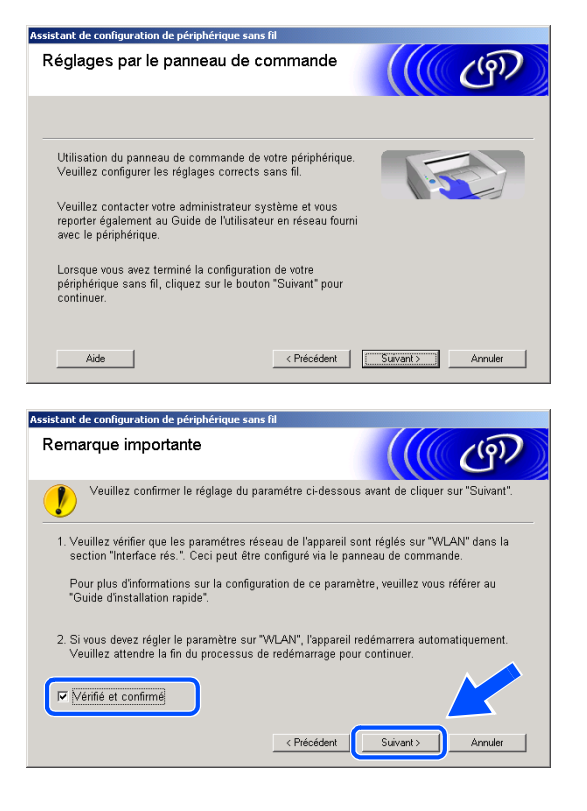

Pour le MFC-820CW : sur le panneau de commande, appuyez sur **Menu**. Appuyez sur ▲ ou sur ▼ pour Réseau, puis appuyez sur **OK**. Appuyez sur ▲ ou sur ▼ pour Interface rés., puis appuyez sur **OK**. Appuyez sur ▲ ou sur ▼ pour WLAN, puis appuyez sur **OK**. Si Réinit. OK? est affiché, appuyez sur **1** pour Oui. L'interface réseau câblé sera inactive avec ce réglage. L'appareil redémarre automatiquement. À l'issue du redémarrage, cochez l'option à l'écran et cliquez sur **Suivant**.

Si Confirme est affiché, appuyez sur **Arrêt/Sortie (Stop/Exit)**. Cochez l'option et cliquez sur **Suivant**.

# **Remarque**

L'affichage du menu réseau sur l'écran LCD de l'appareil se produit une minute environ après le redémarrage ou la mise sous tension de l'appareil.

Vous devez modifier provisoirement les paramètres sans fil de votre ordinateur. Suivez les instructions qui s'affichent à l'écran. Veillez à prendre note de tous les paramètres comme le SSID ou le canal de l'ordinateur. Vous pourrez en avoir besoin plus tard si vous souhaitez rétablir la configuration actuelle.

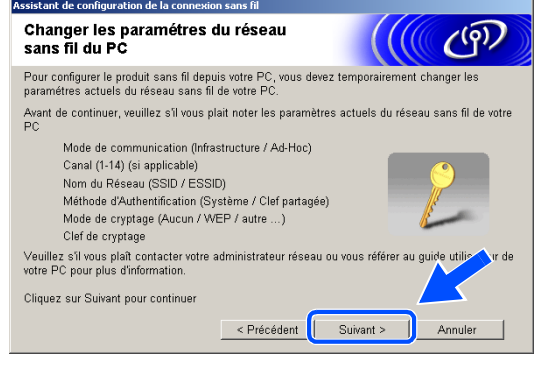

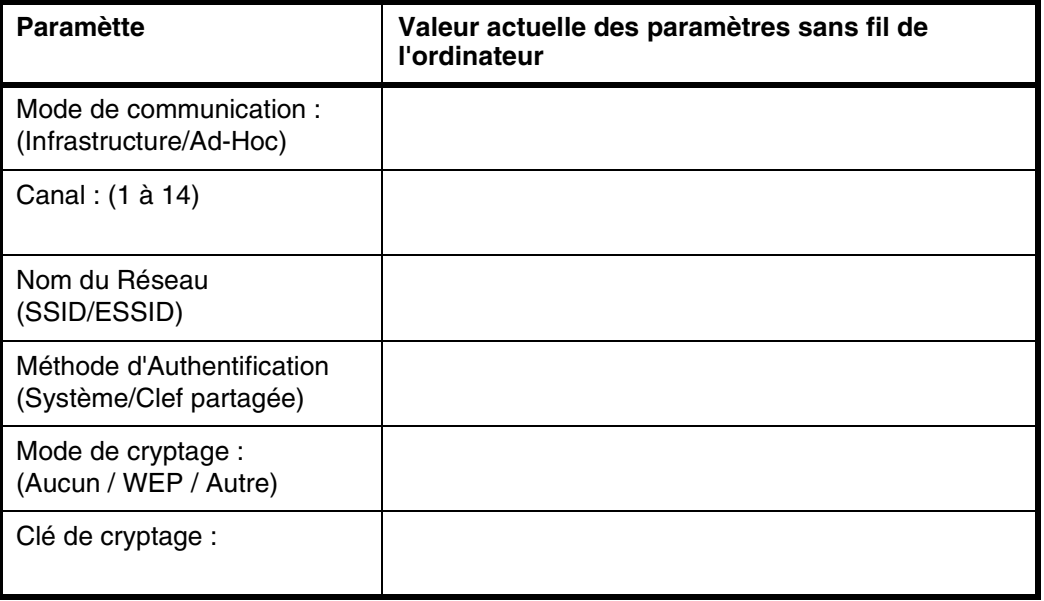

*11* Pour communiquer avec un appareil sans fil non configuré, changez les paramètres sans fil de votre ordinateur pour adopter les paramètres par défaut de l'appareil représentés sur cet écran. Cliquez sur **Suivant**.

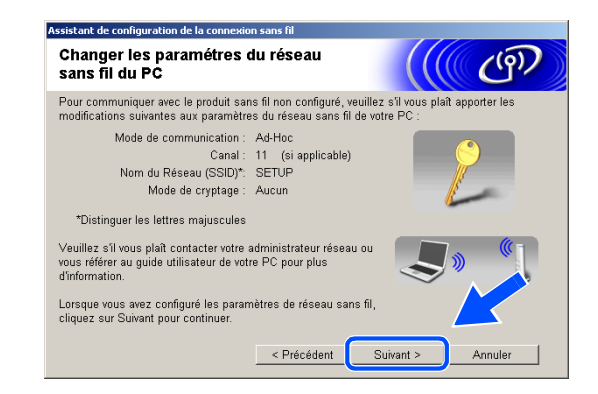

*12* Lorsque plusieurs appareils sans fil sont disponibles sur le réseau, la liste suivante s'affiche. Si la liste est vide, vérifiez que l'appareil est alimenté, puis cliquez sur **Rafraîchir**. Sélectionnez l'appareil que vous souhaitez configurer et cliquez sur **Suivant**.

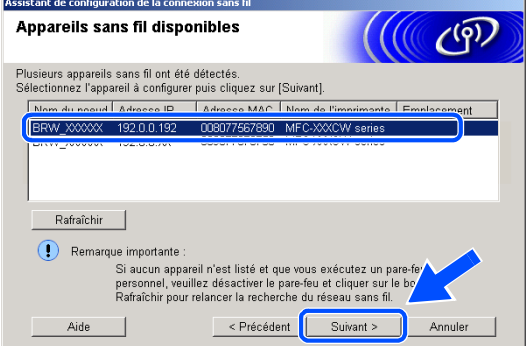

#### $\overline{\mathscr{U}}$ **Remarque**

Le nom du nœud par défaut du NC-xxxx (où « xxxx » est le nom de votre modèle) est « BRN\_xxxxxx » (« xxxxxx » représentant les six derniers chiffres de l'adresse Ethernet).

*13* L'assistant recherche des réseaux sans fil disponibles à partir de votre appareil. Lorsque plusieurs réseaux sans fil sont disponibles, la liste suivante s'affiche. Sélectionnez le réseau Ad-hoc auquel vous souhaitez associer l'appareil, puis cliquez sur **Suivant**.

Si aucun réseau sans fil Ad-hoc n'est disponible, vous devez en créer un nouveau. *[Poursuivez à](#page-118-0)  [l'étape](#page-118-0) 16*.

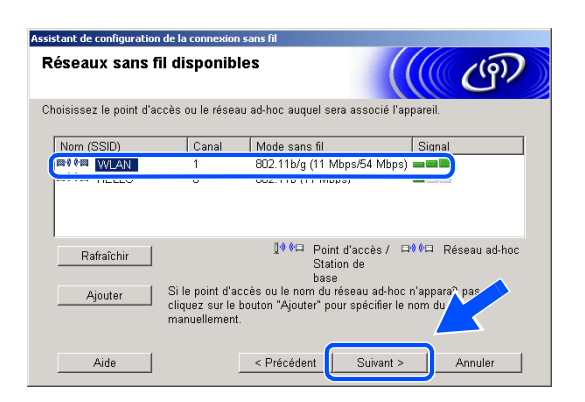

## *A* Remarque

- Si votre réseau Ad-hoc cible n'est pas affiché dans la liste, vous pouvez l'ajouter manuellement en cliquant sur le bouton **Ajouter**. Suivez les instructions qui s'affichent à l'écran pour saisir les valeurs des paramètres **Nom (SSID)** et le numéro de **Canal**.
- Si la liste est vide, vérifiez que l'appareil est situé dans la zone de couverture des communications sans fil. Cliquez ensuite sur **Rafraîchir**.

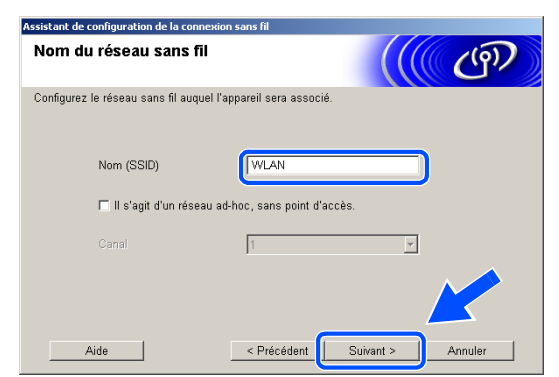

*14* Si votre réseau n'est pas configuré pour l'authentification et le chiffrage, l'écran suivant s'affiche. Pour continuer l'installation, cliquez sur **OK** et *[poursuivez à l'étape](#page-119-1) 17*.

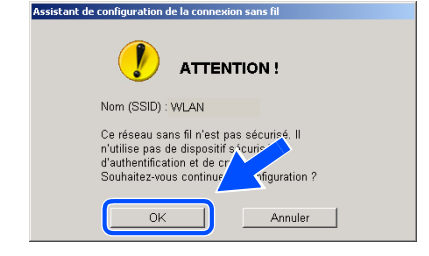

*15* Si votre réseau est configuré pour l'authentification et le chiffrage, l'écran suivant s'affiche. Lorsque vous configurez votre appareil Brother sans fil, vous devez vérifier qu'il est configuré pour prendre en charge les paramètres d'authentification et de chiffrage de votre réseau sans fil existant. Sélectionnez la **Méthode d'authentification** et le **Mode de cryptage** dans les menus déroulants de chaque champ. Entrez ensuite la **Clé du réseau** et cliquez sur **Suivant**.

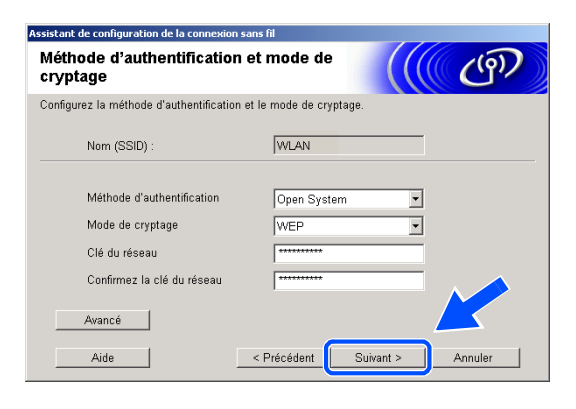

## **Remarque**

- Si vous souhaitez définir plusieurs clés WEP, cliquez sur **Avancé**.
- Si vous ne connaissez pas les paramètres d'authentification ou de chiffrage pour le réseau, contactez votre administrateur réseau.
- <span id="page-118-0"></span>*16* Entrez un nouveau SSID et sélectionnez la **Méthode d'authentification** et le **Mode de cryptage** dans les menus déroulants de chaque champ. Entrez ensuite la **Clé du réseau** et cliquez sur **Suivant**.

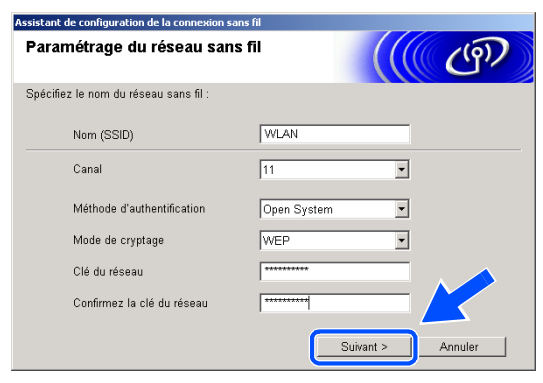

## **Remarque**

Si vous ne connaissez pas les paramètres d'authentification ou de chiffrage pour le réseau, contactez votre administrateur réseau.

<span id="page-119-1"></span>*17* Cliquez sur **Suivant**. La configuration est envoyée à l'appareil. La configuration reste inchangée si vous cliquez sur **Annuler**.

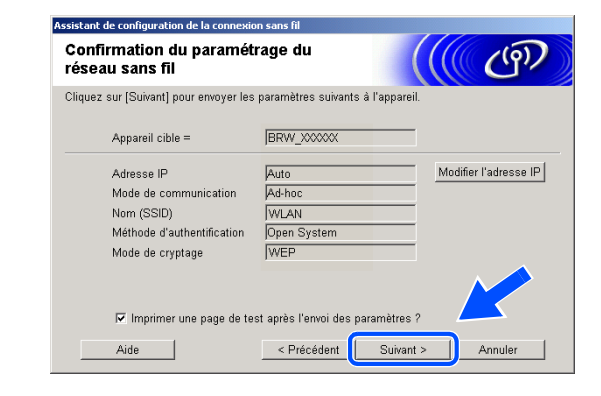

#### H **Remarque**

 $OKI$ 

Si vous souhaitez entrer manuellement l'adresse IP de l'appareil, cliquez sur **Modifier l'adresse IP** et entrez l'adresse IP requise pour votre réseau. Une fois votre sélection effectuée, cliquez sur **Suivant**. L'assistant recherche les réseaux sans fil disponibles.

*18* Pour communiquer avec l'appareil sans fil configuré, vous devez configurer votre ordinateur afin qu'il utilise les mêmes paramètres sans fil. Changez provisoirement les paramètres sans fil de votre ordinateur pour adopter les paramètres sans fil par défaut de l'appareil représentés sur cet écran. Cliquez sur **Suivant** (la configuration affichée sur cet écran est uniquement donnée à titre d'exemple ; la votre sera différente).

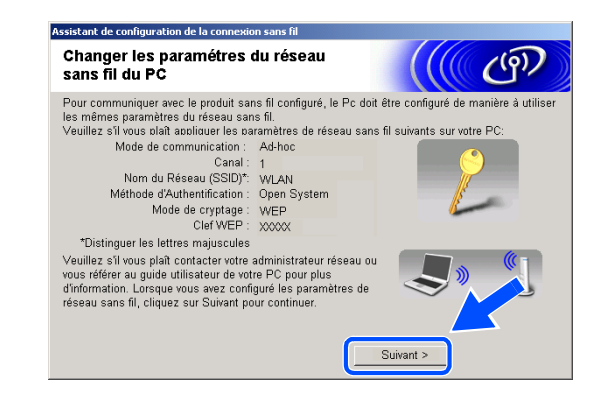

**L'installation sans fil est terminée. Un témoin à 4 niveaux de l'écran LCD de l'appareil indique la puissance du signal sans fil. Si vous aviez choisi d'installer les pilotes à l'***[étape 6](#page-114-0)***,** *[poursuivez à l'étape 19](#page-119-0)***.**

<span id="page-119-0"></span>*19* L'installation du pilote commence. Après avoir lu et accepté le contrat de licence de ScanSoft® PaperPort® 9.0 SE, cliquez sur **Oui** (non disponible si vous aviez sélectionné **Installation de pilote uniquement** à l'*[étape](#page-114-0) 6*).

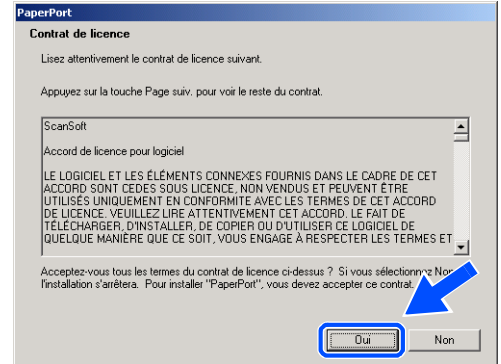

*20* L'installation de PaperPort® 9.0 SE démarre automatiquement et se poursuit par l'installation de MFL-Pro Suite. *21* Lorsque la fenêtre Contrat de licence Brother du logiciel Brother MFL-Pro Suite s'affiche, cliquez sur **Oui** si vous acceptez le contrat de licence du logiciel.

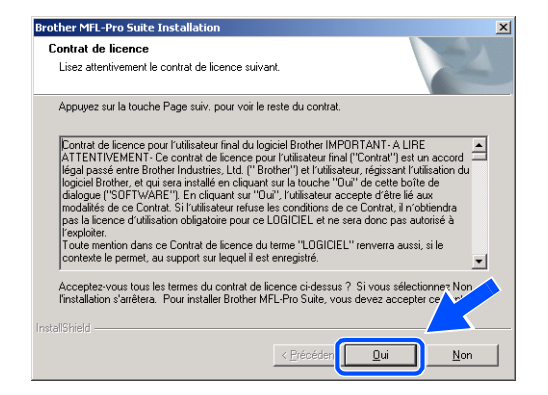

*22* L'installation des pilotes Brother démarre automatiquement. Les écrans d'installation s'affichent les uns après les autres. Veuillez patienter.

**Configuration incorrecte**

- **N'essayez PAS d'annuler l'un des écrans pendant cette installation.**
- **Si votre configuration sans fil présente un problème, un message d'erreur s'affiche pendant l'installation de MFL-Pro Suite et celle-ci s'arrête. Si vous rencontrez ce problème,**  *[poursuivez à l'étape 4](#page-113-0)* **et recommencez la configuration de la connexion sans fil.**
- *23* Si l'appareil est configuré pour votre réseau, sélectionnez l'appareil dans la liste, puis cliquez sur **Suivant**.

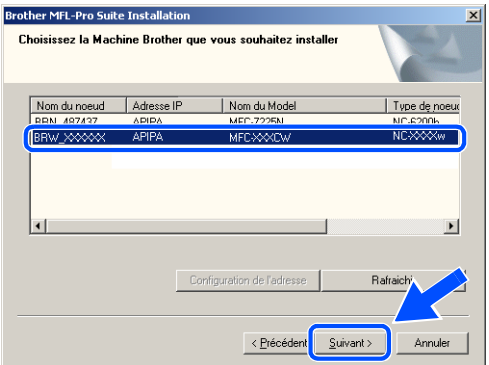

### H **Remarque**

Cette fenêtre ne s'affiche pas si un seul appareil est raccordé au réseau ; dans ce cas, il est sélectionné automatiquement.

- *24* Si l'appareil n'est pas encore configuré pour être utilisé sur votre réseau, la fenêtre suivante s'affiche. Cliquez sur **OK**. La fenêtre **Configuration de l'adresse** s'affiche. Entrez l'adresse IP de votre réseau en suivant les instructions qui s'affichent à l'écran.
- *25* Lorsque l'écran d'enregistrement en ligne Brother et ScanSoft® s'affiche, effectuez votre sélection et suivez les instructions qui s'affichent à l'écran.

*26* Cliquez sur **Terminer** pour redémarrer l'ordinateur (sous Windows® 2000 Professionnel/XP, vous devez vous connecter avec des droits d'administrateur).

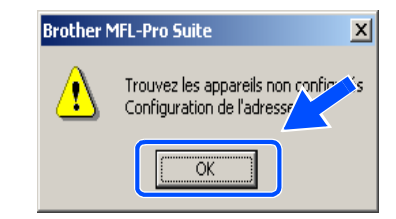

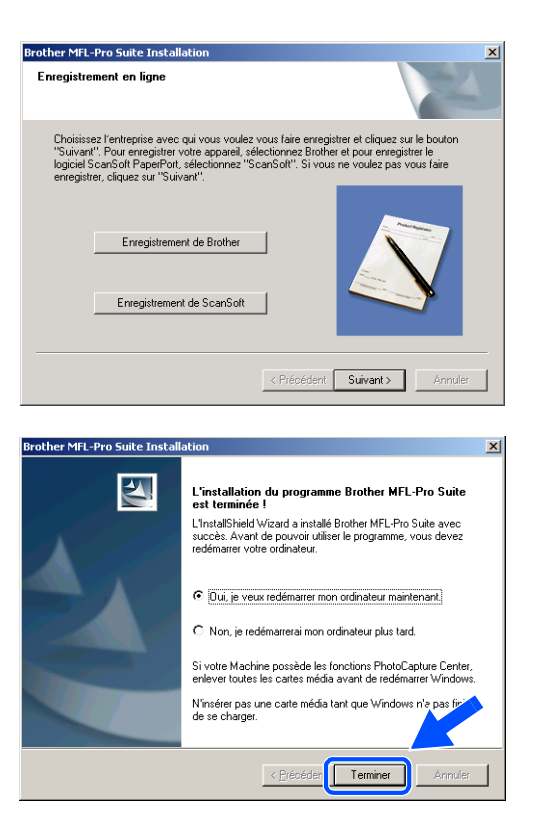

# **Remarque**

Après le redémarrage de l'ordinateur, le programme de diagnostic d'installation s'exécute automatiquement. En cas d'échec de l'installation, la fenêtre de résultats de l'installation s'affiche. Si le programme de diagnostic indique une défaillance, veuillez suivre les instructions affichées à l'écran ou consulter l'aide en ligne et les FAQ dans Démarrer/Tous les programmes/Brother/MFL-Pro Suite MFC-820CW (ou DCP-340CW ou MFC-640CW).

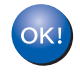

**Le logiciel MFL-Pro Suite (comprenant le pilote d'imprimante réseau Brother, le pilote de scanner en réseau et Network PhotoCapture CenterTM) a été installé. L'installation est maintenant terminée.**

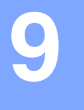

# **Installation à l'aide d'un ordinateur sans fil en mode d'infrastructure pour Mac OS® X 10.2.4 ou plus récent**

# **Important**

Si vous avez précédemment configuré les paramètres de communication sans fil de l'appareil, vous devez réinitialiser les paramètres du réseau avant de pouvoir reconfigurer les paramètres de communication sans fil.

Pour le DCP-340CW : Appuyez sur **Menu**, ▲ ou sur ▼ pour sélectionner **3**, **0**, puis sélectionnez Init.. Appuyez sur ▲ pour sélectionner Oui et accepter la modification. L'appareil redémarre automatiquement.

Pour le MFC-640CW : Appuyez sur **Menu/Confirme (Menu/Set)**, **5**, **0**, **1**, puis appuyez sur 1.Oui pour accepter la modification. L'appareil redémarre automatiquement.

Pour le MFC-820CW : Appuyez sur **Menu**, ▲ ou sur ▼ pour Réseau, puis appuyez sur **OK**. Appuyez sur ▲ ou sur ▼ pour Réinit d'usine, puis appuyez sur **OK**. Appuyez deux fois sur **1** pour accepter la modification. L'appareil redémarre automatiquement.

*1* Mettez l'appareil sous tension en branchant le cordon d'alimentation.

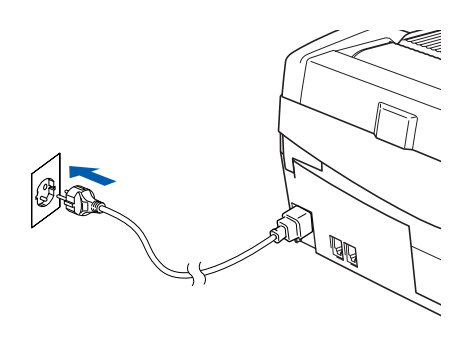

- *2* Mettez votre Macintosh® sous tension.
- *3* Insérez le CD-ROM fourni dans le lecteur correspondant.
- *4* Double-cliquez sur l'icône **Start Here OSX** pour installer les pilotes et le logiciel MFL-Pro Suite. Si l'écran des langues s'affiche, sélectionnez votre langue.

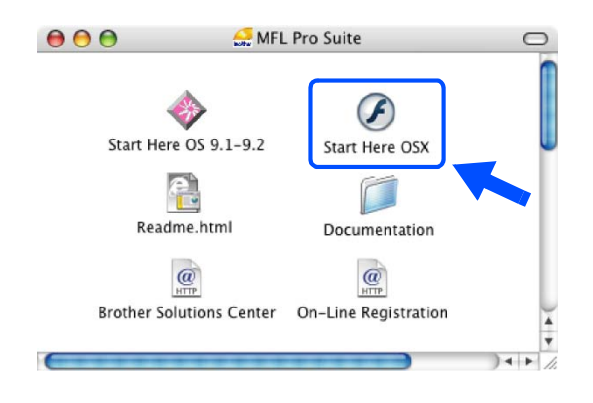

Installation sans fil pour Macintosh®

*5* Cliquez sur **MFL-Pro Suite** pour l'installer.

*6* Sélectionnez **Connexion réseau sans fil**, puis cliquez sur **Suivant**.

<span id="page-123-0"></span>*7* Sélectionnez **Configuration sans fil et installation de pilote**, puis cliquez sur **Suivant**.

*8* Sélectionnez **Automatique (recommandé)**, puis cliquez sur **Suivant**.

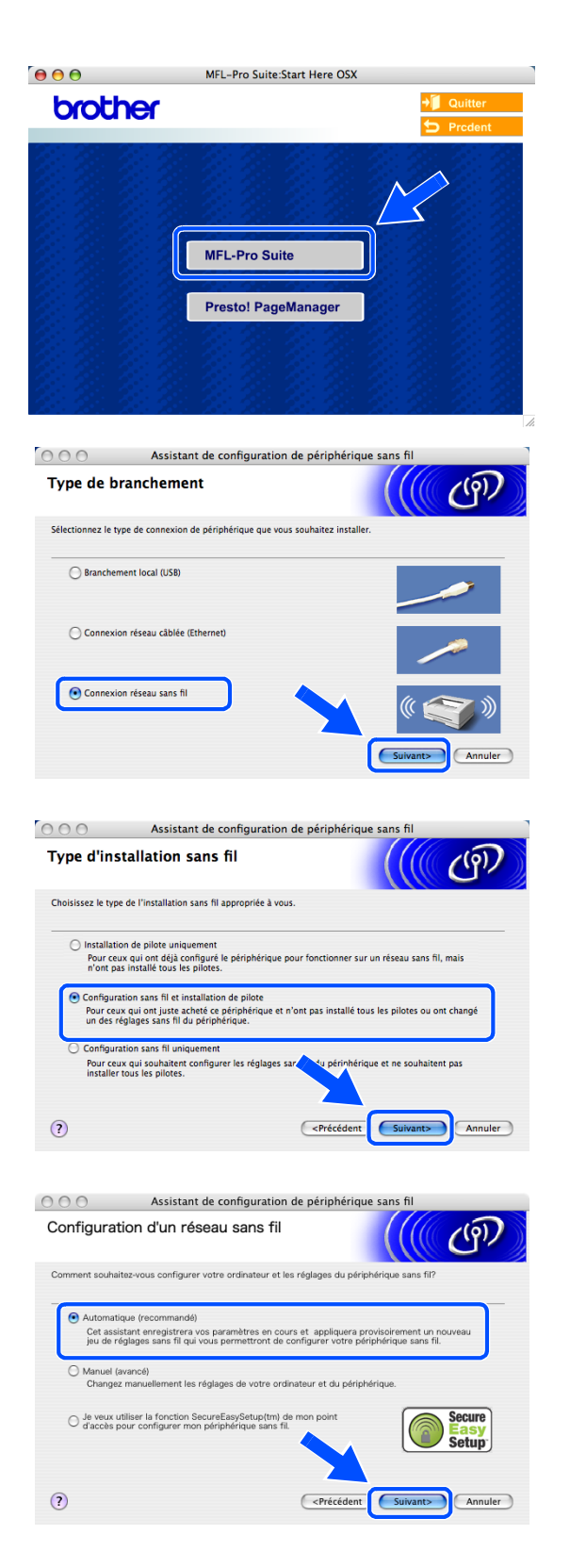

**9**

<span id="page-124-1"></span>*9* Pour la configuration, il est recommandé de raccorder provisoirement votre périphérique sans fil Brother directement à un port libre de votre point d'accès, de votre concentrateur ou de votre routeur à l'aide d'un câble réseau.

Si vous pouvez effectuer un raccordement provisoire avec un câble réseau : sélectionnez **Je peux temporairement connecter mon périphérique à mon point d'accès avec un câble réseau**, puis cliquez sur **Suivant**. *[Poursuivez à l'étape](#page-124-0)* **10**.

Si vous n'avez pas de câble réseau ou si vous ne pouvez pas raccorder provisoirement le périphérique sans fil Brother à votre point d'accès : sélectionnez **Je ne peux pas brancher mon périphérique à mon point d'accès avec un câble réseau**, puis cliquez sur **Suivant**. *[Poursuivez à l'étape](#page-125-0)* **11**.

### <span id="page-124-0"></span>*10* Lisez la **Remarque importante**.

Pour le DCP-340CW : appuyez sur **Menu**, ▲ ou sur ▼ pour sélectionner **3**, **6**, puis sélectionnez LAN câblé. Appuyez sur **Menu**. Si Réinit. OK? est affiché, appuyez sur ▲ pour Oui. L'interface réseau sans fil deviendra inactive avec ce réglage. L'appareil redémarre automatiquement. À l'issue du redémarrage, cochez l'option à l'écran et cliquez sur **Suivant**.

Pour le MFC-640CW : appuyez sur **Menu/Confirme (Menu/Set)**, **5**, **6**, puis sur ▲ ou sur ▼ pour sélectionner LAN câblé. Appuyez sur **Menu/Confirme (Menu/Set)**. Si Réinit. OK? est affiché, appuyez sur 1. Oui. L'interface réseau sans fil deviendra inactive avec ce réglage. L'appareil redémarre automatiquement. À l'issue du redémarrage, cochez l'option à l'écran et cliquez sur **Suivant**.

Pour le MFC-820CW : appuyez sur **Menu** sur le panneau de commande. Appuyez sur ▲ ou sur ▼ pour Réseau, puis appuyez sur **OK**. Appuyez sur ▲ ou sur ▼ pour Interface rés., puis appuyez sur **OK**. Appuyez sur ▲ ou sur ▼ pour LAN câblé, puis appuyez sur **OK**. Si Réinit. OK? est affiché, appuyez sur **1** pour Oui. L'interface réseau sans fil deviendra inactive avec ce réglage. L'appareil redémarre automatiquement. À l'issue du redémarrage, cochez l'option à l'écran et cliquez sur **Suivant**.

Si Confirme est affiché, appuyez sur **Arrêt/Sortie (Stop/Exit)**. Cochez l'option et cliquez sur **Suivant**.

# **Remarque**

L'affichage du menu réseau sur l'écran LCD de l'appareil se produit une minute environ après le redémarrage ou la mise sous tension de l'appareil.

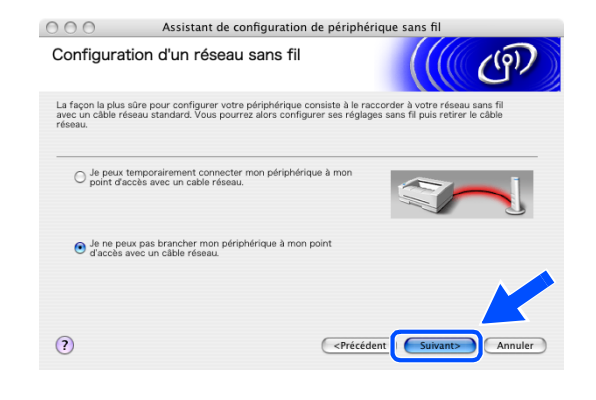

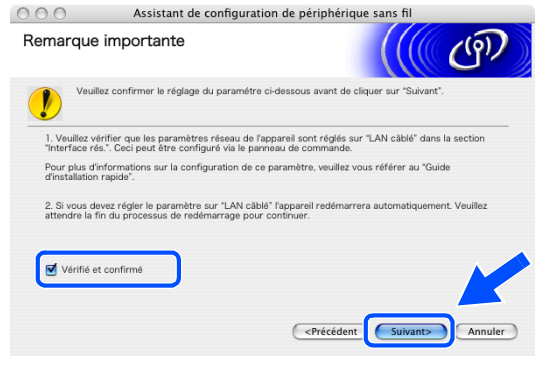

Lorsque l'écran suivant s'affiche, soulevez le couvercle du scanner jusqu'à sa position ouverte. Branchez le câble réseau sur votre point d'accès (concentrateur ou routeur), puis sur l'appareil. Vous trouverez la prise réseau au-dessus et à gauche des emplacements des cartouches d'encre, comme illustré. Cliquez sur **Suivant** et *[poursuivez à l'étape](#page-128-0)*  **[14](#page-128-0)**.

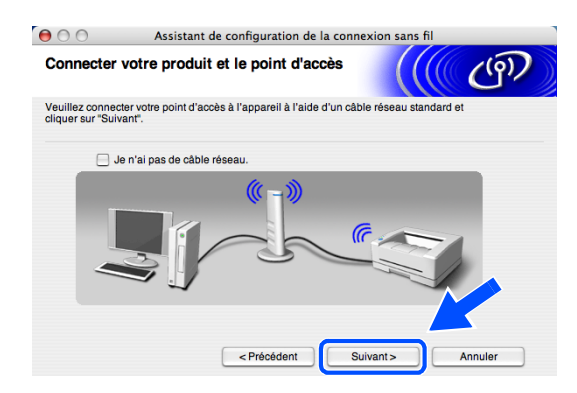

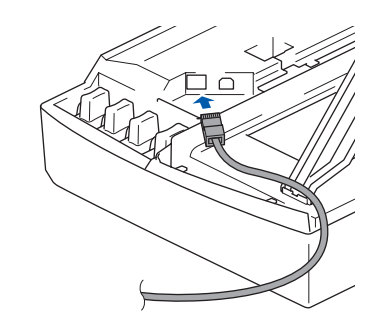

# *A* Remarque .

Si vous n'avez pas de câble réseau, cochez **Je n'ai pas de câble réseau** et cliquez sur **Suivant**. Vous devrez configurer le réseau sans fil à l'aide du panneau de commande. Suivez les instructions qui s'affichent à l'écran pour terminer la configuration. Lorsque la configuration est terminée, *[poursuivez à l'étape](#page-130-0)* **23** pour l'installation du pilote.

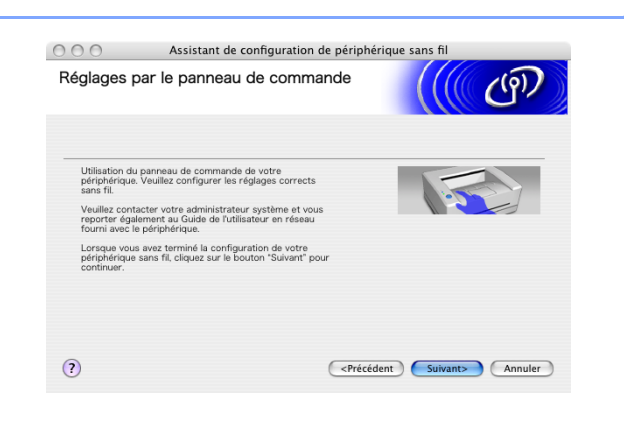

<span id="page-125-0"></span>*11* (suite de l'*[étape](#page-124-1)* **9**) Si vous avez sélectionné **Cet ordinateur a des possibilités sans fil**, cochez **J'utilise un point d'accès en mode d'infrastructure**, puis cliquez sur **Suivant**.

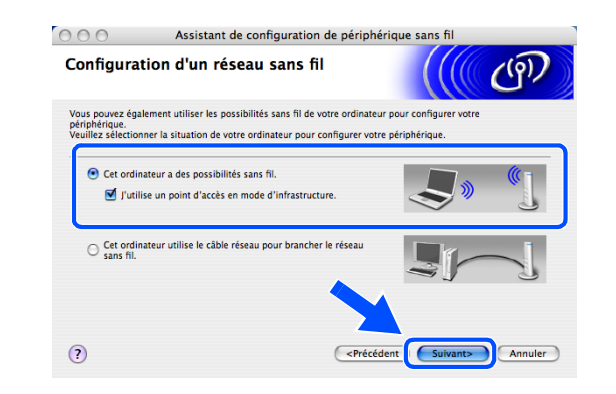

#### **Remarque** H

Si vous avez sélectionné **Cet ordinateur utilise le câble réseau pour brancher le réseau sans fil**, vous devez configurer le réseau sans fil à partir du panneau de commande. Cliquez sur **Suivant** et suivez les instructions qui s'affichent à l'écran pour terminer l'installation. Ensuite, passez à l'installation du pilote à l'*[étape](#page-130-0)* **23**.

## <span id="page-126-0"></span>*12* Lisez la **Remarque importante**.

Pour le DCP-340CW : appuyez sur **Menu**, ▲ ou sur ▼ pour sélectionner **3**, **6**, puis sélectionnez WLAN. Appuyez sur **Menu**. Si Réinit. OK? est affiché, appuyez sur ▲ pour Oui. L'interface réseau câblé sera inactive avec ce réglage. L'appareil redémarre automatiquement. À l'issue du redémarrage, cochez l'option à l'écran et cliquez sur **Suivant**.

Pour le MFC-640CW : appuyez sur **Menu/Confirme (Menu/Set)**, **5**, **6**, puis sur ▲ ou sur ▼ pour sélectionner WLAN. Appuyez sur **Menu/Confirme (Menu/Set)**. Si Réinit. OK? est affiché, appuyez sur 1.Oui. L'interface réseau câblé sera inactive avec ce réglage. L'appareil redémarre automatiquement. À l'issue du redémarrage, cochez l'option à l'écran et cliquez sur **Suivant**.

Pour le MFC-820CW : appuyez sur **Menu** sur le panneau de commande. Appuyez sur ▲ ou sur ▼ pour Réseau, puis appuyez sur **OK**. Appuyez sur ▲ ou sur ▼ pour Interface rés., puis appuyez sur **OK**. Appuyez sur ▲ ou sur ▼ pour WLAN, puis appuyez sur **OK**. Si Réinit. OK? est affiché, appuyez sur **1** pour Oui. L'interface réseau câblé sera inactive avec ce réglage. L'appareil redémarre automatiquement. À l'issue du redémarrage, cochez l'option à l'écran et cliquez sur **Suivant**.

Si Confirme est affiché, appuyez sur **Arrêt/Sortie (Stop/Exit)**. Cochez l'option et cliquez sur **Suivant**.

## **Remarque**

L'affichage du menu réseau sur l'écran LCD de l'appareil se produit une minute environ après le redémarrage ou la mise sous tension de l'appareil.

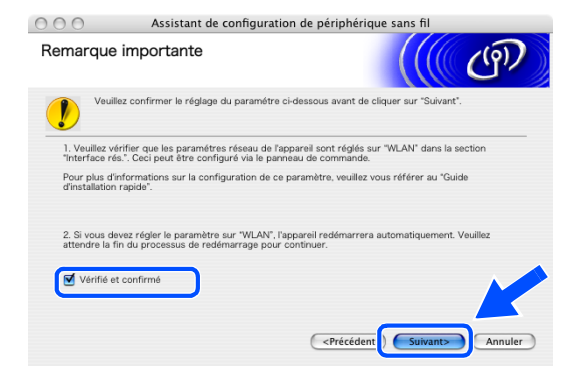

Assistant de configuration de périphérique sans f

 $000$ 

 $\odot$ 

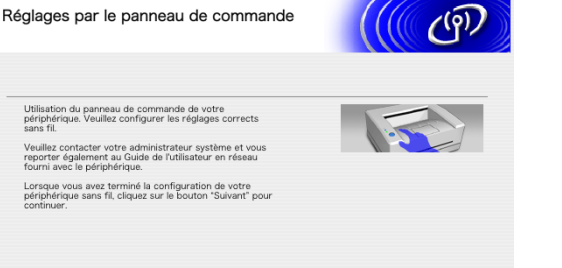

<Précédent Suivant> Annuler

Vous devez modifier provisoirement les paramètres sans fil de votre Macintosh®. Suivez les instructions qui s'affichent à l'écran. Veillez à prendre note de tous les paramètres comme le SSID ou le canal de votre Macintosh®. Vous en aurez besoin pour terminer l'installation.

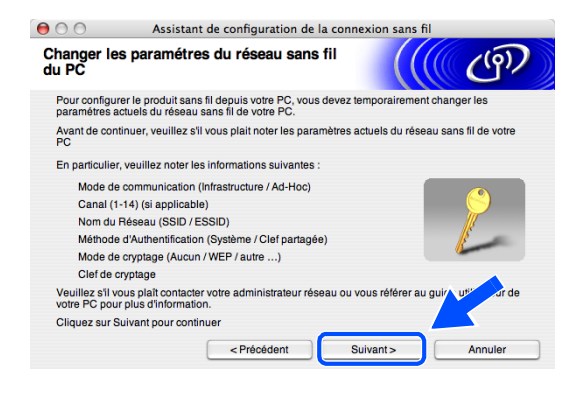

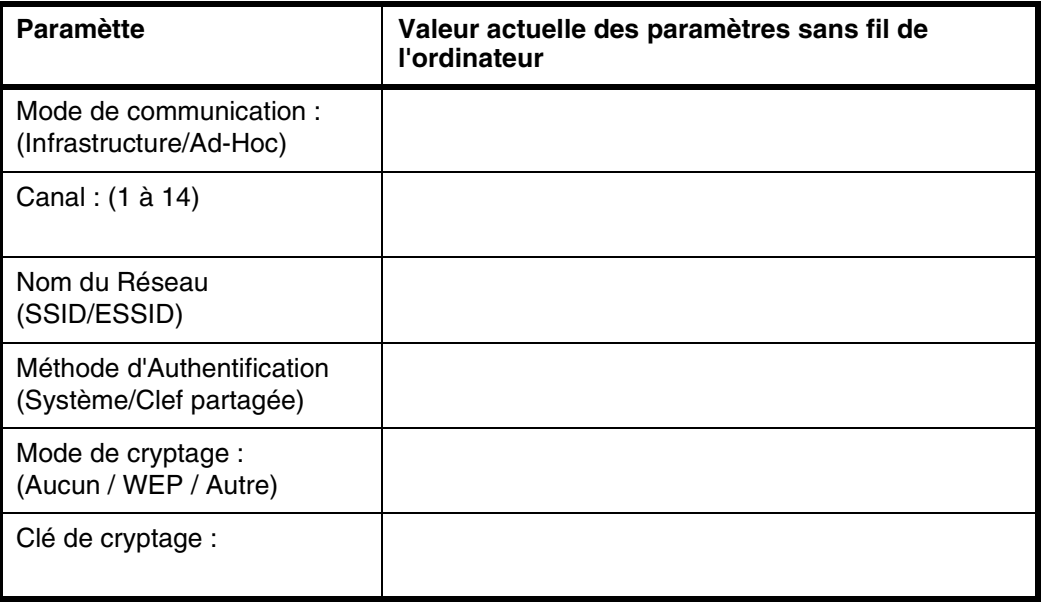

*13* Pour communiquer avec un appareil sans fil non configuré, changez provisoirement les paramètres sans fil de votre Macintosh® pour adopter les paramètres par défaut de l'appareil représentés sur cet écran. Cliquez sur **Suivant**.

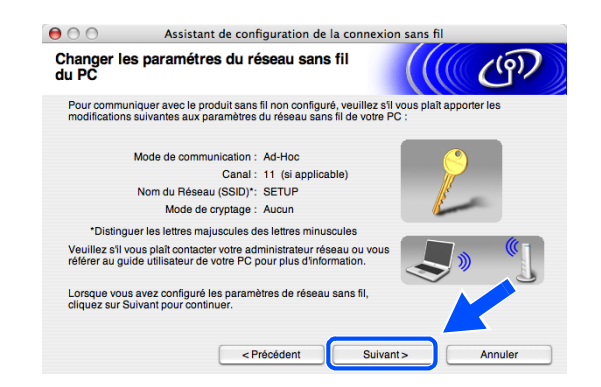

<span id="page-128-0"></span>*14* Lorsque plusieurs appareils sans fil sont disponibles sur le réseau, la liste suivante s'affiche. Si la liste est vide, vérifiez que le point d'accès et l'appareil sont alimentés, puis cliquez sur **Rafraîchir**. Sélectionnez l'appareil que vous souhaitez configurer et cliquez sur **Suivant**.

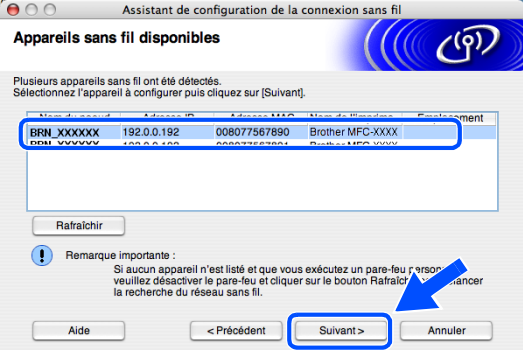

# *A* Remarque .

Le nom du nœud par défaut du NC-xxxx (où « xxxx » est le nom de votre modèle) est « BRW\_xxxxxx » ou « BRN xxxxxx » (« xxxxxx » représentant les six derniers chiffres de l'adresse Ethernet).

*15* L'assistant recherche des réseaux sans fil disponibles à partir de votre appareil. Lorsque plusieurs réseaux sans fil sont disponibles, la liste suivante s'affiche. Sélectionnez le point d'accès auquel vous souhaitez associer l'appareil, puis cliquez sur **Suivant**.

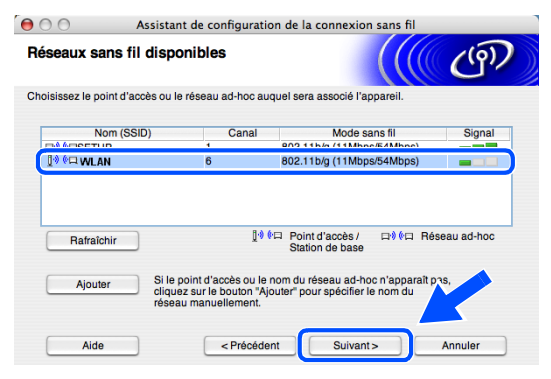

**Remarque**

- Si votre point d'accès cible n'est pas affiché dans la liste, vous pouvez l'ajouter manuellement en cliquant sur le bouton **Ajouter**. Suivez les instructions qui s'affichent à l'écran pour saisir les valeurs du **Nom (SSID)** et du numéro de **Canal**.
- « SETUP » est le SSID par défaut de l'appareil. Ne choisissez pas ce SSID.
- Si la liste est vide, vérifiez que le point d'accès est alimenté, puis examinez si l'appareil et le point d'accès sont bien situés dans la zone couverte par les communications sans fil. Cliquez ensuite sur **Rafraîchir**.

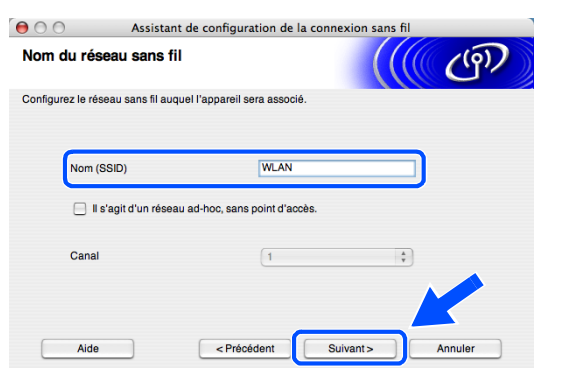

- *16* Si votre réseau n'est pas configuré pour l'authentification et le chiffrage, l'écran suivant s'affiche. Pour continuer l'installation, cliquez sur **OK** et *[poursuivez à l'étape](#page-129-0)* **18**.
- *17* Si votre réseau est configuré pour l'authentification et le chiffrage, l'écran suivant s'affiche. Lorsque vous configurez votre appareil Brother sans fil, vous devez vérifier qu'il est configuré pour prendre en charge les paramètres d'authentification et de chiffrage de votre réseau sans fil existant. Sélectionnez la **Méthode d'authentification** et le **Mode de cryptage** dans les menus déroulants de chaque champ. Entrez ensuite la **Clé du réseau** et cliquez sur **Suivant**.

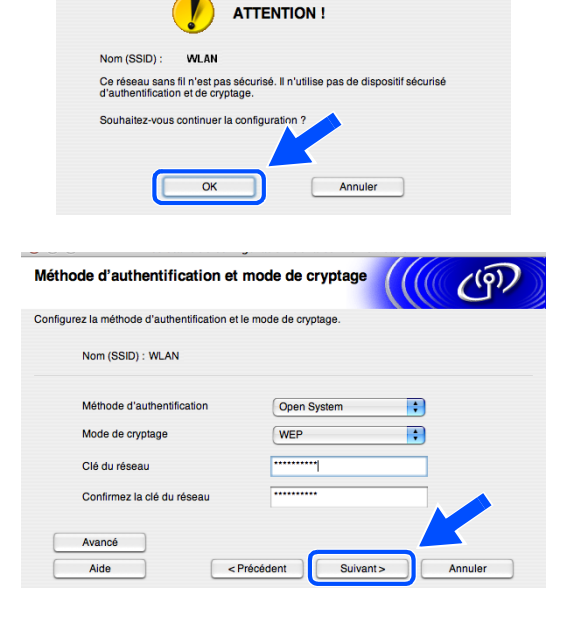

 $\Theta$   $\odot$   $\odot$  Assistant de configuration de la connexion sans fil

### **Remarque**

- Si vous souhaitez définir plusieurs clés WEP, cliquez sur **Avancé**.
- Si vous ne connaissez pas les paramètres d'authentification ou de chiffrage pour le réseau, contactez votre administrateur réseau.
- <span id="page-129-0"></span>*18* Cliquez sur **Suivant**. La configuration est envoyée à l'appareil. La configuration reste inchangée si vous cliquez sur **Annuler**.

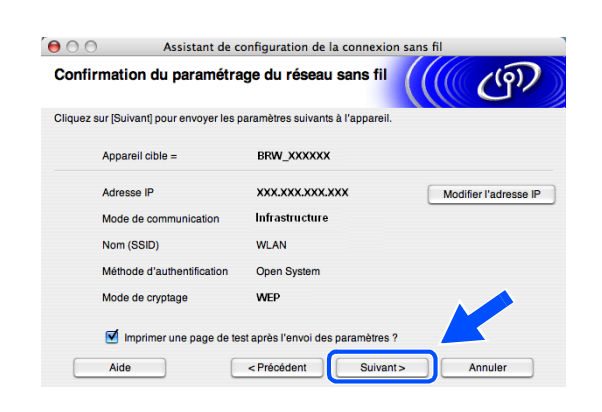

# **Remarque**

- Si vous souhaitez entrer manuellement l'adresse IP de l'appareil, cliquez sur **Modifier l'adresse IP** et entrez l'adresse IP requise pour votre réseau. Une fois votre sélection effectuée, cliquez sur **Suivant**. L'assistant recherche les réseaux sans fil disponibles.
- Les réglages du panneau de commande changent automatiquement pour WLAN lorsque les réglages de connexion sans fil sont envoyés à votre appareil.
- *19* Si vous aviez choisi d'utiliser un câble réseau à l'*[étape](#page-124-1)* **9**, *[poursuivez à l'étape](#page-130-1)* **20**. Si vous aviez choisi de ne pas utiliser un câble réseau à l'*[étape](#page-124-1)* **9**, *[poursuivez à l'étape](#page-130-2)* **22**.

<span id="page-130-1"></span>*20* Débranchez le câble réseau entre votre point d'accès (concentrateur ou routeur) et l'appareil et cliquez sur **Suivant**.

- *21* L'appareil redémarre automatiquement. Après le redémarrage de l'appareil, cochez l'option **Vérifié et confirmé** sur l'écran suivant, puis cliquez sur **Suivant**. Attendez la fin du redémarrage. *[Poursuivez à l'étape](#page-130-0)* **23**.
- <span id="page-130-2"></span>*22* À l'aide des informations enregistrées à l'*[étape](#page-126-0)* **12**, rétablissez la configuration sans fil d'origine de votre ordinateur. Cliquez sur **Suivant**.

- **L'installation sans fil est terminée. Un témoin à 4 niveaux de l'écran LCD de l'appareil**  OK! **indique la puissance du signal sans fil. Si vous aviez choisi d'installer les pilotes à l'***[étape](#page-123-0)* **7,** *[poursuivez à l'étape](#page-130-0)* **23.**
- <span id="page-130-0"></span>23 L'installation du pilote commence. Suivez les instructions à l'écran et redémarrez votre Macintosh<sup>®</sup>. (non disponible si vous aviez sélectionné **Installation de pilote uniquement** à l'*[étape](#page-123-0)* **7**).

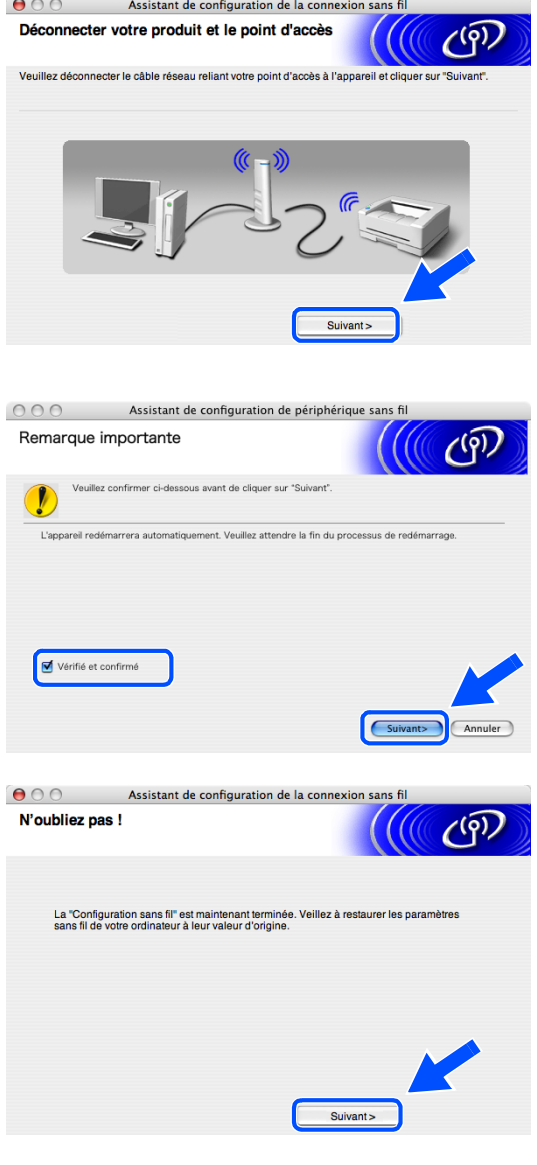

Installation sans fil pour Macintosh®

- *24* Lorsque la fenêtre **Brother DeviceSelector** s'affiche, sélectionnez **Réseau**, puis cliquez sur **OK**. La fenêtre **Brother DeviceSelector** ne s'affiche pas si vous avez branché un câble d'interface USB sur l'appareil avant le redémarrage de votre Macintosh ou si vous écrasez une version précédemment installée du logiciel de Brother. Si vous rencontrez ce problème, continuez l'installation en ignorant les *[étape](#page-131-0)* **25** à *[27](#page-131-1)*. Une fois l'installation des logiciels terminée, vous devez sélectionner votre appareil Brother dans la liste déroulante Modèle dans l'écran principal de ControlCenter2. Pour plus d'informations, consultez le chapitre 10 du Guide utilisateur - Logiciel sur le CD-ROM.
- <span id="page-131-0"></span>*25* Si vous souhaitez utiliser la touche **Scan** de l'appareil pour numériser sur le réseau, vous devez cocher l'option **Enregistrez votre ordinateur avec les functions "Scan Vers" sur la Machine**. Vous devez également entrer un nom pour votre Macintosh® dans le champ **Nom d'affichage**. Le nom que vous entrez s'affiche sur l'écran LCD de l'appareil lorsque vous appuyez sur la touche **Scan** et sélectionnez une option de numérisation. Vous pouvez entrer n'importe quel nom dont la longueur ne dépasse pas 15 caractères (pour plus d'informations sur la numérisation en réseau, consultez le chapitre 11 du Guide utilisateur - Logiciel sur le CD-ROM).
- *26* Cliquez sur **parcourir**.

**Brother DeviceSelector** Tyne de branchement Choisissez le type de configuration convenant le mieux à vos exigences.  $\bigcirc$  us<sub>B</sub> Réseau (Annuler)  $\overline{\Omega}$ 

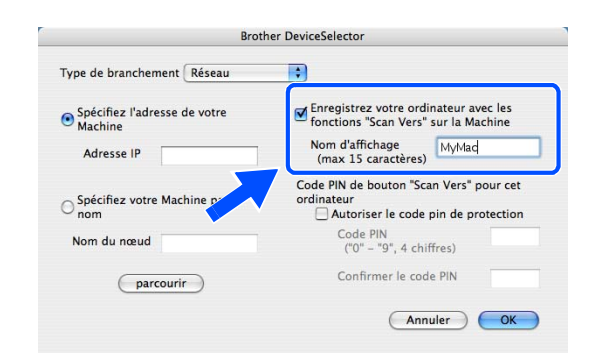

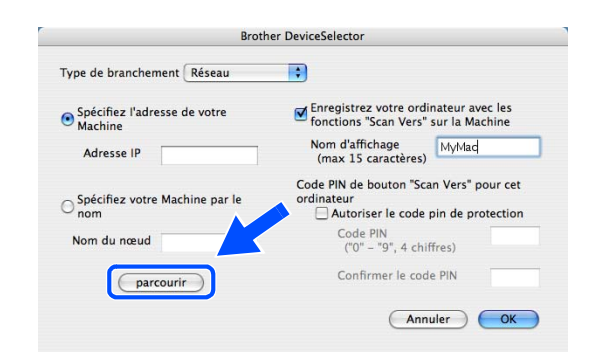

<span id="page-131-1"></span>*27* Sélectionnez le nom de votre modèle, puis cliquez sur **OK**.

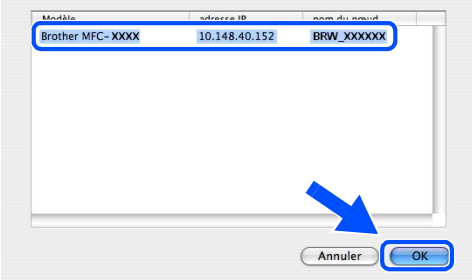

*28* Cliquez sur **Aller**, puis sur **Applications**.

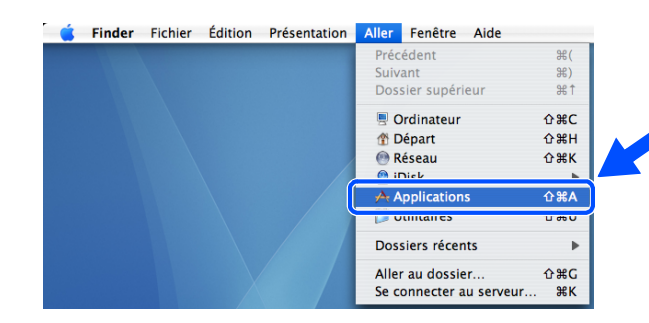

*29* Double-cliquez sur le dossier **Utilitaires**.

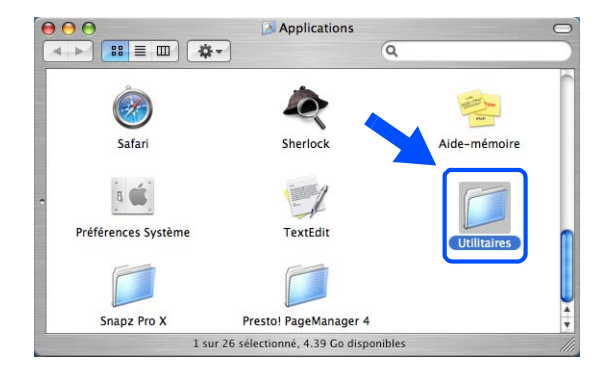

*30* Mac OS® X 10.3 ou plus récent : Double-cliquez sur l'icône **Configuration d'imprimante**.

Mac OS<sup>®</sup> X 10.2.x : Double-cliquez sur l'icône **Centre d'impression**. <mark>◕◑◑</mark><br><mark>кара ( ╬)</mark> Utilitaires  $\sqrt{a}$  $\frac{1}{2}$ 0 Assistant migration **Gestionnaire NetInfo** 吕  $\bigoplus$ Administrateur ODBC Informations Système  $\odot$ VoiceOver Utility Termina né, 4.39 Go dis sur  $23$  se

*31* Cliquez sur **Ajouter**.

Mac OS X 10.2.4 à 10.3 : *[poursuivez à l'étape](#page-133-0)* **32** Mac OS X 10.4 : *[poursuivez à l'étape](#page-133-1)* **33**.

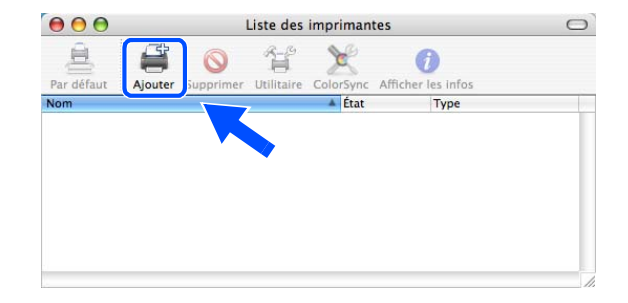

<span id="page-133-0"></span>*32* Effectuez la sélection indiquée (Mac OS X 10.2.4 à 10.3).

<span id="page-133-1"></span>*33* Sélectionnez **Brother MFC-XXXX** (XXXX étant le nom de votre modèle), puis cliquez sur **Ajouter**.

*34* Mac OS® X 10.3 ou plus récent : Configuration d'imprimante Édition Présentation Imprimantes Cliquez sur **Configuration d'imprimante**, puis sur À propos de Configuration d'imprimante **Quitter Configuration d'imprimante**. Préférences... Réinitialiser le système d'impression...

Mac OS<sup>®</sup> X 10.2.x : Cliquez sur **Centre d'impression**, puis sur **Quitter Centre d'impression**.

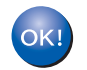

## **Le logiciel MFL-Pro Suite, le pilote d'imprimante, le pilote du scanner et ControlCenter2 ont été installés.**

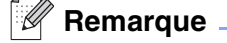

Pour plus d'informations pour le raccordement de l'appareil à un réseau Macintosh®, voir *[Impression en](#page-70-0)  [réseau à partir d'un Macintosh](#page-70-0)®* page 6-1.

**Script** 

iter BR-Scri RR-Scri R-Script ter  $\frac{1}{\sqrt{1+\frac{1}{2}}}$ 

 $\circ$ 

 $\frac{1}{\tau}$ 

 $\left| \cdot \right|$ 

(Ajouter

 $\Delta$ 

AppleTalk Impression via IP **Impression Windows** 

Sélection automatique

 $\sqrt{2}$ 

Plus d'imprimantes...

₩.

 $H$ 

 $\overline{\text{HQ}}$ 

**H%J** 

Choix de l'imprimante

S

Imprimante IP

Nom: Brother MFC-XXXX

Imprimer via : Brother MFC-XXXX CUPS

**Masquer Configuration d'imprimante** 

Quitter Configuration d'imprimante

(Annuler) (Ajouter)

Rechercher Connexion

Rende

V USD

Modèle de l'imprimante

 $000$ 

亘

Dans le N

 $\begin{array}{c} \textbf{A} & \textbf{B} & \textbf{B} & \textbf{B} \\ \textbf{A} & \textbf{B} & \textbf{B} & \textbf{B} \\ \end{array}$ 

 $000$ 

 $\mathbb{R}$ 

vigateur par défaut

**Brother MFC-XXXX** 

Emplacement:

 $\odot$ 

Services

Masquer les autres

Tout afficher

*35* Pour installer Presto!® PageManager®, cliquez sur l'icône **Presto! PageManager** et suivez les instructions à l'écran.

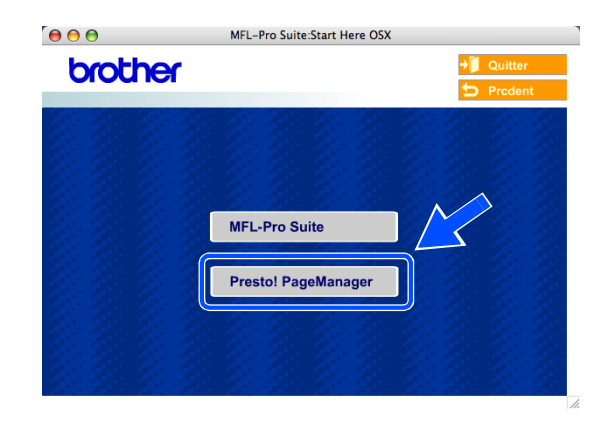

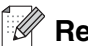

# **Remarque**

Lorsque Presto!® PageManager® est installé, la capacité d'OCR est ajoutée à Brother ControlCenter2. En outre, vous pouvez facilement numériser, partager et organiser vos photos et vos documents à l'aide de Presto!® PageManager®.

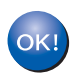

**Presto!® PageManager® a été installé et l'installation est désormais terminée.**

# **Installation à l'aide d'un ordinateur câblé en mode d'infrastructure pour Mac OS® X 10.2.4 ou plus récent**

# **Important**

Si vous avez précédemment configuré les paramètres de communication sans fil de l'appareil, vous devez réinitialiser les paramètres du réseau avant de pouvoir reconfigurer les paramètres de communication sans fil.

Pour le DCP-340CW : Appuyez sur **Menu**, ▲ ou sur ▼ pour sélectionner **3**, **0**, puis sélectionnez Init. Appuyez sur ▲ pour sélectionner Oui et accepter la modification. L'appareil redémarre automatiquement.

Pour le MFC-640CW : Appuyez sur **Menu/Confirme (Menu/Set)**, **5**, **0**, **1**, puis appuyez sur 1.Oui pour accepter la modification. L'appareil redémarre automatiquement.

Pour le MFC-820CW : Appuyez sur **Menu**, ▲ ou sur ▼ pour Réseau, puis appuyez sur **OK**. Appuyez sur ▲ ou sur ▼ pour Réinit. d'usine, puis appuyez sur **OK**. Appuyez deux fois sur **1** pour accepter la modification. L'appareil redémarre automatiquement.

*1* Mettez l'appareil sous tension en branchant le cordon d'alimentation.

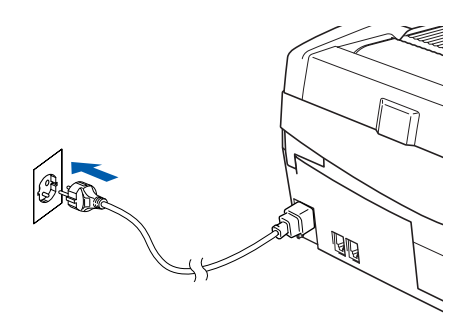

- *2* Mettez votre Macintosh® sous tension.
- *3* Insérez le CD-ROM fourni dans le lecteur correspondant.
- *4* Double-cliquez sur l'icône **Start Here OSX** pour installer les pilotes et le logiciel MFL-Pro Suite. Si l'écran des langues s'affiche, sélectionnez votre langue.

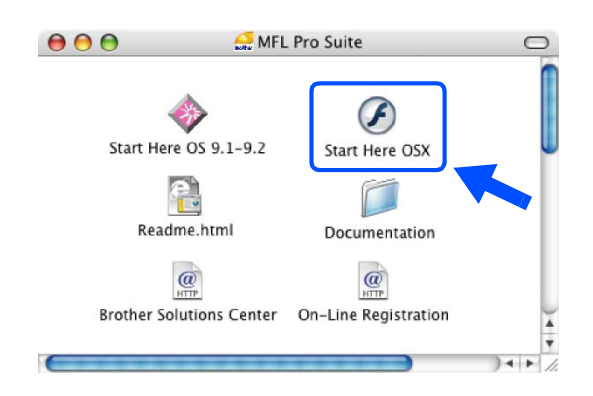

Installation sans fil pour Macintosh®

*5* Cliquez sur **MFL-Pro Suite** pour l'installer.

*6* Sélectionnez **Connexion réseau sans fil**, puis cliquez sur **Suivant**.

<span id="page-136-0"></span>*7* Sélectionnez **Configuration sans fil et installation de pilote**, puis cliquez sur **Suivant**.

*8* Sélectionnez **Automatique (recommandé)**, puis cliquez sur **Suivant**.

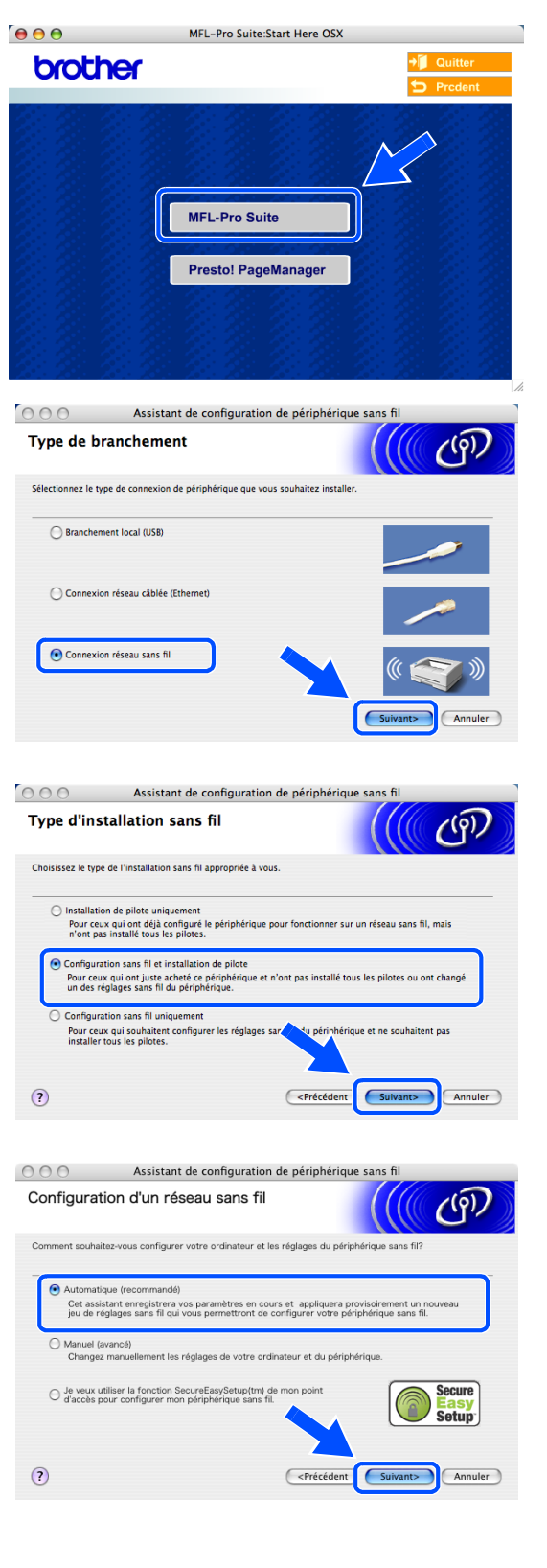

<span id="page-137-1"></span>*9* Pour la configuration, il est recommandé de raccorder provisoirement votre périphérique sans fil Brother directement à un port libre de votre point d'accès, de votre concentrateur ou de votre routeur à l'aide d'un câble réseau.

Si vous pouvez effectuer un raccordement provisoire avec un câble réseau : sélectionnez **Je peux temporairement connecter mon périphérique à mon point d'accès avec un câble réseau** puis cliquez sur **Suivant**. *[Poursuivez à l'étape](#page-137-0)* **10**.

Si vous n'avez pas de câble réseau ou si vous ne pouvez pas raccorder provisoirement le périphérique sans fil Brother à votre point d'accès : sélectionnez **Je ne peux pas brancher mon périphérique à mon point d'accès avec un câble réseau** puis cliquez sur **Suivant**. *[Poursuivez à l'étape](#page-138-0)* **11**.

## <span id="page-137-0"></span>*10* Lisez la **Remarque importante**.

Pour le DCP-340CW : appuyez sur **Menu**, ▲ ou sur ▼ pour sélectionner **3**, **6**, puis sélectionnez LAN câblé. Appuyez sur **Menu**. Si Réinit. OK? est affiché, appuyez sur ▲ pour Oui. L'interface réseau sans fil deviendra inactive avec ce réglage. L'appareil redémarre automatiquement. À l'issue du redémarrage, cochez l'option à l'écran et cliquez sur **Suivant**.

Pour le MFC-640CW : appuyez sur **Menu/Confirme (Menu/Set)**, **5**, **6**, puis sur ▲ ou sur ▼ pour sélectionner LAN câblé. Appuyez sur **Menu/Confirme (Menu/Set)**. Si Réinit. OK? est affiché, appuyez sur 1.Oui. L'interface réseau sans fil deviendra inactive avec ce réglage. L'appareil redémarre automatiquement. À l'issue du redémarrage, cochez l'option à l'écran et cliquez sur **Suivant**.

Pour le MFC-820CW : appuyez sur **Menu** sur le panneau de commande. Appuyez sur ▲ ou sur ▼ pour Réseau, puis appuyez sur **OK**. Appuyez sur ▲ ou sur ▼ pour Interface rés., puis appuyez sur **OK**. Appuyez sur ▲ ou sur ▼ pour LAN câblé, puis appuyez sur **OK**. Si Réinit. OK? est affiché, appuyez sur **1** pour Oui. L'interface réseau sans fil deviendra inactive avec ce réglage. L'appareil redémarre automatiquement. À l'issue du redémarrage, cochez l'option à l'écran et cliquez sur **Suivant**.

Si Confirme est affiché, appuyez sur **Arrêt/Sortie (Stop/Exit)**. Cochez l'option et cliquez sur **Suivant**.

## **Remarque**

L'affichage du menu réseau sur l'écran LCD de l'appareil se produit une minute environ après le redémarrage ou la mise sous tension de l'appareil.

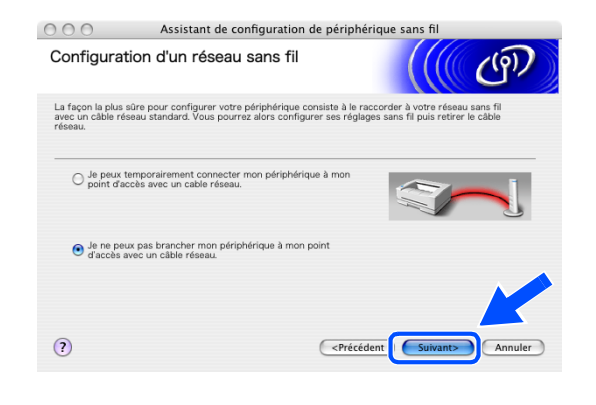

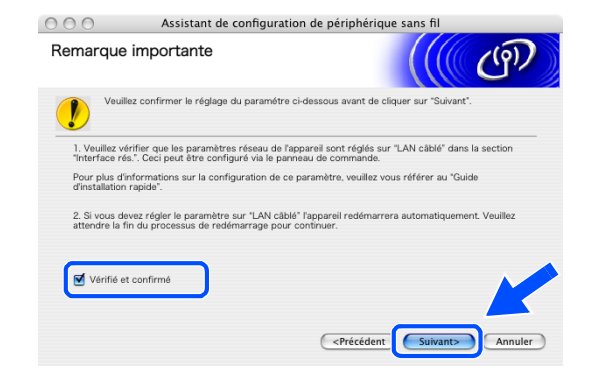

Lorsque l'écran suivant s'affiche, soulevez le couvercle du scanner jusqu'à sa position ouverte. Branchez le câble réseau sur votre point d'accès (concentrateur ou routeur), puis sur l'appareil. Vous trouverez la prise réseau au-dessus et à gauche des emplacements des cartouches d'encre, comme illustré. Cliquez sur **Suivant** et *[poursuivez à l'étape](#page-139-0)*  **[13](#page-139-0)**.

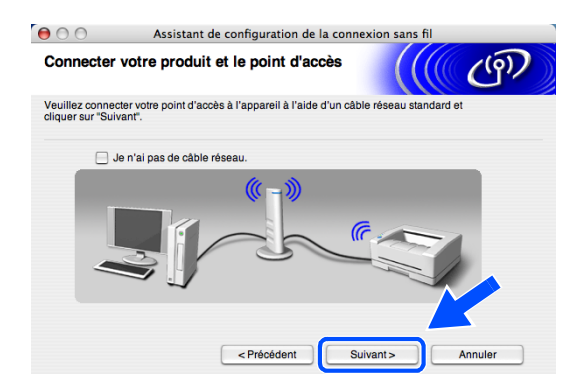

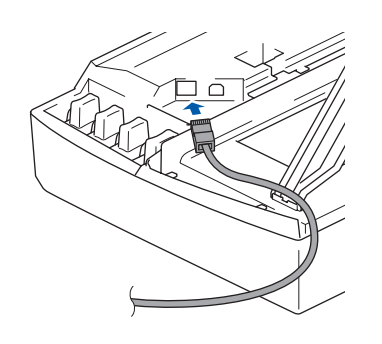

#### $\mathscr{A}$ **Remarque**

Si vous n'avez pas de câble réseau, cochez **Je n'ai pas de câble réseau** et cliquez sur **Suivant**. Vous devrez configurer le réseau sans fil à l'aide du panneau de commande. Suivez les instructions qui s'affichent à l'écran pour terminer la configuration. Lorsque la configuration est terminée, *[poursuivez à l'étape](#page-142-0)* **20** pour l'installation du pilote.

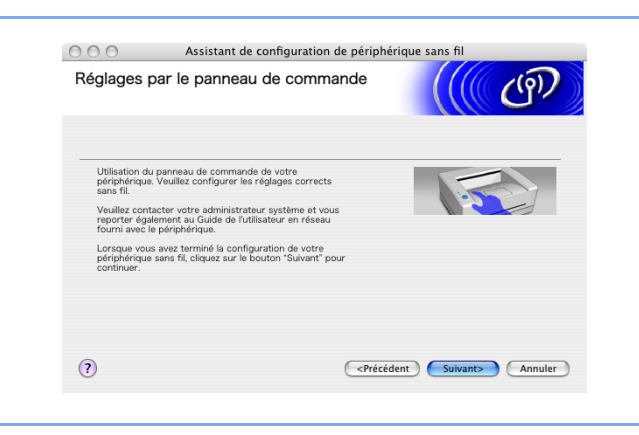

<span id="page-138-0"></span>*11* (suite de l'*[étape](#page-137-1)* **9**) Sélectionnez **Cet ordinateur utilise un câble réseau pour se connecter au réseau sans fil**, puis cliquez sur **Suivant**.

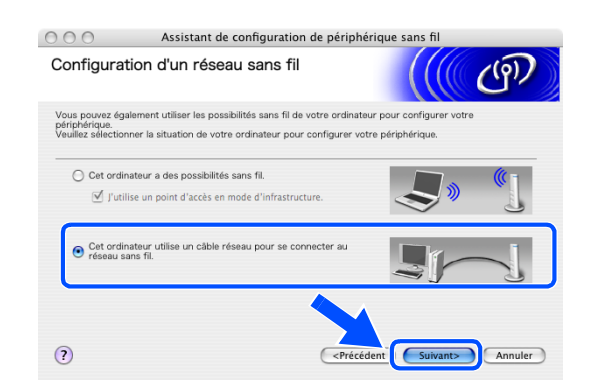

Installation sans fil pour Macintosh®

- *12* Suivez les instructions qui s'affichent à l'écran pour terminer l'installation à l'aide du panneau de commande. Voir *[Utilisation de l'assistant de](#page-23-1)  [configuration du menu Réseau du panneau de](#page-23-1)  [commande pour un réseau sans fil](#page-23-1)* page 3-3. Ensuite, passez à l'installation du pilote à l'*[étape](#page-142-0)* **20**.
- <span id="page-139-0"></span>*13* Lorsque plusieurs appareils sans fil sont disponibles sur le réseau, la liste suivante s'affiche. Si la liste est vide, vérifiez que le point d'accès et l'appareil sont alimentés, puis cliquez sur **Rafraîchir**. Sélectionnez l'appareil que vous souhaitez configurer et cliquez sur **Suivant**.

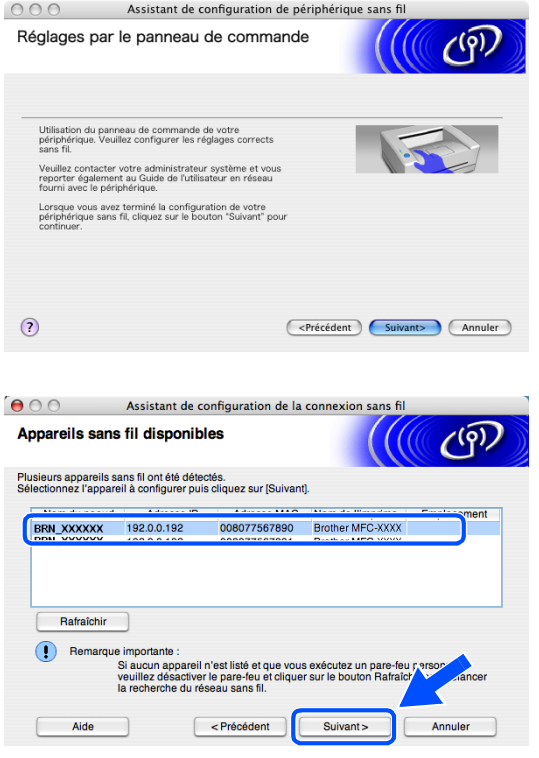

## *<u>M</u>* Remarque .

Le nom du nœud par défaut du NC-xxxx (où « xxxx » est le nom de votre modèle) est « BRW\_xxxxxx » ou « BRN xxxxxx » (« xxxxxx » représentant les six derniers chiffres de l'adresse Ethernet).

*14* L'assistant recherche des réseaux sans fil disponibles à partir de votre appareil. Lorsque plusieurs réseaux sans fil sont disponibles, la liste suivante s'affiche. Sélectionnez le point d'accès auquel vous souhaitez associer l'appareil, puis cliquez sur **Suivant**.

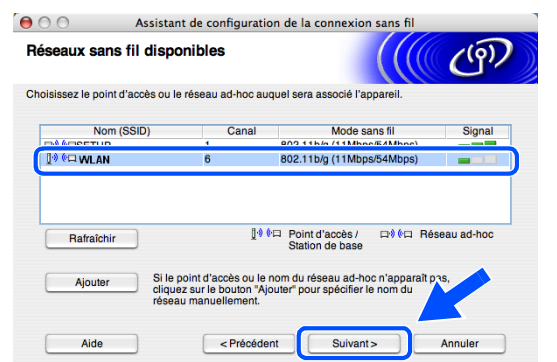

# **Remarque**

- Si votre point d'accès cible n'est pas affiché dans la liste, vous pouvez l'ajouter manuellement en cliquant sur le bouton **Ajouter**. Suivez les instructions qui s'affichent à l'écran pour saisir les valeurs des paramètres **Nom (SSID)** et le numéro de **Canal**.
- « SETUP » est le SSID par défaut de l'appareil. Ne choisissez pas ce SSID.
- Si la liste est vide, vérifiez que le point d'accès est alimenté, puis examinez si l'appareil et le point d'accès sont bien situés dans la zone couverte par les communications sans fil. Cliquez ensuite sur **Rafraîchir**.
- *15* Si votre réseau n'est pas configuré pour l'authentification et le chiffrage, l'écran suivant s'affiche. Pour continuer l'installation, cliquez sur **OK** et *[poursuivez à l'étape](#page-141-0)* **17**.
- *16* Si votre réseau est configuré pour l'authentification et le chiffrage, l'écran suivant s'affiche. Lorsque vous configurez votre appareil Brother sans fil, vous devez vérifier qu'il est configuré pour prendre en charge les paramètres d'authentification et de chiffrage de votre réseau sans fil existant. Sélectionnez la **Méthode d'authentification** et le **Mode de cryptage** dans les menus déroulants de chaque champ. Entrez ensuite la **Clé du réseau** et cliquez sur **Suivant**.

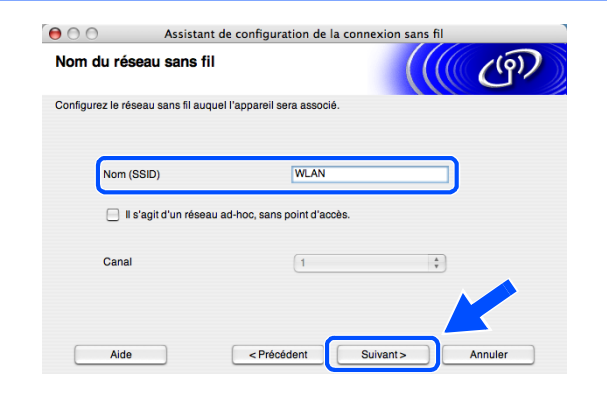

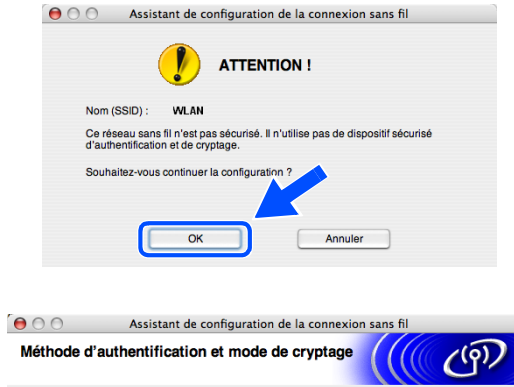

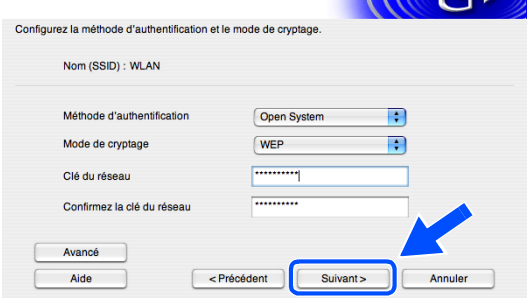

# **Remarque**

- Si vous souhaitez définir plusieurs clés WEP, cliquez sur **Avancé**.
- Si vous ne connaissez pas les paramètres d'authentification ou de chiffrage pour le réseau, contactez votre administrateur réseau.

**9**

<span id="page-141-0"></span>*17* Cliquez sur **Suivant**. La configuration est envoyée à l'appareil. La configuration reste inchangée si vous cliquez sur **Annuler**.

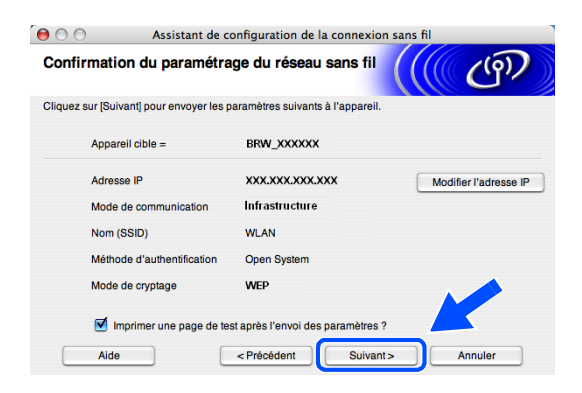

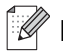

 $OKI$ 

### **Remarque**

- Si vous souhaitez entrer manuellement l'adresse IP de l'appareil, cliquez sur **Modifier l'adresse IP** et entrez l'adresse IP requise pour votre réseau. Une fois votre sélection effectuée, cliquez sur **Suivant**. L'assistant recherche les réseaux sans fil disponibles.
- Les réglages du panneau de commande changent automatiquement pour WLAN lorsque les réglages de connexion sans fil sont envoyés à votre appareil.
- *18* Débranchez le câble réseau entre votre point d'accès (concentrateur ou routeur) et l'appareil et cliquez sur **Suivant**.

*19* L'appareil redémarre automatiquement. Après le redémarrage de l'appareil, cochez l'option **Vérifié et confirmé** sur l'écran suivant, puis cliquez sur **Suivant**. Attendez la fin du redémarrage.

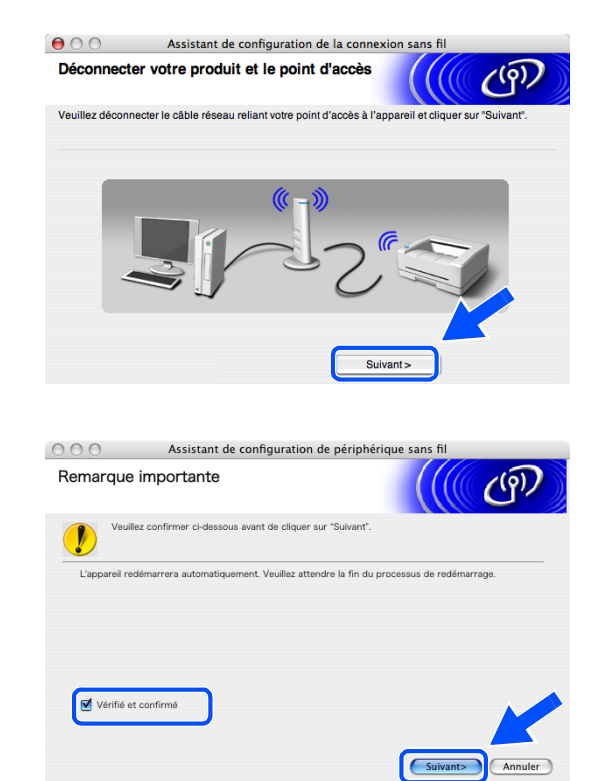

**L'installation sans fil est terminée. Un témoin à 4 niveaux de l'écran LCD de l'appareil indique la puissance du signal sans fil. Si vous aviez choisi d'installer les pilotes à l'***[étape](#page-136-0)* **7,** *[poursuivez à l'étape](#page-142-0)* **20.**

Installation sans fil pour Macintosh®

- <span id="page-142-0"></span>*20* L'installation du pilote commence. Suivez les instructions à l'écran et redémarrez votre Macintosh®. (non disponible si vous aviez sélectionné **Installation de pilote uniquement** à l'*[étape](#page-136-0)* **7**).
- *21* Lorsque la fenêtre **Brother DeviceSelector** s'affiche, sélectionnez **Réseau**, puis cliquez sur **OK**. La fenêtre **Brother DeviceSelector** ne s'affiche pas si vous avez branché un câble d'interface USB sur l'appareil avant le redémarrage de votre Macintosh ou si vous écrasez une version précédemment installée du logiciel de Brother. Si vous rencontrez ce problème, continuez l'installation en ignorant les *[étape](#page-142-1)* **22** à *[24](#page-142-2)*. Une fois l'installation des logiciels terminée, vous devez sélectionner votre appareil Brother dans la liste déroulante Modèle de l'écran principal de ControlCenter2. Pour plus d'informations, consultez le chapitre 10 du Guide utilisateur - Logiciel sur le CD-ROM.
- <span id="page-142-1"></span>*22* Si vous souhaitez utiliser la touche **Scan** de l'appareil pour numériser sur le réseau, vous devez cocher l'option **Enregistrez votre ordinateur avec les fonctions "Scan Vers" sur la Machine**. Vous devez également entrer un nom pour votre Macintosh® dans le champ **Nom d'affichage**. Le nom que vous entrez s'affiche sur l'écran LCD de l'appareil lorsque vous appuyez sur la touche **Scan** et sélectionnez une option de numérisation. Vous pouvez entrer n'importe quel nom dont la longueur ne dépasse pas 15 caractères (pour plus d'informations sur la numérisation en réseau, consultez le chapitre 11 du Guide utilisateur - Logiciel sur le CD-ROM).
- *23* Cliquez sur **parcourir**.

<span id="page-142-2"></span>*24* Sélectionnez le nom de votre modèle, puis cliquez sur **OK**.

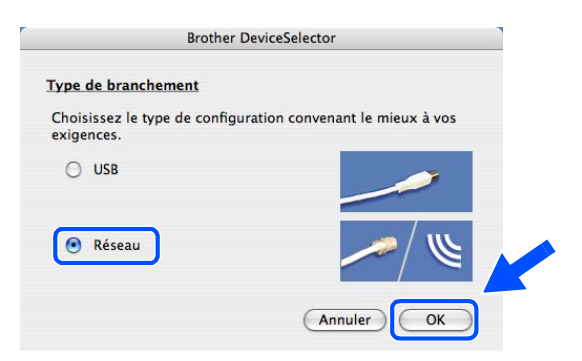

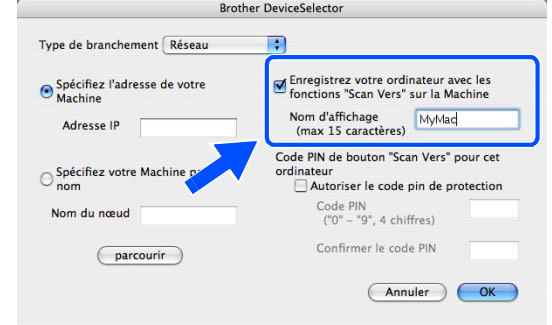

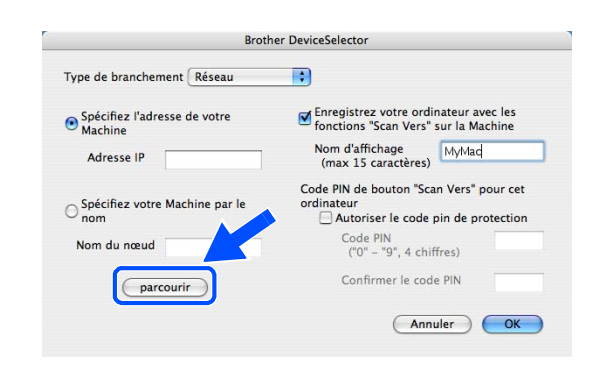

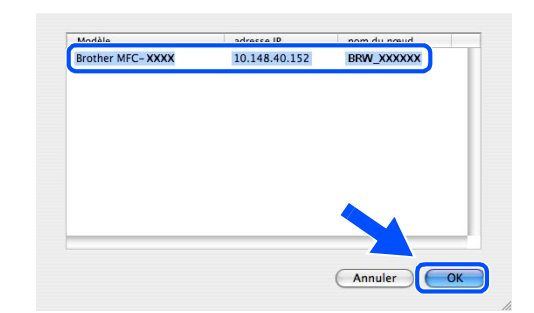

*25* Cliquez sur **Aller**, puis sur **Applications**.

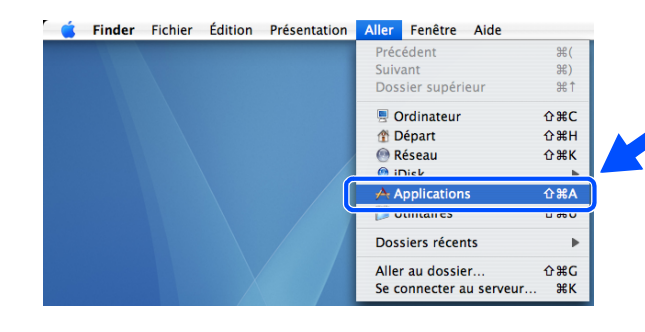

- *26* Double-cliquez sur le dossier **Utilitaires**.
- $000$ **Applications**  $\overline{a}$ Q  $\circledast$ Safari Sherlock 鬥  $66$ Préférences Système TextEdit Snapz Pro X Presto! PageManager 4 L sur 26 sélectionné, 4.39 Go disp
- 27 Mac OS<sup>®</sup> X 10.3 ou plus récent : Double-cliquez sur l'icône **Configuration d'imprimante**.

Mac OS<sup>®</sup> X 10.2.x : Double-cliquez sur l'icône **Centre d'impression**.

Utilitaires  $000$  $\overline{a}$  $\frac{1}{2}$  $\boldsymbol{\Theta}$ Assistant migration **Gestionnaire NetInfo** itaire de réseau 吕  $\binom{2}{m}$ Administrateur ODBC **Informations Système** Terminal VoiceOver Utility 1 sur 23 sélectionné, 4.39 Go disponible

- *28* Cliquez sur **Ajouter**.
	- Mac OS X 10.2.4 à 10.3 : *[poursuivez à l'étape](#page-144-0)* **29** Mac OS X 10.4 : *[poursuivez à l'étape](#page-144-1)* **30**.

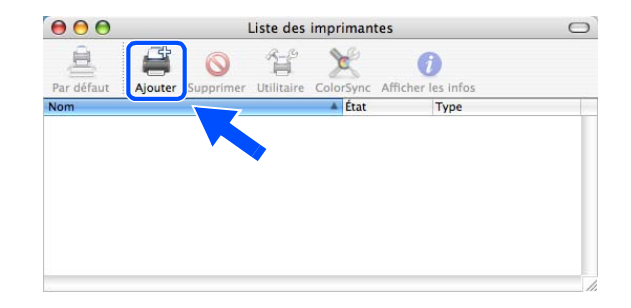
*29* Effectuez la sélection indiquée (Mac OS X 10.2.4 à 10.3).

*30* Sélectionnez **Brother MFC-XXXX** (XXXX étant le nom de votre modèle), puis cliquez sur **Ajouter**.

*31* Mac OS® X 10.3 ou plus récent : Cliquez sur **Configuration d'imprimante**, puis sur **Quitter Configuration d'imprimante**.

Mac OS<sup>®</sup> X 10.2.x : Cliquez sur **Centre d'impression**, puis sur **Quitter Centre d'impression**.

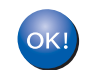

**Le logiciel MFL-Pro Suite, le pilote d'imprimante, le pilote de scanner et ControlCenter2 ont été installés.**

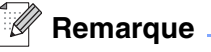

Pour plus d'informations pour le raccordement de l'appareil à un réseau Macintosh®, voir *[Impression en](#page-70-0)  [réseau à partir d'un Macintosh](#page-70-0)®* page 6-1.

**Script** 

iter BR-Scri RR-Scri R-Script ter  $\frac{1}{\sqrt{1+\frac{1}{2}}}$ 

 $\circ$ 

 $\frac{1}{\tau}$ 

 $\left| \cdot \right|$ 

(Ajouter

 $\Delta$ 

AppleTalk Impression via IP **Impression Windo** 

Open Directory

Sélection automatique

 $\sqrt{2}$ 

Plus d'imprimantes...

₩.

 $\mathbf{r}$ 

 $#H$ 

 $\overline{\text{G}}$ 

**N#7** 

Configuration d'imprimante Édition Présentation Imprimantes

Choix de l'imprimante

S

Imprimante IP

Nom: Brother MFC-XXXX

Imprimer via : Brother MFC-XXXX CUP

À propos de Configuration d'imprimante

Réinitialiser le système d'impression...

Masquer Configuration d'imprimante

**Quitter Configuration d'imprimante** 

(Annuler) (Ajouter)

Rechercher Connexion

 $\sqrt{USB}$ 

Modèle de l'imprimante

 $000$ 

亘

Dans le N

 $\begin{array}{c} \textbf{A} & \textbf{B} & \textbf{B} & \textbf{B} \\ \textbf{A} & \textbf{B} & \textbf{B} & \textbf{B} \\ \end{array}$ 

 $000$ 

 $\mathbb{R}$ 

wigateur par défaut

**Brother MFC-XXXX** 

Emplacement:

Préférences...

Masquer les autres

Tout afficher

Services

 $\odot$ 

**9**

*32* Pour installer Presto!® PageManager®, cliquez sur l'icône **Presto! PageManager** et suivez les instructions à l'écran.

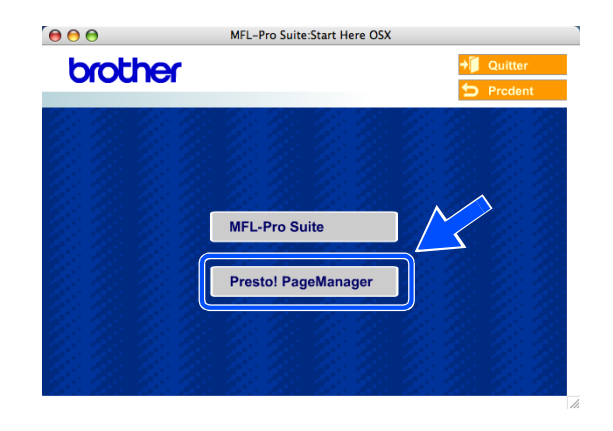

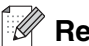

# **Remarque**

Lorsque Presto!® PageManager® est installé, la capacité d'OCR est ajoutée à Brother ControlCenter2. En outre, vous pouvez facilement numériser, partager et organiser vos photos et vos documents à l'aide de Presto!® PageManager®.

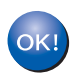

**Presto!® PageManager® a été installé et l'installation est désormais terminée.**

# **Installation à l'aide d'un ordinateur sans fil en mode Ad-hoc pour Mac OS® X 10.2.4 ou plus récent**

# **Important**

Si vous avez précédemment configuré les paramètres de communication sans fil de l'appareil, vous devez réinitialiser les paramètres du réseau avant de pouvoir reconfigurer les paramètres de communication sans fil.

Pour le DCP-340CW : Appuyez sur **Menu**, ▲ ou sur ▼ pour sélectionner **3**, **0**, puis sélectionnez Init. Appuyez sur ▲ pour sélectionner Oui et accepter la modification. L'appareil redémarre automatiquement.

Pour le MFC-640CW : Appuyez sur **Menu/Confirme (Menu/Set)**, **5**, **0**, **1**, puis appuyez sur 1.Oui pour accepter la modification. L'appareil redémarre automatiquement.

Pour le MFC-820CW : Appuyez sur **Menu**, ▲ ou sur ▼ pour Réseau, puis appuyez sur **OK**. Appuyez sur ▲ ou sur ▼ pour Réinit. d'usine, puis appuyez sur **OK**. Appuyez deux fois sur **1** pour accepter la modification. L'appareil redémarre automatiquement.

*1* Mettez l'appareil sous tension en branchant le cordon d'alimentation.

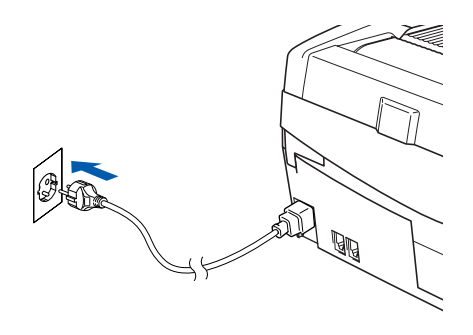

- *2* Mettez votre Macintosh® sous tension.
- *3* Insérez le CD-ROM fourni dans le lecteur correspondant.
- *4* Double-cliquez sur l'icône **Start Here OSX** pour installer les pilotes et le logiciel MFL-Pro Suite. Si l'écran des langues s'affiche, sélectionnez votre langue.

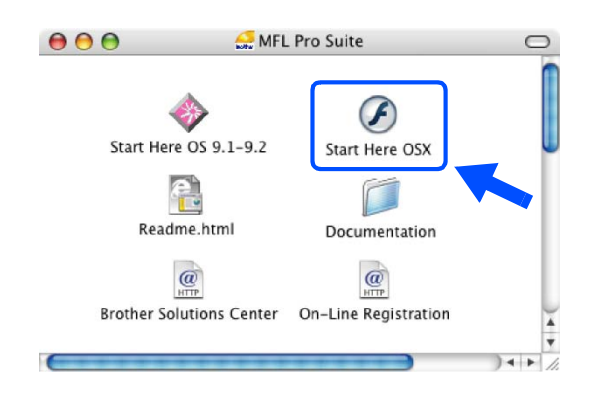

Installation sans fil pour Macintosh®

*5* Cliquez sur **MFL-Pro Suite** pour l'installer.

*6* Sélectionnez **Connexion réseau sans fil**, puis cliquez sur **Suivant**.

<span id="page-147-0"></span>*7* Sélectionnez **Configuration sans fil et installation de pilote**, puis cliquez sur **Suivant**.

*8* Sélectionnez **Automatique (recommandé)**, puis cliquez sur **Suivant**.

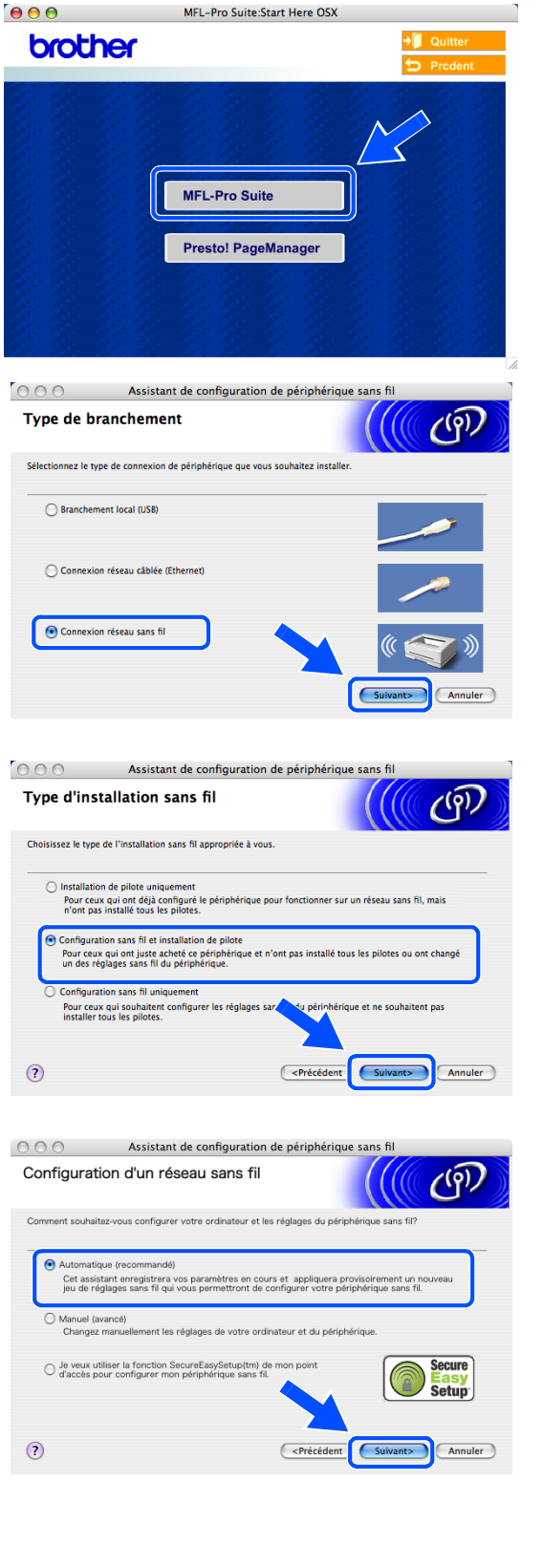

*9* Sélectionnez **Je ne peux pas brancher mon périphérique à mon point d'accès avec un câble réseau**. Cliquez sur **Suivant**.

*10* Si vous utilisez un ordinateur sans fil, sélectionnez **Cet ordinateur a des possibilités sans fil.** et veillez à ne pas cocher l'option **J'utilise un point d'accès en mode d'infrastructure.** Cliquez sur **Suivant**.

Si vous utilisez un ordinateur câblé, sélectionnez **Cet ordinateur utilise un câble réseau pour se connecter au réseau sans fil.** et configurez le réseau sans fil à partir du panneau de commande. Cliquez sur **Suivant** et suivez les instructions qui s'affichent à l'écran pour terminer l'installation. [Voir](#page-23-0)  *Utilisation de l'assistant de configuration du menu [Réseau du panneau de commande pour un réseau](#page-23-0)  sans fil* [page 3-3](#page-23-0). Ensuite, passez à l'installation du pilote à l'*[étape](#page-153-0)* **20**.

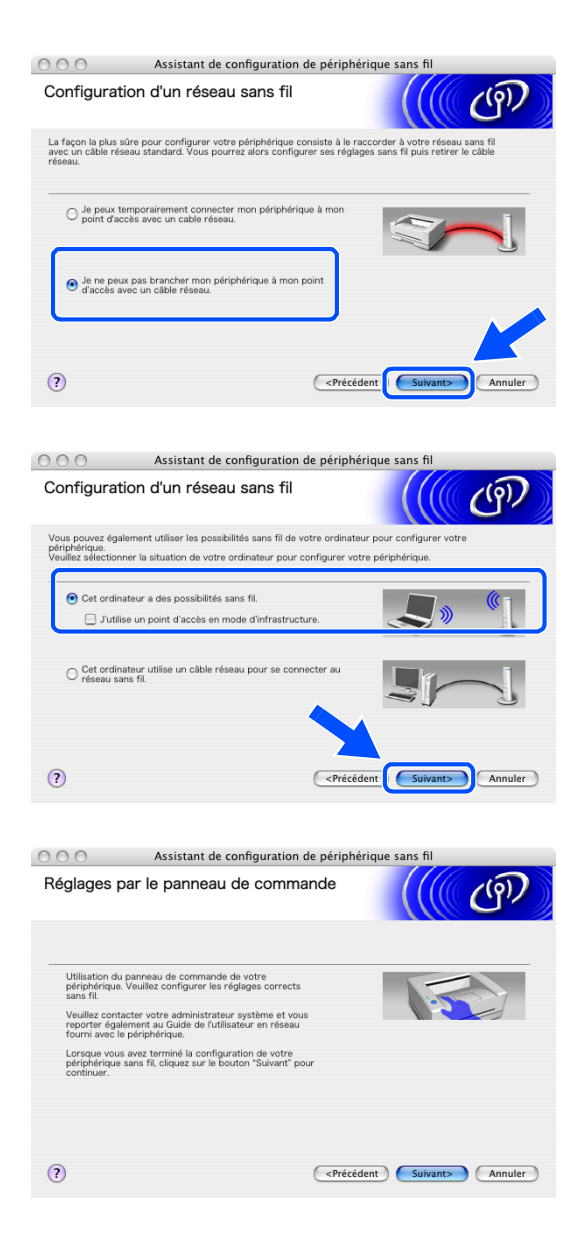

Installation sans fil pour Macintosh®

### *11* Lisez la **Remarque importante**.

Pour le DCP-340CW : appuyez sur **Menu**, ▲ ou sur ▼ pour sélectionner **3**, **6**, puis sélectionnez WLAN. Appuyez sur **Menu**. Si Réinit. OK? est affiché, appuyez sur ▲ pour Oui. L'interface réseau câblé sera inactive avec ce réglage. L'appareil redémarre automatiquement. À l'issue du redémarrage, cochez l'option à l'écran et cliquez sur **Suivant**.

Pour le MFC-640CW : appuyez sur **Menu/Confirme (Menu/Set)**, **5**, **6**, puis sur ▲ ou sur ▼ pour sélectionner WLAN. Appuyez sur **Menu/Confirme (Menu/Set)**. Si Réinit. OK? est affiché, appuyez sur 1.Oui. L'interface réseau câblé sera inactive avec ce réglage. L'appareil redémarre automatiquement. À l'issue du redémarrage, cochez l'option à l'écran et cliquez sur **Suivant**.

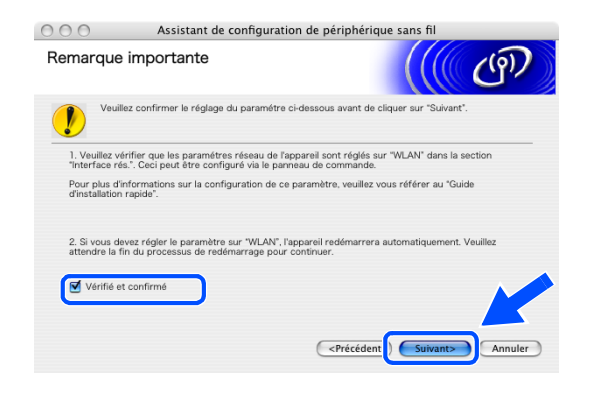

Pour le MFC-820CW : appuyez sur **Menu** sur le panneau de commande. Appuyez sur ▲ ou sur ▼ pour Réseau, puis appuyez sur **OK**. Appuyez sur ▲ ou sur ▼ pour Interface rés., puis appuyez sur **OK**. Appuyez sur ▲ ou sur ▼ pour WLAN, puis appuyez sur **OK**. Si Réinit. OK? est affiché, appuyez sur **1** pour Oui. L'interface réseau câblé sera inactive avec ce réglage. L'appareil redémarre automatiquement. À l'issue du redémarrage, cochez l'option à l'écran et cliquez sur **Suivant**.

Si Confirme est affiché, appuyez sur **Arrêt/Sortie (Stop/Exit)**. Cochez l'option à l'écran et cliquez sur **Suivant**.

# **Remarque**

L'affichage du menu réseau sur l'écran LCD de l'appareil se produit une minute environ après le redémarrage ou la mise sous tension de l'appareil.

Vous devez modifier provisoirement les paramètres sans fil de votre Macintosh®. Suivez les instructions qui s'affichent à l'écran. Veillez à prendre note de tous les paramètres comme le SSID ou le canal de votre Macintosh®. Vous pourrez en avoir besoin plus tard si vous souhaitez rétablir la configuration actuelle.

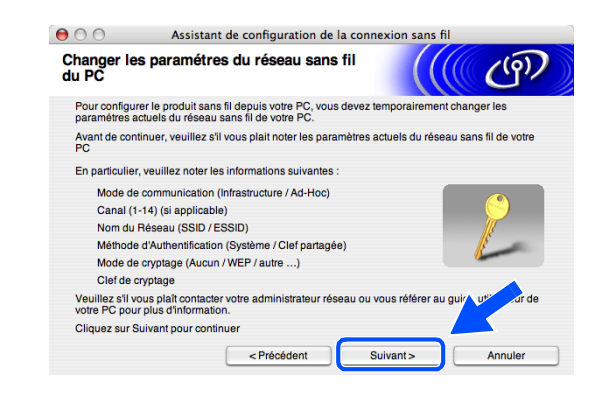

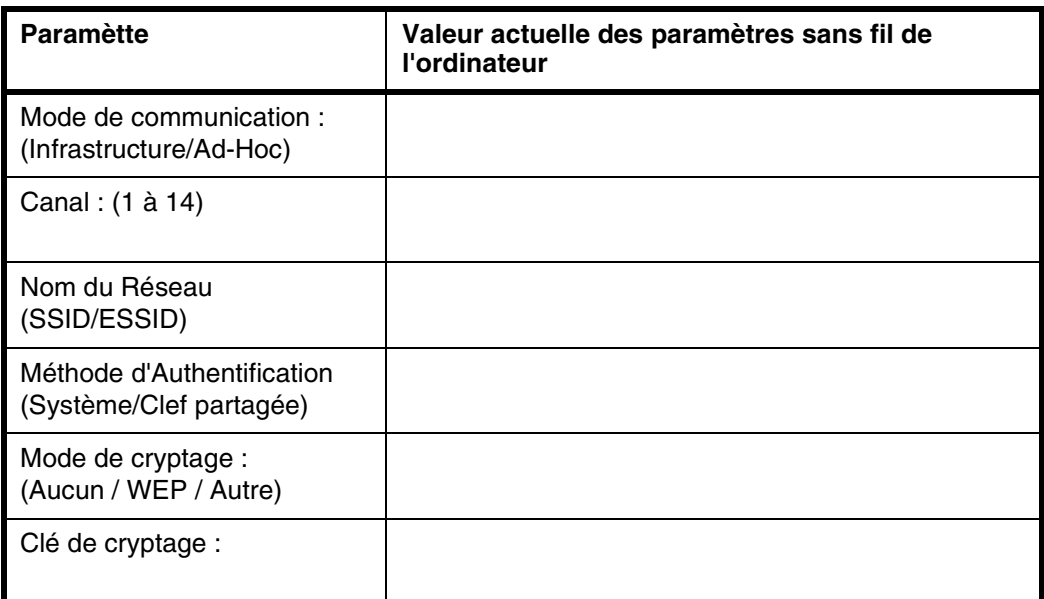

*12* Pour communiquer avec un appareil sans fil non configuré, changez les paramètres sans fil de votre Macintosh® pour adopter les paramètres par défaut de l'appareil représentés sur cet écran. Cliquez sur **Suivant**.

*13* Lorsque plusieurs appareils sans fil sont disponibles sur le réseau, la liste suivante s'affiche. Si la liste est vide, vérifiez que l'appareil est alimenté, puis cliquez sur **Rafraîchir**. Sélectionnez l'appareil que vous souhaitez configurer et cliquez sur **Suivant**.

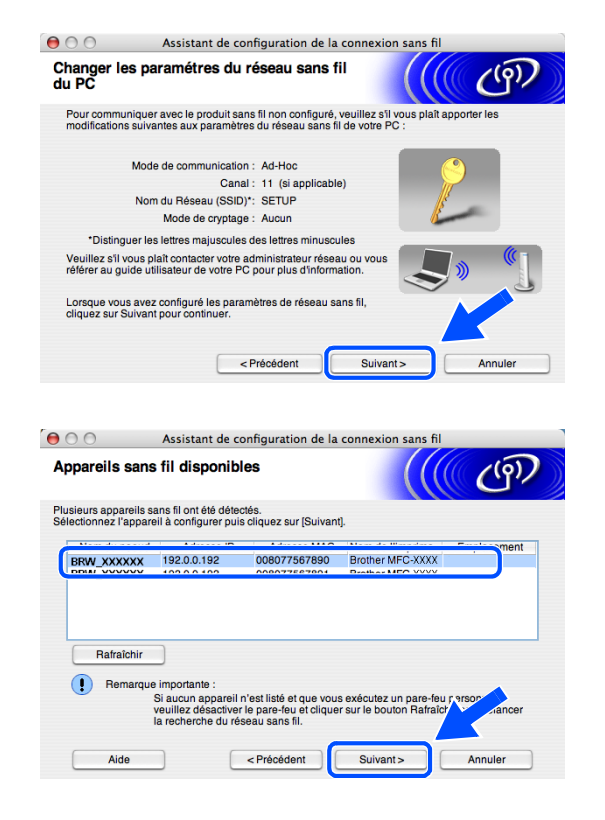

# *A* Remarque .

Le nom du nœud par défaut du NC-xxxx (où « xxxx » est le nom de votre modèle) est « BRN\_xxxxxx » (« xxxxxx » représentant les six derniers chiffres de l'adresse Ethernet).

*14* L'assistant recherche des réseaux sans fil disponibles à partir de votre appareil. Lorsque plusieurs réseaux sans fil sont disponibles, la liste suivante s'affiche. Sélectionnez le réseau Ad-hoc auquel vous souhaitez associer l'appareil, puis cliquez sur **Suivant**.

Si aucun réseau sans fil Ad-hoc n'est disponible, vous devez en créer un nouveau. *[Poursuivez à](#page-152-0)  [l'étape](#page-152-0)* **17**.

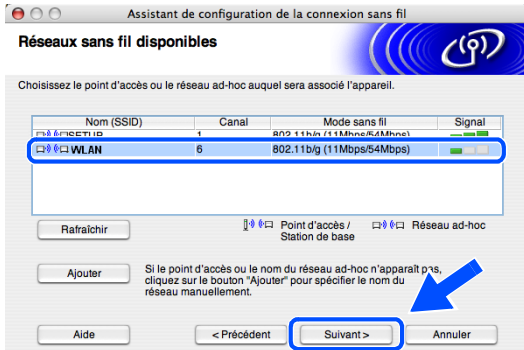

**WLAN** 

 $C<sub>linear</sub>$ 

 $\Theta$   $\odot$   $\odot$  Assistant de configuration de la connexion sans to

Il s'agit d'un réseau ad-hoc, sans point d'accès

Configurez le réseau sans fil auguel l'appareil sera associe

Nom du réseau sans fil

Nom (SSID)

# **Remarque**

- Si votre réseau Ad-hoc cible n'est pas affiché dans la liste, vous pouvez l'ajouter manuellement en cliquant sur le bouton **Ajouter**. Suivez les instructions qui s'affichent à l'écran pour saisir les valeurs du **Nom (SSID)** et du numéro de **Canal**.
- Si la liste est vide, vérifiez que l'appareil est situé dans la zone de couverture des communications sans fil. Cliquez ensuite sur **Rafraîchir**.
	- Canal  $\sqrt{1}$  $>$  Précédent **Aide**
- *15* Si votre réseau n'est pas configuré pour l'authentification et le chiffrage, l'écran suivant s'affiche. Pour continuer l'installation, cliquez sur **OK** et *[poursuivez à l'étape](#page-152-1)* **18**.
- *16* Si votre réseau est configuré pour l'authentification et le chiffrage, l'écran suivant s'affiche. Lorsque vous configurez votre appareil Brother sans fil, vous devez vérifier qu'il est configuré pour prendre en charge les paramètres d'authentification et de chiffrage de votre réseau sans fil existant. Sélectionnez la **Méthode d'authentification** et le **Mode de cryptage** dans les menus déroulants de chaque champ. Entrez ensuite la **Clé du réseau** et cliquez sur **Suivant**.

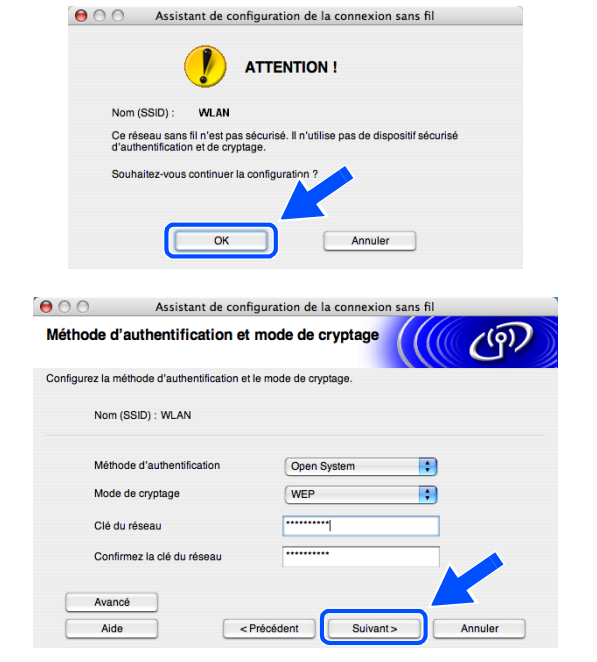

 $(9)$ 

# *A* Remarque .

- Si vous souhaitez définir plusieurs clés WEP, cliquez sur **Avancé**.
- Si vous ne connaissez pas les paramètres d'authentification ou de chiffrage pour le réseau, contactez votre administrateur réseau.
- <span id="page-152-0"></span>*17* Entrez un nouveau SSID et sélectionnez la **Méthode d'authentification** et le **Mode de cryptage** dans les menus déroulants de chaque champ. Entrez ensuite la **Clé du réseau** et cliquez sur **Suivant**.

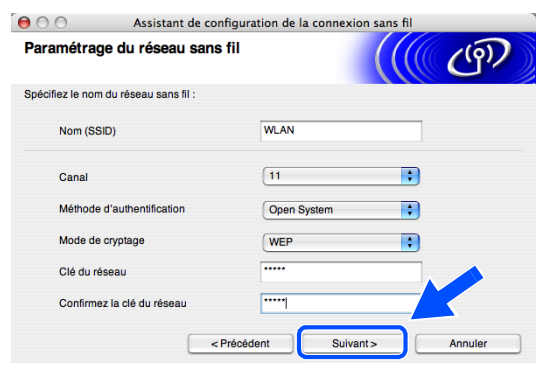

# *M* Remarque

Si vous ne connaissez pas les paramètres d'authentification ou de chiffrage pour le réseau, contactez votre administrateur réseau.

<span id="page-152-1"></span>*18* Cliquez sur **Suivant**. La configuration est envoyée à l'appareil. La configuration reste inchangée si vous cliquez sur **Annuler**.

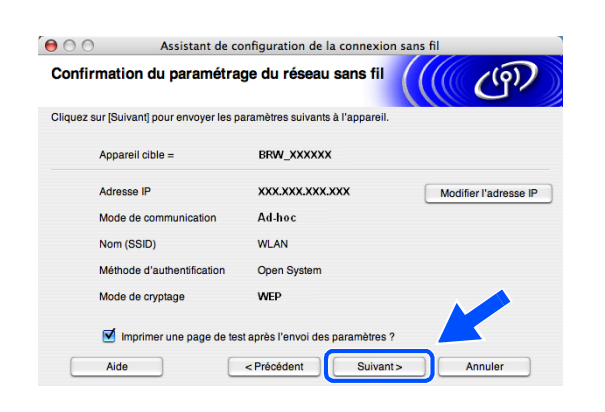

### **Remarque** \_

Si vous souhaitez entrer manuellement l'adresse IP de l'appareil, cliquez sur **Modifier l'adresse IP** et entrez l'adresse IP requise pour votre réseau. Une fois votre sélection effectuée, cliquez sur **Suivant**. L'assistant recherche les réseaux sans fil disponibles.

*19* Pour communiquer avec l'appareil sans fil configuré, vous devez configurer votre Macintosh® afin qu'il utilise les mêmes paramètres sans fil. Changez provisoirement les paramètres sans fil de votre Macintosh® pour adopter les paramètres sans fil de l'appareil représentés sur cet écran. Cliquez sur **Suivant**

(la configuration affichée sur cet écran est uniquement donnée à titre d'exemple ; la vôtre sera différente).

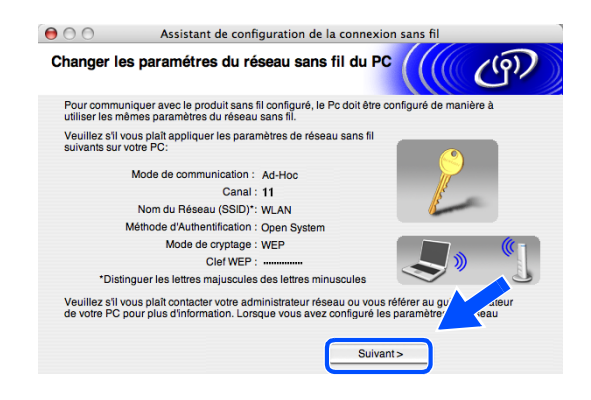

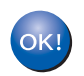

### **L'installation sans fil est terminée. Un témoin à 4 niveaux de l'écran LCD de l'appareil indique la puissance du signal sans fil. Si vous aviez choisi d'installer les pilotes à l'***[étape](#page-123-0)* **7,** *[poursuivez à l'étape](#page-153-0)* **20.**

- <span id="page-153-0"></span>*20* L'installation du pilote commence. Suivez les instructions à l'écran et redémarrez votre Macintosh®. (non disponible si vous aviez sélectionné **Installation de pilote uniquement** à l'*[étape](#page-147-0)* **7**).
- *21* Lorsque la fenêtre **Brother DeviceSelector** s'affiche, sélectionnez **Réseau**, puis cliquez sur **OK**. La fenêtre **Brother DeviceSelector** ne s'affiche pas si vous avez branché un câble d'interface USB sur l'appareil avant le redémarrage de votre Macintosh ou si vous écrasez une version précédemment installée du logiciel de Brother. Si vous rencontrez ce problème, continuez l'installation en ignorant les *[étape](#page-153-1)* **22** à *[24](#page-154-0)*. Une fois l'installation des logiciels terminée, vous devez sélectionner votre appareil Brother dans la liste déroulante Modèle de l'écran principal de ControlCenter2. Pour plus d'informations, consultez le chapitre 10 du Guide utilisateur - Logiciel sur le CD-ROM.
- <span id="page-153-1"></span>*22* Si vous souhaitez utiliser la touche **Scan** de l'appareil pour numériser sur le réseau, vous devez cocher l'option **Enregistrez votre ordinateur avec les fonctions "Scan Vers" sur la Machine**. Vous devez également entrer un nom pour votre Macintosh® dans le champ **Nom d'affichage**. Le nom que vous entrez s'affiche sur l'écran LCD de l'appareil lorsque vous appuyez sur la touche **Scan** et sélectionnez une option de numérisation. Vous pouvez entrer n'importe quel nom dont la longueur ne dépasse pas 15 caractères (pour plus d'informations sur la numérisation en réseau, consultez le chapitre 11 du Guide utilisateur - Logiciel sur le CD-ROM).

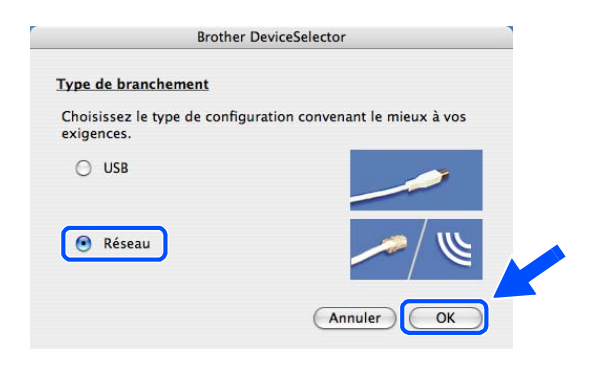

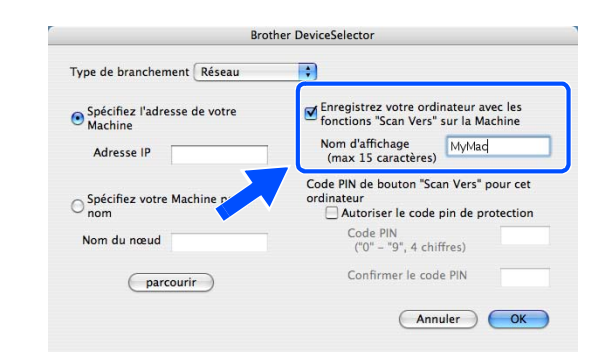

Installation sans fil pour Macintosh®

# Cliquez sur **parcourir**.

<span id="page-154-0"></span> Sélectionnez le nom de votre modèle, puis cliquez sur **OK**.

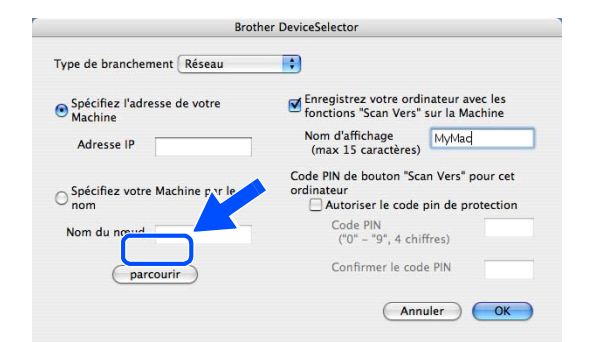

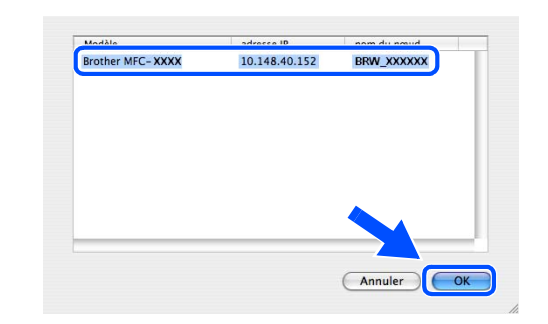

Cliquez sur **Aller**, puis sur **Applications**.

Double-cliquez sur le dossier **Utilitaires**.

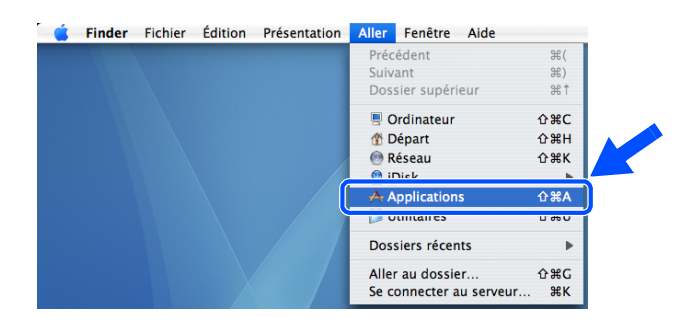

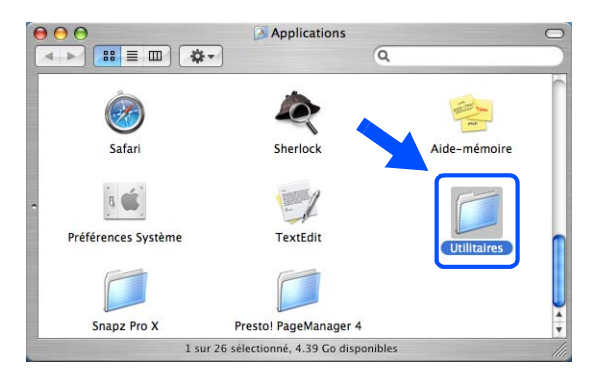

*27* Mac OS® X 10.3 ou plus récent : Double-cliquez sur l'icône **Configuration d'imprimante**.

Mac OS<sup>®</sup> X 10.2.x : Double-cliquez sur l'icône **Centre d'impression**.

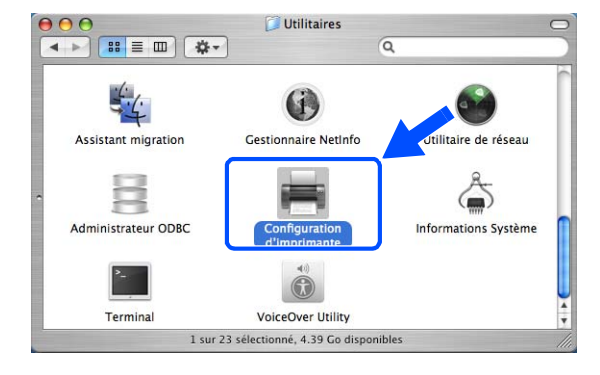

Liste des imprimantes

 $\mathcal{A}$ 

 $\overline{ }$  État

 $\bullet$ 

Type

Afficher les info

省

Titilitaire  $C$ 

 $000$ 

ê

 $456$ 

e

Aioute

 $\circledcirc$ 

*28* Cliquez sur **Ajouter**.

Mac OS X 10.2.4 à 10.3 : *[poursuivez à l'étape](#page-155-0)* **29** Mac OS X 10.4 : *[poursuivez à l'étape](#page-155-1)* **30**.

<span id="page-155-0"></span>*29* Faites la sélection indiquée (Mac OS X 10.2.4 à 10.3).

<span id="page-155-1"></span>*30* Sélectionnez **Brother MFC-XXXX** (XXXX étant le nom de votre modèle), puis cliquez sur **Ajouter**.

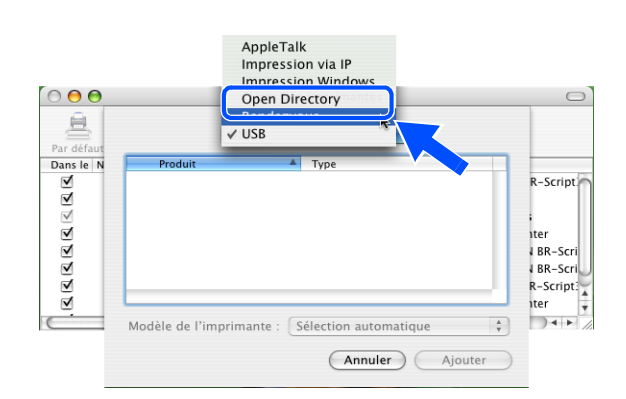

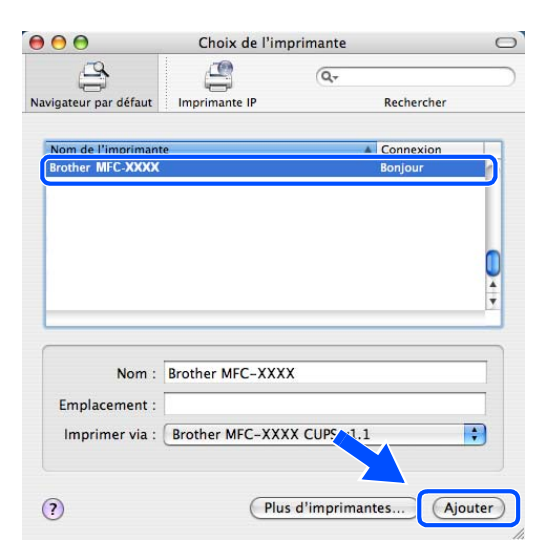

**9**

 $\circ$ 

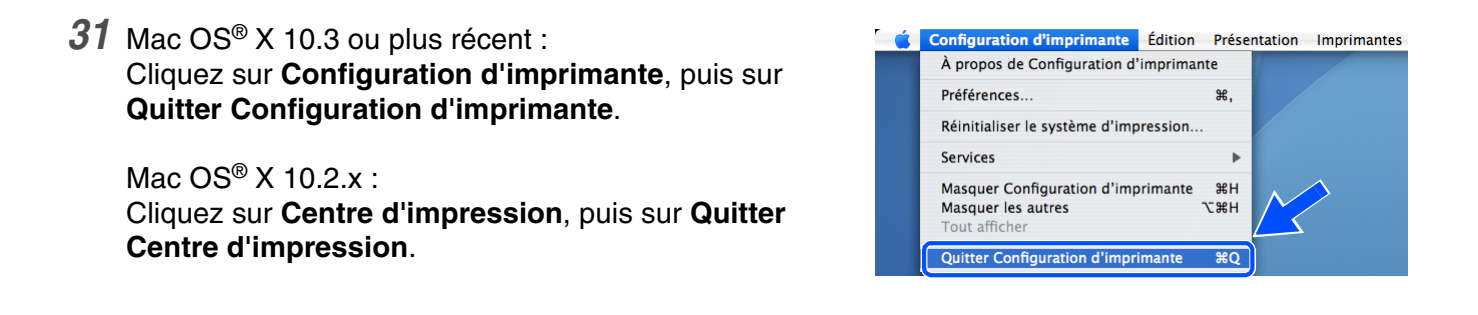

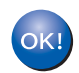

### **Le logiciel MFL-Pro Suite, le pilote d'imprimante, le pilote de scanner et ControlCenter2 ont été installés.**

### *A* Remarque .

Pour plus d'informations pour le raccordement de l'appareil à un réseau Macintosh®, voir *[Impression en](#page-70-0)  [réseau à partir d'un Macintosh](#page-70-0)®* page 6-1.

*32* Pour installer Presto!® PageManager®, cliquez sur l'icône **Presto! PageManager** et suivez les instructions à l'écran.

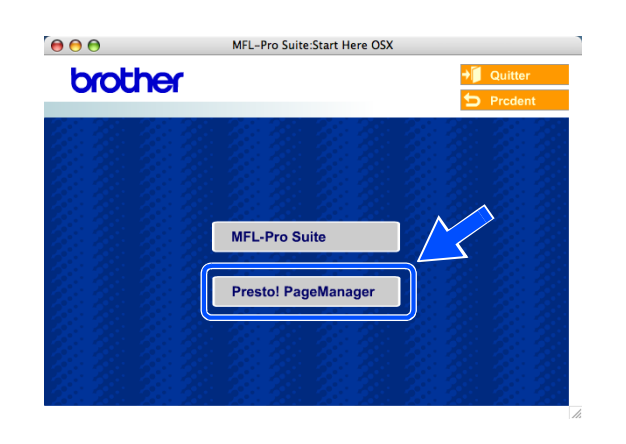

# **Remarque**

Lorsque Presto!<sup>®</sup> PageManager<sup>®</sup> est installé, la capacité d'OCR est ajoutée à Brother ControlCenter2. En outre, vous pouvez facilement numériser, partager et organiser vos photos et vos documents à l'aide de Presto!® PageManager®.

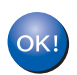

**Presto!® PageManager® a été installé et l'installation est désormais terminée.**

**9**

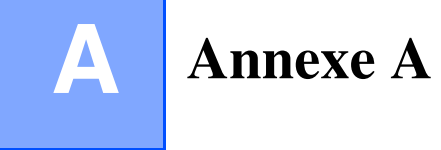

# **Autres moyens de définir l'adresse IP (pour les utilisateurs avancés et les administrateurs)**

Pour en savoir plus sur la façon de configurer votre appareil en réseau à l'aide de l'utilitaire BRAdmin Professional ou d'un navigateur Web, voir *[Paramétrage de l'adresse IP et du masque de sous-réseau](#page-17-0)* page [2-3.](#page-17-0)

# <span id="page-157-1"></span>**Utilisation de DHCP pour configurer l'adresse IP**

<span id="page-157-2"></span>DHCP (Dynamic Host Configuration Protocol) est l'un des mécanismes IP automatisés permettant d'affecter les adresses IP. Si vous avez un serveur DHCP sur votre réseau, le serveur d'impression obtient automatiquement son adresse IP du serveur DHCP et enregistre son nom avec l'un des services de nom dynamique compatible RFC 1001 et 1002.

### *A* Remarque

Si vous ne voulez pas configurer votre serveur d'impression via DHCP, BOOTP ou RARP, vous devez définir la Méthode BOOT sur Statique pour que le serveur d'impression ait une adresse IP statique. Ceci empêche le serveur d'impression d'essayer d'obtenir une adresse IP auprès de l'un de ces systèmes. Pour modifier la Méthode BOOT, servez-vous de l'utilitaire BRAdmin Professional.

# <span id="page-157-0"></span>**Utilisation de BOOTP pour configurer l'adresse IP**

BOOTP peut être utilisé à la place de rarp et offre l'avantage de permettre la configuration du masque de sous-réseau et de la passerelle. Pour utiliser BOOTP afin de configurer l'adresse IP, il faut d'abord vous assurer que BOOTP est installé et s'exécute sur votre ordinateur hôte (il devrait se trouver dans le fichier /etc/services de votre hôte en tant que service réel ; tapez man bootpd ou reportez-vous à la documentation de votre système pour en savoir plus à ce sujet). BOOTP est généralement exécuté à partir du fichier /etc/inetd.conf. Il n'est donc pas nécessaire de l'activer en supprimant le symbole "#" placé devant l'entrée bootp dans ce fichier. Exemple d'entrée type bootp dans le fichier /etc/inetd.conf :

#bootp dgram udp wait /usr/etc/bootpd bootpd -i

En fonction du système, cette entrée peut s'appeler "bootps" au lieu de "bootp".

#### : Kl **Remarque**

Pour activer BOOTP, il suffit de supprimer le symbole "#" dans un éditeur (si le symbole "#" n'est pas présent, cela signifie que BOOTP est déjà activé). Ensuite, modifiez le fichier de configuration BOOTP (généralement /etc/bootptab) et entrez le nom, le type de réseau (1 pour Ethernet), l'adresse Ethernet et l'adresse IP, le masque de sous-réseau et la passerelle du serveur d'impression. Malheureusement, le format exact pour ce faire n'est pas normalisé. Par conséquent, vous devrez consulter la documentation de votre système pour déterminer comment entrer cette information (de nombreux système UNIX® proposent également des exemples de modèles dans le fichier bootptab que vous pouvez utiliser comme référence). Voici quelques exemples d'entrées types du fichier /etc/bootptab : ("BRN" ci-dessous correspond à "BRW" pour un réseau sans fil..)

```
BRN 310107 1 00:80:77:31:01:07 192.168.1.2
et :
BRN_310107:ht=ethernet:ha=008077310107:\
ip=\overline{1}92.168.1.2:
```
La mise en oeuvre de certains logiciels hôte BOOTP ne répondra pas aux requêtes BOOTP si vous n'avez pas inclus un nom de fichier de téléchargement dans le fichier de configuration. Le cas échéant, il suffit de créer un fichier null sur l'hôte et de spécifier le nom et le chemin de ce fichier dans le fichier de configuration.

De même qu'avec rarp, le serveur d'impression obtiendra une adresse IP du serveur BOOTP lorsque l'imprimante est sous tension.

## <span id="page-158-0"></span>**Utilisation de RARP pour configurer l'adresse IP**

L'adresse IP du serveur d'impression Brother peut être configurée à l'aide de la fonction Reverse ARP (RARP) sur votre ordinateur hôte. Pour ce faire, il suffit d'éditer le fichier /etc/ethers (s'il n'existe pas, vous pouvez le créer) à l'aide d'une entrée similaire à la suivante : ("BRN" ci-dessous correspond à "BRW" pour un réseau sans fil.)

00:80:77:31:01:07 BRN\_310107

La première entrée correspondant à l'adresse Ethernet du serveur d'impression et la seconde au nom du serveur d'impression (ce dernier doit être identique au nom indiqué dans le fichier /etc/hosts).

Si le daemon rarp ne s'exécute pas encore, lancez-le (avec la commande  $rarrp d$ , rarpd -a, in.rarpd  $-a$  ou autre chose, en fonction du système; tapez man rarpd ou reportez-vous à la documentation de votre système pour obtenir des compléments d'information). Pour vérifier que le démon rarp est opérationnel sur un système fonctionnant sous Berkeley UNIX<sup>®</sup>, entrez la commande suivante :

ps -ax | grep -v grep | grep rarpd

Pour les systèmes fonctionnant sous AT&T UNIX®, entrez :

ps -ef | grep -v grep | grep rarpd

Le serveur d'impression Brother obtiendra une adresse IP du démon rarp lorsque l'imprimante est sous tension.

# <span id="page-159-0"></span>**Utilisation de APIPA pour configurer l'adresse IP**

Le serveur d'impression de Brother prend en charge le protocole APIPA (Automatic Private IP Addressing). AvecAPIPA, les clients DHCP configurent automatiquement une adresse IP et un masque de sous-réseau lorsqu'aucun serveur DHCP n'est disponible. Le périphérique choisit sa propre adresse ip dans la plage suivante : 169.254.1.0 à 169.254.254.255. Le masque de sous-réseau est automatiquement défini sur 255.255.0.0 et l'adresse de la passerelle est définie sur 0.0.0.0.

Le protocole APIPA est activé par défaut. Si vous souhaitez désactiver le protocole APIPA, faites-le à l'aide du panneau de commande de l'appareil. Pour en savoir plus, voir *9.APIPA* [page 4-16.](#page-51-0)

Si le protocole APIPA est désactivé, l'adresse IP par défaut d'un serveur d'impression Brother est 192.0.0.192. Vous pouvez, cependant, facilement modifier ce numéro d'adresse IP pour l'adapter aux détails de l'adresse IP de votre réseau.

## <span id="page-159-1"></span>**Utilisation de ARP pour configurer l'adresse IP**

Si vous ne pouvez pas utiliser l'application BRAdmin et que votre réseau n'utilise pas de serveur DHCP, vous pouvez également utiliser la commande ARP. La commande ARP est disponible sur les systèmes Windows® équipés de TCP/IP ainsi que sur les systèmes UNIX®. Pour utiliser arp, entrez la commande suivante à l'invite.

arp -s ipaddress ethernetaddress

ethernetaddress correspondant à l'adresse Ethernet (adresse MAC) du serveur d'impression et ipaddress à l'adresse IP du serveur d'impression. Par exemple :

### **Systèmes Windows®**

Les systèmes Windows<sup>®</sup> requièrent d'utiliser le caractère "-" entre chaque chiffre de l'adresse Ethernet.

arp -s 192.168.1.2 00-80-77-31-01-07

### **Systèmes UNIX®/Linux**

En règle générale, les systèmes UNIX® et Linux requièrent d'utiliser le caractère ":" entre chaque chiffre de l'adresse Ethernet.

arp -s 192.168.1.2 00:80:77:31:01:07

#### : f/f **Remarque**

Pour utiliser la commande arp -s, vous devez vous trouver sur le même segment Ethernet (il ne doit pas y avoir de routeur entre le serveur d'impression et le système d'exploitation).

En présence d'un routeur, vous pouvez utiliser BOOTP ou d'autres méthodes décrites dans ce chapitre pour entrer l'adresse IP.

Si votre administrateur a configuré le système pour fournir des adresses IP à l'aide du protocole BOOTP, DHCP ou RARP, votre serveur d'impression Brother peut recevoir une adresse IP à partir de l'un de ces systèmes d'attribution d'adresses IP. Le cas échéant, vous devez utiliser la commande ARP. La commande ARP ne fonctionne qu'une seule fois. À des fins de sécurité, une fois que vous avez configuré avec succès l'adresse IP d'un serveur d'impression Brother à l'aide de la commande ARP, vous ne pouvez pas la réutiliser pour changer l'adresse. Le serveur d'impression ignorera toute tentative de ce genre. Si vous souhaitez remodifier l'adresse IP, utilisez un navigateur Web, TELNET (à l'aide de la commande SET IP ADDRESS) ou la fonction de réinitialisation des paramètres par défaut du serveur d'impression (ce qui vous permet de réutiliser la commande ARP ensuite).

Pour configurer le serveur d'impression et vérifier la connexion, entrez la commande suivante : ping ipaddress, ipaddress correspondant à l'adresse IP du serveur d'impression. Par exemple, ping 192.189.207.2.

# <span id="page-160-0"></span>**Utilisation de la console TELNET pour configurer l'adresse IP**

Vous pouvez également utiliser la commande TELNET pour modifier l'adresse IP.

TELNET est une méthode efficace pour changer l'adresse IP de l'appareil. Mais il faut qu'une adresse IP valide soit déjà programmée dans le serveur d'impression.

Entrez TELNET ipaddress à l'invite de commande de l'invite système, ipaddress correspondant à l'adresse IP du serveur d'impression. Une fois connecté, appuyez sur la touche Retour ou Entrée pour obtenir l'invite "#".

Vous serez invité à indiquer un nom d'utilisateur. Répondez à cette invite.

L'invite Local> apparaît ensuite. Tapez SET IP ADDRESS ipaddress, ipaddress représentant l'adresse IP que vous souhaitez attribuer au serveur d'impression (consultez votre administrateur réseau pour savoir quelle adresse IP utiliser). Par exemple :

Local> SET IP ADDRESS 192.168.1.3

Vous devez à présent définir le masque de sous-réseau en tapant SET IP SUBNET subnet mask, subnet mask correspondant au masque de sous-réseau que vous souhaitez attribuer au serveur d'impression (consultez votre administrateur réseau pour savoir quel masque de sous-réseau utiliser). Par exemple :

Local> SET IP SUBNET 255.255.255.0

En l'absence de sous-réseaux, utilisez l'un des sous-réseaux par défaut suivants :

255.0.0.0 pour les réseaux de classe A

255.255.0.0 pour les réseaux de classe B

Annexe A

255.255.255.0 pour les réseaux de classe C

L'ensemble de chiffres le plus à gauche dans l'adresse IP peut identifier votre type de réseau. La valeur de cet ensemble va de 1 à 27 pour la classe de réseaux A (par exemple, 13.27.7.1), 128 à 191 pour la classe de réseaux B (par exemple,128.10.1.30) et de 192 à 255 pour la classe de réseaux C (par exemple, 192.168.1.4).

Si vous utilisez une passerelle (routeur), entrez son adresse avec la commande SET IP ROUTER routeraddress, routeraddress correspondant à l'adresse IP de la passerelle que vous souhaitez attribuer au serveur d'impression. Par exemple :

Local> SET IP ROUTER 192.168.1.4

Tapez SET IP METHOD STATIC pour définir la méthode de configuration de l'accès IP sur statique.

Pour vérifier que vous avez entré les données IP correctement, tapez SHOW IP.

Tapez EXIT ou Ctrl-D (i.e., maintenez la touche de contrôle enfoncée et tapez "D") pour terminer la session de la console déportée.

# <span id="page-161-1"></span><span id="page-161-0"></span>**Utilisation du logiciel serveur Brother Web BRAdmin pour IIS\* pour configurer l'adresse IP**

Le logiciel serveur Web BRAdmin est conçu pour gérer tous les périphériques connectés au réseau LAN/WAN Brother. En installant le logiciel serveur Web BRAdmin sur un ordinateur fonctionnant sous IIS\*, les administrateurs dotés d'un navigateur Web peuvent se connecter au serveur Web BRAdmin qui communique ensuite avec le périphérique lui-même. Contrairement à l'utilitaire BRAdmin Professional (dédié aux systèmes Windows® uniquement), le logiciel serveur Web BRAdmin est accessible à partir de n'importe quel ordinateur client possédant un navigateur Web qui prend en charge Java.

Veuillez noter que ce logiciel n'est pas fourni sur le CD-ROM accompagnant votre produit Brother.

Veuillez visiter<http://solutions.brother.com/webbradmin>pour en savoir plus sur ce logiciel et le télécharger.

 $IIS^* = Internet Information Server 4.0, 5.0 ou 5.1$ 

# **Mise à jour d'autres appareils par le réseau (Windows® uniquement)**

Il est possible de programmer un appareil Brother sur le réseau en utilisant les paramètres d'un appareil déjà programmé ou avec les données du carnet d'adresses Brother PC-FAX (voir le chapitre 5 du Guide utilisateur - Logiciel).

Quand le logiciel Brother PC-FAX est utilisé sur un ordinateur doté de BRAdmin Professional, une option supplémentaire est proposée dans BRAdmin. En sélectionnant un appareil en réseau dans la fenêtre principale de BRAdmin et en cliquant avec le bouton droit de la souris, vous obtiendrez une option supplémentaire : **Importer la numérotation à accès direct**.

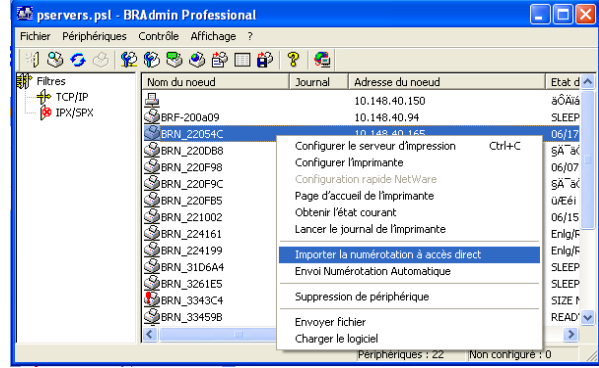

## *M* Remarque .

Si l'option Importer la numérotation à accès direct n'apparaît pas, ouvrez le carnet d'adresses Brother PC-FAX en sélectionnant **Démarrer**, **Programmes**, **Brother**, **MFL-Pro Suite**, **Carnet d'adresses PC-FAX**. Il est nécessaire d'exécuter l'utilitaire de carnet d'adresses pour créer un fichier de carnet d'adresses.

- Vous ne pouvez pas configurer les paramètres de composition d'un numéro groupé à l'aide de BRAdmin.
- Si vous utilisez MFC-820CW, vous ne pouvez pas programmer un second numéro de fax sous un numéro abrégé à l'aide de BRAdmin.

Quand vous sélectionnez cette option, BRAdmin lit les paramètres de téléphone de cet appareil (s'ils sont programmés) dans le carnet d'adresses Brother PC-FAX.

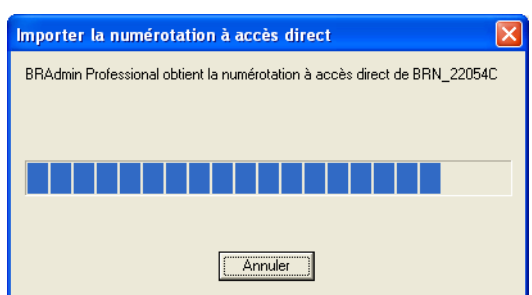

#### Annexe A

L'écran ci-contre présente la boîte de dialogue Carnet d'Adresses Brother PC-FAX. La partie gauche de la boîte de dialogue présente les numéros monotouches/abrégés lus dans l'appareil. La partie droite affiche la liste des membres du carnet d'adresses Brother. Vous pouvez ajouter des numéros monotouches/abrégés de l'appareil à cette liste ou envoyer des membres de la liste du carnet d'adresses à l'appareil.

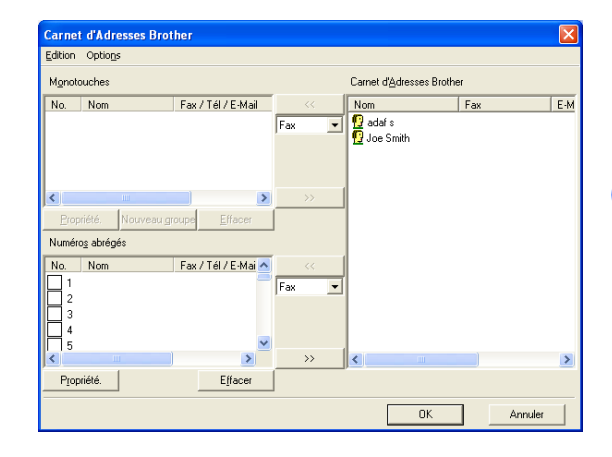

Ces données sont ensuite enregistrées dans le dossier Temp de Windows® et peuvent être utilisées pour mettre à jour un ou plusieurs appareils sur le réseau.

Mettez en surbrillance un ou plusieurs appareils Brother en réseau dans la fenêtre principale de BRAdmin en les sélectionnant et en appuyant sur la touche Maj de votre clavier. Cliquez sur l'appareil en surbrillance avec le bouton droit de la souris puis appuyez sur **Envoi Numérotation Automatique**. Les nouvelles données sont envoyées à tous les appareils affichés en surbrillance.

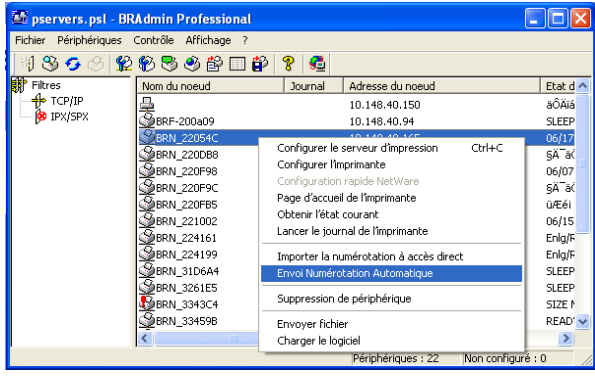

Une boîte de dialogue s'affiche pour montrer l'état de téléchargement de l'appareil courant et l'avancement général est affiché si plusieurs appareils sont mis à jour.

Quand le processus est terminé, une boîte de dialogue s'affiche pour montrer les appareils du réseau qui ont été mis à jour.

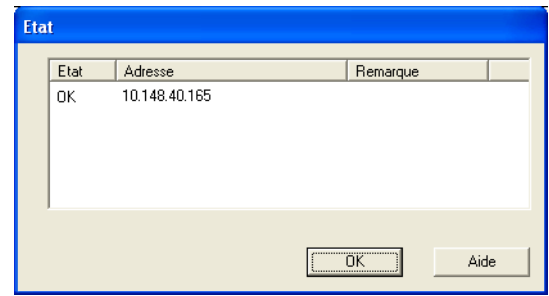

# **Installation si une file d'impression réseau ou partagée est utilisée (pilote d'imprimante seulement)**

# *C* Remarque <sub>—</sub>

- Avant de commencer, vous devez configurer l'adresse IP sur votre appareil. Si vous n'avez pas configuré l'adresse IP, voir le *[chapitre 2](#page-15-0)* d'abord.
- Vérifiez que l'ordinateur hôte et le serveur d'impression sont sur le même sous-réseau ou que le routeur est correctement configuré pour faire circuler les données entre les deux périphériques.
- Avant de commencer l'installation, si vous utilisez un logiciel pare-feu personnel (par exemple, le logiciel Internet Connection Firewall disponible sous Windows XP), désactivez-le. Lorsque vous serez sûr de pouvoir imprimer, vous pourrez relancer votre pare-feu personnel.
- *1* Lancez le programme du menu d'installation du CD-ROM conformément au Guide d'installation rapide.
- *2* Sélectionnez le nom du modèle de votre appareil et votre langue (si besoin est), puis cliquez sur **Installez les applications en option**.
- *3* Cliquez sur **Pilote d'imprimante (seulement)**.
- *4* Cliquez sur **Suivant** en réponse au message de bienvenue. Suivez les instructions qui s'affichent à l'écran.
- *5* Sélectionnez **Installation standard**, puis cliquez sur le bouton **Suivant**.
- *6* Sélectionnez **Imprimante partagée en réseau**, puis cliquez sur **Suivant**.
- *7* Sélectionnez votre file d'impression puis cliquez sur **OK**.

# *M* Remarque ∟

Contactez votre administrateur si vous avez des doutes quant à l'emplacement et au nom de l'imprimante sur le réseau.

*8* Cliquez sur **Terminer**.

# <span id="page-165-0"></span>**Caractéristiques techniques du serveur d'impression**

# **Réseau Ethernet câblé**

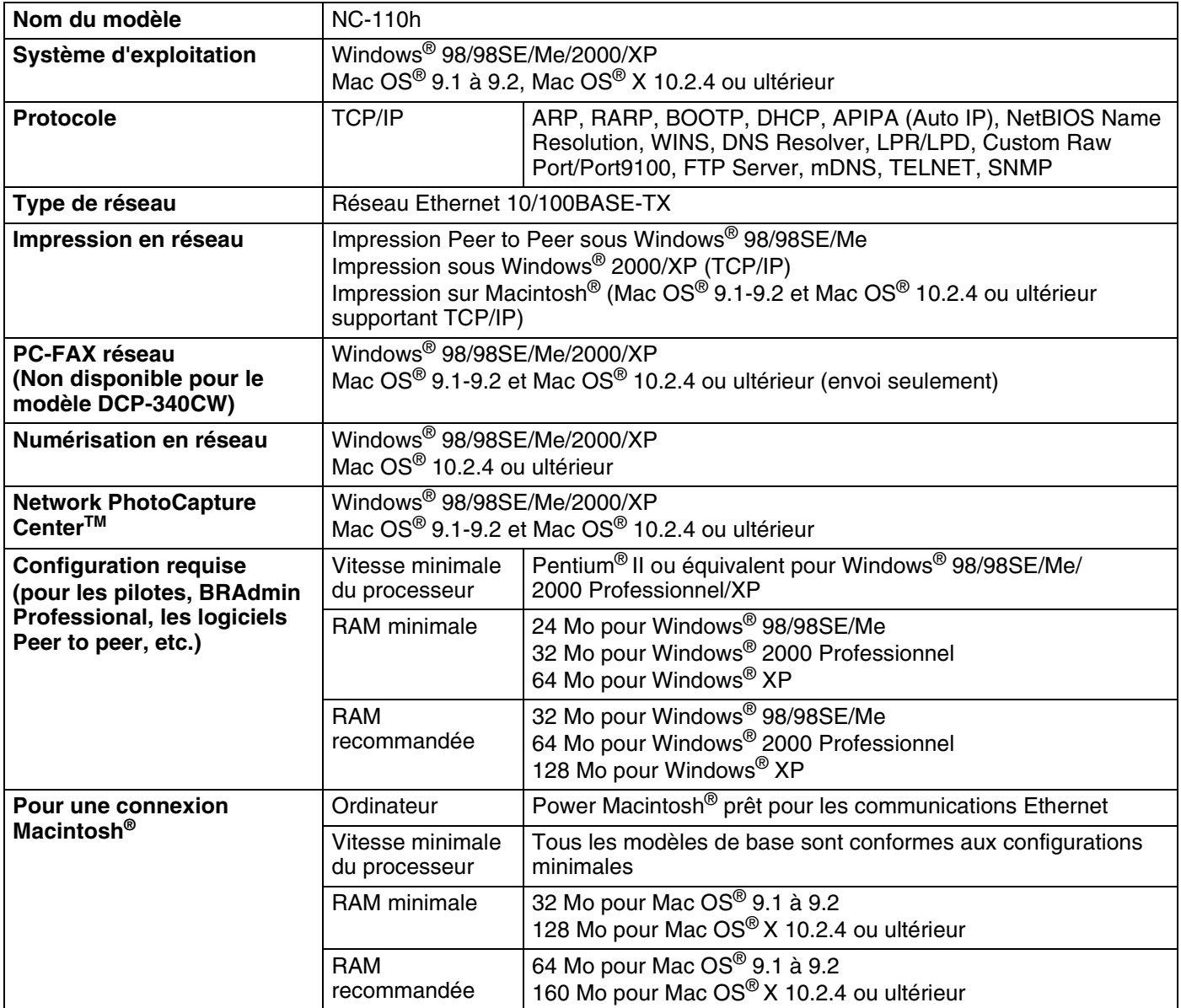

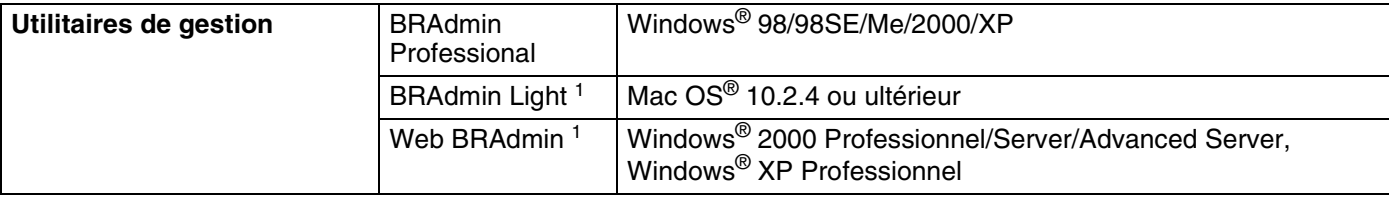

1. BRAdmin Light et Web BRAdmin peuvent être téléchargés à partir du site [http://solutions.brother.com.](http://solutions.brother.com)

# **Réseau Ethernet sans fil**

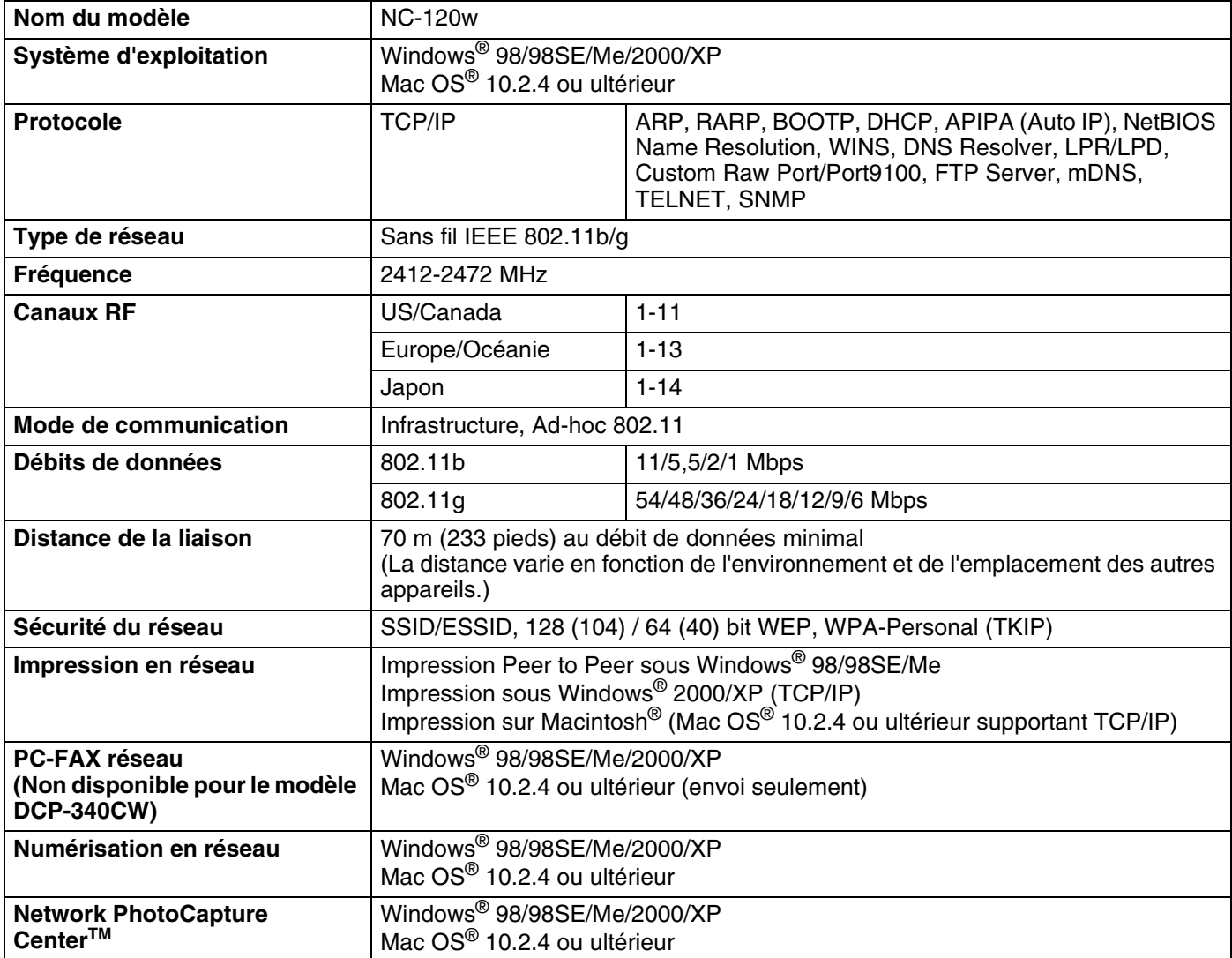

Annexe B

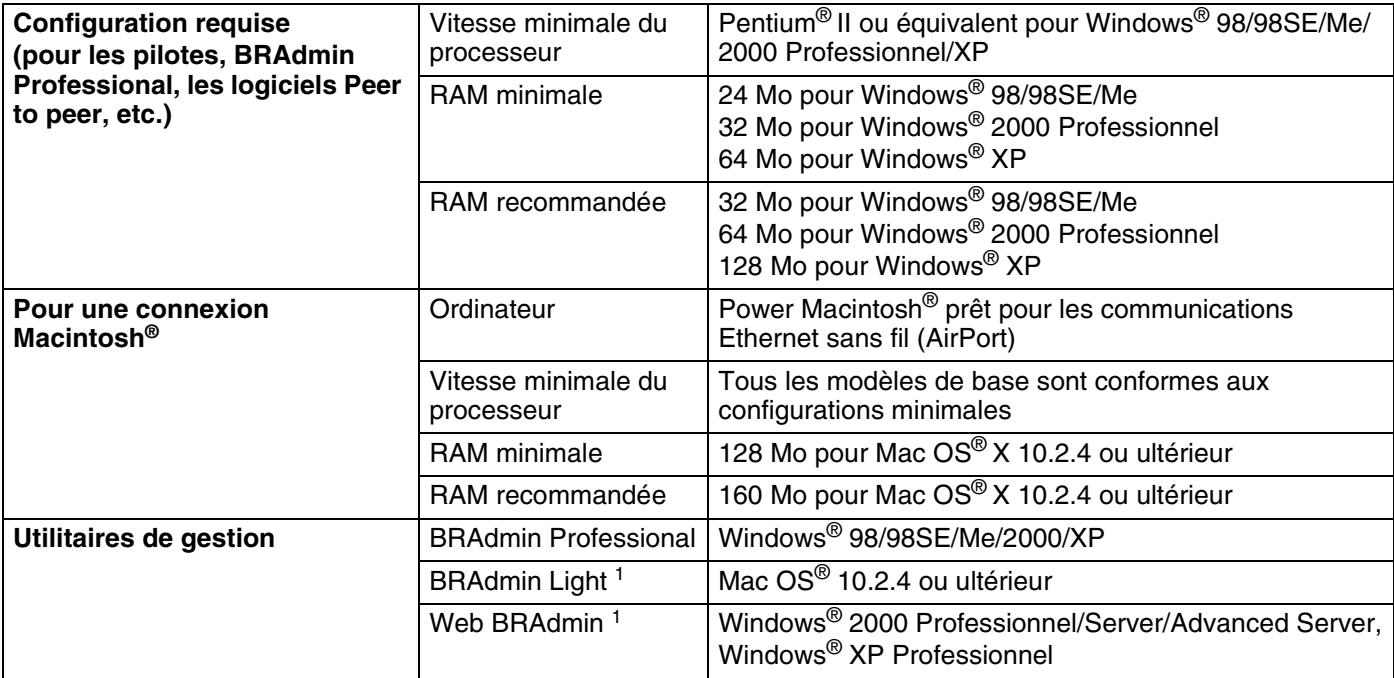

1. BRAdmin Light et Web BRAdmin peuvent être téléchargés à partir du site [http://solutions.brother.com.](http://solutions.brother.com)

# **Tableau des fonctions et des réglages usine par défaut**

# **(Pour le DCP-340CW)**

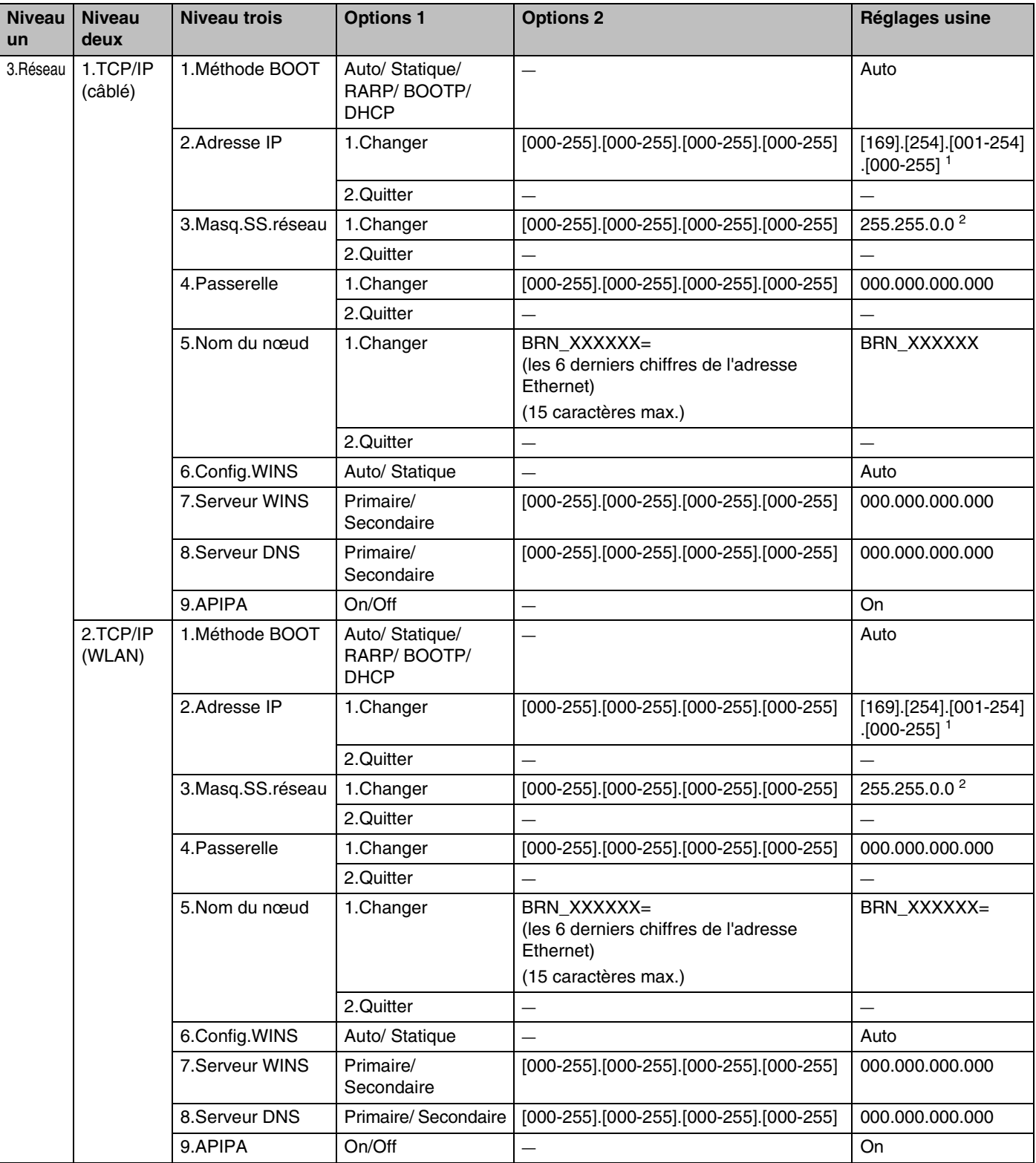

#### Annexe B

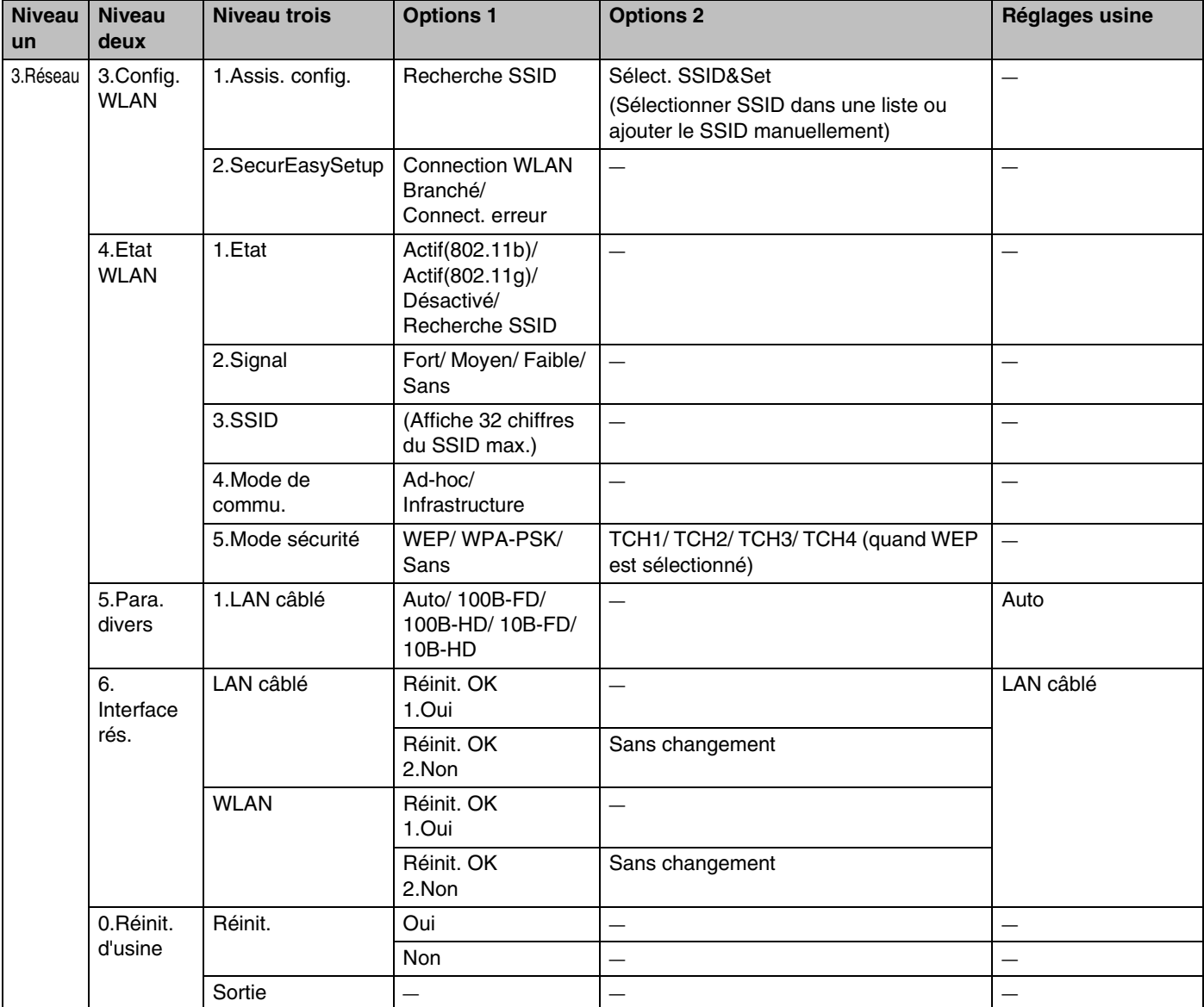

1. Le paramétrage par défaut de **Adresse IP** peut être modifié en configurant **APIPA**.

2. Le paramétrage par défaut de **Masq.SS.réseau** peut être modifié en configurant **APIPA**.

# **(Pour le MFC-640CW)**

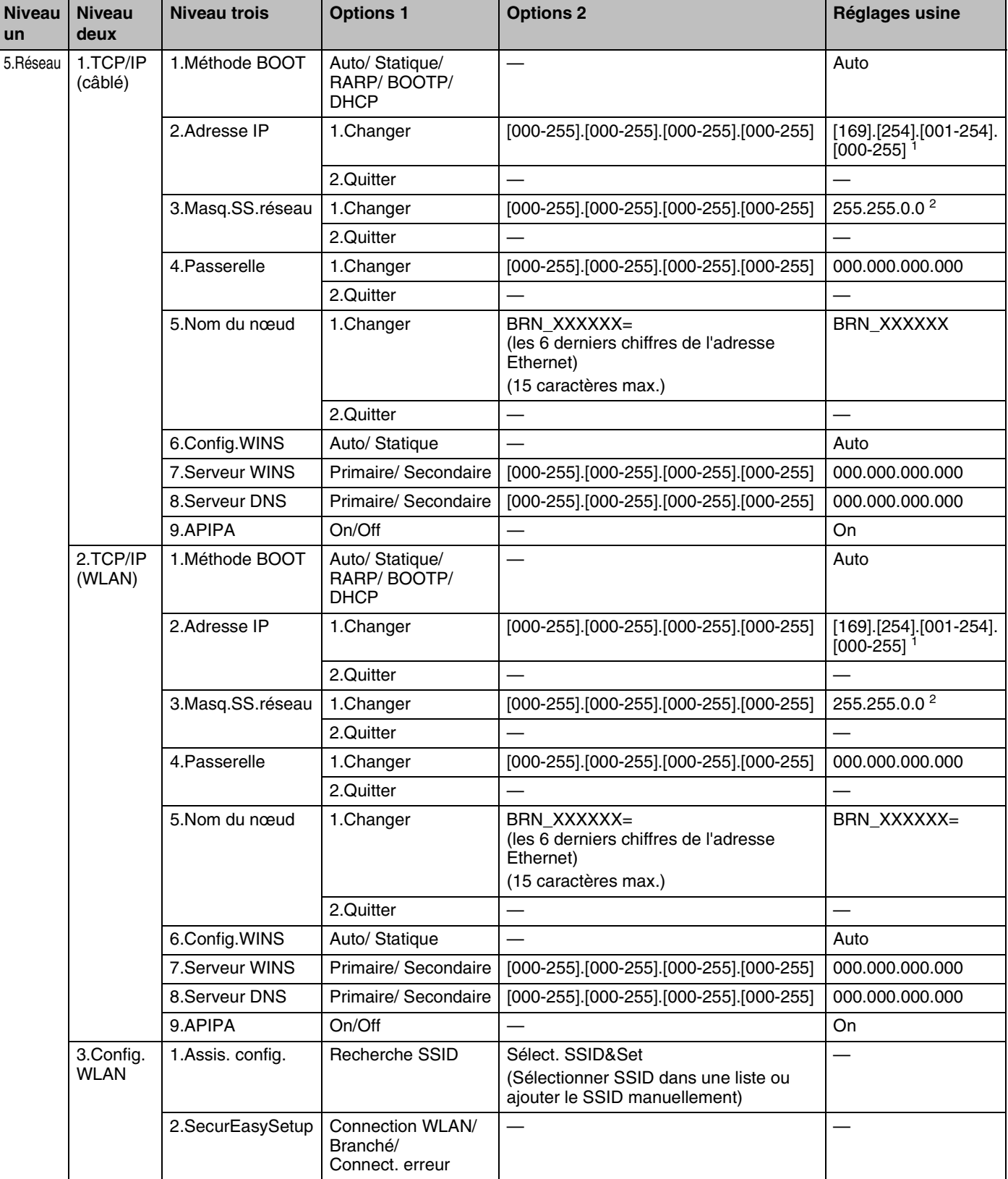

#### Annexe B

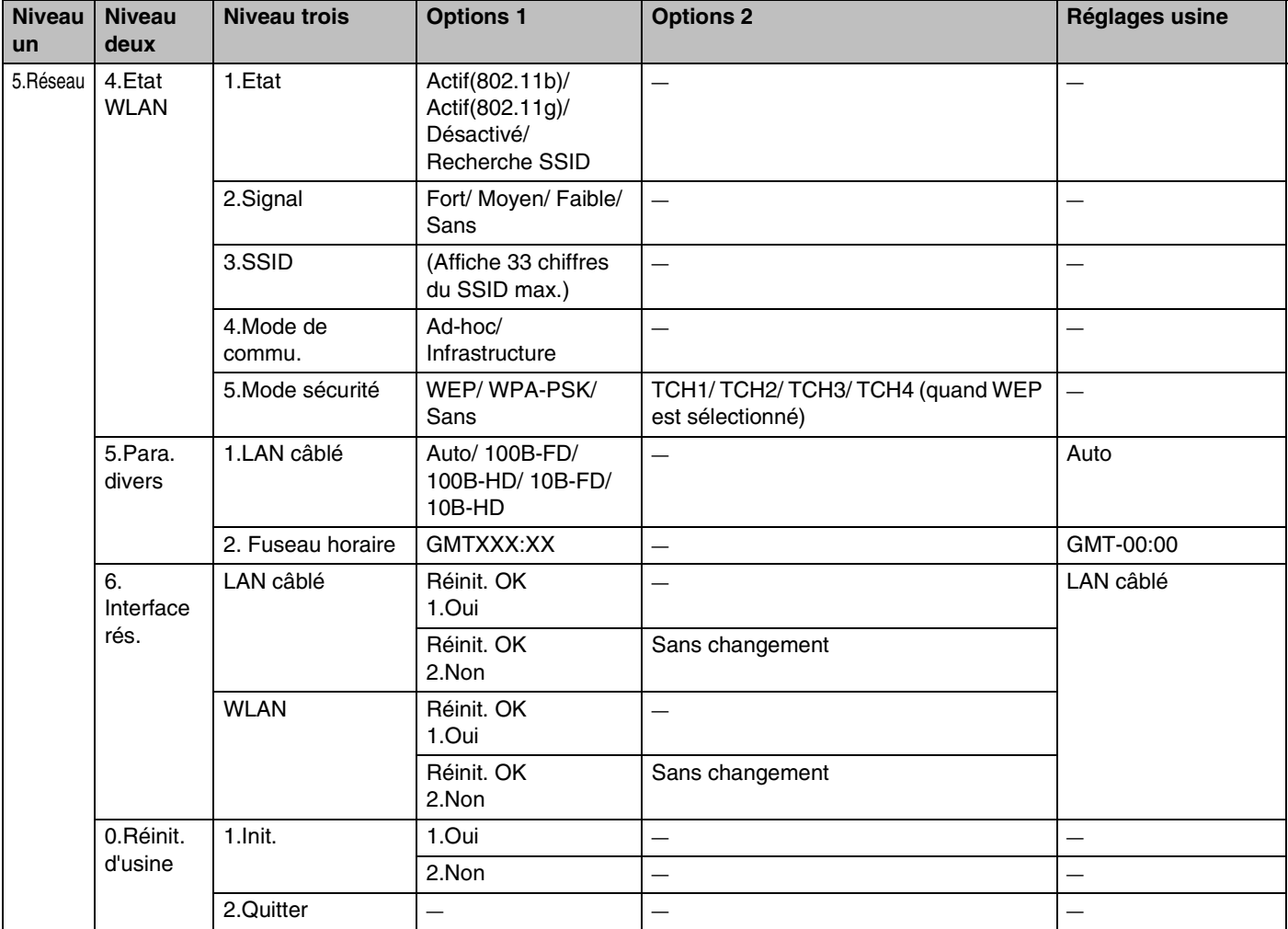

1. Le paramétrage par défaut de **Adresse IP** peut être modifié en configurant **APIPA**.

2. Le paramétrage par défaut de **Masq.SS.réseau** peut être modifié en configurant **APIPA**.

# **(Pour le MFC-820CW)**

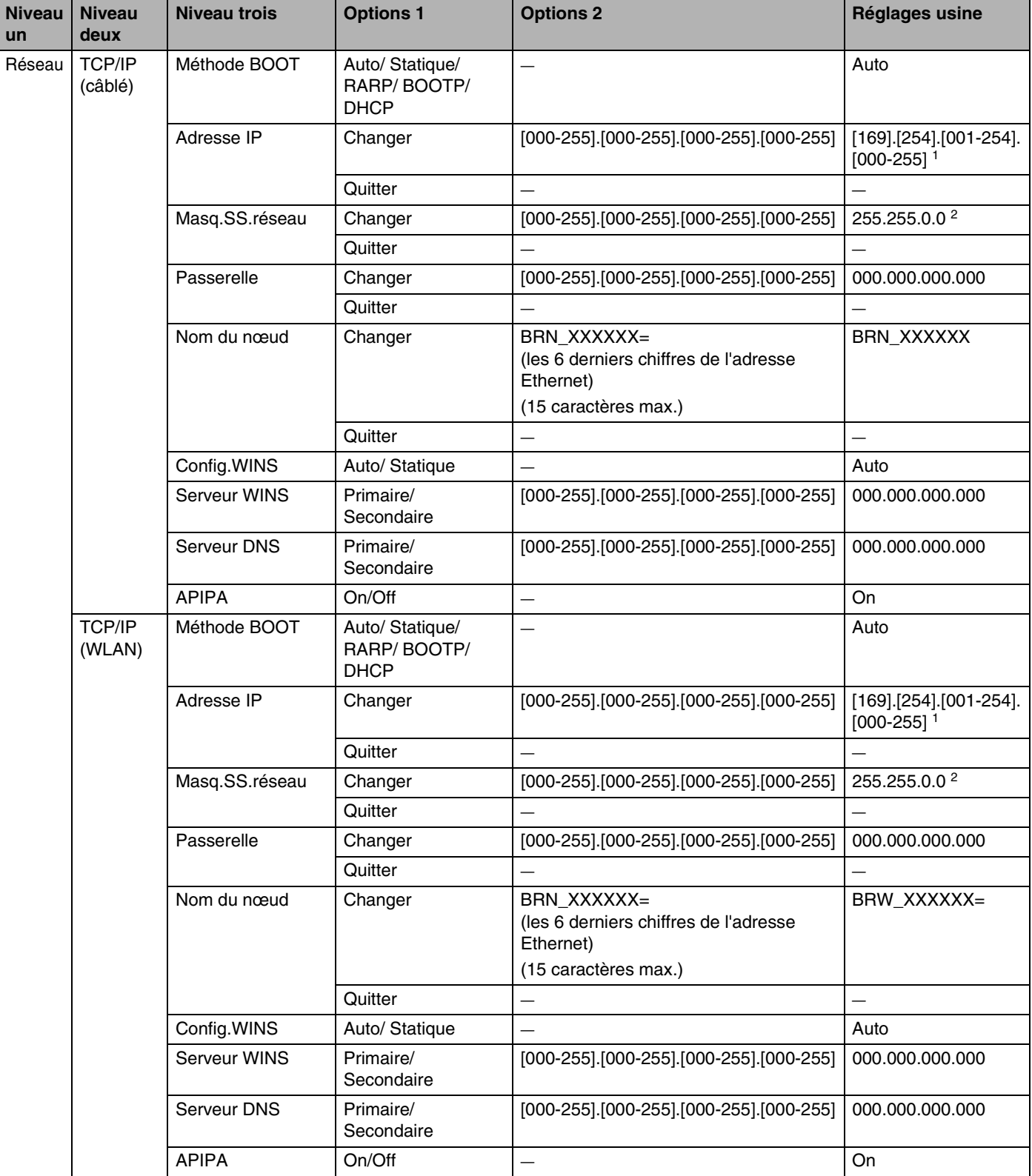

#### Annexe B

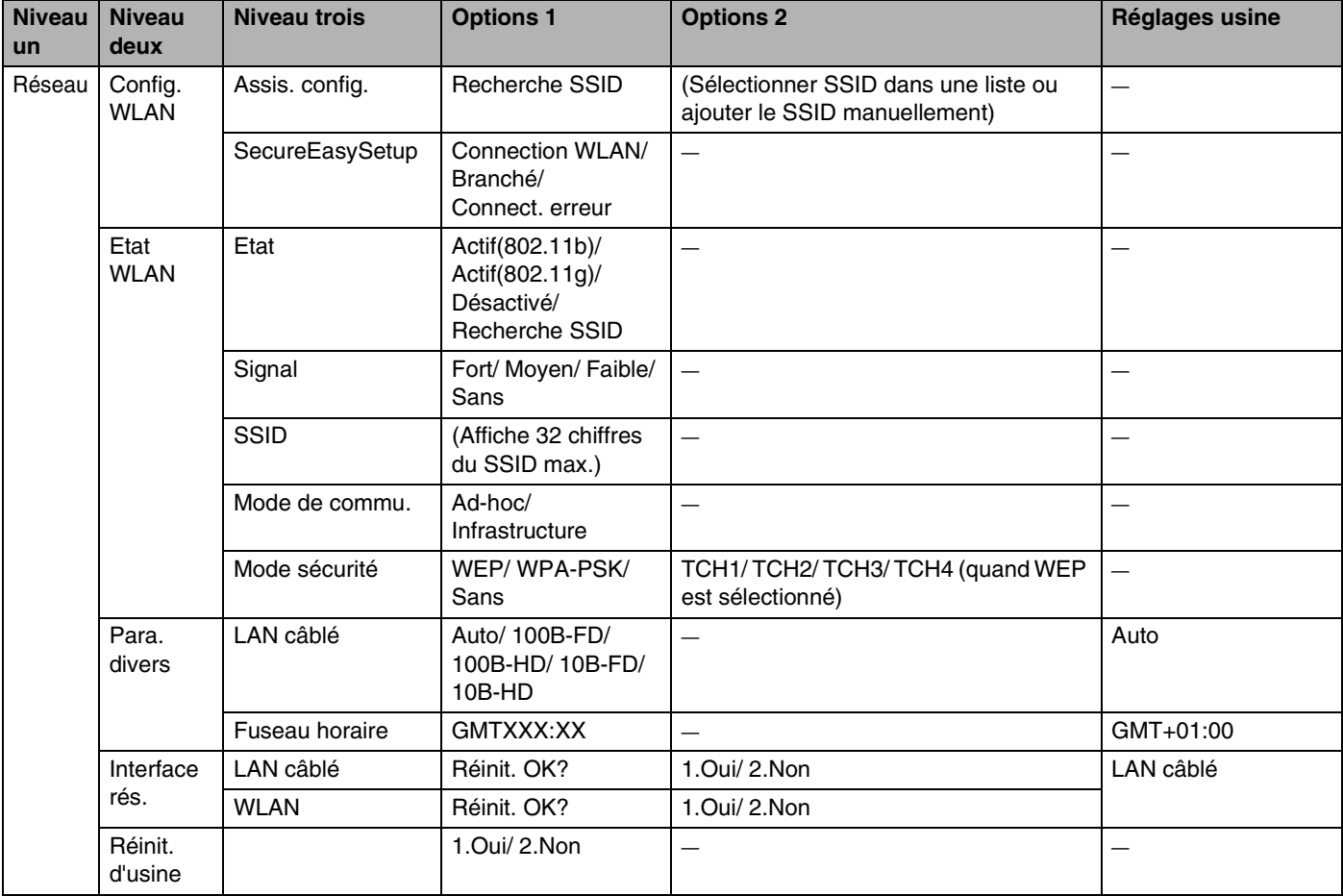

1. Le paramétrage par défaut de **Adresse IP** peut être modifié en configurant **APIPA**.

2. Le paramétrage par défaut de **Masq.SS.réseau** peut être modifié en configurant **APIPA**.

**B**

# **Saisie de texte (MFC-640CW et MFC-820CW)**

La définition de certains paramètres, comme l'ID de poste, nécessite de saisir du texte dans l'appareil. La plupart des touches numériques ont trois ou quatre lettres imprimées dessus. Les touches **0**, **#** et n'ont pas de lettres imprimées car elles sont utilisées pour les caractères spéciaux.

Vous pouvez accéder au caractère voulu en appuyant sur la touche numérique appropriée un certain nombre de fois.

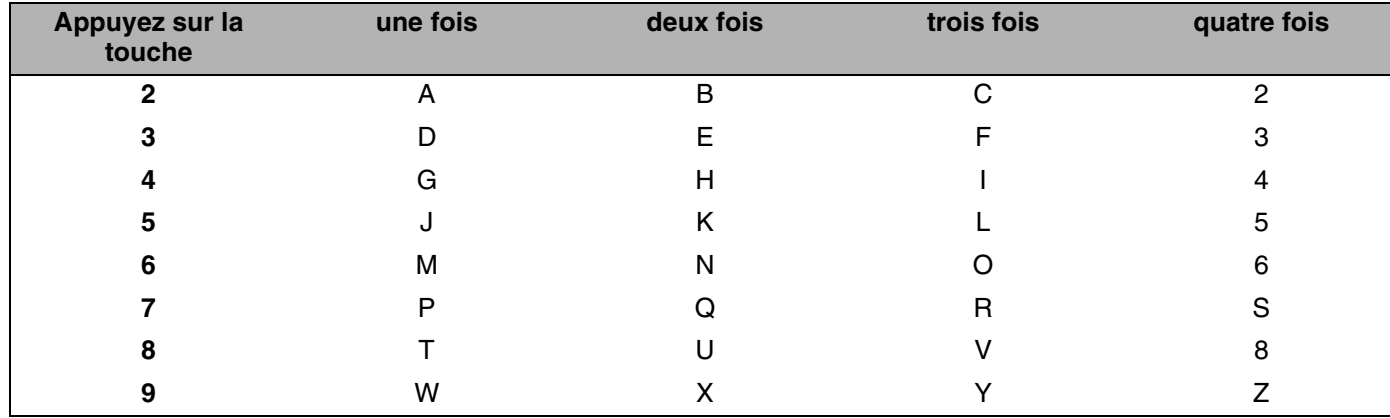

#### **Insertion d'espaces**

Pour insérer un espace dans le numéro de télécopieur, appuyez une fois sur ▶ entre les chiffres. Pour entrer un espace dans un nom, appuyez deux fois sur  $\blacktriangleright$  entre les caractères.

### **Corrections :**

Si vous avez saisi la mauvaise lettre et souhaitez la changer, appuyez sur < pour positionner le curseur en dessous du caractère incorrect. Appuyez ensuite sur **Arrêt/Sortie (Stop/Exit)** pour le MFC-640CW ou appuyez sur **Effacer** pour le MFC-820CW. effacer toutes les lettres situées au-dessus et à droite du curseur. Saisissez ensuite la bonne lettre. Vous avez également la possibilité de revenir en arrière et de remplacer les caractères incorrects.

### **Répétition de lettres**

Si vous souhaitez entrer une lettre correspondant à la même touche que la lettre précédente, appuyez sur  $\blacktriangleright$ pour positionner le curseur à droite avant d'appuyer à nouveau sur la touche.

#### <span id="page-174-0"></span>**Caractères spéciaux et symboles**

Pour le MFC-640CW

Appuyez sur  $\angle$ , # ou 0, puis appuyez sur ◀ ou ▶ pour placer le curseur sous le symbole ou le caractère spécial souhaité. Appuyez ensuite sur **Menu/Confirme (Menu/Set)** pour le sélectionner.

Pour le MFC-820CW

Appuyez sur  $\star$ , # ou 0 à plusieurs reprises jusqu'à ce que caractère spécial ou symbole souhaité s'affiche.

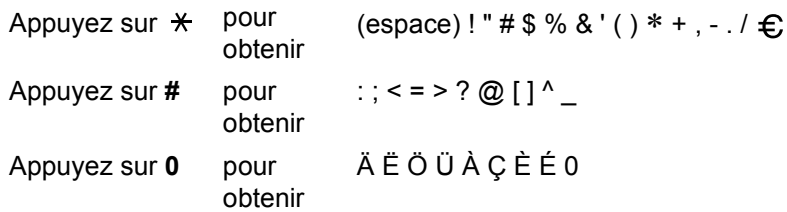

# **I Index**

## **A**

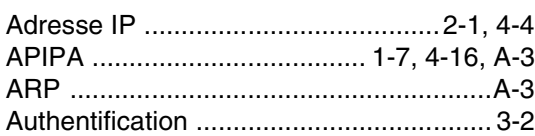

### **B**

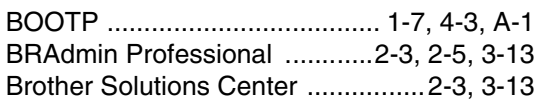

# **C**

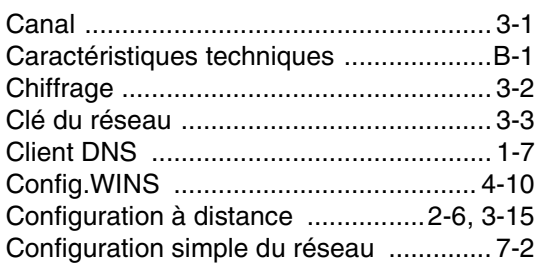

# **D**

[DHCP ....................................... 1-7,](#page-13-3) [4-4,](#page-39-1) [A-1](#page-157-1)

# **G**

[Guide d'installation rapide ....................... 3-1](#page-21-1)

# **I**

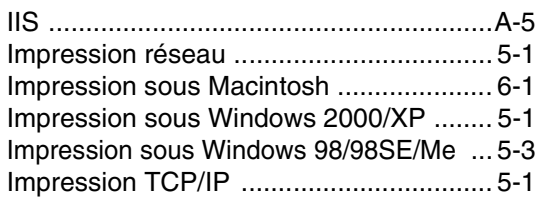

### **L**

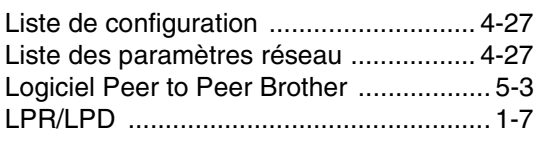

### **M**

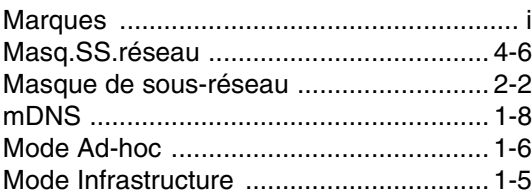

### **N**

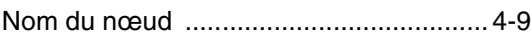

### **P**

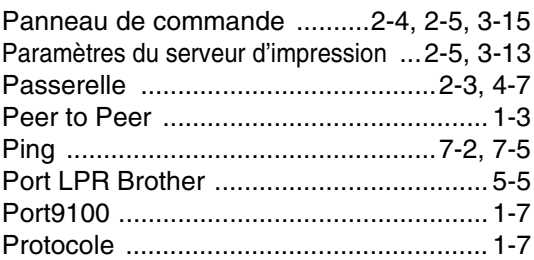

# **R**

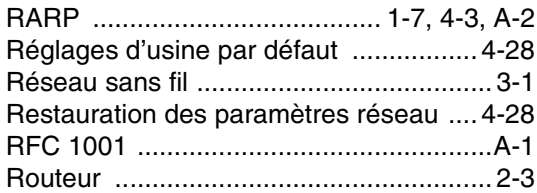

# **S**

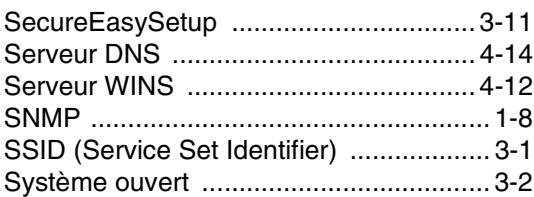

### **T**

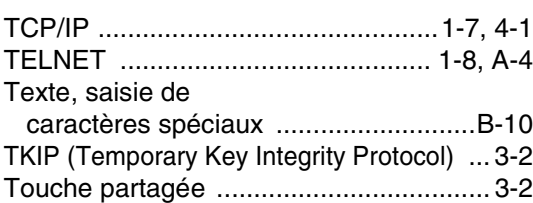

### Index

# W

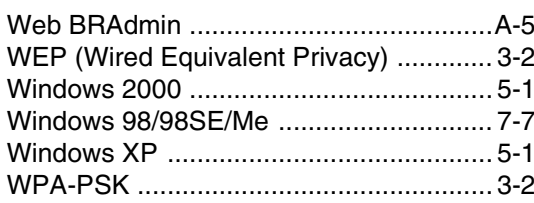

 $\mathbf{I}$